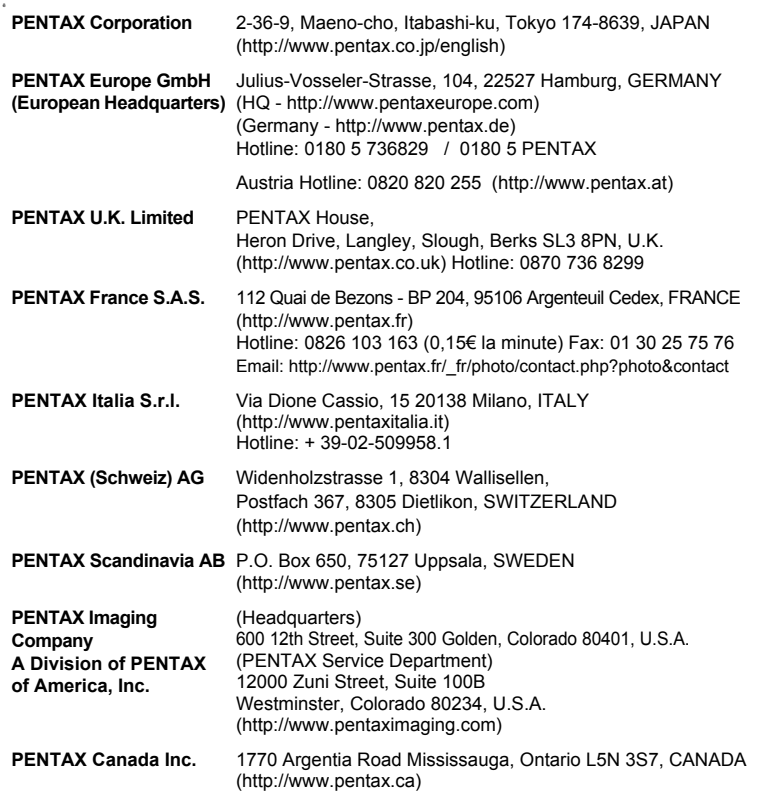

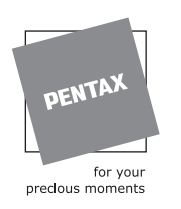

(NL)

De fabrikant behoudt zich het recht voor zonder voorafgaande berichtgeving wijzigingen in specificaties, ontwerp en beschikbaarheid aan te brengen.

AP025205/NL Copyright © PENTAX Corporation 2007 FOM 01.02.2007 Printed in Europe

# **PENTAX**

Optio W<sub>30</sub>

 $\perp$   $\perp$   $\perp$ 

Digitale Camera

Optio W30

 $-22$  $-2 - 1$  ¥

人口

**Handleiding**

**NTAX** 

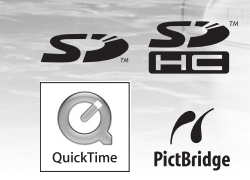

Lees voor optimale cameraprestaties eerst de handleiding door voordat u deze camera in gebruik neemt.

Optio

WATERPROOT

Dank u voor het kopen van deze PENTAX digitale camera. **MEMO**

Lees deze handleiding voor gebruik door om de functies van de camera optimaal te kunnen benutten. De handleiding is een waardevol hulpmiddel om inzicht te krijgen in alle mogelijkheden van de camera. Bewaar hem daarom een veilige plaats.

#### **Auteursrechten**

Met de digitale camera van PENTAX gemaakte opnamen die voor elk ander doel dan strikt persoonlijk gebruik zijn bestemd, mogen niet worden gebruikt zonder toestemming volgens de rechten zoals neergelegd in de auteursrechtwetgeving. Houd altijd rekening met het volgende: in sommige gevallen is zelfs het fotograferen voor persoonlijk gebruik aan beperkingen gebonden, zoals bij demonstraties, voorstellingen of presentaties. Opnamen die zijn gemaakt met het doel om auteursrechten te verkrijgen, kunnen ook niet worden gebruikt buiten het gebruiksbereik van het auteursrecht zoals beschreven in de auteursrecht-wetgeving. Ook hiermee dient men rekening te houden.

#### **Handelsmerken**

- PENTAX en Optio zijn handelsmerken van PENTAX Corporation.
- Het SD-logo  $\leq$   $\geq$  en het SDHC-logo  $\geq$  zijn handelsmerken die onder licentie worden gebruikt.
- QuickTime™ en het QuickTime-logo zijn handelsmerken die onder licentie worden gebruikt. Het QuickTime-logo is geregistreerd in de VS en andere landen.
- Alle overige merk- of productnamen zijn handelsmerken of wettig gedeponeerde handelsmerken van hun betreffende eigenaren.

#### **Aan de gebruikers van deze camera**

- De kans bestaat dat opgenomen gegevens worden gewist of dat de camera niet naar behoren functioneert bij gebruik in omgevingen met installaties die sterke elektromagnetische straling of magnetische velden opwekken.
- Het paneel met vloeibare kristallen in het LCD is gemaakt met behulp van extreem hogeprecisietechnologie. Hoewel het percentage werkende pixels 99,99% of hoger is, dient u er rekening mee te houden dat 0,01% of minder van de pixels niet oplicht of juist wel oplicht wanneer dat niet zou moeten. Dit heeft echter geen effect op het opgenomen beeld.

Dit product ondersteunt PRINT Image Matching III. Met digitale fotocamera's, printers en software die PRINT Image Matching ondersteunen, kunnen fotografen opnamen produceren die hun bedoelingen beter benaderen. Sommige functies zijn niet beschikbaar op printers die PRINT Image Matching III niet ondersteunen.

Copyright 2001 Seiko Epson Corporation. Alle rechten voorbehouden. PRINT Image Matching is een handelsmerk van Seiko Epson Corporation. Het PRINT Image Matching-logo is een handelsmerk van Seiko Epson Corporation.

#### **Meer over PictBridge**

Met PictBridge kan de gebruiker de digitale camera rechtstreeks aansluiten op een printer, waarbij gebruik wordt gemaakt van de universele standaard voor de rechtstreekse uitvoer van opnamen. Met een paar eenvoudige handelingen kunt u opnamen rechtstreeks vanuit de camera afdrukken.

• De illustraties en het weergavescherm van de LCD-monitor in deze handleiding kunnen afwijken van het feitelijke product.

#### **Informatie over registratie van uw product**

Wij willen u graag optimaal van dienst zijn. Daarom vragen wij u vriendelijk om uw product te registreren. Het formulier hiervoor kunt u vinden op de bijgeleverde cd-rom of op de website van PENTAX. Bij voorbaat dank voor uw medewerking.

Raadpleeg de Handleiding computeraansluiting (rechtsonder voorzijde) voor meer informatie.

 $\perp$   $+$   $\perp$ 

 $\sqrt{2}$ 

## **VEILIG GEBRUIK VAN DE CAMERA**

We hebben de grootst mogelijke aandacht besteed aan de veiligheid van dit product. Bij gebruik van dit product vragen we om uw speciale aandacht voor zaken die zijn aangeduid met de volgende symbolen.

**Waarschuwing**Dit symbool geeft aan dat het niet in acht nemen van deze waarschuwing ernstig persoonlijk letsel kan veroorzaken.

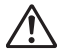

**Pas op**

Dit symbool geeft aan dat het niet in acht nemen van deze waarschuwing minder ernstig tot gemiddeld persoonlijk letsel of materiële schade kan veroorzaken.

#### **Over de camera**

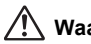

## **Waarschuwing**

- Probeer de camera niet te demonteren of de vorm van de camera te veranderen. De camera bevat onderdelen die onder hoogspanning staan, waardoor er gevaar voor elektrische schokken bestaat als de camera uit elkaar wordt gehaald.
- Mocht het binnenwerk van de camera vrijkomen, bijvoorbeeld doordat de camera valt, raak dan nooit de vrijgekomen onderdelen aan, aangezien er gevaar is voor een elektrische schok.
- Houd de SD-geheugenkaart buiten bereik van kleine kinderen om het risico te vermijden dat de kaart per ongeluk wordt ingeslikt. Mocht de kaart toch worden ingeslikt, ga dan onmiddellijk naar een arts.
- De camerariem om uw nek doen kan gevaarlijk zijn. Pas vooral op dat kinderen de riem niet om hun nek doen.
- Gebruik uitsluitend een netvoedingsadapter met een voor dit product voorgeschreven vermogen en spanning. Gebruik van een netvoedingsadapter met andere specificaties dan zijn voorgeschreven voor dit product, kan brand of elektrische schokken veroorzaken.
- Als de camera gaat roken, een vreemde geur afgeeft of in het geval van welke andere onregelmatigheid dan ook, houd dan onmiddellijk op de camera te gebruiken. Verwijder de batterij en neem contact op met het dichtstbijzijnde PENTAX Service Center. Verder gebruik van de camera kan brand of een elektrische schok veroorzaken.

**1**

## **Pas op**

 $\checkmark$ 

- Probeer nooit de batterij uit elkaar te halen of kort te sluiten. Stel de batterij ook nooit bloot aan vuur, aangezien hij kan exploderen.
- Laad geen andere batterijen op dan een oplaadbare lithium-ion-batterij D-LI63. De batterij kan exploderen of vlam vatten.
- Als u uw vinger op de flitser houdt wanneer hij afgaat, kunt u brandwonden oplopen.
- Activeer de flitser niet als hij met uw kleding in contact is, omdat er risico is op verkleuring.
- Mocht het lekkende materiaal van de batterij in contact komen met uw ogen, dan kan dat tot gezichtsverlies leiden. Spoel uw ogen met schoon water en ga onmiddellijk naar een arts, wrijf de ogen niet uit.
- Mocht het lekkende materiaal van de batterij in contact komen met uw huid of kleding, dan kan de huid geïrriteerd raken. Was de betroffen gebieden grondig schoon met water.
- Als de batterij heet wordt of begint te roken, moet u hem onmiddellijk uit de camera halen. Pas op dat u zichzelf niet brandt bij het verwijderen van de batterij.
- Sommige delen van de camera worden tijdens het gebruik heet. Wees daarom voorzichtig: als dergelijke onderdelen lang worden vastgehouden, is er gevaar voor lichte verbrandingen.
- Mocht het LCD beschadigd raken, pas dan op voor glasdeeltjes. Vermijd ook elk contact van de vloeistofkristallen met uw huid, ogen en mond.

#### **Over de batterijlader en de netvoedingsadapter**

## **Waarschuwing**

**2**

- Gebruik het product uitsluitend met de voorgeschreven spanning. Gebruik met een andere stroombron of een andere spanning dan voorgeschreven, kan resulteren in brand of een elektrische schok. De voorgeschreven spanning is 100-240 V AC (wisselstroom).
- Probeer het product niet uit elkaar te halen of te veranderen. Dit kan resulteren in brand of een elektrische schok.
- Als het product gaat roken of een vreemde geur afgeeft, of in het geval van welke andere onregelmatigheid dan ook, houd dan onmiddellijk op de camera te gebruiken en neemt u contact op met het dichtstbijzijnde PENTAX Service Center. Verder gebruik van het product kan brand of een elektrische schok veroorzaken.
- Mocht er water binnendringen in het product, neem dan contact op met een PENTAX Service Center. Verder gebruik van het product kan brand of een elektrische schok veroorzaken.
- Als het tijdens het gebruik van de acculader of de netvoedingsadapter gaat onweren, haal het netsnoer dan uit het stopcontact en gebruik het product niet verder. Als u het product toch verder gebruikt, kan dit resulteren in beschadiging van de apparatuur, brand of een elektrische schok.
- Veeg de stekker van het netsnoer schoon als hij met stof bedekt is. Stof kan brand veroorzaken.

## **Pas op**

- Plaats geen zware voorwerpen op het netsnoer, laat er geen zware voorwerpen op vallen en beschadig het snoer niet door overmatig buigen. Mocht het netsnoer beschadigd raken, neem dan contact op met een PENTAX Service Center.
- Sluit de uitgangen van het product niet kort en raak ze niet aan terwijl het product nog is aangesloten op de netstroom.
- Sluit het netsnoer niet met vochtige handen aan op het stopcontact. Dit kan resulteren in een elektrische schok.
- Stel het product niet bloot aan harde klappen en laat het niet op een hard oppervlak vallen. Dit kan storingen veroorzaken.
- Gebruik de batterijlader uitsluitend voor het opladen van de oplaadbare lithiumionbatterij D-LI63. Het opladen van andere batterijen kan oververhitting of storingen veroorzaken.
- Verminder de kans op ongelukken: gebruik uitsluitend een stroomsnoer met CSA/UL-certificering, snoertype SPT-2 of zwaarder, minimaal AWG-koper NO.18, met aan het ene uiteinde een gegoten mannelijke stekker (met een gespecificeerde NEMA-configuratie), en aan het andere uiteinde een gegoten vrouwelijke connector (met een gespecificeerde IEC-configuratie van een niet-industrieel type) of een gelijkwaardig stroomsnoer.

## **Aandachtspunten tijdens het gebruik**

- Neem het meegeleverde document Worldwide Service Network mee als u op reis gaat. Dit komt van pas bij problemen in het buitenland.
- Wanneer de camera lange tijd niet is gebruikt, ga dan na of alles nog goed werkt, vooral als u er belangrijke opnamen mee wilt maken (bijvoorbeeld huwelijksfoto's of opnamen op reis). Er geldt geen garantie op de inhoud van de opnamen, als opnemen, weergeven of het overzetten van de gegevens naar een computer e.d. niet mogelijk is als gevolg van een defect aan de camera of aan de opnamemedia (SD-geheugenkaart) e.d.
- Het objectief van deze camera is niet verwisselbaar. Het objectief kan niet worden verwijderd.
- Maak het product niet schoon met organische oplosmiddelen zoals verfverdunner, alcohol of wasbenzine.
- Vermijd plaatsen met een hoge temperatuur en luchtvochtigheid. Met name auto's kunnen van binnen zeer heet worden.
- Berg de camera niet op een plaats op waar gewerkt wordt met bestrijdingsmiddelen of chemicaliën. Haal de camera uit de tas en berg hem op in een goed geventileerde ruimte om schimmelvorming tijdens opslag te voorkomen.
- Zorg ervoor dat de camera niet wordt blootgesteld aan sterke trillingen, schokken of druk. Dit kan tot gevolg hebben dat de camera beschadigd raakt, storingen optreden of de waterdichtheid verslechtert. Leg de camera ter bescherming op een kussen als de camera wordt blootgesteld aan de trillingen van een motorfiets, auto, schip, e.d. Als uw camera heeft blootgestaan aan sterke trillingen, schokken of druk, ga dan naar het dichtstbijzijnde PENTAX Service Center om de camera te laten controleren.

 $\pm$ 

- Deze camera functioneert naar behoren bij een temperatuur van 0 tot 40° C.
- Het LCD (liquid crystal display) wordt zwart bij hoge temperaturen, maar werkt weer normaal bij een normale omgevingstemperatuur.
- De reactiesnelheid van de vloeistofkristallen van het LCD wordt traag bij lage temperaturen. Dit ligt aan de eigenschappen van de vloeistofkristallen en wijst niet op een defect.
- Laat de camera om de 1 tot 2 jaar nakijken teneinde de prestaties op peil te houden.
- Als de camera wordt blootgesteld aan plotselinge temperatuurschommelingen, kan aan de binnen- en buitenkant condensvorming optreden. U kunt in dergelijke gevallen de camera het best in een tas of een plastic zak doen en hem er pas uithalen als het temperatuurverschil minimaal is geworden.
- Lees "Voorzorgsmaatregelen bij gebruik van een SD-geheugenkaart" (p. 29) voor meer informatie over de SD-geheugenkaart.
- Let op: bij formattering van een SD-geheugenkaart of het interne geheugen worden alle gegevens gewist. De kans bestaat echter dat de gegevens nog kunnen worden teruggehaald met speciale software voor gegevensherstel. Alles wat u met het geheugen van uw camera doet, is geheel voor eigen risico.
- Druk niet met kracht op de LCD-monitor. De kans bestaat dat de monitor hierdoor breekt of niet meer naar behoren functioneert.
- Ga niet zitten met de camera in uw achterzak. Hierdoor kan het buitenwerk van de camera of de LCD-monitor beschadigd raken.
- Als u de camera op een statief bevestigt, draai de schroef dan niet te ver in de statiefaansluiting van de camera.

**4**

• Het bij de camera geleverde netsnoer dient uitsluitend te worden gebruikt voor de batterijlader D-BC63. Gebruik het netsnoer niet voor andere apparaten.

#### **Waterdichtheid en stofdichtheid**

- Deze camera is waterdicht conform JIS-klasse 8 en stofdicht conform Klasse 5 (IP58).
- Om de waterdichtheid van de camera te verbeteren, is de voorzijde van het objectief beschermd door glas. Aangezien vuil of water op het glas de kwaliteit van de opnamen negatief beïnvloedt, dient het glas te allen tijde te worden schoongehouden.
- Als u de camera op het strand in het zand legt, kan de camera oververhit raken en kunnen de openingen van de luidspreker en de microfoon verstopt raken door zand.
- De camera zinkt wanneer hij in het water valt. Bevestig daarom de draagriem en doe de riem om uw pols wanneer u de camera in of bij het water gebruikt.
- Controleer of de klep van de batterij/kaart goed dicht is voordat u de camera gebruikt in een omgeving waarin hij grote kans loopt om vuil of nat te worden, bijvoorbeeld onder water of op het strand. Water, zand of vuil in de camera kunnen storingen veroorzaken. Veeg water of vuil dat op de camera is gekomen, zo snel mogelijk na gebruik af met een droge doek.
- Maak de klep van de batterij/kaart niet open aan het strand of bij de zee. Wacht tot de camera volledig droog is alvorens de batterij of de SD-geheugenkaart te vervangen. Vervang de batterij of de kaart niet op plaatsen waar de camera grote kans loopt om vuil of nat te worden en zorg dat uw handen droog zijn.
- Als de camera erg vuil is of in zee is gebruikt, zorg dan dat hij is uitgeschakeld en dat de klep van de batterij/kaart goed gesloten is voordat u hem schoonspoelt onder stromend kraanwater of korte tijd (2 of 3 minuten) in een teiltje met schoon water laat staan.
- Reinig de camera niet met zeepwater, milde schoonmaakmiddelen, alcohol of soortgelijke vloeistoffen, omdat hierdoor de waterdichtheid in gevaar kan komen.
- Veeg vuil of zand van de waterdichte pakking of het contactoppervlak van de pakking. De waterdichtheid van de camera kan afnemen door een losse pakking en door scheurtjes of deukjes in de pakking of het contactoppervlak van de pakking. Mocht er sprake zijn van dergelijke beschadigingen, neem dan contact op met het dichtstbijzijnde PENTAX Service Center.
- Om de waterdichtheid van de camera te behouden, verdient het aanbeveling de waterdichte pakking jaarlijks te vervangen. Neem contact op met het dichtstbijzijnde PENTAX Service Center voor informatie of vervanging van de pakking. (Hieraan zijn kosten verbonden.)
- Zorg ervoor dat de camera niet wordt blootgesteld aan sterke trillingen, schokken of druk. Dit kan tot gevolg hebben dat de waterdichtheid verslechtert. Als uw camera heeft blootgestaan aan sterke trillingen, schokken of druk, ga dan naar het dichtstbijzijnde PENTAX Service Center om de camera te laten controleren.
- Voorkom dat er zonnebrandcrème of zonnebrandolie op de camera komt, omdat het oppervlak hierdoor kan verkleuren. Mocht er olie op de camera komen, spoel hem dan onmiddellijk af met warm water.
- De waterdichtheid geldt niet voor de accessoires van de camera.

## **INHOUDSTAFEL**

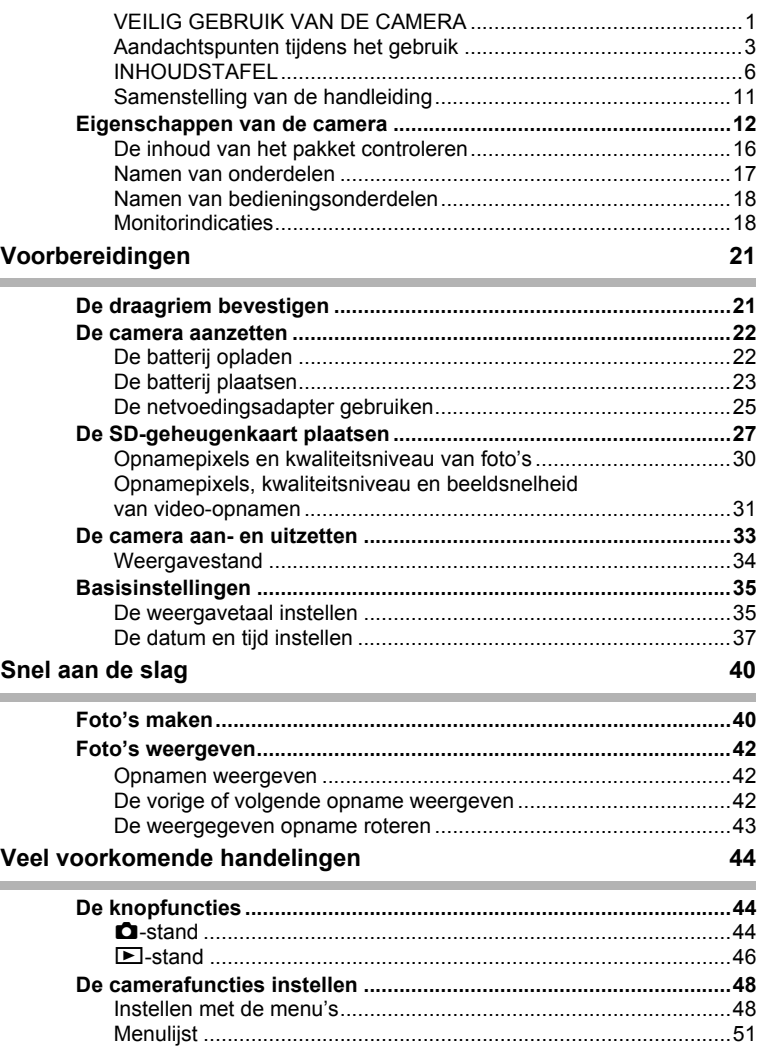

 $+$ 

¥  $^{+}$ 

 $\overline{a}$ 

 $\rightarrow$ 

┱

 $\rightarrow$ 

Ξ  $\rightarrow$ 

 $\overline{)}$ 

 $\rightarrow$ Ξ ╅ ヿ゠ѧ

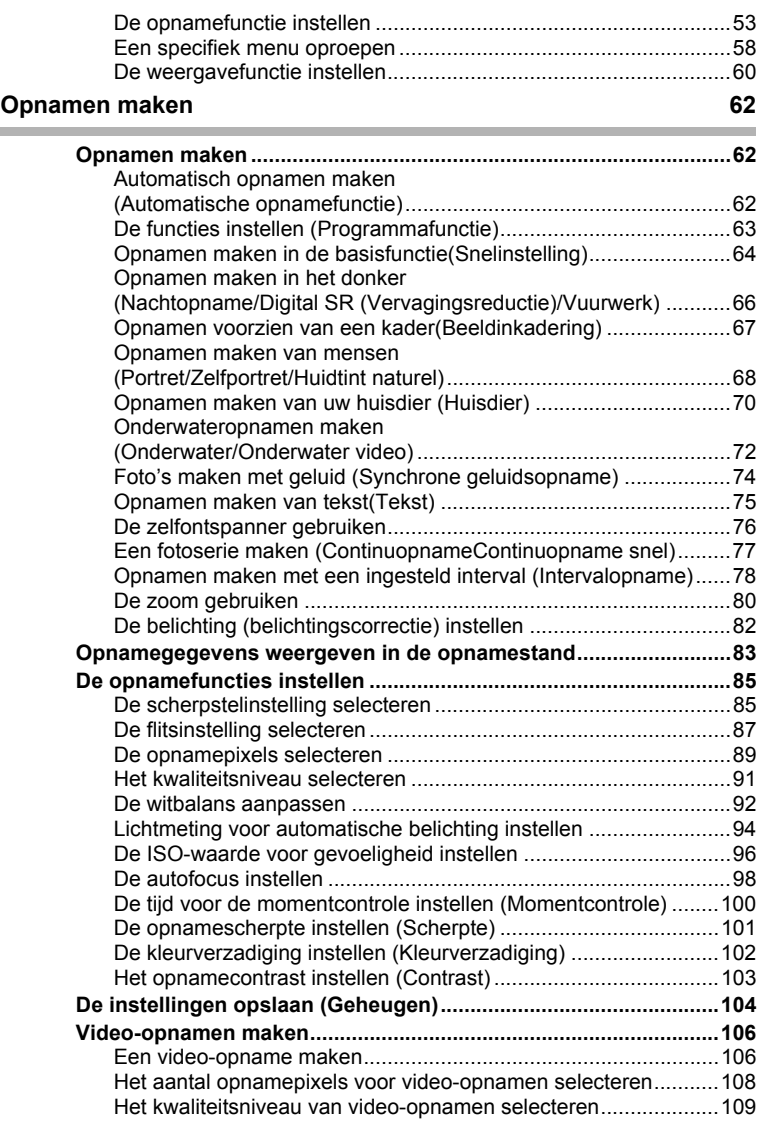

 $\overline{a}$ 

**7**

 $\overline{+}$ 

¥

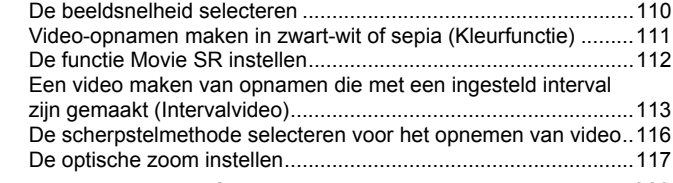

## **Opnamen weergeven en wissen 118**

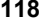

 $4 +$ 

 $\overline{\phantom{a}}$ 

 $+$ 

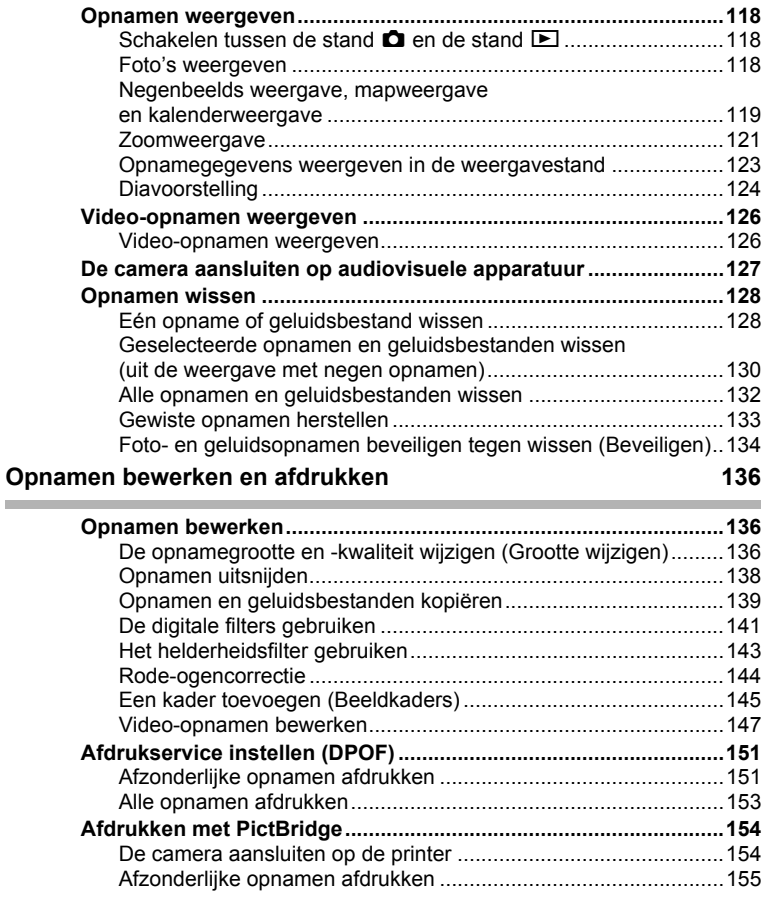

 $\overline{+}$ 

**8**

 $\rightarrow$ 

┱

 $\rightarrow$ 

 $\overline{a}$ 

j<br>}

 $\rightarrow$ 

 $\rightarrow$ 

 $\frac{1}{\sqrt{2}}$ 

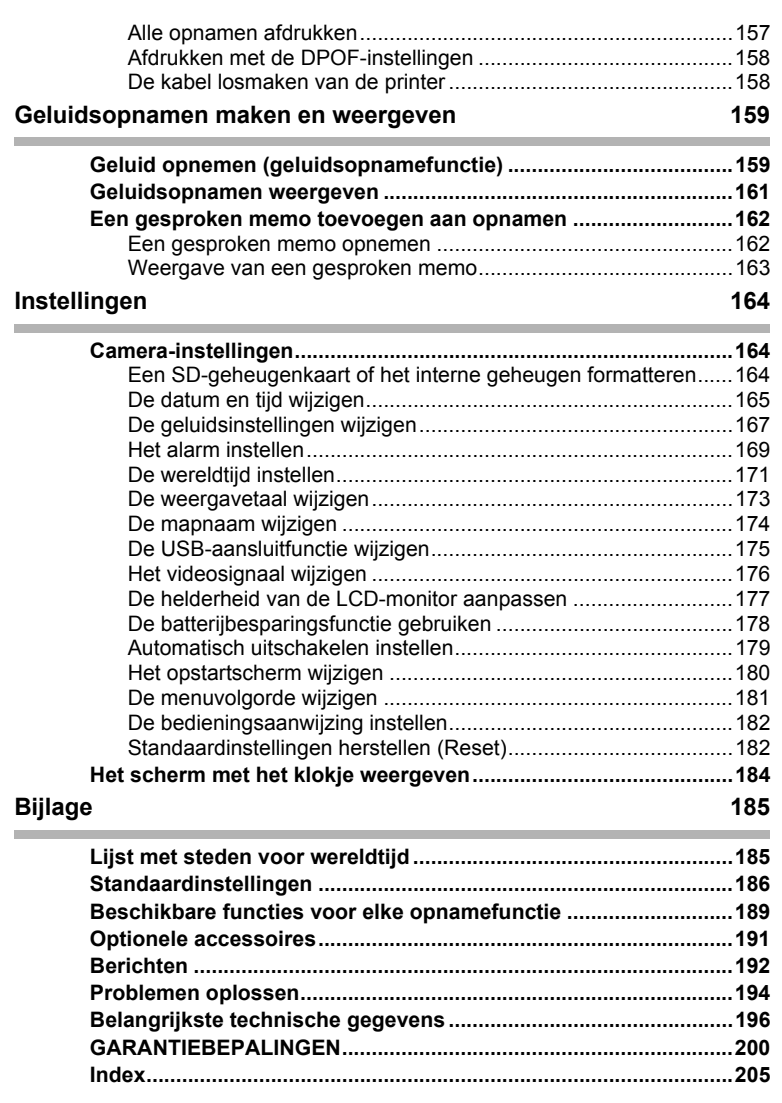

 $\overline{a}$ 

¥

In deze handleiding wordt de methode voor bediening van de vierwegbesturing aangegeven in afbeeldingen, zoals in het voorbeeld hieronder.

⊬

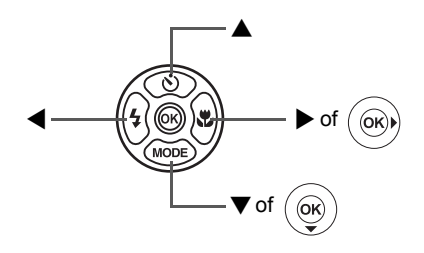

De betekenis van de in deze handleiding gebruikte symbolen wordt hierna uitgelegd.

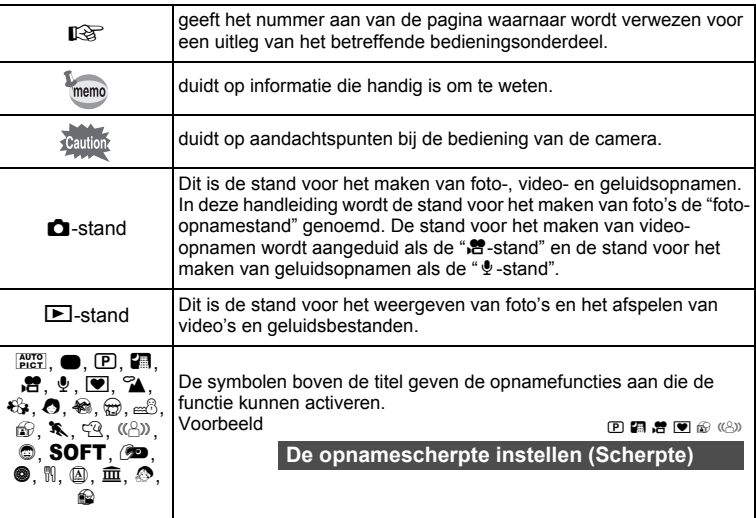

 $\overline{\phantom{a}}$ 

**10**

## **Samenstelling van de handleiding**

Deze handleiding bevat de volgende hoofdstukken.

#### **1 Voorbereidingen–––––––––––––––––––––––––––––––––––––––––––––––**

In dit hoofdstuk wordt beschreven wat u na aankoop van de camera moet doen alvorens opnamen te maken. Lees dit hoofdstuk aandachtig door en volg alle aanwijzingen op.

#### **2 Snel aan de slag –––––––––––––––––––––––––––––––––––––––––––––––**

In dit hoofdstuk wordt de eenvoudigste manier beschreven waarop u opnamen maakt en weergeeft. Lees dit hoofdstuk wanneer u meteen opnamen wilt maken of wilt terugzien.

#### **3 Veel voorkomende handelingen ––––––––––––––––––––––––––––––––––**

In dit hoofdstuk komen veel voorkomende zaken aan de orde, zoals de functies van de knoppen en het gebruik van de menu's. Zie voor verdere bijzonderheden de desbetreffende hoofdstukken.

#### **4 Opnamen maken ––––––––––––––––––––––––––––––––––––––––––––––**

In dit hoofdstuk wordt uitgelegd op welke manieren u opnamen kunt maken en hoe u de betreffende functies instelt.

#### **5 Opnamen weergeven en wissen––––––––––––––––––––––––––––––––––**

In dit hoofdstuk wordt beschreven hoe u foto's en video-opnamen weergeeft op de camera of een TV en hoe u opnamen van de camera verwijdert.

#### **6 Opnamen bewerken en afdrukken**

In dit hoofdstuk worden de verschillende manieren beschreven om foto's af te drukken en wordt uitgelegd hoe u foto's bewerkt met de camera. Informatie over het overbrengen van opnamen naar een computer en het installeren van ACDSee for PENTAX vindt u in de meegeleverde "Handleiding computeraansluiting". Voor informatie over het bewerken en afdrukken van opnamen op een computer raadpleegt u de Help-functie van de ACDSee for PENTAX-software.

#### **7 Geluidsopnamen maken en weergeven––––––––––––––––––––––––––––**

In dit hoofdstuk wordt beschreven hoe u geluidsbestanden opneemt, geluid (een gesproken memo) aan een opname toevoegt en geluidsbestanden afspeelt.

#### **8 Instellingen –––––––––––––––––––––––––––––––––––––––––––––––––––**

In dit hoofdstuk wordt uitgelegd hoe u de cameragerelateerde functies instelt.

#### **9 Bijlage –––––––––––––––––––––––––––––––––––––––––––––––––––––––**

In dit gedeelte wordt het oplossen van problemen behandeld en wordt een overzicht gegeven van afzonderlijk verkrijgbare accessoires.

 $\mathbf{1}$ 

2

3

4

5

 $6^{\circ}$ 

7

8

 $\mathbf{9}$ 

## **Eigenschappen van de camera**

Naast de basisfuncties voor het maken van opnamen heeft de Optio W30 een heel scala van opnamefuncties voor uiteenlopende situaties. In dit gedeelte wordt beschreven hoe u de basisfuncties van de camera optimaal benut. Daarnaast wordt de bediening van de camera gedetailleerd uitgelegd, zodat alles uit uw camera kunt halen.

## **Geen zorgen over water in de camera!**

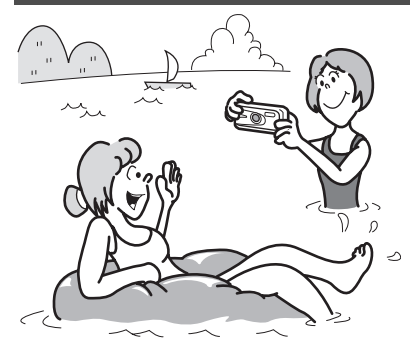

De Optio W30 is water- en stofdicht en de waterafstotende laag op het afdekglas van het objectief maakt het mogelijk om gedurende twee uur tot een diepte van 3 meter opnamen onder water te maken. Bovendien heeft de camera niet te lijden van spatwater en kunt u de camera gebruiken op locaties waar hij wordt blootgesteld aan stof en vuil, bijvoorbeeld het strand, in een keuken, een werkplaats, enz. Omdat er een speciaal vergrendelingsmechanisme wordt

gebruikt voor het klepje van het kaart/-batterijcompartiment, kunt u de camera veilig onder water gebruiken als dat klepje stevig dicht zit, in de wetenschap dat de batterijen en de kaart ook veilig zijn. (p.72)

- **Voor het maken van opnamen tijdens het snorkelen.**
- **Voor het maken van opnamen in een zwembad, rivier of meer.**
- **Voor het maken van opnamen bij uiteenlopende activiteiten buitenshuis zonder dat u zich zorgen hoeft te maken dat de camera een beetje vuil wordt. Even afvegen met een vochtig doekje is voldoende!**

## **Geavanceerde functies voor video-opnamen en het maken van foto's**

De Optio W30 heeft een antibewegingsfunctie om camerabeweging tijdens het maken van video-opnamen te verminderen. (p.112) U kunt ook foto's maken tijdens het maken van een video-opname. (p.107)

 **Voor actie-opnamen van sportevenementen op video, waarbij de winnende treffer als foto wordt vastgelegd.**

**12**

## **Geluid opnemen vóór en na het maken van opnamen!**

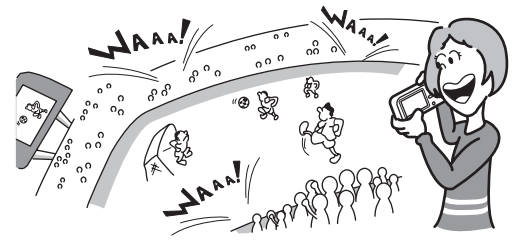

Met de Optio W30 kunt u niet alleen een gesproken memo toevoegen aan een foto, maar als u overschakelt op Synchrone geluidsopname, worden de omgevingsgeluiden automatisch opgenomen totdat u de ontspanknop indrukt om de opname te maken. In totaal wordt 20 seconden geluid opgeslagen (10 seconden vóór en 10 seconden na het indrukken van de ontspanknop). (p.74)

**Voor het maken van een portretopname van uzelf.**

**Leuke kaders toevoegen aan uw opnamen!**

 **Voor het opnemen van de aanmoedigingen van het publiek bij spannende sportmomenten.**

Met de Optio W30 kunt u een leuk kader toevoegen wanneer u bijvoorbeeld een foto maakt van uw kind of huisdier. (p.67)

U kunt ook kaders toevoegen aan reeds gemaakte opnamen. Pas de positie van het onderwerp op de foto aan of vergroot of verklein de opname om hem aan te passen aan de vorm en grootte van het kader. Zo hoeft u nooit meer te controleren of het onderwerp in het kader past. (p.145)

 **Voor het verfraaien van opnamen met een kader.**

## **Eenvoudig te gebruiken opname- en weergavestanden!**

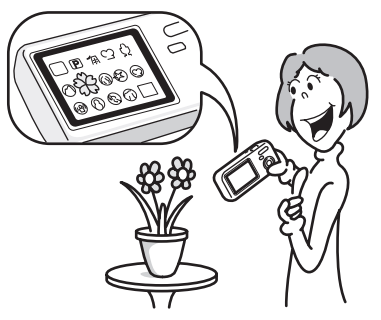

Dankzij het gebruiksvriendelijke ontwerp van de Optio W30 kunt u de camera bedienen met slechts een paar knoppen. Door het gewenste pictogram te kiezen, kunt u de opnamestand (p.53) selecteren en de optimale instellingen voor de situatie kiezen. Of u kiest de weergavestand (p.118, p.136) om gebruik te maken van de diverse weergave- en bewerkingsfuncties. Aan de hand van een bedieningsaanwijzing op de LCD-monitor kunt u zien welke functies in elke stand beschikbaar zijn en hoe u ze gebruikt. (p.53, p.60)

- **In het opnamepalet wordt een bedieningsaanwijzing voor de opnamefunctie weergegeven en in het weergavepalet wordt een bedieningsaanwijzing voor de weergavefunctie weergegeven gedurende een paar seconden nadat u de functie hebt geselecteerd. (p.53, p.60)**
- **In de stand Snelinstelling kunt u eenvoudig opnamen maken met de standaardinstellingen. (p.64)**

### **Opnamen en geluidsbestanden weergeven in kalendervorm!**

Met de Optio W30 kunt u gemaakte opnamen en geluidsbestanden op datum weergeven in kalendervorm. (p.120) Zo vindt u snel de foto of geluidsopname die u wilt weergeven.

## **Perfecte afmetingen om overal mee naar toe te nemen!**

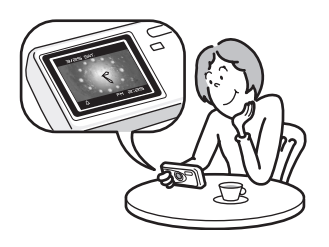

Met zijn compacte, stijlvolle vormgeving is de Optio W30 de perfecte camera om in uw zak te steken of om uw nek te hangen. zodat u hem altijd bij u hebt, net als uw mobieltie. De camera heeft tevens een handige klokfunctie (een scherm met een klokje) zodat u altijd de juiste tijd bij de hand hebt. (p.184)

## **Maak gebruik van weergave- en bewerkingsfuncties zonder computer!**

Met de Optio W30 kunt u opnamen weergeven en bewerken zonder de camera eerst aan te sluiten op een computer om de opnamen over te brengen. Met deze camera kunt u foto- en video-opnamen maken en bewerken. (p.136) U hoeft ook niet meer in te zitten over het per ongeluk wissen van opnamen: met de Optio W30 kunt u ze weer herstellen. (p.133)

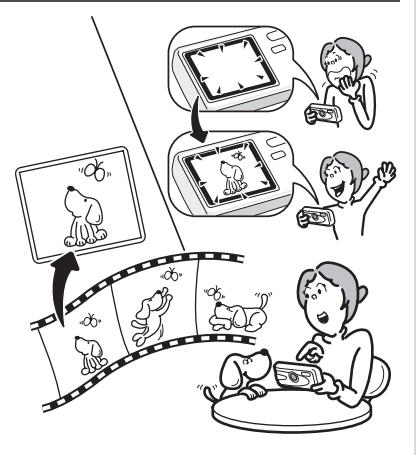

- **Het brede scala van bewerkingsfuncties omvat formaatwijziging (p.136), aansnijden (p.138), wijziging van de kleur (p.141) en aanpassing van de helderheid (p.143).**
- **Als het onderwerp rode ogen heeft, kunt u dit corrigeren terwijl de opname wordt weergegeven in de weergavestand. (p.144)**
- **U kunt een video-opname in twee delen opsplitsen, twee videoopnamen samenvoegen of een beeldje uit een video-opname selecteren en dat opslaan als foto. (p.147)**

## **De inhoud van het pakket controleren**

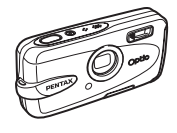

 $\pm$ 

Camera Optio W30

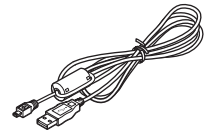

USB-kabel I-USB7 (\*)

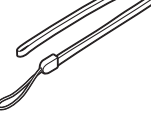

Draagriem O-ST20 (\*)

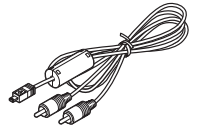

AV-kabel I-AVC7 (\*)

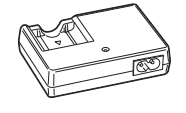

Batterijlader D-BC63 (\*)

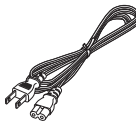

**Netsnoer** D-CO24 (\*)

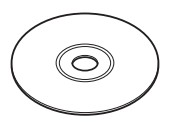

Software (Cd-rom) S-SW63

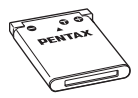

Oplaadbare lithiumionbatterij D-LI63 (\*)

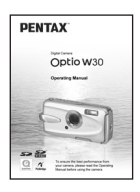

Handleiding (deze handleiding)

Artikelen die zijn gemarkeerd met een sterretje (\*), zijn ook beschikbaar als optionele accessoires. De batterijlader en het netsnoer zijn alleen samen verkrijgbaar (in de batterijladerset K-BC63). Zie "Optionele accessoires" (p.191) voor meer optionele accessoires.

## **Namen van onderdelen**

#### **Voorzijde**

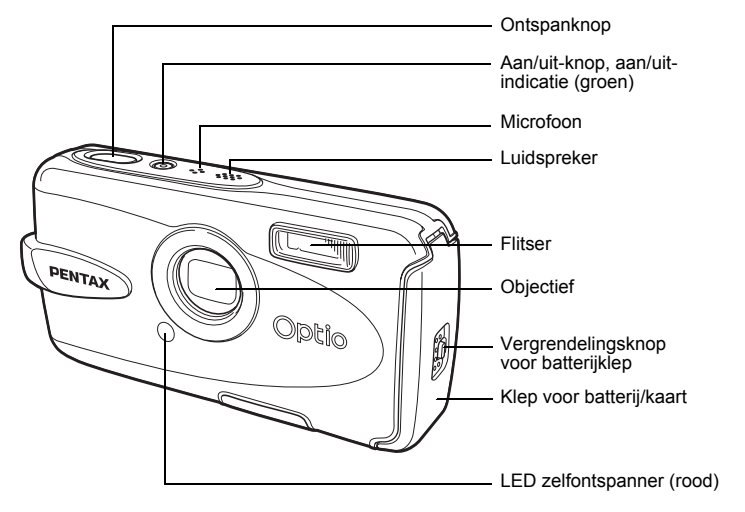

**Achterzijde**

Ѣ┓  $\overline{a}$ 

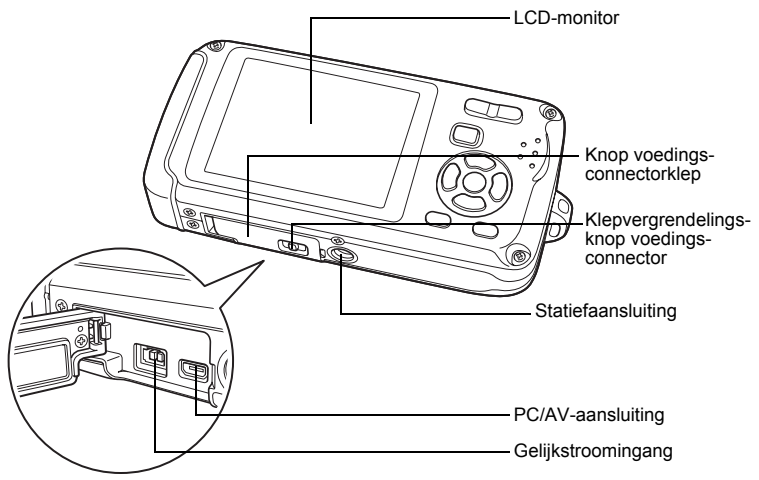

 $\overline{+}$ 

## **Namen van bedieningsonderdelen**

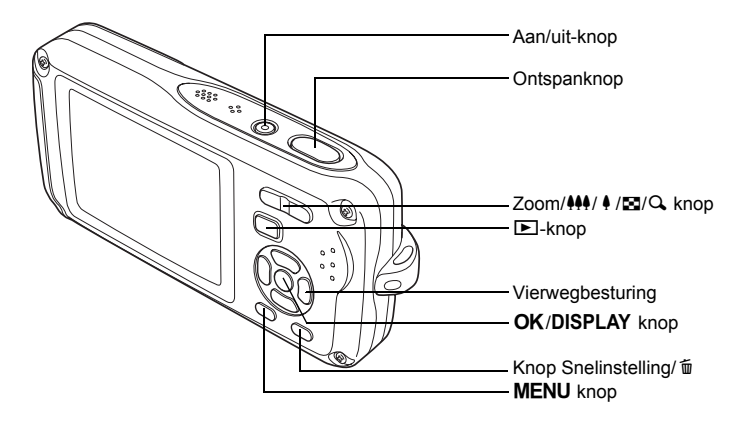

memo

Zie "De knopfuncties" (p.44 - p.47) voor een uitleg van de functie van elke knop.

## **Monitorindicaties**

#### **Normale weergave in de foto-opnamestand**

Op het display wordt informatie weergegeven zoals de opnameomstandigheden.

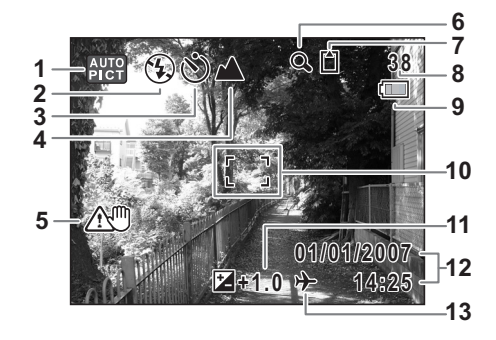

 $\overline{\phantom{a}}$ 

**18**

- 
- 
- Transportstand (p.76, p.77, p.78) **10** Scherpstelkader (p.40)
- Scherpstelinstelling (p.85) **11** LW-correctie (p.82)
- Pictogram camerabeweging (p.83) **12** Datum en tijd (p.37)
- 
- Geheugenstatus (p.33)
	- +: Intern geheugen (zonder kaart)
	- : SD-geheugenkaart
	- r : Kaart is beveiligd tegen schrijven
- Opnamefunctie (p.53) **8** Resterende opslagcapaciteit
- Flitsinstelling (p.87) **9** Batterij-indicatie (p.24)
	-
	-
	-
- Pictogram digitaal zoomen (p.80) **13** Instelling wereldtijd (p.171)

#### **Weergave histogram + info in de foto-opnamestand**

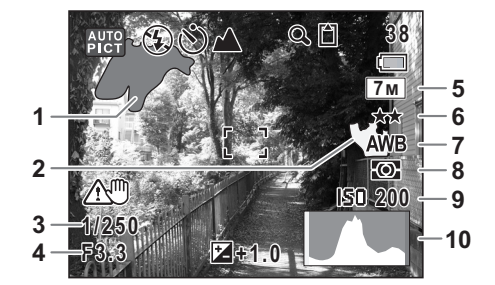

- Licht gedeelte (knippert rood) **6** Kwaliteit (p.91)
- Donker gedeelte (knippert geel) **7** Witbalans (p.92)
- Sluitertijd
- Diafragma
- 
- 
- 
- Lichtmeting bij automatische belichting (p.94)
- Opnamepixels (p.89) **9** ISO-gevoeligheid (p.96)
	- Histogram (p.84)

#### **Over de lichte en donkere gedeelten**

Als een gedeelte van het onderwerp in het kader zo licht is dat het wit lijkt, knippert het aangegeven gedeelte rood als waarschuwing. Evenzo, als er een gedeelte van het onderwerp zo donker is dat het zwart lijkt, knippert het aangegeven gedeelte geel als waarschuwing.

#### **Volledige weergave in fotoweergavestand (Alle onderdelen zijn hier alleen voor uitlegdoeleinden weergegeven.)**

Het display geeft informatie zoals de opnameomstandigheden. A1 tot A11 worden alleen weergegeven wanneer [Normale weergave] of [Histogram + Info] is geselecteerd. B1 tot en met B10 worden alleen weergegeven wanneer [Histogram + Info] is geselecteerd. (p.123)

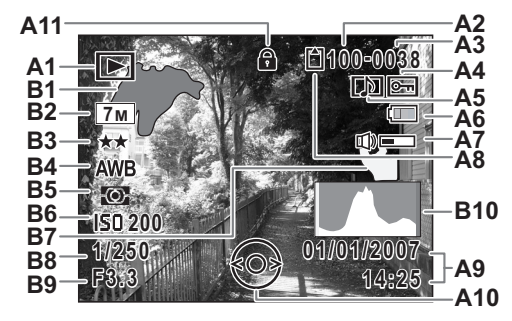

- **A1** Weergavestand (p.60) **A10**Bedieningsaanwijzing
- **A2** Mapnummer (p.174) **A11**Slotpictogram (p.65)
- 
- **A4** Pictogram voor beveiliging (p.134) **B2** Opnamepixels (p.89)
- **A5** Pictogram voor gesproken memo (p.163) **B3** Kwaliteit (p.91)
- **A6** Batterij-indicatie (p.24) **B4** Witbalans (p.92)
- 
- -
	- a : SD-geheugenkaart **B8** Sluitertijd
	- **图: Kaart is beveiligd tegen schrijven B9 Diafragma**
- **A9** Datum en tijd van de opname (p.37) **B10**Histogram (p.84)
- voor vierwegbesturing
- 
- **A3** Bestandsnummer **B1** Helder gedeelte (knippert rood) (p.19)
	-
	-
	-
- **A7** Pictogram voor volume (p.163) **B5** Lichtmeting bij automatische belichting (p.94)
- **A8** Geheugenstatus (p.33) **B6** ISO-gevoeligheid (p.96)
	- +: Intern geheugen (zonder kaart) **B7** Donker gedeelte (knippert geel) (p.19)
		-
		-
		-

In de normale weergave verdwijnen A6 en A9 als er binnen twee seconden geen handeling wordt verricht.

#### **Bedieningsaanwijzingen**

Tijdens de bediening verschijnen op de LCD-monitor aanwijzingen voor de bediening van de beschikbare knoppen.

In het volgende overzicht ziet u de aanduidingen van de verschillende knoppen.

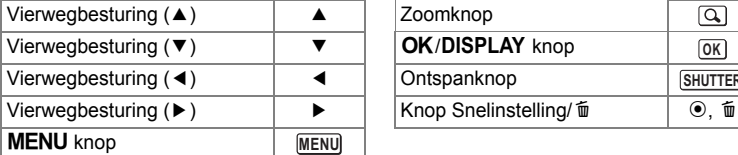

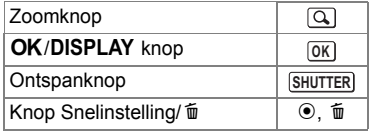

 $\pm$ 

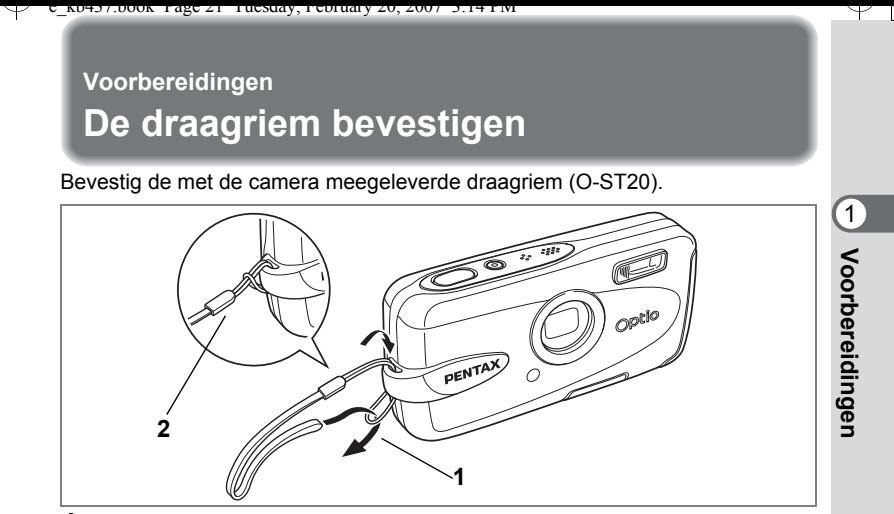

- **1 Leid het dunne uiteinde van de riem door de riembevestiging.**
- **2 Haal het andere uiteinde door het lusje en trek de riem stevig aan.**

 $\overline{\phantom{a}}$ 

 $\overline{+}$ 

## **De camera aanzetten**

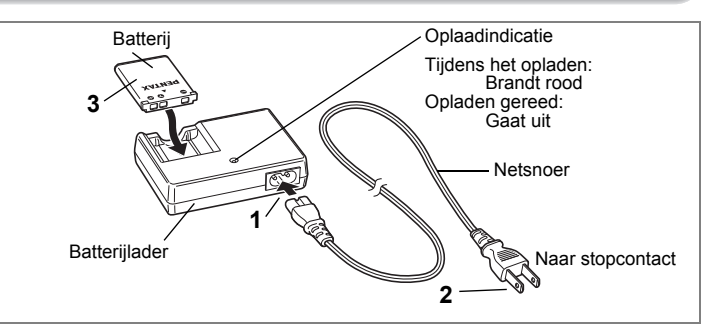

## **De batterij opladen**

Gebruik de batterijlader om de batterij op te laden voordat de camera voor de eerste keer of na lange tijd weer wordt gebruikt of wanneer het bericht [Batterij leeg] verschijnt.

Opmerking: Netsnoer "Vermeld, Type SPT-2 of NISPT-2, 18/2 flexibel snoer, geclassificeerd 125 V, 7A, minimaal 1,8m"

- **1 Sluit het netsnoer aan op de batterijlader D-BC63.**
- **2 Sluit het netsnoer aan op een stopcontact.**
- **3 Plaats de batterij zo in de lader dat het PENTAX-logo zichtbaar is.** De oplaadindicatie brandt rood terwijl de batterij wordt opgeladen en gaat uit wanneer het opladen gereed is.
- **4 Haal de batterij uit de batterijlader wanneer het opladen gereed is.**
	- Volledig opladen duurt maximaal ca. 120 minuten. De batterij kan naar behoren worden opgeladen als de omgevingstemperatuur tussen 0 en 40° C is. (De oplaadtijd kan variëren met de omgevingstemperatuur en de oplaadomstandigheden.)
		- De batterij is opgebruikt wanneer hij snel leeg raakt nadat u hem hebt opgeladen. Vervang hem door een nieuwe batterij.
- Cautio

memo

- Gebruik de batterijlader uitsluitend voor het opladen van oplaadbare D-LI63 lithium-ionbatterijen, anders kan de lader oververhit of beschadigd raken.
- Als de batterij correct is geplaatst maar de oplaadindicatie niet gaat branden, is de batterij mogelijk defect. Vervang hem door een nieuwe batterij.

1

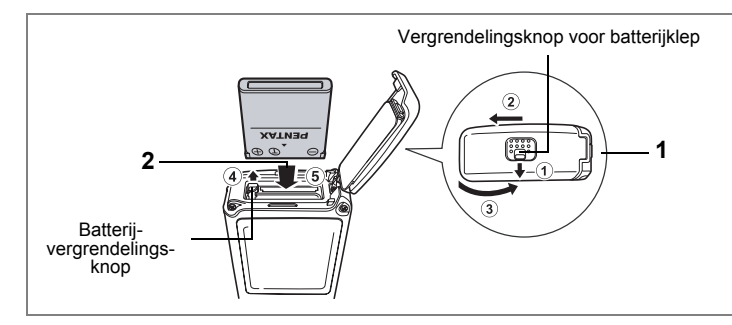

## **De batterij plaatsen**

Gebruik de batterij die bij de camera is geleverd. Laad de batterij op voordat u hem voor het eerst in de camera gebruikt.

#### **1 Open de klep van de batterij/kaart.**

Schuif de klep van de batterij/kaart in de richting van  $(2)$ , terwijl u de vergrendelingsknop van de batterijklep in de richting van  $\Omega$  drukt, en til de klep open in de richting van  $(3)$ .

**2 Gebruik de zijkant van de batterij om de batterijvergrendelingsknop in de richting van** 4 **te duwen en plaats de batterij met het PENTAX-logo naar de achterzijde van de camera gericht.** Duw de batterij naar binnen tot hij vastklikt.

#### **3 Sluit de klep van de batterij/kaart.** Schuif de klep van de batterij/kaart in de tegenovergestelde richting van 2. Schuif de klep volledig terug tot hij klikt, zodat hij goed gesloten is.

#### **De batterij uitnemen**

- **1 Open de klep van de batterij/kaart.**
- **2 Ontgrendel de batterij door met uw vinger de batterij**vergrendelingsknop in de richting van  $\overline{4}$  te duwen. De batterij komt nu los. Haal de batterij uit de camera.

- autio
- Oefen niet overmatig veel druk uit op de voorkant of achterkant van de camera wanneer u de klep van de batterij/kaart opent en sluit, omdat hierdoor de waterdichte pakking kan verschuiven. Als de pakking zich niet in de juiste positie bevindt, heeft dat een negatieve invloed op de waterdichtheid van de camera.
- Als de klep van de batterij/kaart niet goed sluit als u hem terug schuift, kan er water, zand en vuil in de camera komen.
- Wees voorzichtig bij het openen van het batterijcompartiment, omdat de batterij eruit kan vallen, afhankelijk van de stand van de camera.

1

**Voorbereidingen**

Voorbereidingen

- 
- Deze camera maakt gebruik van een oplaadbare lithium-ion-batterij D-LI63. Gebruik geen andere soorten batterijen, aangezien dit kan leiden tot schade aan de camera en storingen.
- Plaats de batterij op de juiste wijze. Als de batterij verkeerd is geplaatst, kunnen er storingen optreden of werkt de camera niet.
- Verwijder de batterij niet terwijl de camera is ingeschakeld.
- Als u denkt de camera langere tijd niet te gebruiken, verwijder dan de batterij.
- Als er langere tijd geen batterij in de camera is geplaatst, worden de datum en tijd mogelijk teruggezet.
- Laat de camera eerst volledig opdrogen voordat u de batterij vervangt. Vervang de batterij niet wanneer de camera grote kans loopt nat of vuil te worden en zorg dat uw handen droog zijn.
- **Beeldopslagcapaciteit, opnametijd voor video-opnamen, geluidsopnametijd en weergavetijd**

#### **(bij 23**°**C, LCD-monitor ingeschakeld, met volledig opgeladen batterij)**

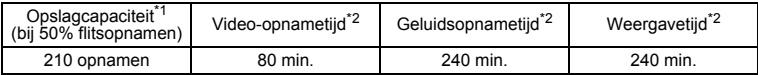

- \*1: Opnamecapaciteit toont bij benadering het aantal opnamen dat is gemaakt tijdens tests die zijn uitgevoerd conform CIPA (met LCD-monitor aan, flitser gebruikt voor 50% van de opnamen en bij 23° C). In de praktijk kan dit afwijken, afhankelijk van de opnameomstandigheden.
- \*2: Op basis van tests bij Pentax.
- memo
- In het algemeen kunnen de batterijprestaties tijdelijk minder worden bij een daling van de temperatuur.
- Neem een reservebatterij mee als u naar het buitenland of naar een koud gebied gaat of als u van plan bent veel opnamen te maken.

#### **• Indicatie batterijniveau**

U kunt het batterijniveau aflezen aan de indicatie op de LCD-monitor.

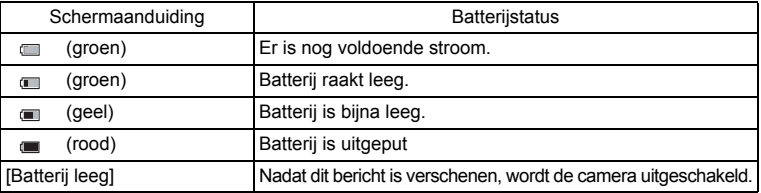

₩

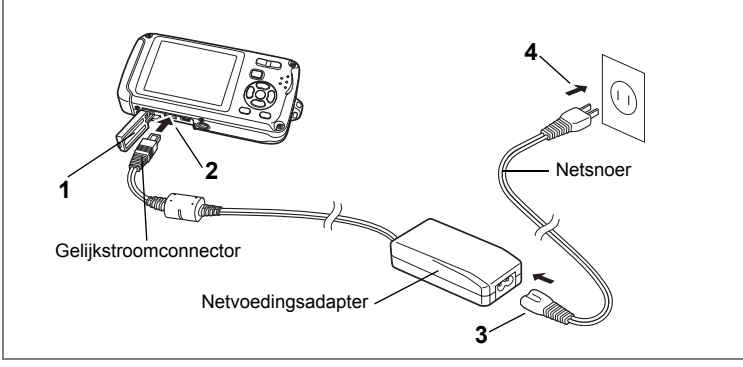

## **De netvoedingsadapter gebruiken**

Als u van plan bent de camera langdurig te gebruiken of aan te sluiten op een computer, wordt gebruik van de (optionele) netvoedingsadapterset K-AC63 aanbevolen.

- **1 Zet de camera uit en open de klep van de voedingsconnector.**
- **2 Sluit de gelijkstroomconnector van de netvoedingsadapter aan op de gelijkstroomingang van de camera met het symbool** 2 **naar de LCD-monitor gericht.**
- **3 Sluit het netsnoer aan op de netvoedingsadapter.**
- **4 Sluit het netsnoer aan op een stopcontact.**

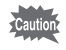

- Zie "Het klepje voor de voedingsconnector openen en sluiten" (p.26) voor instructies over het openen en sluiten van het klepje voor de voedingsconnector.
- Zorg dat de camera is uitgeschakeld alvorens de netvoedingsadapter aan te sluiten of los te maken.
- Zorg dat het netsnoer en het snoer waarmee de netvoedingsadapter op de camera wordt aangesloten, goed zijn aangesloten. Als er gegevens worden opgenomen op de SD-geheugenkaart of in het interne geheugen, kunnen de gegevens verloren gaan wanneer een van beide of beide snoeren losraken.
- Voorkom het risico van brand of een elektrische schok bij gebruik van de netvoedingsadapter. Lees eerst "VEILIG GEBRUIK VAN DE CAMERA" (p.1) alvorens de adapter te gebruiken.
- Lees vóór gebruik van de netvoedingsadapterset K-AC63 eerst de bijbehorende gebruiksaanwijzing.
- De batterij in de camera kan niet worden opgeladen door de netvoedingsadapter aan te sluiten op de camera.

1

**Voorbereidingen**

Voorbereidingen

#### **Het klepje voor de voedingsconnector openen en sluiten**

Druk de klepvergrendelingsknop in de richting van  $\odot$  om het klepje voor de voedingsconnector te openen (het klepje komt iets omhoog), til vervolgens het klepje op in de richting van  $(2)$ . Druk erop om het klepje weer te sluiten tot het vast klikt.

Klepvergrendelingsknop voedingsconnector

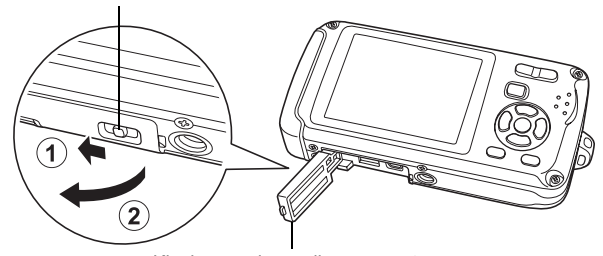

Klepje voor de voedingsconnector

- Oefen niet overmatig veel druk uit op de voorkant of achterkant van de camera wanneer u de klep voor de voedingsconnector opent en sluit, omdat hierdoor de waterdichte pakking kan verschuiven. Als de pakking zich niet in de juiste positie bevindt, heeft dat een negatieve invloed op de waterdichtheid van de camera.
- Als de klep voor de voedingsconnector niet goed sluit als u hem dicht doet, kan er water, zand en vuil in de camera komen.

1Voorbereidingen **Voorbereidingen**

## **De SD-geheugenkaart plaatsen**

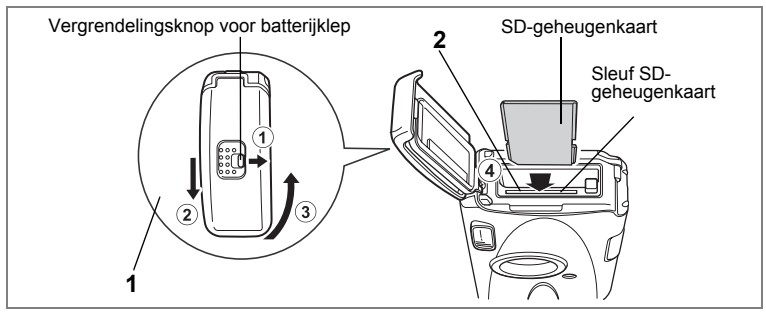

Deze camera maakt gebruik van een SD-geheugenkaart. Gemaakte opnamen en geluidsbestanden worden op de SD-geheugenkaart opgeslagen wanneer hij in de camera is geplaatst. Wanneer er geen kaart is geplaatst, worden opnamen opgeslagen in het interne geheugen. (p.33)

- 
- **Een SD-geheugenkaart die nooit is gebruikt of in een andere camera of een ander digitaal apparaat is gebruikt, moet eerst met deze camera worden geformatteerd (geïnitialiseerd). Zie "Een SD-geheugenkaart of het interne geheugen formatteren" (p.164) voor aanwijzingen aangaande formatteren.**
- Zet de camera uit voordat u de SD-geheugenkaart plaatst of uitneemt.
- Laat de camera eerst volledig opdrogen voordat u de SD-geheugenkaart vervangt. Vervang de kaart niet wanneer de camera grote kans loopt nat of vuil te worden en zorg dat uw handen droog zijn.
- Oefen niet overmatig veel druk uit op de voorkant of achterkant van de camera wanneer u de klep van de batterij/kaart opent en sluit, omdat hierdoor de waterdichte pakking kan verschuiven. Als de pakking zich niet in de juiste positie bevindt, heeft dat een negatieve invloed op de waterdichtheid van de camera.
- memo
- De opslagcapaciteit voor foto's hangt af van de capaciteit van de SDgeheugenkaart, en het gekozen aantal opnamepixels en het kwaliteitsniveau. (p.30)
- De aan/uit-indicatie knippert terwijl er wordt gecommuniceerd met de SDgeheugenkaart (gegevens worden opgenomen of gelezen).

#### **Kopie van gegevens opslaan**

Het is mogelijk dat de camera niet in staat is om gegevens op te halen uit het ingebouwde geheugen in geval van een storing. Sla belangrijke gegevens daarom op uw computer of een ander apparaat op.

 $\hat{\mathbb{I}}$ 

**Voorbereidingen**

Voorbereidingen

## **1 Open de klep van de batterij/kaart.**

Schuif de klep van de batterij/kaart in de richting van (2), terwijl u de vergrendelingsknop van de batterijklep in de richting van 1 drukt, en til de klep open in de richting van 3.

### **2 Plaats de SD-geheugenkaart in de sleuf voor de SDgeheugenkaart, met het etiket naar de LCD-monitor gericht.**

Duw door tot de kaart op zijn plaats vastklikt. Als de kaart niet helemaal in de camera is geplaatst, worden opnamen en geluiden mogelijk niet correct opgeslagen.

## **3 Sluit de klep van de batterij/kaart.**

Schuif de klep van de batterij/kaart in de tegenovergestelde richting van 2. Schuif de klep volledig terug tot hij klikt, zodat hij goed gesloten is.

#### **De SD-geheugenkaart uitnemen**

- **1 Open de klep van de batterij/kaart.**
- **2 Duw de kaart verder in de sleuf van de SD-geheugenkaart om hem uit te nemen.**

Trek de kaart naar buiten.

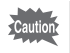

Als de klep van de batterij/kaart niet goed sluit als u hem terug schuift, kan er water, zand en vuil in de camera komen.

1<br>1<br>
Moorbereidingen **Voorbereidingen**

 $\pm$ 

#### **Aandachtspunten bij het gebruik van een SD-geheugenkaart**

• U kunt de SD-geheugenkaart beveiligen tegen schrijven. Wanneer u de schrijfbeveiliging instelt (door het schuifje op LOCK te zetten), kunnen er geen nieuwe gegevens worden opgenomen, kunnen de bestaande gegevens niet worden verwijderd en kan de kaart niet worden geformatteerd.

F verschijnt op de LCD-monitor wanneer de kaart is beveiligd tegen schrijven.

- Schriifbeveiliging
- Pas op wanneer u de SD-geheugenkaart meteen na gebruik van de camera uitneemt: de kaart kan dan heet zijn.
- Neem de SD-geheugenkaart niet uit en zet de camera niet uit terwijl er gegevens op de kaart worden opgeslagen of opnamen of geluidsbestanden worden weergegeven of wanneer de camera met een USB-kabel is aangesloten op een computer. Hierdoor kunnen de gegevens verloren gaan of kan de kaart beschadigd raken.
- Buig de SD-geheugenkaart niet en stel hem niet bloot aan hevige schokken. Houd de kaart uit de buurt van water en bewaar hem niet op een plaats met een hoge temperatuur.
- Neem de SD-geheugenkaart niet uit tijdens het formatteren, omdat de kaart hierdoor beschadigd kan raken en onbruikbaar kan worden.
- Onder de volgende omstandigheden kunnen de gegevens op de SD-geheugenkaart worden verwijderd. PENTAX aanvaardt geen enkele aansprakelijkheid voor verwijderde gegevens.
	- (1) als de SD-geheugenkaart verkeerd wordt behandeld door de gebruiker.
	- (2) als de SD-geheugenkaart wordt blootgesteld aan statische elektriciteit of elektrische storingen.
	- (3) als de kaart lange tijd niet is gebruikt.
	- (4) wanneer de kaart of de batterij wordt uitgenomen terwijl er gegevens op de kaart worden opgeslagen of aangesproken.
- De levensduur van de SD-geheugenkaart is eindig. Als de kaart lange tijd niet wordt gebruikt, kunnen de gegevens op de kaart onleesbaar worden. Sla regelmatig een reservekopie van belangrijke gegevens op een computer op.
- Gebruik of bewaar de kaart niet op plaatsen waar hij aan statische elektriciteit of elektrische storingen kan worden blootgesteld.
- Gebruik of bewaar de kaart niet op plaatsen waar hij wordt blootgesteld aan rechtstreeks zonlicht of aan snelle temperatuurschommelingen of condensatie.
- Bij gebruik van een SD-geheugenkaart met een lage opnamesnelheid kan de opname stoppen als u video-opnamen maakt, zelfs wanneer er voldoende ruimte vrij is op de kaart. Ook kan het maken en weergeven van opnamen veel tijd in beslag nemen.
- Wilt u informatie over SD-geheugenkaarten, bezoek dan de website van PENTAX of neem contact op met het dichtstbijzijnde PENTAX Service Center.

1

**Voorbereidingen**

Voorbereidingen

## **Opnamepixels en kwaliteitsniveau van foto's**

Kies het aantal pixels (grootte) en het kwaliteitsniveau (compressiefactor) van foto's op basis van het gebruiksdoel van de foto's.

Een hoger kwaliteitsniveau en een groter aantal opnamepixels resulteert in scherpere opnamen voor afdrukken. Doordat de hoeveelheid gegevens toeneemt, wordt echter wel het totale aantal opnamen dat kan worden gemaakt (opgeslagen in het interne geheugen of op de SD-geheugenkaart) minder. De kwaliteit van de opgenomen foto of de afgedrukte afbeelding is ook afhankelijk van het kwaliteitsniveau, de belichtingscorrectie, de resolutie van de printer en een aantal andere factoren, dus u hoeft niet meer dan het vereiste aantal pixels te selecteren. Als ruwe indicatie is  $2m$  (1600×1200) voldoende voor het afdrukken van afbeeldingen op ansichtkaartformaat. Raadpleeg de onderstaande tabel voor de juiste instellingen per toepassing.

#### **Geschikt aantal opnamepixels op basis van toepassing**

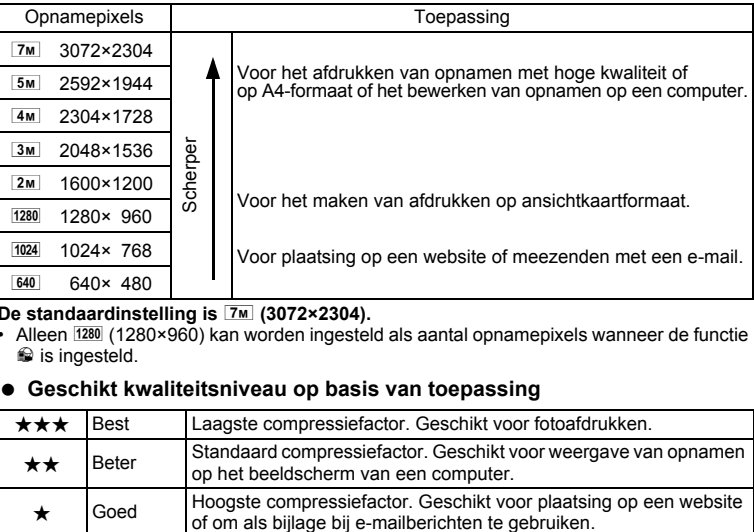

#### De standaardinstelling is **7**<sup>*M*</sup> (3072×2304).

• Alleen  $\overline{1280}$  (1280×960) kan worden ingesteld als aantal opnamepixels wanneer de functie is ingesteld.

#### **Geschikt kwaliteitsniveau op basis van toepassing**

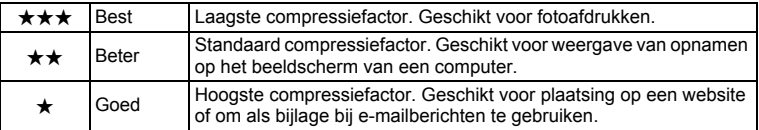

#### **De standaardinstelling is ★★ (Beter).**

Kies het gewenste aantal opnamepixels en het kwaliteitsniveau voor foto's in het menu [ $\Box$  Opnemen] menu.

De opnamepixels selecteren  $\approx p.89$ 

Het kwaliteitsniveau selecteren 180.91

#### **Opnamepixels, kwaliteitsniveau en beeldopslagcapaciteit (geschat aantal opnamen)**

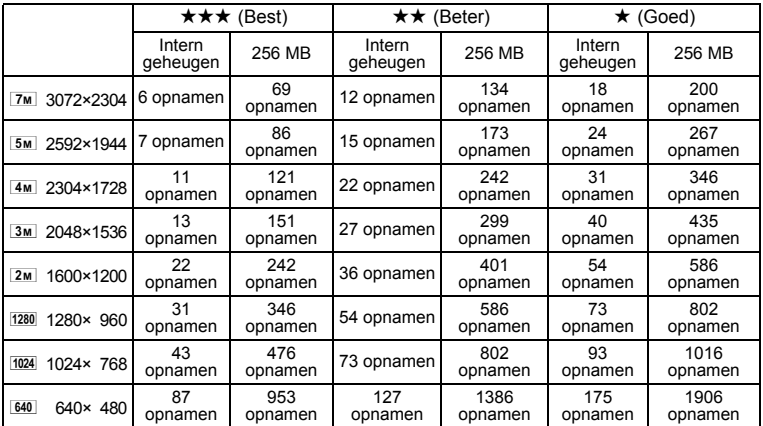

• Bovenstaande waarden kunnen variëren, al naar gelang het onderwerp, opnameomstandigheden, opnamefunctie en SD-geheugenkaart, e.d.

• Alleen  $\overline{1280}$  (1280×960) kan worden ingesteld als aantal opnamepixels wanneer de functie **R** is ingesteld.

## **Opnamepixels, kwaliteitsniveau en beeldsnelheid van video-opnamen**

Kies de opnamepixels, het kwaliteitsniveau en de beeldsnelheid (aantal beeldjes per seconde) op basis van de manier waarop u de video-opnamen gaat gebruiken. Hoe hoger het aantal opnamepixels en het kwaliteitsniveau, hoe scherper de details worden. De bestandsgrootte neemt echter navenant toe.

Hoe meer beeldjes per seconde, hoe beter de kwaliteit van de video-opname. De bestandsgrootte neemt echter navenant toe.

Kies het gewenste aantal opnamepixels, het kwaliteitsniveau en de beeldsnelheid bij [Video] in het menu [**C** Opnemen].

Het aantal opnamepixels voor video-opnamen selecteren 1970.108

Het kwaliteitsniveau van video-opnamen selecteren <sup>®</sup> p.109

De beeldsnelheid selecteren  $\approx p.110$ 

Joorbereidingen **Voorbereidingen**

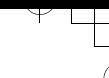

#### **Geschikt aantal opnamepixels op basis van toepassing**

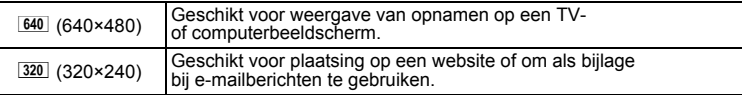

De standaardinstelling is  $\boxed{640}$  (640×480).

#### **Geschikt kwaliteitsniveau op basis van toepassing**

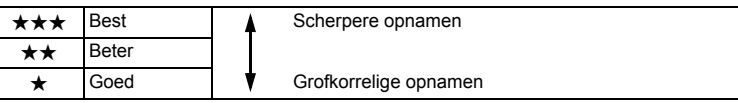

**De standaardinstelling is**  $\star \star \star$  **(Best).** 

#### **Geschikte beeldsnelheid op basis van toepassing**

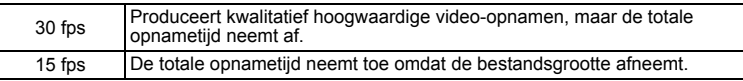

**De standaardinstelling is 30 fps (beeldjes per seconde).**

#### **Opnamepixels, kwaliteitsniveau, beeldsnelheid en opnametijd (geschatte opnametijd)**

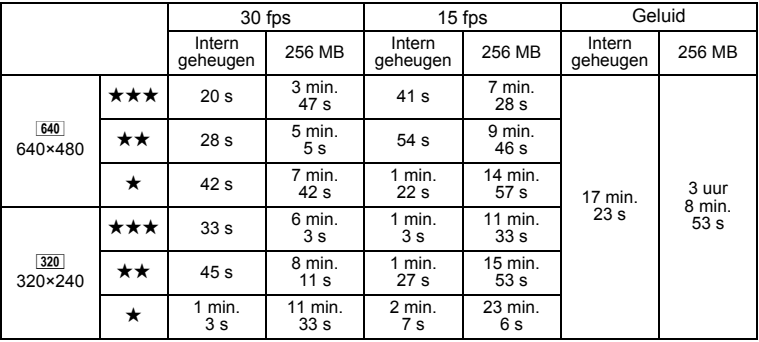

• Bovenstaande cijfers zijn gebaseerd op standaard opnameomstandigheden bij PENTAX. Ze kunnen variëren, al naar gelang het onderwerp, de opnameomstandigheden en het gebruikte type SD-geheugenkaart.

• U kunt doorlopend video opnemen tot het interne geheugen/de SD-geheugenkaart vol is, of het bestand een omvang heeft van 4 GB (bij gebruik van een SDHC-kaart). Als het opnemen bij 4 GB stopt, begint u opnieuw met opnemen om het resterende gedeelte van de video op te nemen in blokken van 4 GB.

₩

**32**

## **De camera aan- en uitzetten**

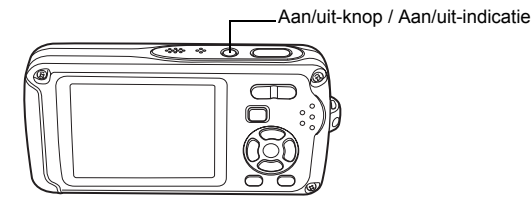

## **1 Druk op de aan/uit-knop.**

De camera wordt ingeschakeld en de aan/uit-indicatie gaat branden. Als bij inschakeling van de camera het scherm Basisinstellingen verschijnt, volgt u de procedure op pagina p.35 om de schermtaal en/of de huidige datum en tijd in te stellen.

## **2 Druk nogmaals op de aan/uit-knop.**

De camera wordt uitgeschakeld en de aan/uit-indicatie gaat uit.

Opnamen maken <br />
19.62

#### **De geheugenkaart controleren**

De geheugenkaart wordt automatisch gecontroleerd bij inschakeling van de camera.  $\circledcirc$  verschijnt op de LCD-monitor wanneer er geen SD-geheugenkaart in de camera is geplaatst. In dat geval worden opnamen en geluidsbestanden opgeslagen in het interne geheugen.

Er verschijnt  $\mathbb{S}$  in plaats van  $\mathbb{C}$  als de schrijfbeveiliging van de SD-geheugenkaart vergrendeld is. Als de schrijfbeveiliging vergrendeld is, kan er geen beeld en geluid worden opgeslagen.

**Geheugenstatus** 

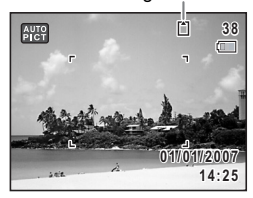

- Voorbereidingen **Voorbereidingen**

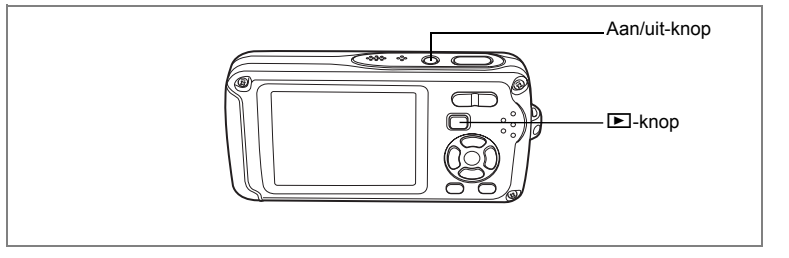

## **Weergavestand**

In deze stand kunt u een opname of geluidsbestand meteen weergeven zonder verdere opnamen te maken.

**1** Druk op de aan/uit-knop terwijl u de  $\blacktriangleright$  knop ingedrukt houdt. De LCD-monitor wordt ingeschakeld en de camera start op in de weergavestand.

 $\overline{\phantom{a}}$ 

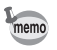

1<br>Noorbereidingen **Voorbereidingen**

Y

Als u van de weergavestand naar de  $\Box$  wilt overschakelen, drukt u op de knop  $\mathbf{E}$  of drukt u de ontspanknop tot halverwege in.

Foto's weergeven  $\infty$ p.42
# **Basisinstellingen**

Stel na aankoop van de camera de taal, datum en tijd in voordat u foto's gaat maken.

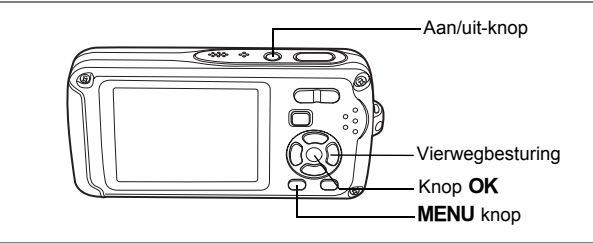

Het scherm voor selectie van de Language/言語 verschijnt nadat de camera voor de eerste keer is ingeschakeld. Voer de stappen uit bij "De weergavetaal instellen" hieronder om de taal in te stellen en bij "De datum en tijd instellen" (p.37) om de huidige datum en tijd in te stellen.

De taal, datum en tijd kunnen achteraf worden gewijzigd. Raadpleeg de pagina's hierna voor instructies.

- De taal wijzigt u door de stappen onder "De weergavetaal wijzigen" ( $\approx$ p.173) uit te voeren.
- De datum en tijd wijzigt u door de stappen onder "De datum en tijd wijzigen"  $($  $\mathbb{F}$ p.165) uit te voeren.

 $\overline{\phantom{a}}$ 

## **De weergavetaal instellen**

**1 Kies de schermtaal met de**  vierwegbesturing (▲▼**4▶**).

 $\overline{+}$ 

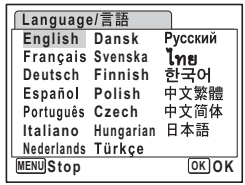

1<br>Noorbereidingen **Voorbereidingen**

## **2** Druk op de knop OK.

Het scherm Basisinstellingen verschijnt in de geselecteerde taal. Als de gewenste instellingen voor [Thuistijd] en zomertijd verschijnen, drukt u nogmaals op de knop  $\overline{OK}$  om het scherm [Datum instellen] weer te geven. Ga naar "De datum en tijd instellen" (p.37). Ga naar stap 3 in "Thuistijd en zomertijd instellen" als de gewenste instellingen niet verschijnen.

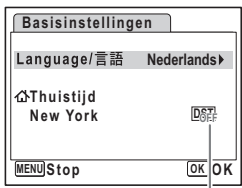

Zomertijd

Als u per ongeluk een andere taal selecteert en naar de volgende procedure gaat, voert u de volgende procedure uit om de taal terug te zetten.

- **Wanneer per ongeluk een andere taal is geselecteerd**
- **1 Druk op de vierwegbesturing (▶).**<br>2 **Selecteer de taal met de vierwegbe**
- **2 Selecteer de taal met de vierwegbesturing (▲▼ ◀▶) en druk op de knop OK.**

Het scherm Basisinstellingen verschijnt in de geselecteerde taal.

- **Wanneer het scherm na stap 2 in een andere taal verschijnt**
- **1** Druk op de knop OK.<br>2 Druk op de knop MEN
- **2 Druk op de knop** 3**.**
- **3 Druk op de vierwegbesturing (▶).**<br>▲ Selecteer II anguage/言語 I met de
- **4** Selecteer [Language/言語] met de vierwegbesturing (▼▲).<br>5 Druk on de vierwegbesturing (▶).
- **5 Druk op de vierwegbesturing (**5**).**

Het scherm Language/言語 verschijnt.

- **6 Selecteer de taal met de vierwegbesturing (** $\angle$  **<b>V**  $\triangle$  **)**.<br>7 **Druk on de knop OK**
- **Druk op de knop OK.**

Het menu [X] Instelling] verschijnt in de geselecteerde taal.

De gewenste taal is nu ingesteld. Om de thuistijd en de datum en tijd opnieuw in te stellen, raadpleegt u de volgende pagina's voor aanwijzingen.

- Om de thuistijd te wijzigen, volgt u de stappen onder "De wereldtijd instellen" (p.171).
- De datum en tijd wijzigt u door de stappen onder "De datum en tijd wijzigen" (p.165) uit te voeren.

 $\overline{\phantom{a}}$ 

 $\checkmark$ 

#### **Thuistijd en zomertijd instellen**

- **3 Druk op de vierwegbesturing (**3**).** Het kader wordt verplaatst naar [Thuistijd].
- **4 Druk op de vierwegbesturing (**5**).** Het scherm Thuistijd verschijnt.
- **5 Kies de stad met de vierwegbesturing**   $(4)$ .
- **6 Druk op de vierwegbesturing (**3**).** Het kader wordt verplaatst naar [Zomertijd].
- **7** Selecteer  $\le$  (aan) of  $\Box$  (uit) met de vierwegbesturing ( $\blacktriangleleft\blacktriangleright$ ).

 $\overline{\phantom{a}}$ 

- 8 Druk op de knop OK. Het scherm Basisinstellingen verschijnt.
- **9** Druk op de knop OK. Het scherm Datum instellen verschijnt. Stel de datum en tijd in.

## **De datum en tijd instellen**

Stel de actuele datum en tijd en de weergavestijl in.

- **1 Druk op de vierwegbesturing (**5**).** Het kader wordt verplaatst naar [JJ/MM/DD].
- **2 Kies met de vierwegbesturing (** $\blacktriangle$  $\blacktriangledown$ **) de weergavestijl voor de datum en tijd.**

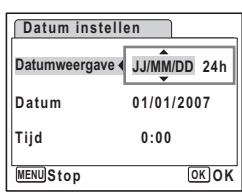

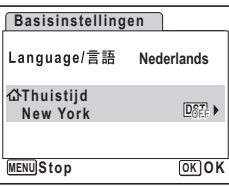

 $\widehat{\mathfrak{1}}$ 

**Voorbereidingen**

Voorbereidingen

**3 Druk op de vierwegbesturing (**5**).** Het kader wordt verplaatst naar [24h].

**4 Selecteer [24h] (24-uurs weergave) of [12h] (12-uurs weergave) met**  de vierwegbesturing (▲ ▼).

**5 Druk op de vierwegbesturing (**5**).** Het kader keert terug naar [Datumweergave].

**6 Druk op de vierwegbesturing (**3**).** Het kader wordt verplaatst naar [Datum].

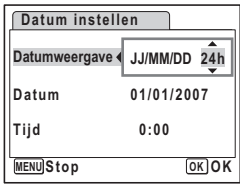

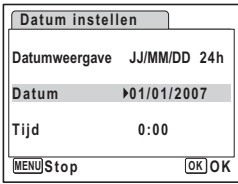

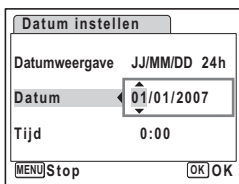

#### **7 Druk op de vierwegbesturing (**5**).** Het kader gaat naar de maand.

### **8 Wijzig de maand met de vierwegbesturing (▲▼).**

Wijzig de dag en het jaar op dezelfde wijze. Wijzig vervolgens de tijd.

Als u [12h] hebt geselecteerd bij stap 4, verandert de aanduiding in am (vóór 12:00 uur 's middags)

of pm (na 12:00 uur 's middags), al naar gelang de tijd.

## **9 Druk op de OK knop.**

De instelling wordt opgeslagen en de camera keert terug naar de opnamestand.

Taal, datum, tijd, thuistijd en zomertijd kunnen worden gewijzigd. Raadpleeg de pagina's hieronder voor instructies.

- De taal wijzigt u door de stappen onder "De weergavetaal wijzigen" ( $\approx$ p.173) uit te voeren.
- De datum en tijd wijzigt u door de stappen onder "De datum en tijd wijzigen"  $($
- Als u een andere stad wilt selecteren of de zomertijd wilt aan- of uitzetten, voer dan de stappen onder "De wereldtijd instellen" (1990-171) uit.

 $\overline{+}$ 

1<br>Noorbereidingen **Voorbereidingen**

₩

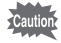

₩

 $\overline{+}$ 

Wanneer het scherm Basisinstellingen of Datum instellen verschijnt. kunt u het instellen annuleren en overgaan op de opnamestand door op de knop **MENU** te drukken. In dat geval verschijnt het scherm Basisinstellingen de volgende keer dat u de camera aanzet.

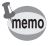

Als u in stap 9 op de knop  $\overline{OK}$  drukt, wordt de klok van de camera teruggezet op 00 seconden. Om de exacte tijd in te stellen, drukt u op de knop  $OK$  wanneer het tijdsignaal (op TV, radio, e.d.) precies 00 seconden aangeeft.

Het videosignaal (NTSC/PAL) is ingesteld op het systeem van de stad die is geselecteerd bij [Thuistijd] op het scherm Basisinstellingen. Raadpleeg de "Lijst met steden voor wereldtijd" (p.185) om te weten welk videosignaal voor elke stad geldt als basisinstelling, en "Het videosignaal wijzigen" (p.176) voor het wijzigen van de instelling voor het videosignaal.

 $\overline{\phantom{a}}$ 

### **Snel aan de slag**

## **Foto's maken**

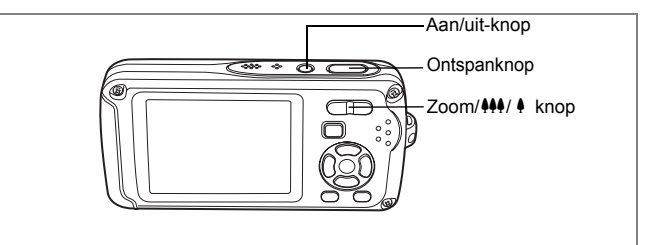

De standaardprocedure voor het maken van foto's wordt hierna beschreven. Afhankelijk van de lichtomstandigheden gaat de flitser automatisch af.

### **1 Druk op de aan/uit-knop.**

De camera wordt ingeschakeld en is gereed voor het maken van foto's. In deze handleiding wordt dit de foto-opnamestand genoemd.

### **2 Controleer het onderwerp en de opnamegegevens op de LCD-monitor.**

Het scherpstelkader in het midden van de LCDmonitor geeft de zone aan waarin automatisch wordt scherpgesteld. U kunt het opnamegebied

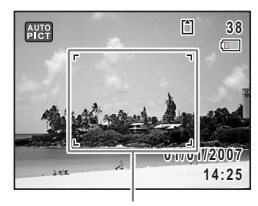

**Scherpstelkader** 

wijzigen door de Zoom/ $M$ / knop naar links of rechts te drukken.

- : maakt het onderwerp groter.
- **444** : Verbreedt het opnamegebied dat de camera vastlegt.

## **3 Druk de ontspanknop tot halverwege in.**

Het scherpstelkader op de LCD-monitor wordt groen als het onderwerp is scherpgesteld.

### **4 Druk de ontspanknop helemaal in.**

De opname wordt gemaakt.

De opname verschijnt één seconde op de LCD-monitor (momentcontrole) en wordt vervolgens opgeslagen op de SD-geheugenkaart of in het interne geheugen. (p.41)

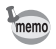

Druk op de knop Snelinstelling om de snelinstelling te activeren en de camera automatisch alle opnamefuncties te laten instellen. Selectie van de snelinstelling is de makkelijkste manier om gegarandeerd geslaagde opnamen te maken. (p.64)

Snel aan de slag **Snel aan de slag**

2

#### **De ontspanknop gebruiken**

De ontspanknop werkt in twee stappen, en wel als volgt.

#### **Tot halverwege indrukken**

De scherpstelling, belichting en witbalans worden vergrendeld wanneer de ontspanknop tot halverwege wordt ingedrukt. Wanneer de ontspanknop tot halverwege wordt ingedrukt en de camera heeft scherpgesteld op het onderwerp, wordt het scherpstelkader op de LCD-monitor groen. Wanneer er niet op het onderwerp is scherpgesteld, licht dit scherpstelkader rood op.

#### **Volledig indrukken**

Druk de ontspanknop helemaal in om de opname te maken.

[Ongunstige omstandigheden voor het scherpstellen] Onder de volgende omstandigheden kan de camera mogelijk niet scherpstellen. Vergrendel in dergelijke gevallen de scherpstelling op een voorwerp dat zich op dezelfde afstand bevindt als het onderwerp (door de ontspanknop tot halverwege in te drukken), richt de camera op het onderwerp en druk de ontspanknop helemaal in.

- Elementen met weinig contrast, zoals een blauwe hemel of een witte muur
- Donkere plaatsen of voorwerpen, dan wel omstandigheden waarin weinig tot geen licht wordt weerkaatst
- Horizontale lijnen of fijne patronen
- Snel bewegende voorwerpen
- Een voorwerp op de voorgrond en een op de achtergrond in dezelfde opname
- Sterk weerkaatst licht of sterk tegenlicht (lichte achtergrond)

#### **Momentcontrole**

De opname verschijnt één seconde lang op de LCD-monitor (momentcontrole) meteen nadat hij is gemaakt. U kunt de tijd voor de momentcontrole wijzigen. (p.100)

Tijdens de momentcontrole kunt u de opname wissen door te drukken op de knop  $\tilde{m}$ .

## **Snel aan de slag**

## **Foto's weergeven**

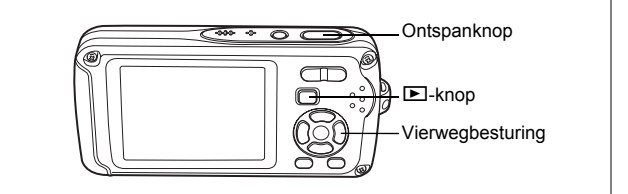

### **Opnamen weergeven**

#### **1 Druk na het maken van een opname op de <b>** $\boxed{>}$  knop.

De opname verschijnt op de LCD-monitor. In deze handleiding wordt dit de  $\blacktriangleright$ -stand (weergavestand) genoemd. Weergave van één opname op ware grootte in de  $\blacktriangleright$ -stand (standaardinstelling van de **□**-stand) wordt enkelbeeldweergave genoemd. Druk nogmaals op de **D**-knop in de **D**-stand of druk de ontspanknop tot halverwege in om over te schakelen op de  $\Box$ -stand.

#### Bestandsnummer

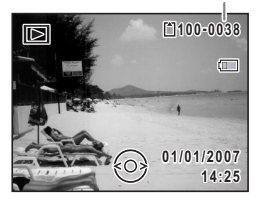

### **De vorige of volgende opname weergeven**

**1** Druk na het maken van een opname op de  $\blacktriangleright$ -knop. De opname verschijnt op de LCD-monitor.

 $\overline{\phantom{a}}$ 

### **2 Druk op de vierwegbesturing (**45**).** De vorige of volgende opname verschijnt.

co la sua de slag **Snel aan de slag**

₩

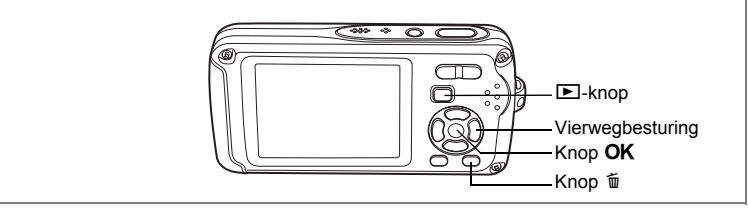

### **De weergegeven opname roteren**

- **1 Druk na het maken van een opname op de**  $\blacktriangleright$ **-knop.** De opname verschijnt op de LCD-monitor.
- **2 Druk op de vierwegbesturing (**3**).** Het weergavepalet verschijnt.
- **3 Selecteer**  $\Diamond$  (Beeldrotatie) **met de vierwegbesturing (▲▼** en druk op de knop OK.

Het scherm voor selectie van de rotatie (0°, rechts 90°, links 90° of 180°) verschijnt.

**4 Kies de rotatierichting met de vierwegbesturing (▲▼ ◀ ▶)** en druk op de knop OK.

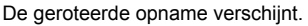

- Video-opnamen kunnen niet worden geroteerd.
- Beveiligde opnamen kunnen worden geroteerd, maar kunnen niet worden opgeslagen in geroteerde stand.

 $\overline{\phantom{a}}$ 

#### **De weergegeven opname wissen**

memo

Druk op de knop  $\bar{u}$  terwijl de opname wordt weergegeven om het scherm Wissen op te roepen. Selecteer [Wissen] met de vierwegbesturing (▲) en druk op de knop  $OK$ . (p.128)

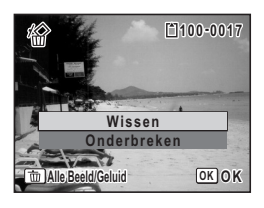

**MENU Stop OK OK**

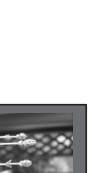

2

## **Veel voorkomende handelingen De knopfuncties**

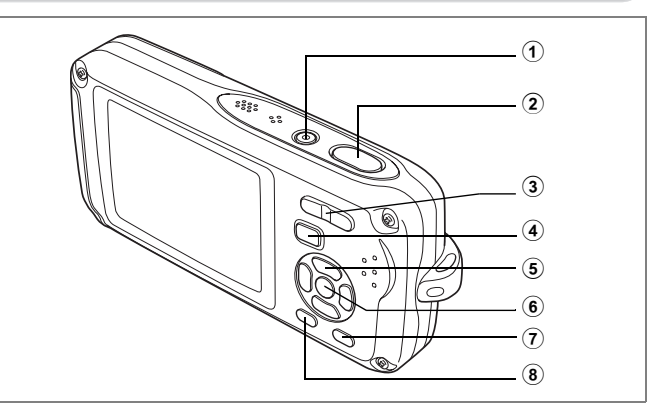

## A**-stand**

### 1 **Aan/uit-knop**

Hiermee schakelt u de camera in en uit. (p.33)

### 2 **Ontspanknop**

Wanneer u deze knop tot halverwege indrukt in de foto-opnamestand, stelt de camera scherp op het onderwerp. (Uitgezonderd in de stand  $\triangle$ , PF en MF) (p.40) Wanneer u deze knop helemaal indrukt, wordt een foto gemaakt. (p.40) Hiermee start en stopt u video-opnamen in de stand  $\mathbb{B}$ . (p.106) Hiermee start en stopt u geluidsopnamen in de stand  $\ell$ . (p.159)

 $\overline{\phantom{a}}$ 

### 3 **Zoom/**w**/**x**/**f**/**y **knop**

Hiermee wijzigt u het opnamegebied. (p.80)

#### 4 Q **knop**

Hiermee activeert u de stand  $\boxed{\blacktriangleright}$ . (p.118)

₩

### 5 **Vierwegbesturing**

- $(A)$  : Hiermee wijzigt u de transportstand. (p.76, p.77, p.78)
- $(\blacktriangledown)$  : Hiermee geeft u het opnamepalet weer. (p.53)
- $(4)$  : Hiermee wijzigt u de flitsinstelling. (p.87)
- $(\triangleright)$  : Hiermee wijzigt u de scherpstelinstelling. (p.85)
- $(\blacktriangle \blacktriangledown)$  : Hiermee past u MF aan in de stand MF. (p.86)

### $(6)$  **OK/DISPLAY-knop**

Hiermee wijzigt u de informatie die op de LCD-monitor verschijnt. (p.83) Als u op de **OK/DISPLAY-knop drukt en die ingedrukt houdt, wordt de functie** LCD-booster geactiveerd waarmee de LCD-monitor helderder wordt verlicht. (p.177)

 $\overline{\phantom{a}}$ 

#### 7 **Knop Snelinstelling**

Hiermee activeert u de stand Snelinstelling. (p.64) Hiermee roept u het toegewezen menu op. (p.58) Hiermee maakt u een foto tijdens een video-opname. (p.107)

### **8** MENU-knop

 $\overline{+}$ 

Het menu [ $\Box$  Opnemen] weergeven. (p.48)

┶

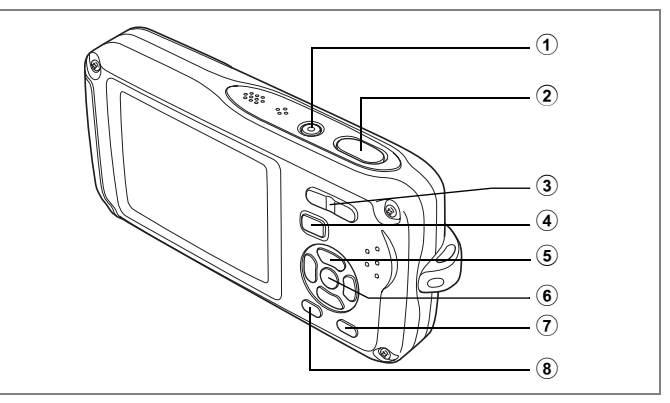

## Q**-stand**

#### 1 **Aan/uit-knop**

Hiermee schakelt u de camera in en uit. (p.33)

#### 2 **Ontspanknop**

Hiermee activeert u de stand  $\Box$ . (p.118)

#### 3 **Zoom/**f**/**y **knop**

Druk op  $\blacksquare$  om van de weergave van één opname naar de weergave van negen opnamen te gaan. Wanneer u op  $Q$  drukt, verschijnt de vorige weergave weer. (p.119) Hiermee vergroot u de opname wanneer u op  $\mathbf Q$  drukt in de weergave van één opname. Hiermee gaat u terug naar de vorige weergave wanneer u op Ed drukt. (p.121) Druk op **E** om van de weergave van negen opnamen naar de map- of kalenderweergave te gaan. (p.120)

Druk op Q om van de mapweergave naar de weergave van negen opnamen van de geselecteerde map te gaan. (p.120)

Druk op  $Q$  om van de kalenderweergave naar de weergave van negen opnamen voor de geselecteerde datum te gaan. (p.120)

Hiermee kunt u het volume aanpassen tijdens het afspelen van video-opnamen of geluidsbestanden. (p.126, p.161)

 $\overline{\phantom{a}}$ 

#### 4 Q**-knop**

Hiermee activeert u de stand  $\Box$ . (p.118)

₩

#### 5 **Vierwegbesturing**

- (2) : Hiermee speelt u een video-opname of geluidsbestand af of onderbreekt u het afspelen van een video-opname of geluidsbestand. (p.126, p.161)
- $(\blacktriangledown)$  : Hiermee geeft u het weergavepalet weer. (p.61) Hiermee stopt u het afspelen van een video-opname of geluidsbestand. (p.126, p.161)
- (45) : Hiermee geeft u de vorige of volgende opname en het geluidsbestand weer bij de weergave van één opname. (p.42) Hiermee speelt u een video-opname beeldje voor beeldje vooruit of achteruit af en spoelt u een video-opname terug tijdens het afspelen. (p.126) Hiermee spoelt u een geluidsbestand vooruit of achteruit en gaat

u naar de index bij het afspelen van een geluidsbestand. (p.161)

(2345) : Hiermee verplaatst u het weergavegebied tijdens zoomweergave. (p.121) Hiermee selecteert u een opname in de weergave van negen opnamen, een map in de mapweergave of een datum in de kalenderweergave. (p.119, p.120)

> Hiermee verplaatst u de opname bij gebruik van de functie Beeldinkadering. (p.145)

#### $\overline{6}$  **OK/DISPLAY-knop**

Hiermee wijzigt u de informatie die op de LCD-monitor verschijnt. (p.123) Hiermee gaat u terug van zoomweergave of weergave van negen opnamen naar weergave van één opname. (p.119, p.121)

Hiermee gaat u tijdens de mapweergave naar de weergave van negen opnamen van de geselecteerde map. (p.120)

Hiermee gaat u in de kalenderweergave naar de weergave van negen opnamen van de geselecteerde datum. (p.120)

#### 7 **Snelinstelling/**i**-knop**

Hiermee gaat u van de weergave van negen opnamen naar het scherm Wissen. (p.128)

Hiermee gaat u van de weergave van negen opnamen naar het scherm Kiezen & wissen. (p.130)

Hiermee gaat u van de mapweergave naar de weergave van het kalenderscherm. (p.120) Hiermee gaat u van de kalenderweergave naar de weergave van het mapscherm. (p.120)

#### 8 **MENU-knop**

Hiermee roept u het menu [X] Instelling] op tijdens de weergave van één opname. (p.48)

Hiermee gaat u van de weergave van het weergavepalet terug naar de weergave van één opname. (p.60)

Hiermee gaat u terug van zoomweergave of weergave van negen opnamen naar weergave van één opname. (p.119)

Hiermee gaat u tijdens de mapweergave naar de weergave van negen opnamen van de geselecteerde map. (p.120)

Hiermee gaat u in de kalenderweergave naar de weergave van negen opnamen van de geselecteerde datum. (p.120)

 $\overline{\phantom{a}}$ 

# **De camerafuncties instellen**

Om de camera-instellingen te wijzigen drukt u op de knop MENU om het menu [ $\Box$ ] Opnemen] of [X] Instelling] op te roepen. Menu's voor het weergeven en bewerken van opnamen en geluidsbestanden staan in het weergavepalet.

### **Instellen met de menu's**

Druk op de knop **MENU** in de stand  $\bullet$  om het menu  $\bullet$  Opnemen] op te roepen. Druk op de knop **MENU** in de stand **D** om het menu [i instelling] op te roepen.

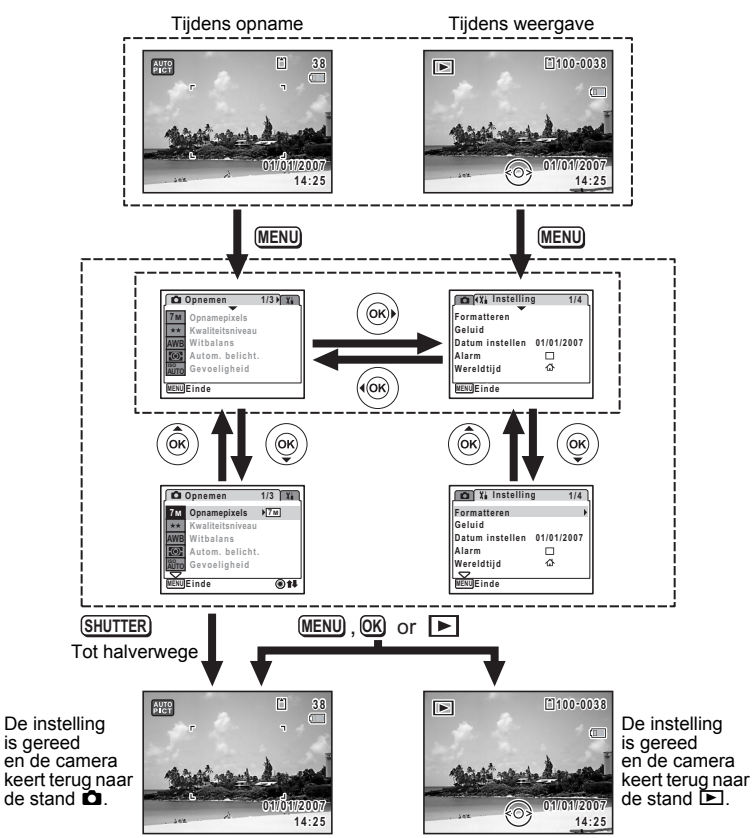

 $\overline{\phantom{a}}$ 

m Veel voorkomende handelingen **Veel voorkomende handelingen**

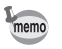

Tijdens het gebruik van het menu verschijnen op de LCD-monitor aanwijzingen voor de bediening van de beschikbare knoppen.

#### **Voorbeeld.) Voor het instellen van het [Kwaliteitsniveau] in het menu [**A **Opnemen]**

- **1 Druk in de stand**  $\bullet$  op de knop **MENU**. Het menu [ $\Box$  Opnemen] verschijnt.
- **2 Druk op de vierwegbesturing (**3**).** Het kader wordt verplaatst naar [Opnamepixels].
- **3 Druk op de vierwegbesturing (**3**).** Het kader wordt verplaatst naar [Kwaliteitsniveau].

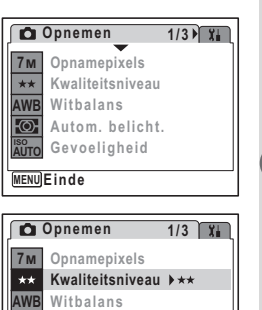

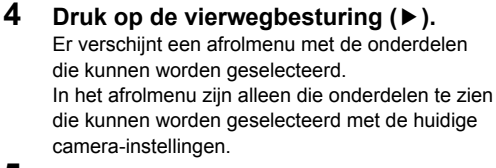

**5 Wijzig de instelling met**  de vierwegbesturing (▲▼).

Bij elke druk op de vierwegbesturing ( $\blacktriangle$   $\blacktriangledown$ ) verandert het kwaliteitsniveau.

Op de volgende pagina vindt u aanwijzingen voor het opslaan van instellingen en het annuleren van wijzigingen.

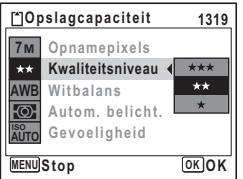

**Gevoeligheid**

**Autom. belicht.**

**MENU Exitinde xit**

 **ISO AUTO**

ನಾ

(c) Veel voorkomende handelingen **Veel voorkomende handelingen**

 $\odot$ 11

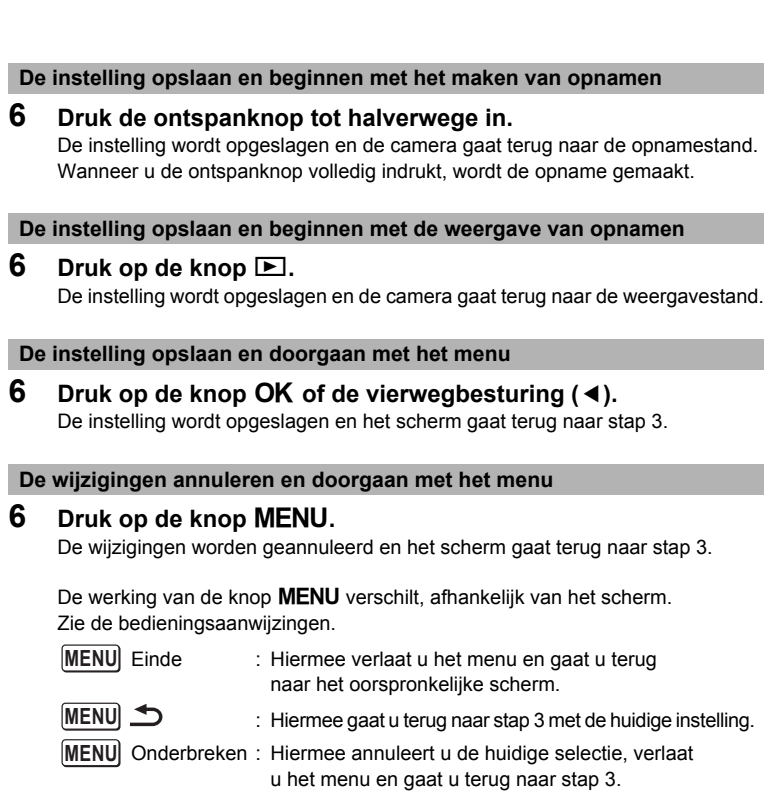

 $\overline{a}$ 

¥

 $\begin{array}{c}\n\downarrow \\
\downarrow \\
\downarrow\n\end{array}$ 

 $\rightarrow$ 

╅<br>┵

 $\pm$ 

╶┡╾

## **Menulijst**

₩

 $\overline{a}$ 

Toont de onderdelen die met de menu's kunnen worden ingesteld; bij elk onderdeel staat een beschrijving. Zie ook de extra lijst met standaardinstellingen in de bijlage "Standaardinstellingen" (p.186). U kunt aangeven of u de instellingen wilt opslaan als u de camera uitzet of dat de instellingen worden teruggezet op de standaardinstelling als de camera opnieuw wordt ingeschakeld.

#### **Menu [**A **Opnemen]**

Dit menu bevat functies die betrekking hebben op het maken van foto's en videoopnamen.

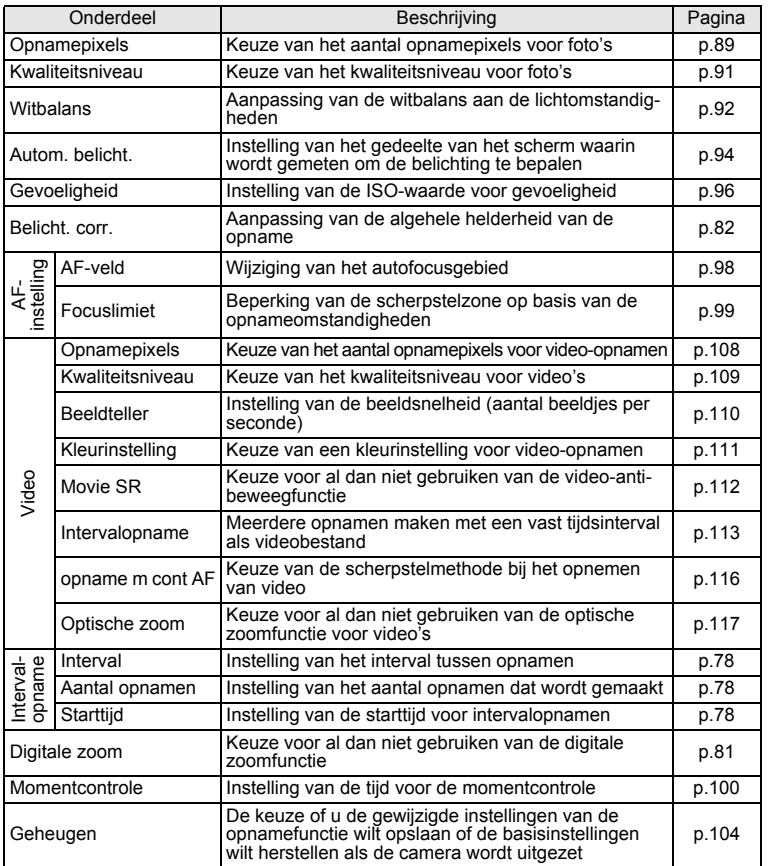

 $\overline{\phantom{a}}$ 

m Veel voorkomende handelingen **Veel voorkomende handelingen**

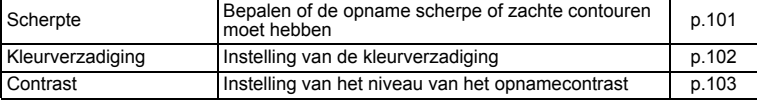

memo • Gebruik de snelinstelling om makkelijk opnamen te maken met de standaardinstellingen, onafhankelijk van de instellingen in het menu [ $\Box$  Opnemen]. (p.64)

• Als u veelgebruikte functies toewijst aan de snelinstellingsknop, kunt u rechtstreeks naar het menu gaan. (p.58) U kunt ook de volgorde van de menuonderdelen wijzigen, zodat veelgebruikte onderdelen boven minder vaak gebruikte onderdelen staan. (p.181)

#### **Menu [Xi Instelling]**

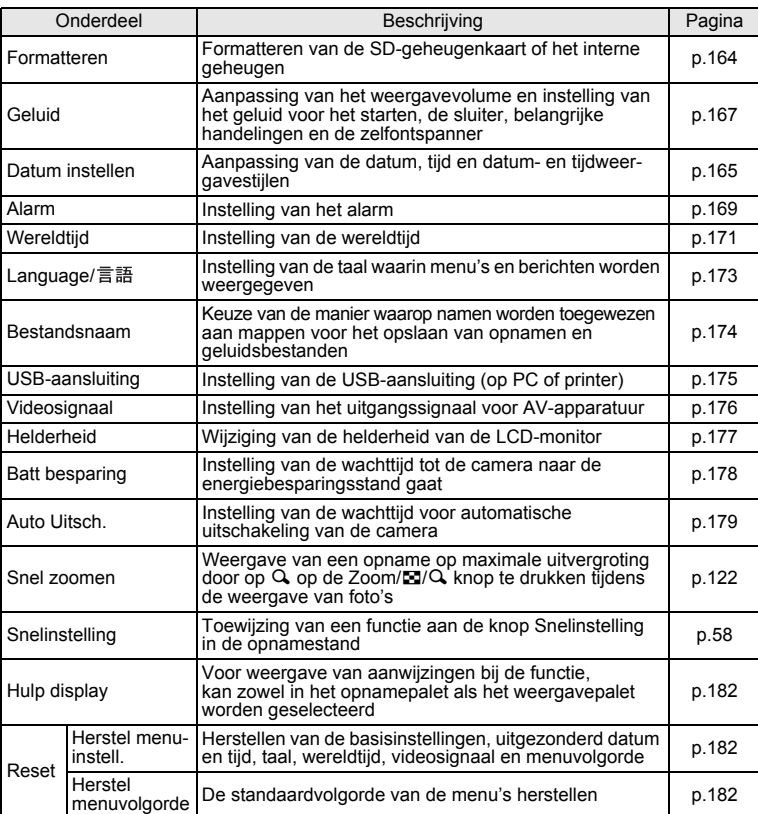

 $\overline{\phantom{a}}$ 

m Veel voorkomende handelingen **Veel voorkomende handelingen**

 $\pm$ 

**52**

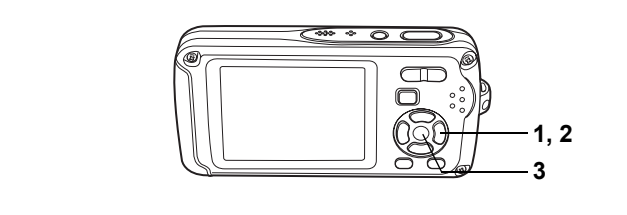

## **De opnamefunctie instellen**

De Optio W30 heeft een groot aantal opnamefuncties waarmee u in verschillende situaties foto's, video-opnamen en geluidsopnamen kunt maken door de gewenste stand voor de betreffende situatie te kiezen in het opnamepalet.

- **1** Druk in de stand **△** op de vierwegbesturing (▼). Het opnamepalet verschijnt.
- **2 Kies een opnamefunctie met de vierwegbesturing (▲▼ ◀▶).**

Gedurende ongeveer 2 seconden na het selecteren van een opnamestand wordt een bedieningsaanwijzing voor het opnamepalet weergegeven. U kunt de weergave van die bedieningsaanwijzing uitschakelen in het menu. Raadpleeg "Bedieningsaanwijzing instellen" (p.182) voor instructies aangaande het werken met het menu.

**3** Druk op de knop OK.

memo

De opnamefunctie wordt geselecteerd en de camera gaat terug naar de opnamestatus.

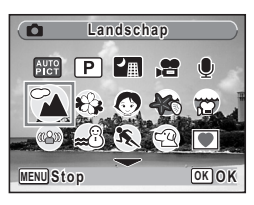

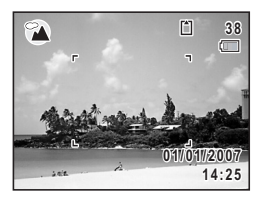

- Flitser, scherpstelling, kleurverzadiging, contrast, scherpte, witbalans, e.d. worden automatisch op de optimale waarde voor elke functie ingesteld, behalve bij de opnamefuncties  $\mathbb{E}$ ,  $\mathbb{H}$ ,  $\Psi$ ,  $\mathbb{E}$ ,  $\mathbb{E}$  en  $\langle \xi \rangle$ .
- Sommige functies zijn mogelijk niet beschikbaar of functioneren mogelijk niet volledig. Dit is afhankelijk van de opnamefunctie. Zie "Beschikbare functies voor elke opnamefunctie" (p.189) voor bijzonderheden.
- U kunt de bedieningsaanwijzing in het opnamepalet uitschakelen. (p.182)

Er zijn 25 opnamefuncties beschikbaar.

### 1 5**Autom. opname**

Gebruik deze functie om automatisch de optimale opnamefunctie te kiezen.

### 2 R **Programma**

De basisfunctie voor het maken van opnamen. U kunt de instellingen laten verrichten door de camera of zelf kiezen uit uiteenlopende functies. (p.63)

#### 3 A **Nachtopname**

Ideaal voor het maken van opnamen in het donker. Bij deze functie kunt u het best een statief gebruiken. Gebruik de flitser als er mensen op de opname staan. (p.66)

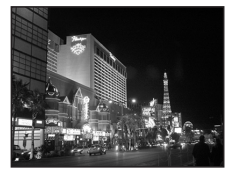

#### 4 C **Video**

Met deze functie kunt u video-opnamen maken. Er wordt gelijktijdig geluid opgenomen. (p.106)

#### 5 O **Geluidsopname**

Met deze functie kunt u geluidsopnamen maken. Zorg ervoor dat u de microfoon bovenop de camera niet afdekt met uw hand. (p.159)

### 6 q **Landschap**

Met deze functie maakt u landschapopnamen. De scherptediepte bestrijkt een groot gebied.

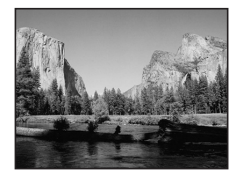

#### 7 < **Bloemen**

Met deze functie maakt u heldere, kleurrijke opnamen van bloemen met zachte contouren.

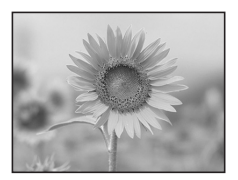

m Veel voorkomende handelingen **Veel voorkomende handelingen**

 $\checkmark$ 

#### 8 I **Portret**

Met deze functie maakt u opnamen van mensen. Uw onderwerp ziet er fris en gezond uit.

#### **9** 8 Onderwater

Met deze functie maakt u opnamen onder water. Het blauw van de zee wordt vastgelegd. (p.72)

### 0 Q **Onderwatervideo**

Met deze functie maakt u video-opnamen onder water. Het blauw van de zee wordt vastgelegd. (p.72)

**11 (B)** Digital SR (Vervagingsreductie) Gebruik deze functie om binnenshuis of bij weinig licht foto's te maken. De camera reduceert camerabewegingen met een kortere sluitertijd en hogere gevoeligheid.

#### b i **Strand & Sneeuw**

Vastleggen van beelden met verblindende achtergronden, zoals strand of sneeuw.

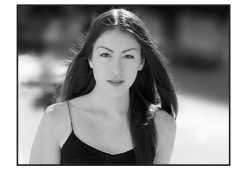

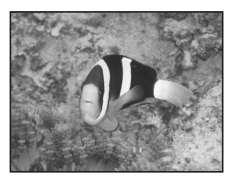

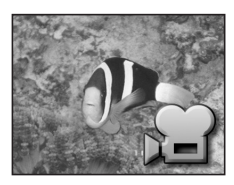

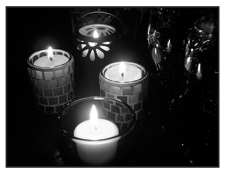

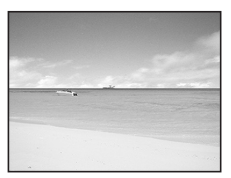

#### **13 \*** Sport

Ideaal voor het maken van actiefoto's met snelle beweging. De camera blijft scherpstellen op het bewegende onderwerp tot de ontspanknop wordt ingedrukt.

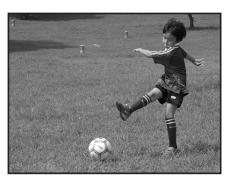

m Veel voorkomende handelingen **Veel voorkomende handelingen**

#### **14**  $\leqslant$  Huisdier

Ideaal voor het maken van opnamen van huisdieren. De camera blijft scherpstellen op het bewegende huisdier tot de ontspanknop wordt ingedrukt. U kunt instellingen selecteren voor de kleur van de vacht van uw huisdier. (p.70)

#### e Y **Beeldinkadering**

Met deze functie kunt u opnamen met een kader maken. Het aantal opnamepixels is vast ingesteld  $op \overline{3M}$ . (p.67)

### f C **Synch.geluidsopn.**

Hiermee neemt u automatisch het geluid op, 10 seconden voordat en nadat de sluiter ontspant. (p.74)

### g Q **Kinderen**

Ideaal voor het maken van foto's van druk bewegende kinderen. Laat uw onderwerp er fris en gezond uitzien.

### **18 SOFT** Soft

Voor het maken van opnamen met zachte, wazige contouren.

#### **19 <b>la Zelfportret**

Met deze functie kunt u opnamen maken van uzelf, al dan niet met anderen. De camera past de scherpstelling en de kleur aan.

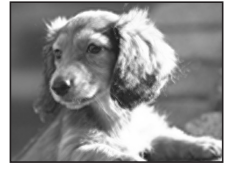

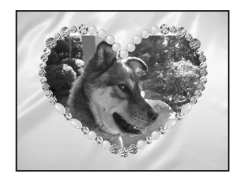

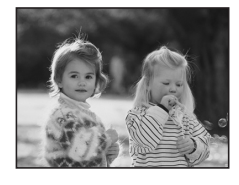

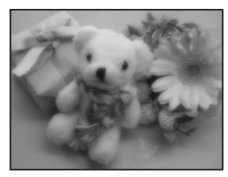

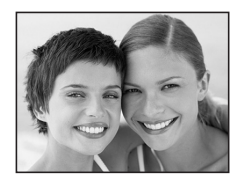

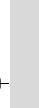

m Veel voorkomende handelingen **Veel voorkomende handelingen**

 $\checkmark$ 

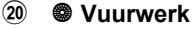

Met deze functie maakt u spectaculaire opnamen van vuurwerk. U kunt het best een statief gebruiken, omdat de sluitertijd vast is ingesteld op 4 s. (p.66)

### 21 **M** Eten & drinken

Met deze functie maakt u opnamen van eten en drinken. De verhoogde kleurverzadiging zorgt voor een heldere, levendige weergave.

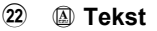

Met deze functie maakt u scherpe opnamen van tekst. U kunt de opname omzetten in zwart-wit of de kleuren omkeren. (p.75)

#### 23 **血 Museum**

Voor het maken van opnamen in musea en galerieën waar flitsen niet is toegestaan. Probeer camerabeweging te voorkomen.

#### 24 *<u>A</u>* Huidtint naturel

Past de kleur en helderheid aan om huidtinten mooier weer te geven dan de portretfunctie.

#### o R **Rapport**

Voor opnamen met een vaste resolutie van 1280x960 pixels, voor rapporten.

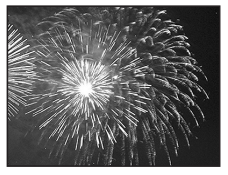

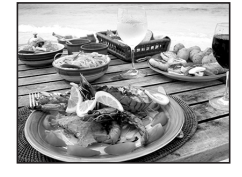

Over the years PENTAX distinguished itself as a leader in the photographi industry. Today PENTAX proud to manufacture a v variety of cameras, lense flashes and photo ories.

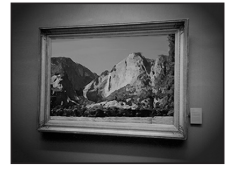

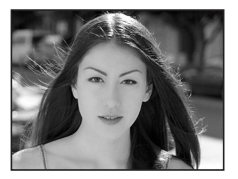

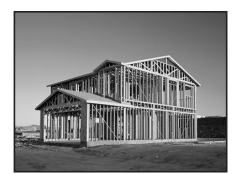

(m) Veel voorkomende handelingen **Veel voorkomende handelingen**

## **Een specifiek menu oproepen**

Wanneer u functies toewijst aan de knop Snelinstelling, verschijnen de opeenvolgende menu's wanneer u op de knop drukt. Dat is handig wanneer u rechtstreeks naar het instellingsscherm van veelgebruikte functies wilt, bijvoorbeeld Belichtingscorrectie, Gevoeligheid en Witbalans.

- De volgende functies kunnen worden toegewezen aan de knop Snelinstelling: Snelinstelling, Opnamepixels, Kwaliteitsniveau, Witbalans, Automatische belichting, Gevoeligheid, Belichtingscorrectie, AF-veld, Scherpte, Kleurverzadiging en Contrast.
	- De standaardinstelling is Snelinstelling in [1] en geen functie in [2], [3] of [4].
	- De standaardinstelling van de knop Snelinstelling wordt hersteld als u [Reset] in het menu [X] Instelling] selecteert.
	- De functies die zijn toegewezen aan de knop Snelinstelling, kunnen op de normale manier worden gebruikt in de oorspronkelijke menu's  $(\Box \Box$  Opnemen] en  $\lceil \chi \rceil$  Instelling]).
	- Voor de knop Snelinstelling en het oorspronkelijke menu kunnen niet verschillende instellingen voor dezelfde functie worden opgeslagen.
	- U kunt niet alle functies [1], [2], [3] en [4] instellen op Uit.

#### **Een functie toewijzen aan de knop Snelinstelling**

**1** Selecteer [Snelinstelling] in het menu [ $u$  Instelling].<br>2 Druk op de vierwegbesturing (▶).

#### **2 Druk op de vierwegbesturing (**5**).**

Het scherm Snelinstelling verschijnt.

**3 Kies een nummer met de vierwegbesturing (▲▼).** 

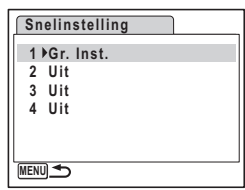

m Veel voorkomende handelingen **Veel voorkomende handelingen**

memo

₩

- **4 Druk op de vierwegbesturing (**5**).** Er verschijnt een afrolmenu.
- **5 Kies een functie en druk op de knop OK.**<br>**6 Herbaal stan 3 tot en met 5 om de**
- **6 Herhaal stap 3 tot en met 5 om de gewenste functies vast te leggen.**
- **7** Druk twee keer op de knop MENU. De camera gaat terug naar de opnamestand met de huidige instelling.

#### **De knop Snelinstelling gebruiken**

**1 Druk in de stand <b>Q** op de knop **voor Snelinstelling.**

> De functie die is toegewezen aan [1] bij [Snelinstelling] in het menu [X] Instelling], wordt opgeroepen.

#### **2 Druk nogmaals op de knop Snelinstelling.**

De functie die is toegewezen aan [2], wordt opgeroepen.

Terwijl het scherm rechts wordt weergegeven, roept u met de knop Snelinstelling de functies op die zijn toegewezen aan [3]en [4].

#### **3 Wijzig de instellingen en druk op de knop** 4**.**

memo

De camera gaat terug naar de opnamestand.

- Als de functie Snelinstelling is toegewezen aan de knop Snelinstelling, wordt de functie Snelinstelling geactiveerd één seconde na het selecteren van het nummer waaraan de Snelinstelling is toegewezen (p.64).
- Als de functie Gevoeligheid is toegewezen aan de knop Snelinstelling, kan het automatisch aangepaste bereik voor AUTO niet met de hier beschreven handeling worden gewijzigd. Als u AUTO kiest, stel dan van tevoren het automatisch aangepaste bereik voor Gevoeligheid in met behulp van het menu (p.97).
- Als er een andere functie dan Snelinstelling is toegewezen aan de knop Snelinstelling, verschijnt het oorspronkelijke scherm weer wanneer er binnen vijf seconden nadat op de knop Snelinstelling is gedrukt, geen handeling wordt verricht.

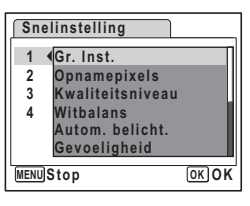

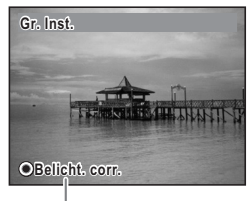

Volgende functie toegewezen aan knop

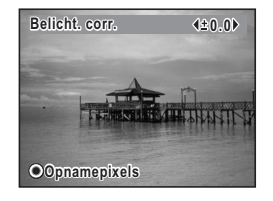

Veel voorkomende handelingen **Veel voorkomende handelingen**

3

## **De weergavefunctie instellen**

Druk op de vierwegbesturing (▼) in de weergavestand om het weergavepalet op te roepen.

U kunt de gewenste weergavefunctie weergeven door met de vierwegbesturing  $(4 \times 4)$  een pictogram te kiezen en op de knop **OK** te drukken.

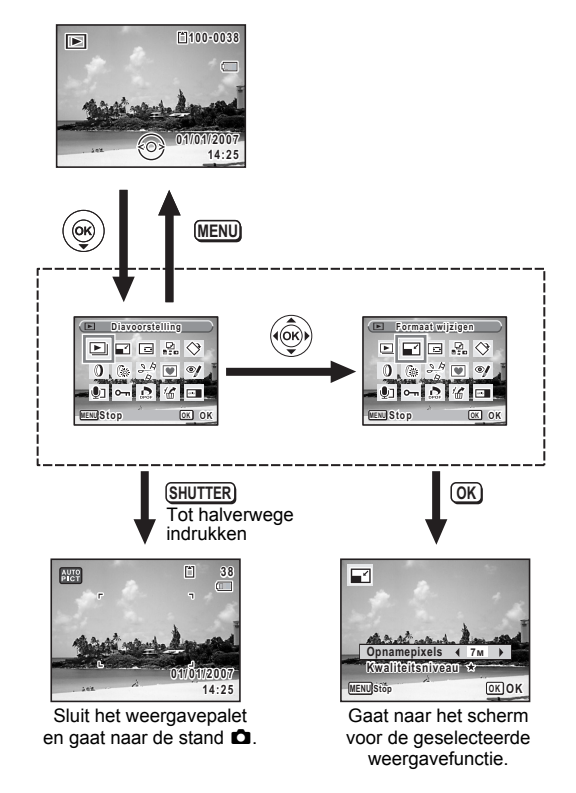

- Gedurende ongeveer 2 seconden nadat u de weergavestand hebt gekozen, wordt een bedieningsaanwijzing weergegeven.
- U kunt de bedieningsaanwijzing in het weergavepalet uitschakelen. (p.182)

 $\overline{\phantom{a}}$ 

₩

memo

### **Weergavepalet**

┿ ¥

 $\rightarrow$ 

 $\rightarrow$ 

 $\big)$ 

╂┑╻

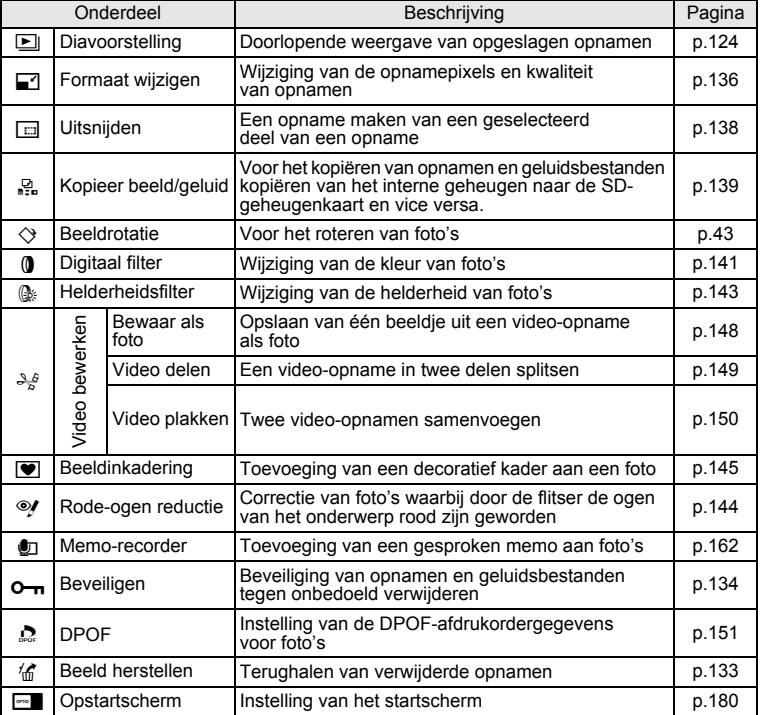

 $\overline{+}$ 

o Veel voorkomende handelingen **Veel voorkomende handelingen**

¥ ┶╁

 $\overline{+}$  $\mathbf{I}$ 

# **Opnamen maken Opnamen maken**

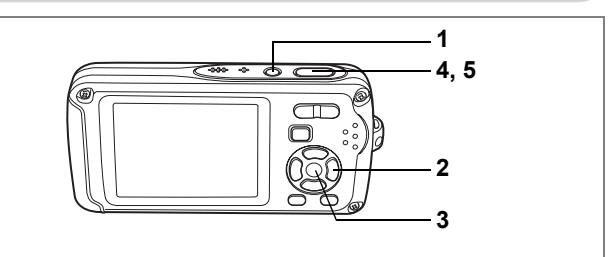

AUTO<br>PICT

### **Automatisch opnamen maken (Automatische opnamefunctie)**

Als u in  $\frac{1000}{1000}$  (automatische opname) op de ontspanknop drukt, selecteert de camera de meest geschikte van vier opnamefuncties:  $\bullet$  (normaal), **A** (nachtopname),  $\mathbf{\tilde{A}}$  (landschap) en  $\mathbf{\Theta}$  (portret).

- **1** Druk in de stand **△** op de vierwegbesturing (▼). Het opnamepalet verschijnt.
- **2 Selecteer** 5 **(automatische opname) met de vierweg**besturing ( $\blacktriangle$   $\blacktriangledown$   $\blacktriangle$   $\blacktriangleright$ ).
- **3** Druk op de knop OK.

### **4 Druk de ontspanknop tot halverwege in.**

Het scherpstelkader op de LCD-monitor licht groen op wanneer de camera heeft scherpgesteld op het onderwerp. Het pictogram van de geselecteerde functie verschijnt linksboven op de LCD-monitor.

### **5 Druk de ontspanknop helemaal in.**

De opname wordt gemaakt.

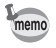

In de functie Automatische opname is de belichting vast ingesteld op ±0.0.  $(F \times p.82)$ 

 $\overline{\phantom{a}}$ 

Foto's maken  $\infty$ p.40

 $\overline{\phantom{a}}$ 

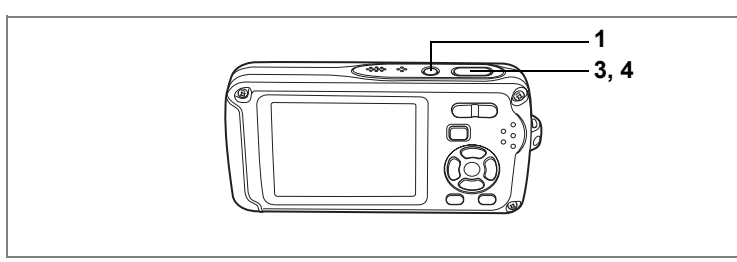

R

d Opnamen maken **Opnamen maken**

## **De functies instellen (Programmafunctie)**

In de stand  $\mathbb D$  (Programma) stelt de camera automatisch de sluitertiid en het diafragma in voor het maken van foto's. U kunt wel andere functies selecteren, zoals de flitsfunctie of de opnamepixels.

- **1 Druk in de stand <b>△** op de vierwegbesturing (▼). Het opnamepalet verschijnt.
- **2 Selecteer**  $\mathbb{P}$  **(Programmafunctie) met de vierwegbesturing**  $(4 \vee 4)$ .
- **3 Druk op de knop OK.**<br>**4 Stel de functies in die**
- **4 Stel de functies in die u wilt gebruiken.** Zie "De opnamefuncties instellen" (p.85 - p.103) voor meer informatie over het instellen van de functies.
- **5 Druk de ontspanknop tot halverwege in.** Het scherpstelkader op de LCD-monitor wordt groen als het onderwerp is scherpgesteld.
- **6 Druk de ontspanknop helemaal in.** De opname wordt gemaakt.

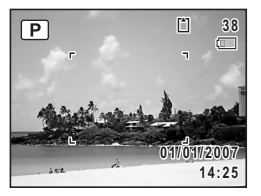

Als er een andere opnamestand dan  $E$  is geselecteerd, selecteert u  $E$ in het opnamepalet. (p.53)

 $\overline{\phantom{a}}$ 

Foto's maken  $\exp 40$ 

memo

 $\overline{+}$ 

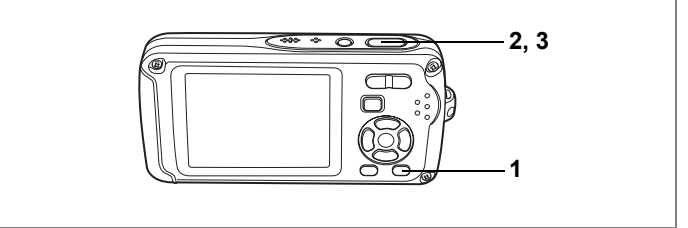

## **Opnamen maken in de basisfunctie (Snelinstelling)**

In de Snelinstelling kunt u eenvoudig opnamen maken met de standaardinstellingen\*, ongeacht de instellingen in het menu [ $\Box$  Opnemen].

 $\overline{\phantom{a}}$ 

### **1 Druk in de stand**  $\bullet$  op de knop **voor Snelinstelling.**

Snelinstelling wordt geactiveerd. Druk nogmaals op de Snelinstellingsknop om terug te gaan naar de stand die actief was voordat Snelinstelling werd geselecteerd.

- **2 Druk de ontspanknop tot halverwege in.** Het scherpstelkader op de LCD-monitor wordt groen als het onderwerp is scherpgesteld.
- **3 Druk de ontspanknop helemaal in.** De opname wordt gemaakt.

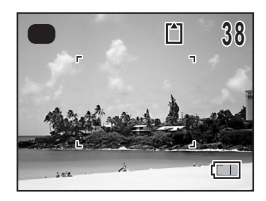

 $\bullet$ 

en Opnamen maken **Opnamen maken**

₩

 $\checkmark$ 

 $\overline{\phantom{a}}$ 

memo

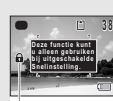

• Als u vanuit de Snelinstelling bent overgeschakeld naar de stand  $\blacktriangleright$ . kunt u het menu  $[X]$  Instelling niet weergeven door te drukken op de knop **MENU**. Als u probeert het menu  $[X]$  Instelling] weer te geven, verschijnt het pictogram  $\theta$  (toetsvergrendeling). Slotpictogram

• In de Snelinstelling kunt u de informatie op de LCD-monitor niet wijzigen

- Als de camera wordt uitgeschakeld in de Snelinstelling, is Snelinstelling weer actief wanneer de camera opnieuw wordt ingeschakeld.
- Flitsinstelling  $\left| \right\rangle$  (automatisch)  $Transports$ tand  $\Box$  (standaard) Focusinst.  $\overline{AF}$  (standaard) Informatieweergave Normaal Opnamepixels 7M Kwaliteitsniveau  $\star \star$  (Beter)  $W$ itbalans  $AWB$  (automatisch) Autom. belicht. **IO** Meervlaksmeting AF-veld  $\begin{bmatrix} 1 \\ 2 \end{bmatrix}$  (meervoudig scherpstelpunt) Focuslimiet  $\Box$  (Uit) Gevoeligheid Auto 64-400 Belicht. corr.  $\qquad 10.0$ Digitale zoom  $\forall$  (aan) Momentcontrole 1 s Scherpte  $\boxed{\phantom{a}}$  (Normaal)  $K$ leurverzadiging  $\boxed{\phantom{a}}$  (Normaal) Contrast  $\Box$  (Normaal)

 $\overline{\phantom{a}}$ 

De instellingen van Snelinstelling worden hierna aangegeven.

door te drukken op de knop OK/DISPLAY. • In de Snelinstelling zijn het menu [ $\Box$  Opnemen] en het opnamepalet niet beschikbaar. Als u probeert het menu [A Opnemen] of het opnamepalet weer te geven, verschijnt het pictogram  $\mathbf{\Theta}$  (toetsvergrendeling).

d Opnamen maken **Opnamen maken**

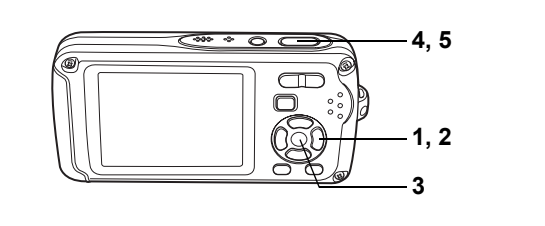

**28 ((A)) @** 

### **Opnamen maken in het donker (Nachtopname/Digital SR (Vervagingsreductie)/Vuurwerk)**

U kunt instellingen opgeven die geschikt zijn voor het maken van opnamen in het donker, zoals nachtlandschappen.

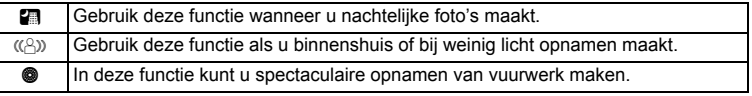

- **1** Druk in de stand **△** op de vierwegbesturing (▼). Het opnamepalet verschijnt.
- **2 Selecteer <b>A** (Nachtopname),  $(\Diamond)$  (Vervagingsreductie) **of <sup>●</sup> (Vuurwerk) met de vierwegbesturing (** $\angle$ **▼ < ► ).**

## **3** Druk op de knop OK.

De opnamefunctie wordt geselecteerd en de camera gaat terug naar de opnamestatus.

### **4 Druk de ontspanknop tot halverwege in.**

Het scherpstelkader op de LCD-monitor wordt groen als het onderwerp is scherpgesteld.

### **5 Druk de ontspanknop helemaal in.**

De opname wordt gemaakt.

- De sluitertijd neemt toe wanneer u opnamen in het donker maakt.
- Als u wilt voorkomen dat de camera beweegt, plaats hem dan op een statief en gebruik de zelfontspanner. (p.76)
- Als de functie  $(\mathbb{A})$  actief is, wordt de ISO-waarde voor gevoeligheid automatisch ingesteld op auto (64 tot 3200). (p.96)
- De gevoeligheid wordt ingesteld op 64, de scherpstelling op  $\triangle$ en de flitsmodus op  $\circledast$  in de functie  $\bullet$ . Verder wordt de sluitertijd ingesteld op 4 sec., blijft het diafragma open en is belichtingscorrectie niet beschikbaar.
- Bij de functie  $\bullet$  is de lichtmeting voor automatische belichting ingesteld op meervlaksmeting.

**Opnamen maken Opnamen maken**

4

₩

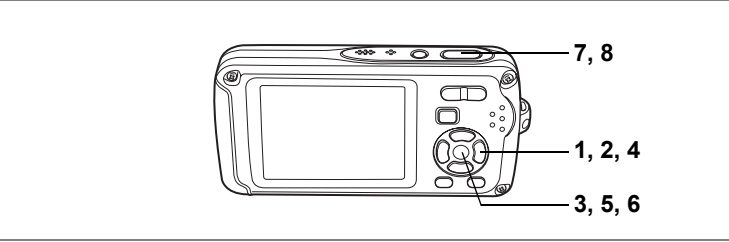

 $\blacksquare$ 

d Opnamen maken **Opnamen maken**

## **Opnamen voorzien van een kader (Beeldinkadering)**

Bij deze functie kunt u opnamen maken met de kaders die in de camera zijn opgeslagen.

- **Druk in de stand <b>△** op de vierwegbesturing (▼). Het opnamepalet verschijnt.
- **2 Selecteer** Y **(Beeldkaders) met de**  vierwegbesturing (▲▼**4** $\blacktriangleright$ ).

## **3** Druk op de knop OK.

Het scherm voor selectie van het kader verschijnt, waarin 9 kaders zijn weergegeven.

**4 Kies het gewenste kader met de**  vierwegbesturing (▲▼**4▶**).

### **5** Druk op de knop OK.

Het geselecteerde kader verschijnt in de enkelbeeldweergave. U kunt op een van de volgende manieren een ander kader kiezen.

• Kies met de vierwegbesturing  $(4)$  een ander kader.

• Druk op de knop **MENU** of  $\Xi$  op de Zoom/ $\Xi$ /Q knop om terug te gaan naar de weergave van

9 kaders op het kaderselectiescherm en voer stap 4 uit om een ander kader te kiezen.

### **6** Druk op de knop OK.

Het kader verschijnt op het scherm.

### **7 Druk de ontspanknop tot halverwege in.**

Het scherpstelkader op de LCD-monitor wordt groen als het onderwerp is scherpgesteld.

### **8 Druk de ontspanknop helemaal in.**

De opname wordt gemaakt.

memo

In de functie Beeldkaders wordt opnamepixels ingesteld op  $\frac{3m}{2048}$  × 1536).

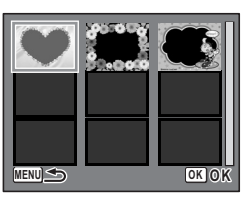

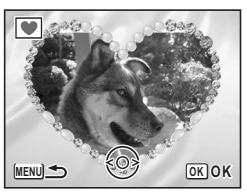

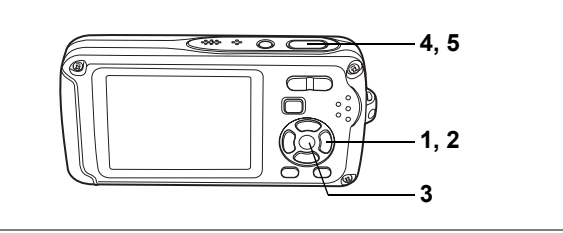

 $A \circledcirc A$ 

### **Opnamen maken van mensen (Portret/Zelfportret/ Huidtint naturel)**

Bij de functie  $\bullet$ ,  $\bullet$  of  $\bullet$  zijn Gezichtsherkenning voor AF en Gezichtsherkenning voor belichting geactiveerd. Richt de camera op het gezicht van uw onderwerp. De camera herkent dan automatisch de locatie van het gezicht van het onderwerp en past de scherpstelling (met Gezichtsherkenning voor AF) en de belichting (met Gezichtsherkenning voor belichting) aan, waarna u de opname kunt maken.

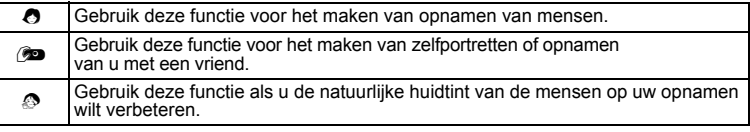

## **1 Druk in de stand <b>△** op de vierwegbesturing (▼).

Het opnamepalet verschijnt.

#### **2 Selecteer met de vierwegbesturing (▲▼◀▶) ∂ (Portret),** > **(Zelfportret) of** z **(Huidtint naturel).**

## **3** Druk op de knop OK.

De opnamefunctie wordt geselecteerd en de camera gaat terug naar de opnamestatus. Wanneer de locatie van het gezicht van het onderwerp wordt herkend, verschijnt er een geel scherpstelkader op de LCD-monitor op de positie van het gezicht. Als het gezicht beweegt, wordt de grootte en locatie van het scherpstelkader aangepast aan de locatie van het gezicht van het onderwerp.

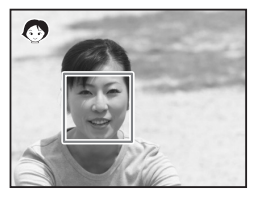

### **4 Druk de ontspanknop tot halverwege in.**

Het scherpstelkader op de LCD-monitor wordt groen als het onderwerp is scherpgesteld.

## **5 Druk de ontspanknop helemaal in.**

De opname wordt gemaakt.

- memo
- Als de camera de locatie van het gezicht van het onderwerp niet herkent, stelt de camera scherp met de normale scherpstelzone (meervoudig scherpstelpunt).
- De digitale zoomfunctie is niet beschikbaar in de functie  $\bullet$ .  $\bullet$  of  $\bullet$ .
- Continuopnamen zijn niet mogelijk in de functie  $\bullet$ .  $\bullet$  of  $\bullet$ .
- Bij de functie  $\bullet$ .  $\bullet$  of  $\bullet$  verschijnen alleen  $\bullet$ .  $\bullet$  of  $\bullet$ en het scherpstelkader op de LCD-monitor. Er verschijnen geen andere opnamegegevens. U kunt de informatie die op de LCD-monitor wordt weergegeven wijzigen door op de knop OK/DISPLAY te drukken.
- Gezichtsherkenning voor AF en Gezichtsherkenning voor belichting werken mogelijk niet als het onderwerp een zonnebril op heeft, als het gezicht deels bedekt is of als het onderwerp niet naar de camera kijkt.

 $\overline{\phantom{a}}$ 

• Bij de functie  $\bullet$ ,  $\bullet$  of  $\bullet$  is de lichtmeting voor automatische belichting ingesteld op meervlaksmeting.

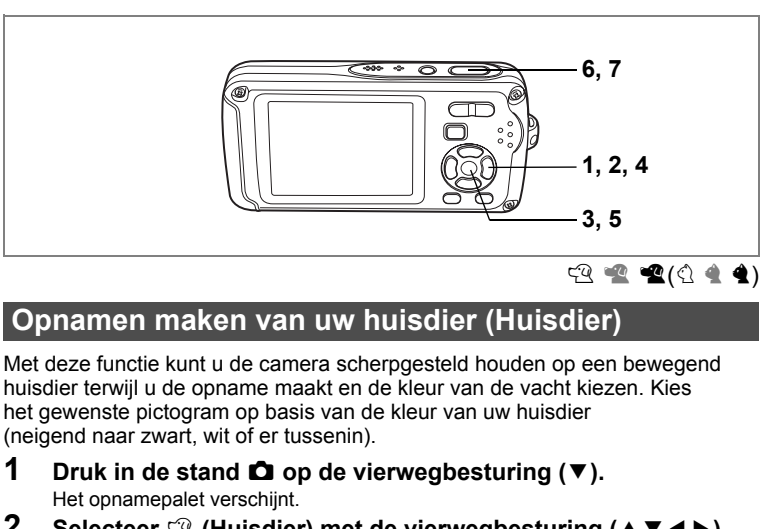

- **2** Selecteer  $\mathfrak{B}$  (Huisdier) met de vierwegbesturing (▲▼◀▶).<br>3 Druk on de knop OK.
- **Druk op de knop OK.**

Het selectiescherm van de huisdierfunctie verschijnt.

**4 Selecteer**  $\mathbb{R}, \mathbb{R}, \mathbb{R}, \mathbb{Q}, \mathbb{4}$  of  $\mathbb{4}$ met de vierwegbesturing (▲ **▼**).

Er zijn twee typen pictogrammen: een kat en een hond.

(Of u de kat of de hond kiest, maakt niet uit voor de uiteindelijke foto.)

Kies een pictogram (wit, grijs of zwart) waarvan de kleur het best past bij de kleur van de vacht van uw huisdier.

 $\overline{\phantom{a}}$ 

### **5** Druk op de knop OK.

De huisdierfunctie wordt geselecteerd en de camera gaat terug naar de opnamestand.

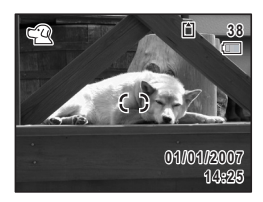

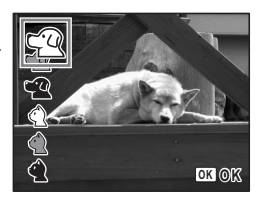

4

₩

**Opnamen maken**

**Opnamen maken**
## **6 Druk de ontspanknop tot halverwege in.**

Het scherpstelkader op de LCD-monitor wordt groen als het onderwerp is scherpgesteld.

Zolang de ontspanknop tot halverwege wordt ingedrukt, volgt het scherpstelkader het huisdier.

# **7 Druk de ontspanknop helemaal in.**

De opname wordt gemaakt.

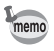

 $\overline{+}$ 

Bij de functie  $\mathfrak{B}$  is de lichtmeting voor automatische belichting ingesteld op meervlaksmeting.

 $\overline{\phantom{a}}$ 

⊬

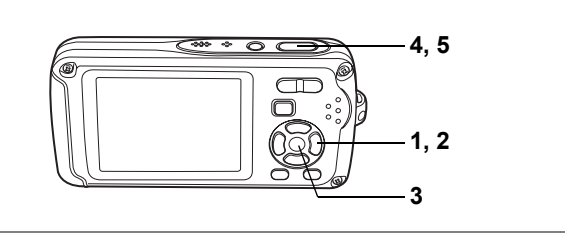

 $\circledast$ 

## **Onderwateropnamen maken (Onderwater/Onderwater video)**

Deze camera is waterdicht conform JIS-klasse 8 en kan gedurende 2 uur worden gebruikt om foto's te maken op een diepte van 3 meter. Ook is de camera stofdicht conform JIS-klasse 5 (IP58).

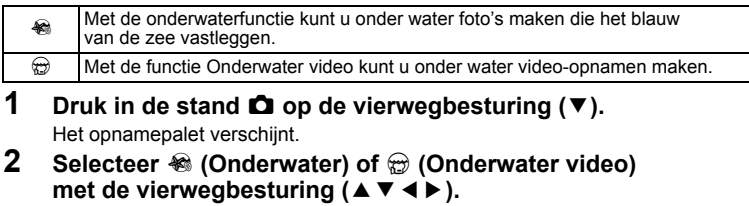

#### **3** Druk op de knop OK.

De opnamefunctie wordt geselecteerd en de camera gaat terug naar de opnamestatus.

#### **4 Druk de ontspanknop tot halverwege in.** Het scherpstelkader op de LCD-monitor wordt groen als het onderwerp is scherpgesteld. **5 Druk de ontspanknop helemaal in.**

Als u  $\otimes$  hebt geselecteerd, wordt de opname gemaakt. Als u  $\bigoplus$  hebt geselecteerd, begint de opname. Om de opname te stoppen, drukt u de ontspanknop volledig in. Voer dezelfde stappen uit als  $\mathbb{R}$  om video's op te nemen.

 $\overline{\phantom{a}}$ 

Een video-opname maken <sup>1</sup>p.106

₩

- Controleer voor het maken van onderwateropnamen of zich geen vuil of zand bevindt op de waterdichte pakking van de klep voor de batterij/kaart en controleer of de klep goed vastzit. (p.23)
- Als u de camera onder water hebt gebruikt, controleer dan of er geen water, vuil of zand op de klep voor de batterij/kaart of elders op de camera is gekomen. Veeg de camera af alvorens de klep te openen.
- Bij de functie  $\triangleq$  is de lichtmeting voor automatische belichting ingesteld op meervlaksmeting.

Waterdichtheid en stofdichtheid  $\approx 0.5$ 

- memo
- Bij de functie  $\bigcirc$  gaat de flitser niet af.
- Wanneer de scherpstelinstelling is ingesteld op  $\,$  MF. kunt u de scherpstelinstelling aanpassen voordat de opname start en tijdens het maken van de opname.
- U kunt de optische zoom en de digitale zoom gebruiken vóór en tijdens het opnemen.
- Als u de weergavestand van de LCD-monitor wijzigt door op de knop **OK/DISPLAY** te drukken terwijl u een video-opname maakt, wordt het histogram niet weergegeven.

De optische zoom instellen  $exp.117$ 

Hoewel de camera waterdicht en stofdicht is, moet u toch de volgende situaties vermijden. Hij kan dan tijdelijk worden blootgesteld aan een hogere waterdruk dan wordt gegarandeerd en er kan dan water in de camera komen.

- In het water springen met de camera in de hand.
- Zwemmen met de camera in de hand.
- De camera gebruiken op plaatsen waar water onder druk staat, zoals krachtig stromende rivieren en watervallen.

et Opnamen maken **Opnamen maken**

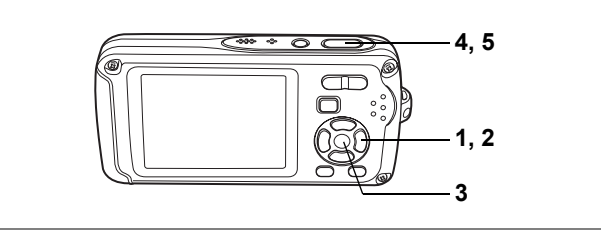

ଳେ

# **Foto's maken met geluid (Synchrone geluidsopname)**

In totaal wordt met de foto 20 seconden geluid opgenomen (10 seconden voordat en 10 seconden nadat de ontspanknop volledig wordt ingedrukt).

- **1** Druk in de stand **△** op de vierwegbesturing (▼). Het opnamepalet verschijnt.
- **2 Selecteer**  $\oplus$  **(Synchrone geluidsopname) met de vierweg**besturing ( $\blacktriangle$   $\blacktriangledown$   $\blacktriangle$   $\blacktriangleright$ ).

## **3 Druk op de knop OK.**

De functie Synchrone geluidsopname wordt geselecteerd en de camera keert terug naar de opnamestand.

#### **4 Druk de ontspanknop tot halverwege in.**

Het scherpstelkader op de LCD-monitor wordt groen als het onderwerp is scherpgesteld.

#### **5 Druk de ontspanknop helemaal in.**

De opname wordt gemaakt.

Op het scherm Momentcontrole wordt het aantal seconden van de resterende opnametijd afgeteld.

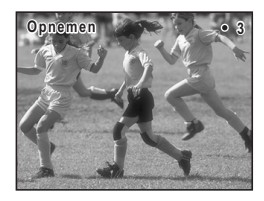

- Geluid dat is opgenomen met Synchrone geluidsopname, kan op dezelfde manier worden afgespeeld als een gesproken memo. (p.163)
- Bij de functie Synchrone geluidsopname is de scherpstelfunctie standaard ingesteld op  $PF$  (Pan Focus). (p.85)
- Onmiddellijk nadat u Synchrone geluidsopname selecteert, wordt vóór het maken van de foto begonnen met het opnemen van geluid. Met de foto wordt geluid opgenomen van maximaal tien seconden voorafgaand aan het moment dat de ontspanknop volledig wordt ingedrukt. Geluid van langer dan tien seconden terug wordt niet opgenomen.
- Het sluitergeluid, bedieningsgeluid en zelfontspannergeluid worden uitgeschakeld als de functie Synchrone geluidsopname is ingesteld.
- Als u de ontspanknop volledig indrukt terwijl de camera geluid opneemt nadat de opname is gemaakt, gaat de camera onmiddellijk naar de opnamestand. Daardoor kan de tijd dat er geluid wordt opgenomen korter worden.

d Opnamen maken **Opnamen maken**

₩

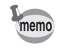

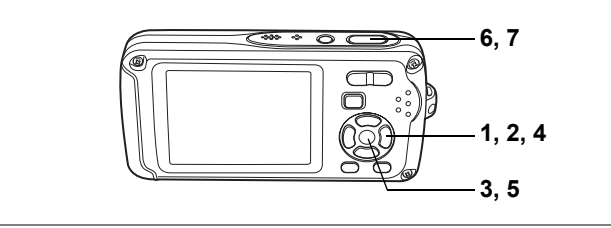

 $(\overline{\mathbb{A}})$ 

d Opnamen maken **Opnamen maken**

# **Opnamen maken van tekst (Tekst)**

U kunt opnamen maken van tekst in documenten of op een whiteboard, zodat de tekst goed leesbaar is. Er zijn vier tekstopties.

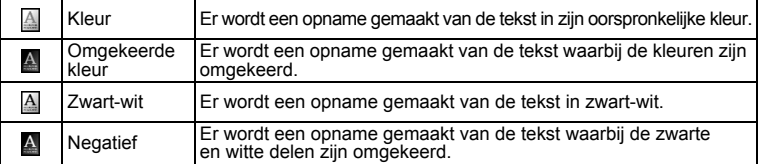

- **1** Druk in de stand  $\bullet$  op de vierwegbesturing ( $\bullet$ ). Het opnamepalet verschijnt.
- **2** Selecteer **△** (Tekst) met de vierwegbesturing (▲▼◀▶).<br>3 Druk on de knop OK
- **Druk op de knop OK.**

Het scherm voor selectie van de tekstfunctie verschijnt.

- **4** Selecteer **a A E A** met de vierwegbesturing (▲▼).<br>5 Druk op de knop OK.
- **Druk op de knop OK.**

De tekstfunctie-instelling wordt opgeslagen en de camera gaat terug naar de opnamestand.

#### **6 Druk de ontspanknop tot halverwege in.**

Het scherpstelkader op de LCD-monitor wordt groen als het onderwerp is scherpgesteld.

#### **7 Druk de ontspanknop helemaal in.**

De opname wordt gemaakt.

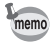

Bij de functie  $\textcircled{a}$  is de lichtmeting voor automatische belichting ingesteld op meervlaksmeting.

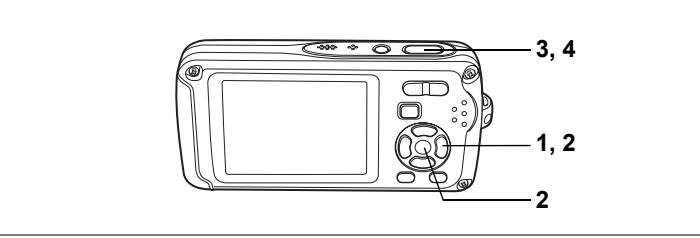

#### For a p **a s o**  $\gamma$  & o a c  $\gamma$  f  $\gamma$  (2 (2) **c soft @ @** 11 A <del>m</del> @ @

## **De zelfontspanner gebruiken**

Bij de zelfontspannerfunctie wordt de opname tien of twee seconden na het indrukken van de ontspanknop gemaakt.

Stabiliseer de camera met een statief als u opnamen maakt met de zelfontspanner.

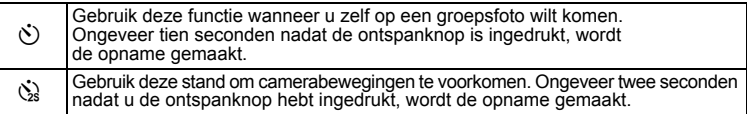

# **1 Druk in de stand <b>A** op de vierwegbesturing ( $\blacktriangle$ ).<br>2 **Selecteer**  $\diamond$  of  $\diamond$  met de vierweg-

**2 Selecteer**  $\Diamond$  of  $\Diamond$  met de vierweg**besturing (**453**) en druk op de knop** OK.

De camera is gereed voor het maken van een opname met de zelfontspanner.

**3 Druk de ontspanknop tot halverwege in.** Het scherpstelkader op de LCD-monitor wordt groen als het onderwerp is scherpgesteld.

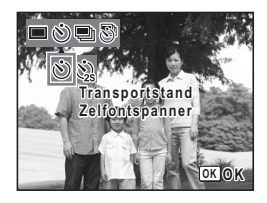

#### **4 Druk de ontspanknop helemaal in.**

De opname wordt tien seconden of twee seconden later gemaakt.

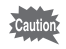

memo

De scherpstelling kan worden bemoeilijkt als u de camera beweegt terwijl de LED van de zelfontspanner knippert bij het fotograferen.

- Bij de functie  $\mathbb{F}$  start de opname na tien seconden (of twee seconden).
- Druk de ontspanknop tot halverwege in terwijl de zelfontspanner is geactiveerd om het terugtellen te stoppen. Druk de ontspanknop helemaal in om het terugtellen te hervatten.
- $\dot{\mathbb{Q}}$  kan niet worden geselecteerd terwijl voor  $\bullet$  de standaardinstelling is gekozen. Selecteer  $\Im$  in een andere opnamefunctie en activeer vervolgens  $\bullet$  als opnamefunctie.

 $\overline{\phantom{a}}$ 

**Opnamen maken Opnamen maken**

4

¥

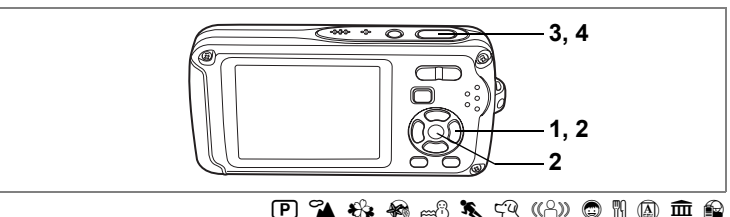

#### **Een fotoserie maken (Continuopname/ Continuopname snel)**

Bij deze functie worden opnamen gemaakt zolang u de ontspanknop ingedrukt houdt.

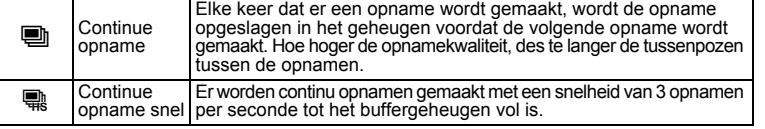

- **Druk in de stand**  $\bullet$  **op de vierwegbesturing (** $\bullet$ **).**
- **2 Selecteer** 1 **(Continuopname)**  of **■** (Continuopname snel) **met de vierwegbesturing (**453**)**  en druk op de knop OK.

De camera is klaar om een serie opnamen te maken.

**3 Druk de ontspanknop tot halverwege in.** Het scherpstelkader op de LCD-monitor wordt groen als het onderwerp is scherpgesteld.

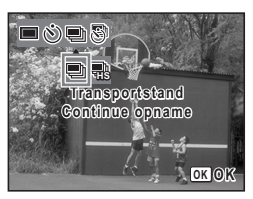

#### **4 Druk de ontspanknop helemaal in.**

Er worden continu opnamen gemaakt zolang u de ontspanknop ingedrukt houdt.

- 
- Bij de functies Continuopname en Continuopname snel werkt de flitser niet. • De functie Continuopname is niet beschikbaar voor  $\frac{AUT}{P}$ ,  $\blacksquare$ ,  $\blacksquare$ ,  $\blacksquare$ ,  $\Theta$ ,
- $\circledcirc$ ,  $\circledcirc$ , SOFT,  $\circledcirc$   $\circledcirc$  en  $\bullet$ .
- memo
- U kunt continu opnamen blijven maken totdat de SD-geheugenkaart of het interne geheugen vol is.
- Het interval voor continuopnamen hangt af van de instelling van de opnamepixels en het kwaliteitsniveau.
- Het aantal opnamepixels is vast ingesteld op  $\boxed{3M}$  bij snelle continuopnamen. Wanneer de opnamefunctie is ingesteld op **R**, is het aantal opnamepixels ingesteld op  $\overline{1280}$  (1280×960).
- Bij het maken van de eerste opname worden de scherpstelling, belichting en witbalans vastgehouden in het geheugen.

**∪** Opnamen maken **Opnamen maken**

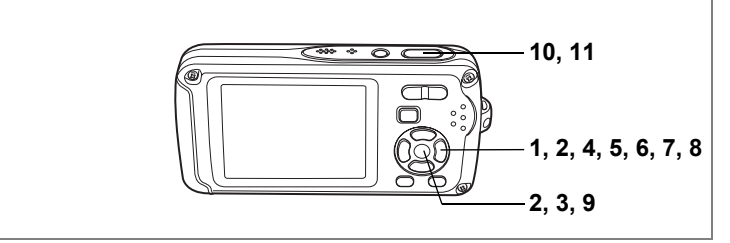

#### R A q < B i \ E4QXy D N J R

#### **Opnamen maken met een ingesteld interval (Intervalopname)**

Bij deze functie kan automatisch een ingesteld aantal opnamen worden gemaakt gedurende een ingestelde tijd en met een ingestelde tussenpoos.

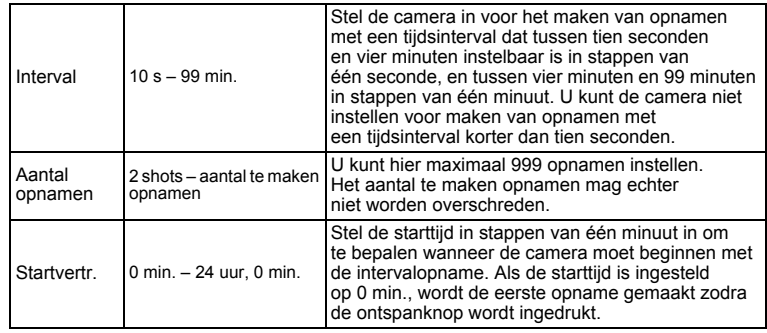

- **1** Druk in de stand **△** op de vierwegbesturing (▲).<br>2 Selecteer <del>□</del> (Intervaloppame)
- **2 Selecteer A** (Intervalopname) **met de vierwegbesturing (**45**)**  en druk op de knop OK.

De actieve instelling voor intervalopnamen verschijnt gedurende ca. vijf seconden. Ga naar stap 8 om met de huidige instelling opnamen te maken.

**3** Druk op de knop OK terwijl de **instelling wordt weergegeven.**

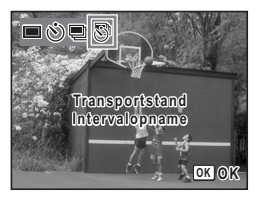

Het scherm voor instelling van een intervalopname verschijnt. [Interval] is gemarkeerd met een kader.

 $\overline{\phantom{a}}$ 

4**Opnamen maken Opnamen maken**

¥

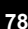

#### **4 Stel het interval in.**

- **1 Druk op de vierwegbesturing (**5**).**
- 2 Stel met de vierwegbesturing (▲ ▼) de minuut **in en druk op de vierwegbesturing (**5**).**
- **3 Stel met de vierwegbesturing (**23**) de seconden in en druk op de vierwegbesturing (**5**).** Het kader keert terug naar [Interval].

# **5 Druk op de vierwegbesturing (**3**).**

Het kader wordt verplaatst naar [Aantal opnamen].

#### **6 Stel het aantal opnamen in.**

- **1 Druk op de vierwegbesturing (**5**).**
- **2 Stel [Aantal opnamen] in met de vierwegbesturing (**23**) en druk op de vierwegbesturing (**5**).**

Het kader keert terug naar [Aantal opnamen].

## **7 Druk op de vierwegbesturing (**3**).**

Het kader wordt verplaatst naar [Startvertr.].

#### **8 Stel de startvertraging in.**

- **1 Druk op de vierwegbesturing (**5**).**
- **2 Stel met de vierwegbesturing (**23**) het uur in en druk op de vierwegbesturing (**5**).**
- **3 Stel met de vierwegbesturing (**23**) de minuut in en druk op de vierwegbesturing (**5**).**

Het kader keert terug naar [Startvertr.].

#### **9** Druk op de knop OK.

De instelling voor de intervalopname wordt opgeslagen en de camera keert terug naar de opnamestand.

#### **10 Druk de ontspanknop tot halverwege in.**

Het scherpstelkader op de LCD-monitor wordt groen als het onderwerp is scherpgesteld.

#### **11 Druk de ontspanknop helemaal in.**

De intervalopname begint.

De camera wordt uitgeschakeld tussen opnamen (gedurende standby). Druk tijdens standby op de aan/uit-knop om het resterende aantal opnamen en het interval weer te geven op de LCD-monitor.

Om de intervalopname te annuleren drukt u op de knop **MENU** zodat het bericht [Intervalopname stoppen] wordt weergegeven. Druk daarna op de knop  $\mathsf{OK}$ .

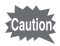

 $\overline{a}$ 

- Intervalopnamen zijn niet mogelijk in de functies  $\frac{F_{\text{CFT}}}{F_{\text{CFT}}}$ ,  $\bigcirc$ ,  $\bigcirc$ ,  $\bigcirc$ ,  $\Psi$ ,  $\neg$ ,  $\circledcirc$  en  $\bullet$ .
- Zie p.113 tot en met p.115 voor aanwijzingen voor intervalopnamen voor  $\mathbf{E}$ ,  $\odot$
- Zelfs als er een alarm is ingesteld, zal het alarm niet afgaan tijdens het maken van intervalopnamen.

 $\overline{\phantom{a}}$ 

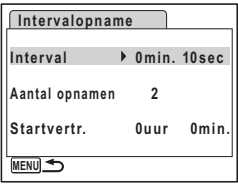

**∪** Opnamen maken **Opnamen maken**

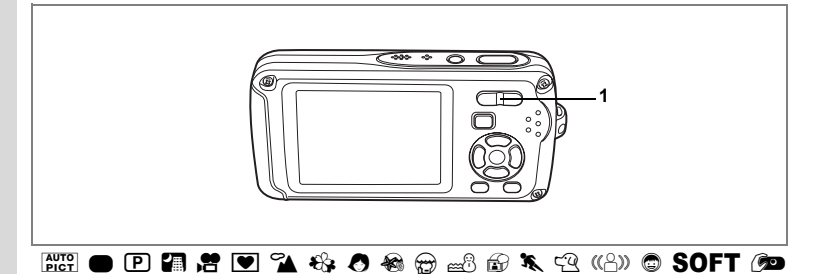

#### **De zoom gebruiken**

Met de zoom kunt u het opnamegebied wijzigen.<br>1 Druk op de Zoom/AAA/A knop in de

**Druk op de Zoom/** $\frac{1}{2}$ **/** $\frac{1}{2}$  **knop in de**  $\mathbf{S}$ **stand**  $\mathbf{\Omega}$ .

Tele : vergroot het onderwerp

**444** Groothoek : verbreedt het gebied dat wordt vastgelegd door de camera

De zoombalk geeft het huidige vergrotingsniveau aan.

Wanneer de digitale zoomfunctie is ingesteld op  $\Box$  (Uit), kunt u opnamen maken met een maximale vergroting van drie keer via de optische zoom. Wanneer de digitale zoomfunctie is ingesteld op  $\mathbf{v}'$  (Aan), kunt u het onderwerp verder uitvergroten tot maximaal 12 keer.

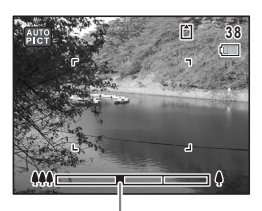

**@ 1 4 4 5 4 6 2 6 2** 

Druk op  $\sqrt{2}$ Zoombalk

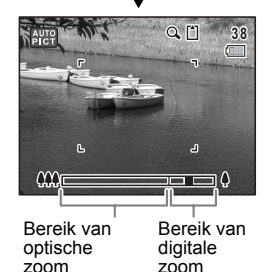

memo

- Het verdient aanbeveling een statief te gebruiken om camerabewegingen te voorkomen bij het maken van opnamen met een sterke vergrotingsfactor.
- Foto's die worden gemaakt met de digitale zoom zien er korreliger uit dan foto's die worden gemaakt met de optische zoom.
- Als u de optische zoom gebruikt voor het maken van opnamen met  $\mathbf{E}, \mathbf{E}$ , kan het geluid van het bewegende objectief hoorbaar zijn in de geluidsopname, afhankelijk van de opnameomstandigheden.

en Opnamen maken **Opnamen maken**

#### **Digitale zoom instellen**

De digitale zoom is standaard ingesteld op Ⅳ (Aan). Om opnamen te maken met alleen de optische zoom, stelt u de digitale zoom in op  $\Box$  (Uit).

- **1 Druk in de stand <b>Q** op de knop **MENU**. Het menu [ $\Box$  Opnemen] verschijnt.
- **2 Selecteer [Digitale zoom] met de vierwegbesturing (** $\blacktriangle$  $\blacktriangledown$ **).**<br>**3 Selecteer**  $\varnothing$  (Aan) of  $\Box$  (Hit)
- **Selecteer**  $\mathbf{\nabla}$  (Aan) of **□** (Uit) **met de vierwegbesturing (**45**).** De geselecteerde instelling wordt opgeslagen.
- **4** Druk op de knop MENU. De instelling is gereed en de camera keert terug naar de opnamestand.

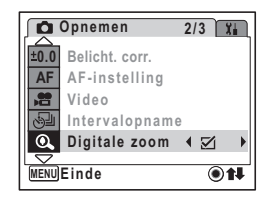

De instelling van de digitale zoomfunctie opslaan 197 04

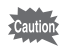

 $\overline{a}$ 

De digitale zoomfunctie is niet beschikbaar in de functie  $\bullet$ .  $\bullet$  of  $\bullet$ .

 $\overline{\phantom{a}}$ 

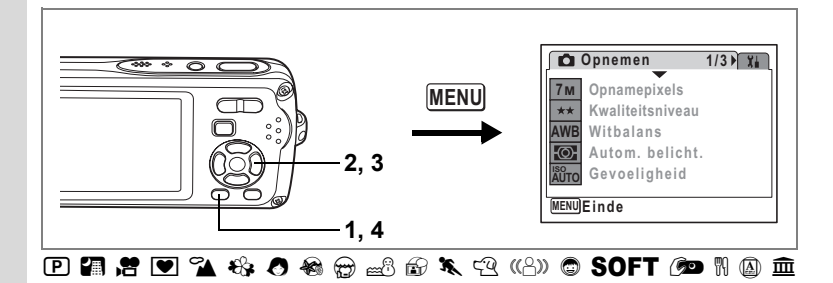

# **De belichting (belichtingscorrectie) instellen**

U kunt de algehele helderheid van de opname aanpassen. Met deze functie kunt u opzettelijk over- of onderbelichte opnamen maken.

- **1 Druk in de stand**  $\bullet$  **op de knop MENU.** Het menu [ $\Box$  Opnemen] verschijnt.
- **2 Selecteer [Belicht. corr.]**  met de vierwegbesturing (▲ ▼).
- **3 Selecteer de LW-waarde met de vierwegbesturing (**45**).**

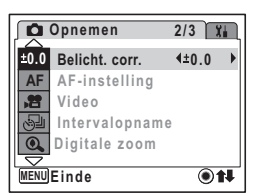

z R

De geselecteerde LW-waarde wordt opgeslagen.

Kies een positieve (+) waarde voor lichte opnamen. Kies een negatieve (–) waarde voor donkere opnamen.

U kunt een belichtingscorrectiewaarde kiezen tussen –2,0 en +2,0 LW in stappen van 1/3 LW.

#### **4** Druk op de knop MENU.

De instelling is gereed en de camera keert terug naar de opnamestand.

- Als u de belichtingscorrectiefunctie vaak gebruikt, kunt u tijd besparen door de functie toe te wijzen aan de knop Snelinstelling. (p.58)
- Door middel van het histogram worden lichte en donkere gedeelten weergegeven op de LCD-monitor, waardoor u de belichting kunt controleren. (p.84)
- De belichtingscorrectiefunctie is niet beschikbaar in de functie  $\frac{7007}{6007}$ ,  $\circ$  of  $\bullet$ .

 $\overline{\phantom{a}}$ 

De belichtingscorrectiewaarde opslaan 180 p.104

**Opnamen maker Opnamen maken**

4

 $\pm$ 

memo

# **Opnamegegevens weergeven in de opnamestand**

Telkens wanneer u op de knop **OK/DISPLAY** drukt, verandert de weergave op de LCD-monitor als volgt: Normale weergave, Histogram + Info, Geen Info, Achtergrondverlichting uit.

Zie "Monitorindicaties" (p.18) voor nadere informatie over elke weergavefunctie.

- memo
- Ook wanneer de achtergrondverlichting is uitgeschakeld, werken alle cameraknoppen normaal. Druk op de ontspanknop om zoals gebruikelijk opnamen te maken.
- $\mathbb{C}^{\mathbb{D}}$  verschijnt wanneer de kans op camerabeweging groot is. Als u wilt voorkomen dat de camera beweegt, plaatst u hem op een statief en gebruikt u de zelfontspanner. (p.76)
- Bij de functie  $\bullet$ ,  $\bullet$ ,  $\bullet$  of  $\bullet$  verschijnen alleen  $\bullet$ ,  $\bullet$ ,  $\bullet$  of  $\bullet$  en het scherpstelkader op de LCD-monitor. Er verschijnen geen andere opnamegegevens. U kunt de informatie die op de LCD-monitor wordt weergegeven wijzigen door op de knop OK/DISPLAY te drukken.
- Druk op de knop OK/DISPLAY en houd die ingedrukt om de helderheid van de achtergrondverlichting gedurende enige tijd te verhogen zonder de weergave te wijzigen. (p.177)
- Als de achtergrondverlichting uit is, neemt de helderheid niet toe, ook niet als u op de knop  $\overline{OK}/\overline{DISPLAY}$  drukt en die ingedrukt houdt.

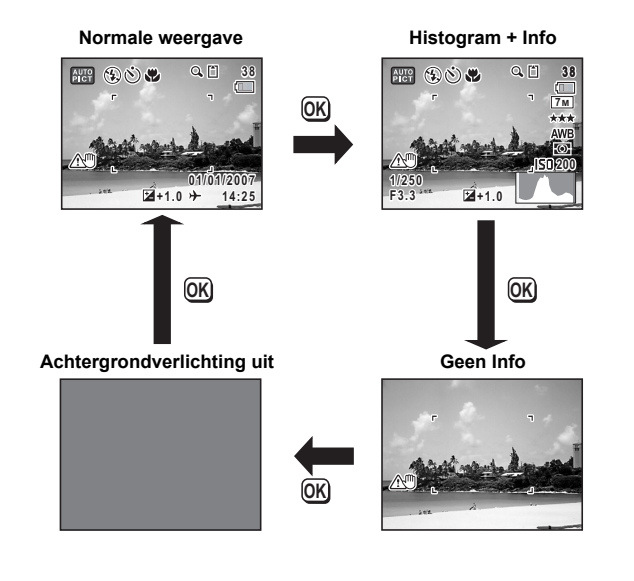

4**Opnamen maken Opnamen maken**

#### **Het histogram gebruiken**

Een histogram toont de helderheidsverdeling van een opname. De horizontale as vertegenwoordigt helderheid (donker aan de linkerzijde en licht aan de rechterzijde) en de verticale as vertegenwoordigt het aantal pixels. De vorm van het histogram vóór en na de opname maakt duidelijk of de helderheid en het contrast al dan niet goed zijn. Op basis hiervan bepaalt u of belichtingscorrectie nodig is en u de foto opnieuw moet maken.

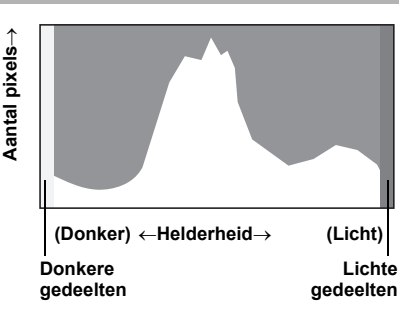

De belichting (belichtingscorrectie) instellen  $\exp 0.82$ 

#### **Inzicht in helderheid**

Als de helderheid goed is, vertoont de grafiek in het midden een piek. Als de opname te donker is, bevindt de piek zich links; als de opname te licht is, bevindt de piek zich rechts.

#### **Donkere opname Goede opname Lichte opname**

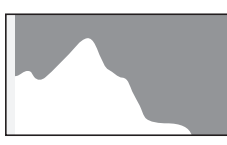

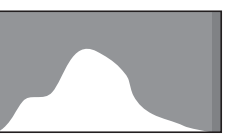

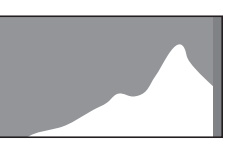

Als de opname te donker is, wordt het gedeelte links afgesneden (donkere delen) en als de opname te licht is, wordt het gedeelte rechts afgesneden (lichte delen). Lichte delen knipperen rood op de LCD-monitor en donkere delen knipperen geel.

Opnamegegevens weergeven in de opnamestand  $\approx$  p.83 Opnamegegevens weergeven in de weergavestand <sub>19</sub>.123

#### **Inzicht in contrast**

De piek loopt geleidelijk op als het contrast van de opname in balans is. De grafiek vertoont aan beide zijden een piek die naar het midden toe sterk daalt als de opname een groot verschil in contrast vertoont en er weinig gemiddelde helderheidsniveaus zijn.

₩

# **De opnamefuncties instellen**

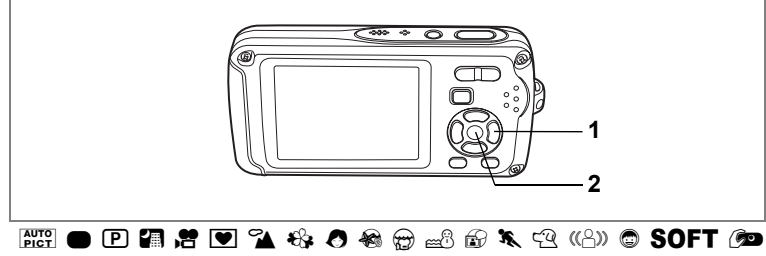

 $M \oplus \hat{\mathbf{m}}$  to be

## **De scherpstelinstelling selecteren**

#### **Focusinstelling**

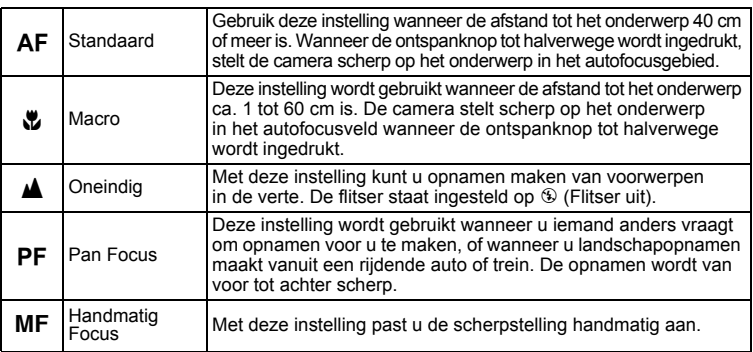

 $\overline{\phantom{a}}$ 

#### **1 Druk in de stand** A **op de vierwegbesturing (**5**).**

Bij elke druk op de knop verandert de scherpstelinstelling. U kunt de instelling ook wijzigen met de vierwegbesturing ( $\blacktriangle$  $\blacktriangledown$ ).

## **2** Druk op de knop OK.

 $\overline{+}$ 

De scherpstelinstelling wordt opgeslagen en de camera gaat terug naar de opnamestand.

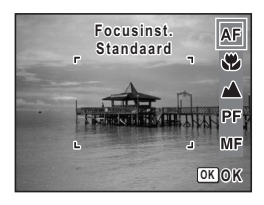

**85**

Donamen maken **Opnamen maken**

- In de stand  $\bullet$  is de scherpstelinstelling ingesteld op  $\blacktriangle$ .
- In de stand  $\bullet$  kunt u alleen  $\overline{AF}$  en  $\mathbb Z$  selecteren.
- Als u een andere manier om scherp te stellen kiest dan  $PF$  of  $\triangle$  wanneer u opnamen maakt met  $\mathbf{E}$ ,  $\mathbf{E}$ , kan het geluid dat de camera maakt bij het scherpstellen, hoorbaar zijn op de geluidsopname, afhankelijk van de opnameomstandigheden.
- Als u  $AF$  selecteert voor het maken van opnamen en de afstand tot het onderwerp is kleiner dan 40 cm, zal de camera automatisch scherpstellen vanaf 1 cm.
- Als u v selecteert voor het maken van opnamen en de afstand tot het onderwerp is groter dan 60 cm, zal de camera automatisch scherpstellen op oneindig.

De scherpstelinstelling opslaan  $\infty$  p.104

#### **Handmatig scherpstellen**

Hierna wordt de procedure voor handmatig scherpstellen  $(\overline{\mathsf{MF}})$  beschreven.

**1** Druk in de stand **Q** op de vierweg**besturing (**5**).**

#### **2 Selecteer** \ **met de vierwegbesturing (**►) en druk op de knop **OK**.

Het centrale deel van de opname wordt tijdens het scherpstellen vergroot op het scherm van de LCD-monitor getoond.

## **3** Druk op de vierwegbesturing  $(4 \nabla)$ .

De indicatie MF verschiint op de LCD-monitor en geeft de geschatte afstand tot het onderwerp aan. Gebruik de indicatie als richtlijn bij het scherpstellen met de vierwegbesturing ( $\blacktriangle$  $\blacktriangledown$ ).

- ▲ : voor scherpstelling veraf
- 3 : voor scherpstelling dichterbij

#### **4 Druk op de knop** 4**.**

De scherpstelling wordt vastgehouden en de camera gaat terug naar de opnamestand.

**Focusinst. ocusinst.Handmatig Focus andmatig**  AF P.  $\gamma^{\prime}$ PF **MF OK OK**

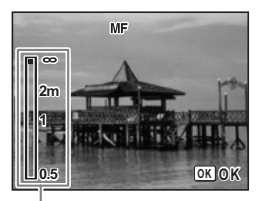

**MF** Indicatie

Verder wordt de scherpstelpositie vijf seconden lang vastgehouden nadat u uw vinger van de vierwegbesturing  $($   $\blacktriangleright$   $)$  hebt gehaald.

Nadat de scherpstelling is vastgezet, kunt u nogmaals op de vierwegbesturing  $(6)$  drukken om de balk MF weer te geven en de scherpstelling aan te passen.

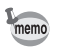

Om te schakelen van MF naar een andere scherpstelinstelling, drukt u op de vierwegbesturing  $(*)$  terwijl de balk MF wordt weergegeven.

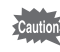

De opnamestand en de transportstand kunnen niet worden gewijzigd terwijl de balk MF wordt weergegeven.

₩

memo

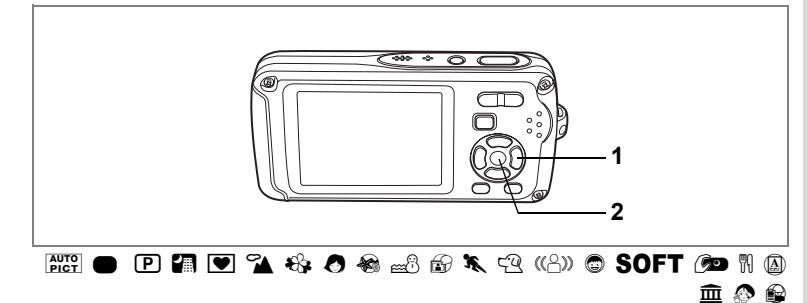

## **De flitsinstelling selecteren**

#### **Flitsinstellingen**

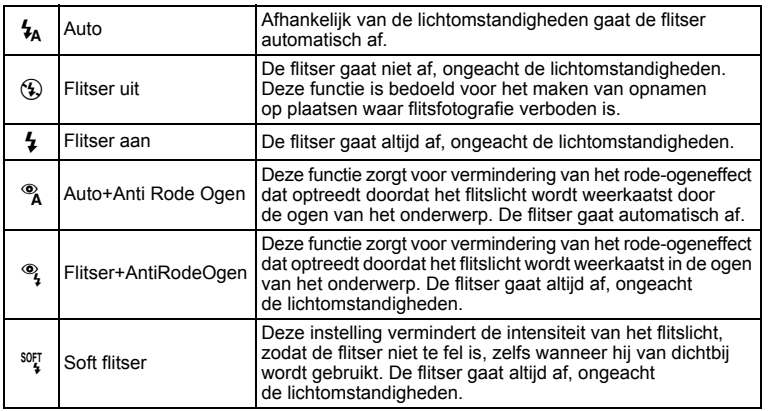

memo

 $\overline{a}$ 

• De flitser gaat niet af ( $\circledast$  Flitser uit) in de stand  $\bullet$ ,  $\circledast$  of  $\bullet$ , of wanneer de transportstand is ingesteld op hof R, of wanneer de scherpstelinstelling is ingesteld op  $\blacktriangle$ .

• Bij de functie rode-ogenreductie geeft de flitser eerst een voorflits.

 $\overline{\phantom{a}}$ 

- In de stand  $\bullet$  kunt u alleen  $\mathcal{G}_A$  of  $\mathcal{G}_B$  selecteren.
- In de stand  $\blacksquare$  kunt u  $\lambda$  en  $\lambda$  niet selecteren.

Donamen maken **Opnamen maken**

# **1** Druk in de stand  $\Omega$ **op de vierwegbesturing (**4**).**

Bij elke druk op de knop verandert de flitsinstelling. U kunt de instelling ook wijzigen met de vierwegbesturing ( $\blacktriangle$  $\blacktriangledown$ ).

**2 Druk op de knop OK.** De camera gaat terug naar de opnamestand

met de geselecteerde flitsinstelling.

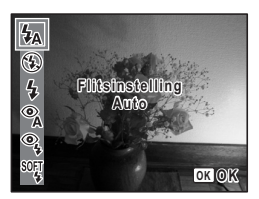

[Informatie over rode-ogenreductie]

Als u de flitser gebruikt bij het maken van opnamen, kunnen de ogen van het onderwerp op de resulterende opname rood zijn. Dit verschijnsel treedt op wanneer het flitslicht wordt weerkaatst in de ogen van het onderwerp. Het verschijnsel kan worden verminderd door de omgeving van het onderwerp te verlichten of door dichter bij het onderwerp te komen en uit te zoomen naar een bredere hoek. Ook het instellen van de flitsinstelling op <sup>®</sup> (Auto + rodeogenreductie) of  $\mathcal{F}_t$  (Flitser aan + rode-ogenreductie) is een effectieve manier om rode ogen te verminderen.

Als de ogen van het onderwerp ondanks dergelijke voorzorgsmaatregelen toch rood zijn, kunt u dit corrigeren met de rode-ogencorrectie (p.144).

De flitsinstelling opslaan 1990.104

₩

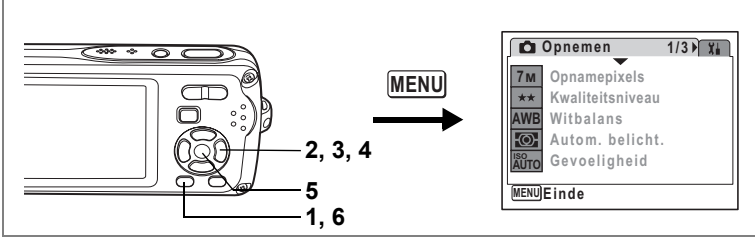

For P 2 3 4 3 4  $\sim$  3  $\%$  (2 (4)  $\circ$  SOFT (  $\sim$   $\circ$   $\%$  M  $\odot$   $\odot$   $\circ$ 

## **De opnamepixels selecteren**

Voor foto's kunt u kiezen uit zeven instellingen voor opnamepixels. Hoe groter het aantal opnamepixels, hoe scherper de details overkomen wanneer u de opname afdrukt. Omdat de kwaliteit van de afgedrukte opname ook afhangt van de opnamekwaliteit, de belichtingsregeling, de resolutie van de printer en andere factoren, hoeft u niet meer dan het benodigde aantal opnamepixels te selecteren.  $2m$  (1600×1200) is afdoende voor het maken van afdrukken op ansichtkaartformaat. Hoe groter het aantal pixels, hoe groter de opname en daarmee de bestandsgrootte wordt. De omvang van de gegevens hangt ook af van de instelling van het kwaliteitsniveau (p.91).

#### **Opnamepixels**

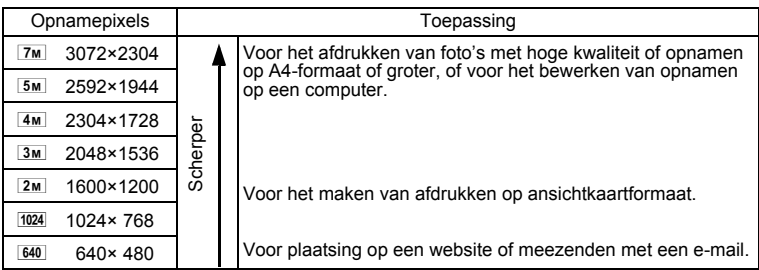

#### **1 Druk in de stand <b>Q** op de knop **MENU**. Het menu [ $\Box$  Opnemen] verschijnt.

**2 Selecteer [Opnamepixels] met de vierwegbesturing (▲▼).** 

- **3 Druk op de vierwegbesturing (**5**).** Er verschijnt een afrolmenu.
- **4 Wijzig het aantal opnamepixels**  met de vierwegbesturing (▲ ▼).
- **5 Druk op de knop OK.**

De instelling van Opnamepixels wordt opgeslagen.

## **6** Druk op de knop MENU.

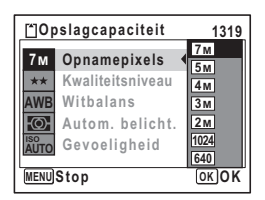

De camera gaat terug naar de opnamestand met de huidige instelling.

- Als de opnamefunctie is ingesteld op  $\blacksquare$ , wordt het aantal opnamepixels ingesteld op  $\frac{3m}{2}$  en het kwaliteitsniveau op  $\star\star$ .
	- Als de transportstand is ingesteld op  $\blacksquare$ , het aantal opnamepixels ingesteld op  $3M$  en wanneer de opnamestand is ingesteld op  $\circledR$ , wordt het aantal opnamepixels ingesteld op  $1280$  (1280×960).
- Als u de functie [Opnamepixels] vaak gebruikt, kunt u tijd besparen door de functie toe te wijzen aan de knop Snelinstelling. (p.58)

末

Opnamepixels en kwaliteitsniveau van foto's 187 p.30

memo

₩

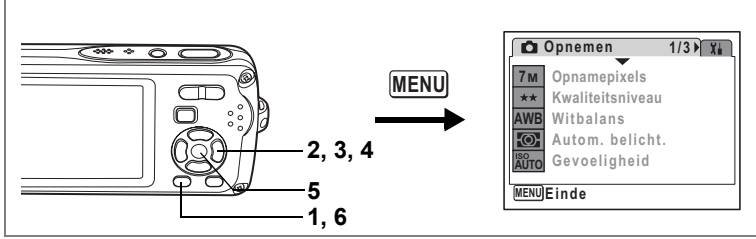

5RAq<I BiC \E4QX>y D N J z R

## **Het kwaliteitsniveau selecteren**

U kunt de kwaliteit (de compressiefactor) van foto's selecteren.

Hoe meer sterren, des te lager de compressiefactor en des te scherper de opname, maar het bestand wordt groter. Ook de instelling van de opnamepixels heeft invloed op de bestandsgrootte (p.89).

#### **Kwaliteitsniveau**

memo

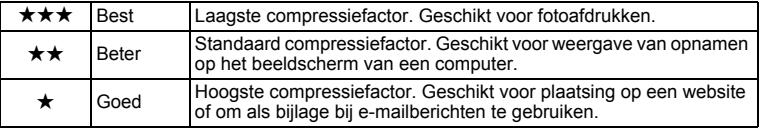

- **1 Druk in de stand <b>C** op de knop **MENU**. Het menu [ $\Box$  Opnemen] verschijnt.
- **2 Selecteer [Kwaliteitsniveau] met de vierwegbesturing (▲▼).<br>3 Druk on de vierwegbesturing (▶).**
- **Druk op de vierwegbesturing (▶).** Er verschijnt een afrolmenu.
- **4 Wijzig het kwaliteitsniveau**  met de vierwegbesturing (▲ ▼).
- **5** Druk op de knop OK. De instelling van Kwaliteitsniveau wordt opgeslagen.

**6** Druk op de knop **MENU**.

De camera gaat terug naar de opnamestand met de huidige instelling.

- Als u de functie [Kwaliteitsniveau] vaak gebruikt, kunt u tijd besparen door de functie toe te wijzen aan de knop Snelinstelling. (p.58)
- Het kwaliteitsniveau wordt ingesteld op  $\star \star$  als de opnamestand is ingesteld op  $\blacksquare$ .

Opnamepixels en kwaliteitsniveau van foto's 180.30

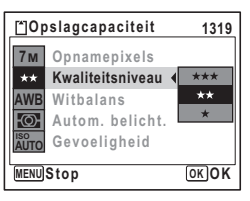

4

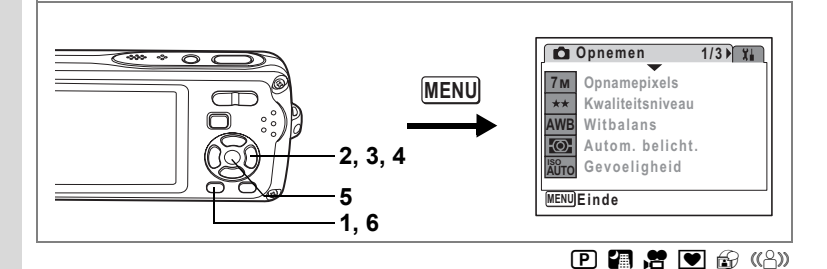

## **De witbalans aanpassen**

U kunt opnamen maken met natuurlijke kleuren door de witbalans aan te passen aan de lichtomstandigheden van het opnametijdstip.

**Witbalans**

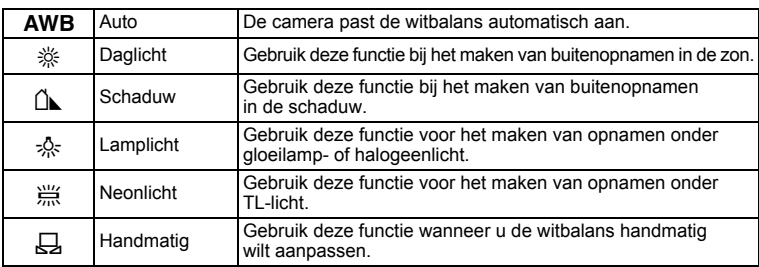

 $\overline{\phantom{a}}$ 

#### **1 Druk in de stand <b>Q** op de knop **MENU**.

Het menu [ $\Box$  Opnemen] verschijnt.

- **2 Selecteer [Witbalans] met de vierwegbesturing (▲▼).<br>3 Druk on de vierwegbesturing (▶).**
- **3 Druk op de vierwegbesturing (**5**).** Het scherm Witbalans verschijnt.
- **4 Wijzig de instelling**  met de vierwegbesturing (▲ ▼). U kunt de resulterende kleuren vooraf beoordelen.

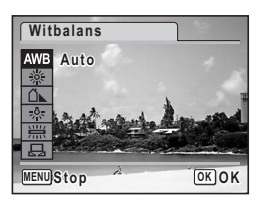

4**Opnamen maken Opnamen maken**

¥

## **5** Druk op de knop OK.

De instelling voor Witbalans wordt opgeslagen.

#### **6** Druk op de knop MENU.

De camera gaat terug naar de opnamestand met de huidige instelling. Zie "Handmatige instelling" hierna voor aanwijzingen aangaande handmatige aanpassing van de witbalans.

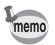

Als u de functie [Witbalans] vaak gebruikt, kunt u tijd besparen door de functie toe te wijzen aan de knop Snelinstelling. (p.58)

De witbalans opslaan  $\exp 104$ 

#### **Handmatige instelling**

Zorg dat u een leeg vel wit papier of vergelijkbaar materiaal bij de hand hebt.

- **1 Gebruik in het scherm Witbalans de vierwegbesturing (▲▼) om** K **(handmatig) te selecteren.**
- **2 Richt de camera op het lege vel papier of ander materiaal, zodat dit het kader in het midden van het scherm vult.**
- **3 Druk de ontspanknop helemaal in.** De witbalans wordt automatisch aangepast.
- **4 Druk op de knop** 4**.** De instelling wordt opgeslagen en het scherm keert terug naar het menu [ $\Box$  Opnemen].
- **5** Druk op de knop MENU.

De camera gaat terug naar de opnamestand.

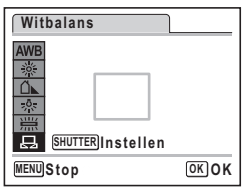

**d** Opnamen maken **Opnamen maken**

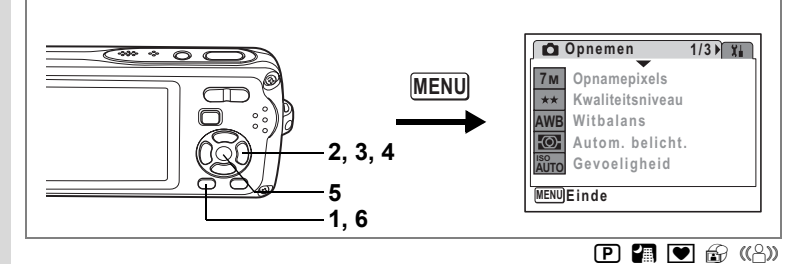

## **Lichtmeting voor automatische belichting instellen**

U kunt instellen in welk deel van het beeld het licht wordt gemeten ter bepaling van de belichting.

#### **Automatische belichting**

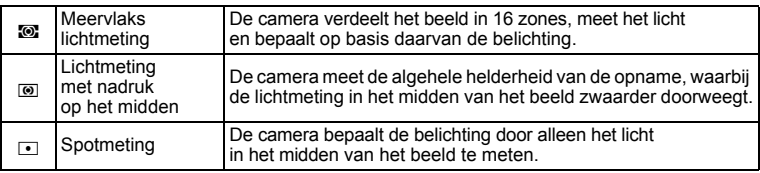

## **1 Druk in de stand <b>C** op de knop **MENU**.

- Het menu [ $\Box$  Opnemen] verschijnt.
- **2 Selecteer [Autom. belicht.] met de vierwegbesturing (▲▼).<br>3 <b>Druk op de vierwegbesturing (▶).** 
	- **3 Druk op de vierwegbesturing (**5**).** Er verschijnt een afrolmenu.
- **4 Selecteer met de vierwegbesturing (**23**) de instelling voor lichtmeting bij automatische belichting. 5** Druk op de knop OK.
- **Kwaliteitsniveau AWB Witbalans**  $\odot$  $\overline{\circ}$ **Autom. belicht.** M **Gevoeligheid**  $\blacksquare$  **ISO AUTO OK OK MENU Cancel Stop ancel**

**Opnamepixels**

**Opnemen**

**7M**

**1/3**

- De instelling voor de lichtmeting wordt opgeslagen.
- **6 Druk op de knop MENU.**

De camera gaat terug naar de opnamestand met de huidige instelling.

 $\overline{\phantom{a}}$ 

¥

memo

 $\overline{a}$ 

- Wanneer de ontspanknop tot halverwege wordt ingedrukt, wordt het licht gemeten en wordt de belichting bepaald.
- Wanneer het onderwerp zich buiten de scherpstelzone bevindt en u spotmeting wilt gebruiken, richt u de camera op het onderwerp en rukt u de ontspanknop tot halverwege in om de belichting te vergrendelen. Kader het onderwerp opnieuw in en druk de ontspanknop helemaal in.
- Als u de functie [Autom. belicht.] vaak gebruikt, kunt u tijd besparen door de functie toe te wijzen aan de knop Snelinstelling. (p.58)
- Bij de functies  $\mathbb{R}$ ,  $\mathbb{H}$ ,  $\mathbb{C}$ ,  $\Theta$ ,  $\mathbb{Z}$ ,  $\Theta$ ,  $\mathbb{C}$ ,  $\mathbb{R}$ ,  $\mathbb{C}$ ,  $\mathbb{C}$ ,  $\mathbb{C}$ ,  $\Theta$ , **SOFT**,  $\mathbb{C}$ **o**,  $\Theta$ ,  $\mathbb{R}, \overline{\omega}, \overline{\mathbb{m}}, \Omega$  en  $\Omega$  is de lichtmeting voor automatische belichting ingesteld op meervlaksmeting.

 $\overline{\phantom{a}}$ 

De lichtmeting voor automatische belichting opslaan 1<sup>ec</sup>p.104

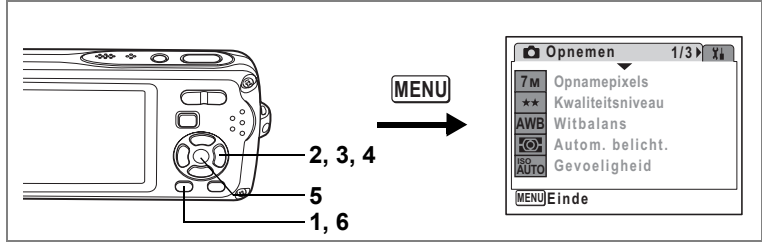

## **5R A Y Q & A & X Q & SOFT @ H @ <del>m</del> @ @**

## **De ISO-waarde voor gevoeligheid instellen**

U kunt de ISO-waarde voor gevoeligheid selecteren op basis van het omgevingslicht. **ISO-gevoeligheid**

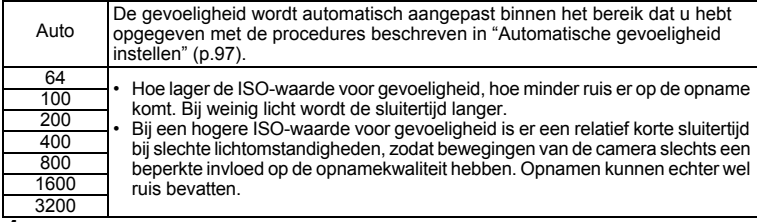

#### **1 Druk in de stand <b>Q** op de knop **MENU**. Het menu [ $\Box$  Opnemen] verschijnt.

- **2 Selecteer [Gevoeligheid] met de vierwegbesturing (▲▼).<br>3 Druk op de vierwegbesturing (▶).**
- **3 Druk op de vierwegbesturing (**5**).**

Er verschijnt een afrolmenu.

- **4 Wijzig de ISO-waarde voor gevoeligheid**  met de vierwegbesturing (▲ ▼).
- **5** Druk op de knop OK. De ISO-waarde voor de gevoeligheid wordt opgeslagen.

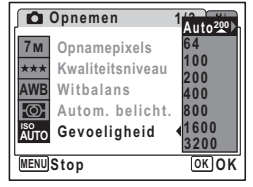

#### **6** Druk op de knop **MENU**.

De camera gaat terug naar de opnamestand met de huidige instelling.

- Als [Auto] is ingesteld terwijl de opnamefunctie is ingesteld op  $\mathcal{Q}$ , wordt de gevoeligheid automatisch aangepast tussen 64 en 3200.
- Als u de opnamefunctie instelt op  $(\bigcirc \mathbb{A})$ , wordt het bereik voor AUTO ingesteld op 64-3200.
- De ISO-waarde voor gevoeligheid wordt ingesteld op 64 indien de opnamefunctie is ingesteld op . Andere waarden kunnen niet worden ingesteld.
- Als u de functie [Gevoeligheid] vaak gebruikt, kunt u tijd besparen door de functie toe te wijzen aan de knop Snelinstelling. (p.58)

4**Opnamen maken Opnamen maken**

₩

memo

De ISO-waarde voor gevoeligheid opslaan  $\infty$ p.104

#### **Automatische gevoeligheid instellen**

U kunt een automatisch aangepast bereik voor de ISO-waarde voor gevoeligheid kiezen uit zes mogelijkheden: 64 tot 100, 64 tot 200, 64 tot 400, 64 tot 800, en 64 tot 1600 en 64 tot 3200.

- **1 Druk in de stand <b>C** op de knop **MENU**. [Het menu [ $\Box$  Opnemen] verschijnt.
- **2** Selecteer [Gevoeligheid] met de vierwegbesturing (▲▼).<br>3 Druk op de vierwegbesturing (▶).
- **3 Druk op de vierwegbesturing (**5**).** Er verschijnt een afrolmenu.
- **4** Selecteer [Auto] met de vierwegbesturing (▲▼).<br>5 Druk on de vierwegbesturing (▶)
- **5 Druk op de vierwegbesturing (**5**).**

Het scherm AUTO ISO correctie verschijnt.

- **6 Kies een gevoeligheidsbereik met de vierwegbesturing**   $(4 \vee 4)$ .
- **7** Druk op de knop OK.

De instelling voor het gevoeligheidsbereik wordt opgeslagen.

**8** Druk op de knop MENU.

De camera gaat terug naar de opnamestand met de huidige instelling.

 $\overline{\phantom{a}}$ 

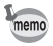

 $\overline{a}$ 

Als de opnamefunctie is ingesteld op  $\mathbf{\mathcal{D}}$ , is het automatisch aangepaste bereik voor de ISO-waarde voor gevoeligheid 64-3200. Dat kan dan niet worden ingesteld op een ander automatisch aangepast bereik.

**∪** Opnamen maken **Opnamen maken**

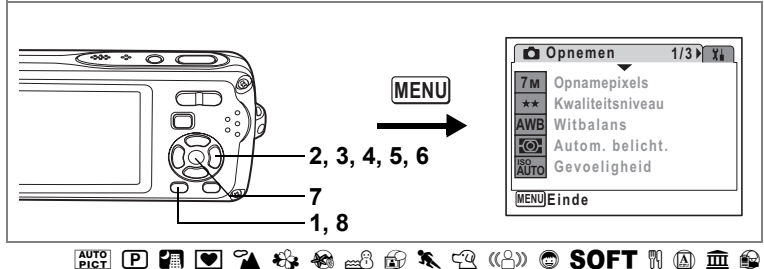

## **De autofocus instellen**

U kunt diverse omstandigheden voor de automatische scherpstelling (autofocus) instellen.

#### **Het AF-veld instellen**

U kunt het autofocusveld wijzigen (AF-veld).

#### **AF-veld**

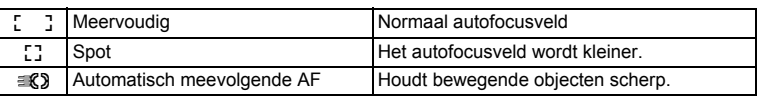

 $\overline{\phantom{a}}$ 

# **1 Druk in de stand**  $\bullet$  op de knop **MENU**.

Het menu [ $\Box$  Opnemen] verschijnt.

- **2 Selecteer [AF-instelling] met de vierwegbesturing (▲▼).**<br>3 **Druk op de vierwegbesturing (▶)**.
- **3 Druk op de vierwegbesturing (**5**).**

Het scherm AF-instelling verschijnt.

- **4** Selecteer [AF-veld] met de vierwegbesturing  $(2)$ .<br>**5** Druk op de vierwegbesturing  $(2)$ .
- **5 Druk op de vierwegbesturing (**5**).** Er verschijnt een afrolmenu.
- **6 Wijzig de AF-instelling**  met de vierwegbesturing (▲ ▼).

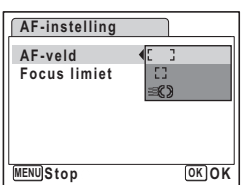

**Opnamen maken Opnamen maken**

4

 $\pm$ 

# **7** Druk op de knop OK.

De AF-instelling wordt opgeslagen.

#### **8 Druk twee keer op de knop MENU.**

De camera gaat terug naar de opnamestand met de huidige instelling.

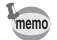

- In de functies  $\blacksquare$ .  $\clubsuit$  en  $\spadesuit$  kan [AF-veld] alleen worden ingesteld op  $\begin{bmatrix} 1 \\ 2 \end{bmatrix}$  (meervoudig) of  $\begin{bmatrix} 1 \\ 2 \end{bmatrix}$  (spot).
- In de functies  $\frac{AUT}{P}$ ,  $\bullet$ ,  $\bullet$  en  $\bullet$  wordt [AF-veld] ingesteld op  $\begin{bmatrix} 1 \\ 2 \end{bmatrix}$  (meervoudig).
- Als u de functie [AF-veld] vaak gebruikt, kunt u tijd besparen door de functie toe te wijzen aan de knop Snelinstelling. (p.58)

#### **De Focus Limiet instellen**

U kunt het scherpstelbereik beperken op basis van de omstandigheden. Stel [Focus limiet] in op  $\mathbb{F}$  (Aan) om de scherpstelling te beperken tot grote afstanden tijdens normale opnamen en tot korte afstanden tijdens macroopnamen. Hierdoor verloopt het scherpstellen sneller.

- **1 Druk in de stand <b>C** op de knop **MENU**. Het menu [ $\Box$  Opnemen] verschijnt.
- **2** Selecteer [AF-instelling] met de vierwegbesturing (▲▼).<br>3 Druk on de vierwegbesturing (▶)
- **3 Druk op de vierwegbesturing (**5**).** Het scherm AF-instelling verschijnt.
- **4** Selecteer [Focus limiet] met de vierwegbesturing  $(4 \nabla)$ .<br>**5** Selecteer  $\nabla$  (Aan) of  $\nabla$  (Uit)
- **Selecteer**  $\le$  **(Aan) of**  $\Box$  **(Uit) met de vierwegbesturing (**45**).** De instelling van Focus Limiet wordt opgeslagen.
- **6 Druk twee keer op de knop MENU.** De camera gaat terug naar de opnamestand met de huidige instelling.

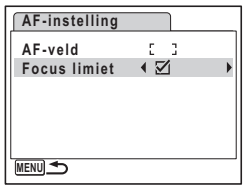

**∪** Opnamen maken **Opnamen maken**

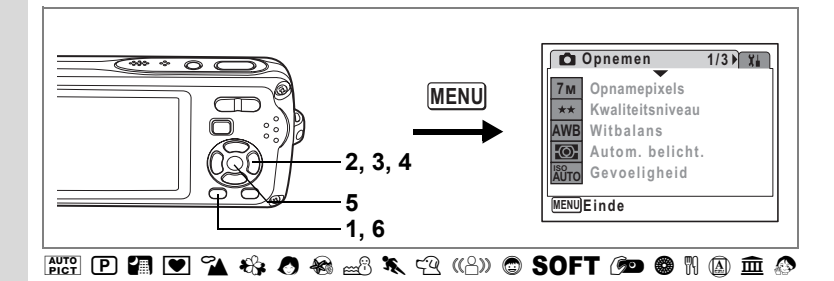

## **De tijd voor de momentcontrole instellen (Momentcontrole)**

U kunt de tijd voor de momentcontrole kiezen (de tijd dat de opname onmiddellijk na het maken wordt weergegeven). De opties zijn: 0,5sec, 1sec, 2sec, 3sec, 5sec en Uit (geen weergave).

- **1 Druk in de stand <b>Q** op de knop **MENU**. Het menu [ $\Box$  Opnemen] verschijnt.
- **2** Selecteer [Momentcontrole] met de vierwegbesturing (▲▼).<br>3 Druk op de vierwegbesturing (▶).
- **Druk op de vierwegbesturing (▶).** Er verschijnt een afrolmenu.
- **4 Wijzig de weergavetijd**  met de vierwegbesturing (▲ ▼).
- **5** Druk op de knop OK.

De instelling voor de momentcontrole wordt opgeslagen.

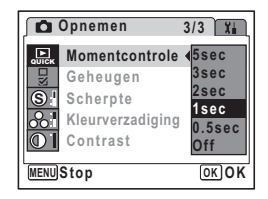

R

**6** Druk op de knop MENU.

De camera gaat terug naar de opnamestand met de huidige instelling.

 $\overline{\phantom{a}}$ 

Momentcontrole <sub>18</sub>p.41

4

 $\pm$ 

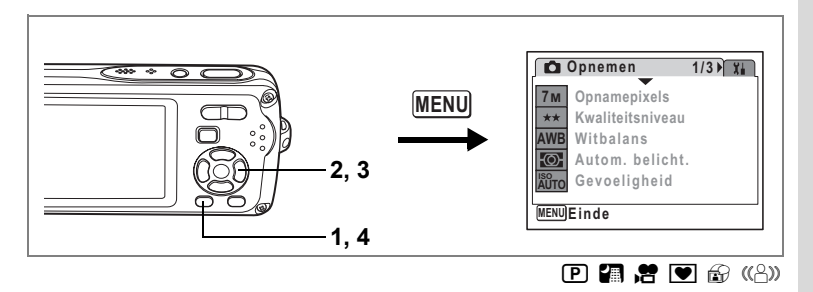

# **De opnamescherpte instellen (Scherpte)**

U kunt een opname scherpe of zachte contouren geven.

- **1 Druk in de stand <b>C** op de knop **MENU**. Het menu [ $\Box$  Opnemen] verschijnt.
- **2 Selecteer [Scherpte] met de vierwegbesturing (▲▼).**<br>3 **Verander het scherpteniveau**
- **3 Verander het scherpteniveau met de vierwegbesturing (**45**).**

De volgende instelling wordt opgeslagen.

- i<br>F (zacht) (normaal)
- ٹنڈ ک H (hard)
- **4** Druk op de knop MENU.

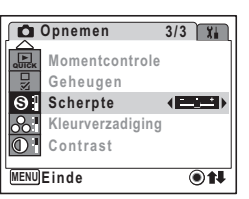

De instelling voor de scherpte wordt opgeslagen en de camera keert terug naar de opnamestand.

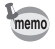

 $\overline{\phantom{a}}$ 

₩

Als u de functie [Scherpte] vaak gebruikt, kunt u tijd besparen door de functie toe te wijzen aan de knop Snelinstelling. (p.58)

 $\overline{\phantom{a}}$ 

d Opnamen maken **Opnamen maken**

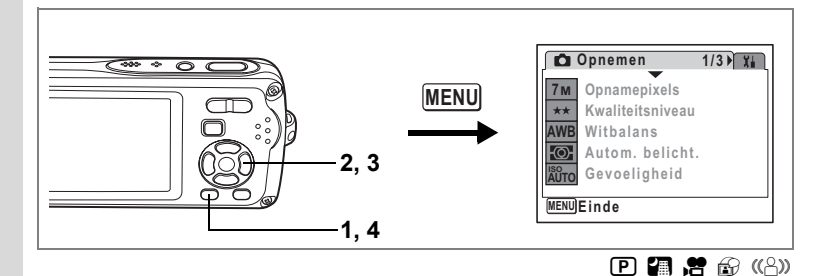

## **De kleurverzadiging instellen (Kleurverzadiging)**

U kunt de kleurverzadiging instellen.

**1 Druk in de stand**  $\bullet$  op de knop **MENU**.

Het menu [ $\Box$  Opnemen] verschijnt.

**2 Selecteer [Kleurverzadiging] met de vierwegbesturing (▲▼).**<br>3 **Wiizig het verzadigingsniveau** 

#### **3 Wijzig het verzadigingsniveau met de vierwegbesturing (**45**).**

De volgende instelling wordt opgeslagen.

- $\cdot$  + (laag)
- ٹنڈ ک (normaal)
- ند (hoog)
- **4** Druk op de knop MENU.

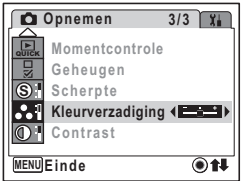

De instelling voor de kleurverzadiging wordt opgeslagen en de camera keert terug naar de opnamestand.

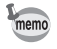

e Opnamen maken **Opnamen maken**

 $\pm$ 

Als u de functie [Kleurverzadiging] vaak gebruikt, kunt u tijd besparen door de functie toe te wijzen aan de knop Snelinstelling. (p.58)

 $\overline{\phantom{a}}$ 

**102**

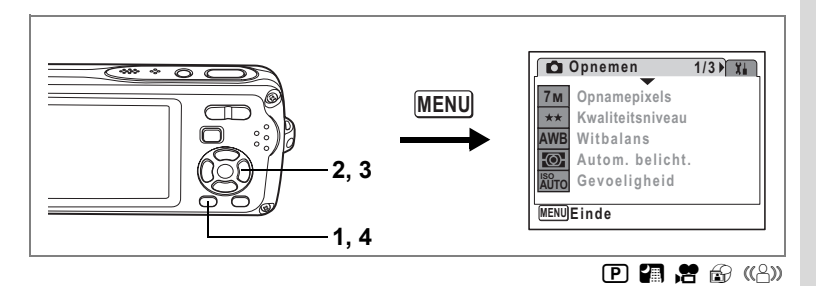

# **Het opnamecontrast instellen (Contrast)**

U kunt het niveau van het opnamecontrast instellen.

- **1 Druk in de stand <b>Q** op de knop **MENU**. Het menu [ $\Box$  Opnemen] verschijnt.
- **2 Selecteer [Contrast] met de vierwegbesturing (** $\blacktriangle$  $\blacktriangledown$ **).<br>3 <b>Wiizig het contrastniveau**
- **3 Wijzig het contrastniveau met de vierwegbesturing (**45**).**

De volgende instelling wordt opgeslagen.

- **■** (laag)
	- $\overline{\phantom{a}}$ (normaal)
	- H (hoog)
- **4** Druk op de knop MENU.

De instelling voor het contrast wordt opgeslagen en de camera keert terug naar de opnamestand.

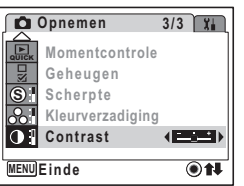

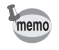

 $\overline{+}$ 

₩

Als u de functie [Contrast] vaak gebruikt, kunt u tijd besparen door de functie toe te wijzen aan de knop Snelinstelling. (p.58)

 $\overline{\phantom{a}}$ 

d Opnamen maken **Opnamen maken**

# **De instellingen opslaan (Geheugen)**

De geheugenfunctie dient voor het opslaan van de camera-instellingen die gelden wanneer de camera wordt uitgeschakeld.

Voor sommige camera-instellingen is de geheugenfunctie altijd ingesteld op  $\mathbb{F}$  (Aan) (de instellingen worden opgeslagen bij uitschakeling van de camera).

Voor andere instellingen kunt u Aan of Uit kiezen (de instellingen worden wel of niet opgeslagen bij uitschakeling van de camera). De onderdelen die kunnen worden ingesteld op  $\mathbb{Z}$  (Aan) of  $\Box$  (Uit) in de geheugenfunctie, staan in de onderstaande tabel. (Onderdelen die hier niet staan vermeld, worden opgeslagen met de geselecteerde instellingen bij uitschakeling van de camera.) Als u  $\vec{v}$  (Aan) selecteert, worden de instellingen opgeslagen met de status die ze hadden voordat de camera werd uitgeschakeld. Als  $u \Box$  (Uit) selecteert, worden de instellingen teruggezet op hun basisinstellingen bij uitschakeling van de camera.

De onderstaande tabel geeft ook aan of de basisinstelling van Geheugen voor elk onderdeel Aan of Uit is.

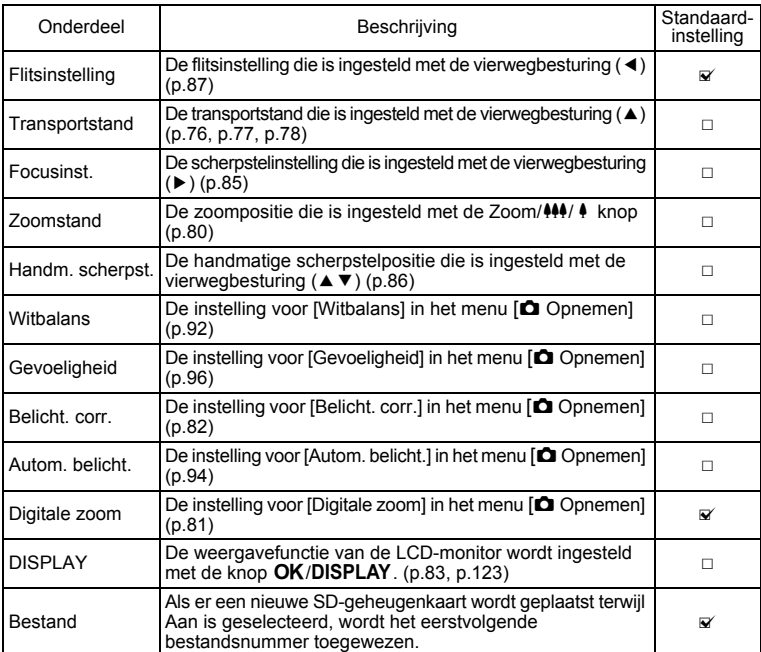

**Opnamen maken Opnamen maken**

4

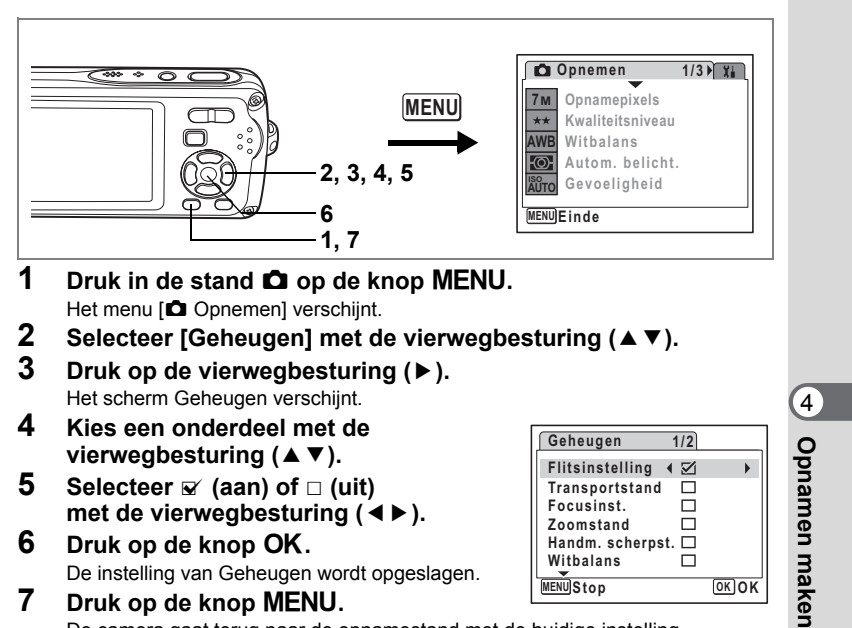

De camera gaat terug naar de opnamestand met de huidige instelling.

 $\overline{\phantom{a}}$ 

 $\overline{\phantom{a}}$ 

# **Video-opnamen maken**

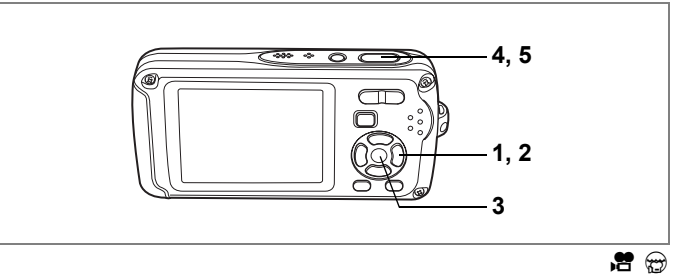

# **Een video-opname maken**

Met deze functie kunt u video-opnamen maken. Hierbij kan gelijktijdig geluid worden opgenomen.

- **1** Druk in de stand **△** op de vierwegbesturing (▼). Het opnamepalet verschijnt.
- 2 **Selecteer .曾 (Video)** met de **vierwegbesturing (▲▼ 4 ▶).**

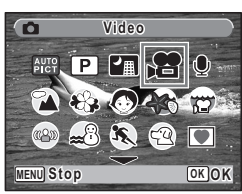

## **3** Druk op de knop OK.

De functie <sup>8</sup> wordt geselecteerd en de camera keert terug naar de opnamestand.

De volgende informatie verschijnt op de LCD-monitor.

- **1** Pictogram video-opnamefunctie
- **2** Indicatie opname (knippert tijdens maken van video-opname)
- **3** Resterende opnametijd
- **4** Pictogram van functie Video anti-beweeg
- **5** Pictogram van Foto maken (p.107)

U kunt het opnamegebied wijzigen door de Zoom/ $\frac{44}{7}$  knop naar links of rechts te drukken.

 $\overline{\phantom{a}}$ 

- $\bullet$  : maakt het onderwerp groter.
- 444 : Verbreedt het opnamegebied dat de camera vastlegt.

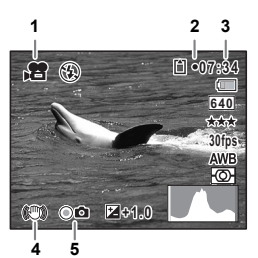

4

**Opnamen maken**

**Opnamen maker**
## **4 Druk de ontspanknop helemaal in.**

Het opnemen begint. Er kan worden opgenomen tot het interne geheugen of de SD-geheugenkaart vol is, of het bestand van de opgenomen video een grootte bereikt van 4 GB.

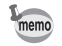

- De flitser gaat niet af in de stand  $\mathbf{\mathcal{B}}$ .
- In de stand  $\mathbb{E}$  is de standaardinstelling voor de scherpstelinstelling **PF**. (p.85) De scherpstelinstelling kan worden gewijzigd voordat de opname start.
- Bij de functie 灣 is de lichtmeting voor automatische belichting ingesteld op meervlaksmeting.
- Wanneer de scherpstelinstelling is ingesteld op  $\,$  MF, kunt u de scherpstelinstelling aanpassen voordat de opname start en tijdens het maken van de opname.
- U kunt de optische zoom en de digitale zoom gebruiken vóór en tijdens het opnemen.
- Als u de weergavestand van de LCD-monitor wijzigt door op de knop **OK/DISPLAY** te drukken terwijl u een video-opname maakt, wordt het histogram niet weergegeven.

De optische zoom instellen 190.117

## **5 Druk de ontspanknop helemaal in.**

De opname stopt.

Video-opnamen weergeven [§P.126]

#### **De ontspanknop ingedrukt houden**

Als u de ontspanknop langer dan een seconde ingedrukt houdt, gaat het opnemen door zolang u de ontspanknop ingedrukt houdt. Het opnemen stopt zodra u de ontspanknop loslaat.

#### **Foto's maken tijdens video-opnamen (Foto's maken)**

Druk tijdens het maken van een video-opname op de knop Snelinstelling. Er wordt dan een foto gemaakt en opgeslagen. De video-opname gaat intussen door.

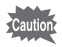

Wanneer de indicatie van het batterijniveau aangeeft (batterij is uitgeput), gaat de flitser niet af bij het maken van foto's tijdens een video-opname.

**∪** Opnamen maken **Opnamen maken**

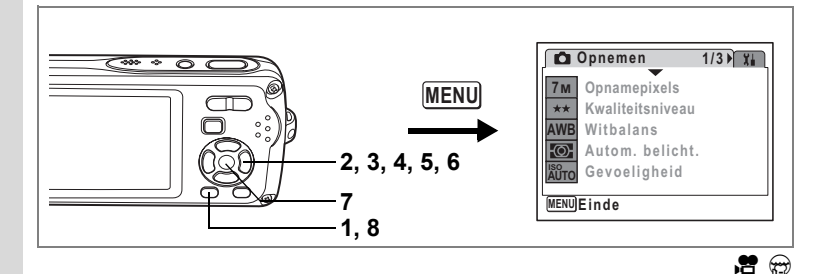

# **Het aantal opnamepixels voor video-opnamen selecteren**

Voor video-opnamen kunt u kiezen uit twee instellingen voor opnamepixels:  $640$  en  $320$ .

Hoe groter het aantal opnamepixels, hoe scherper de details en hoe groter het bestand. De grootte van het bestand hangt ook af van de instellingen voor kwaliteitsniveau en beeldsnelheid. (p.31).

## **Opnamepixels voor video-opnamen**

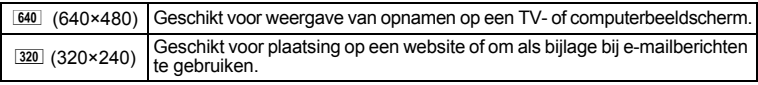

**1 Druk in de stand <b>C** op de knop **MENU**.

Het menu [ $\bigcirc$ ] Opnemen] verschijnt.

- **2** Selecteer [Video] met de vierwegbesturing (▲▼).<br>3 Druk op de vierwegbesturing (▶).
- **3 Druk op de vierwegbesturing (**5**).**

Het scherm Video verschijnt.

- **4 Selecteer [Opnamepixels] met de vierwegbesturing (**23**).**
- **5 Druk op de vierwegbesturing (**5**).** Er verschijnt een afrolmenu.
- **6 Wijzig het aantal opnamepixels**  met de vierwegbesturing (▲ ▼).
- **7** Druk op de knop OK. De instelling van Opnamepixels wordt opgeslagen.
- **8 Druk twee keer op de knop MENU.**

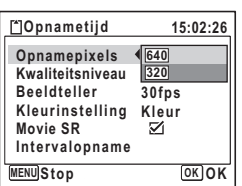

De camera gaat terug naar de opnamestand met de huidige instelling.

Opnamepixels, kwaliteitsniveau en beeldsnelheid van video-opnamen 1<sup>e</sup>p.31

 $\overline{\phantom{a}}$ 

₩

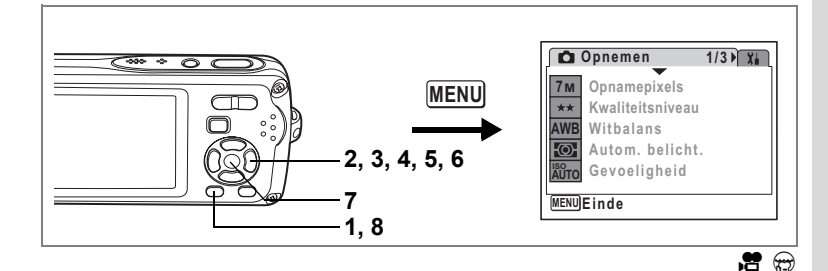

# **Het kwaliteitsniveau van video-opnamen selecteren**

U kunt het kwaliteitsniveau voor video-opnamen instellen. Hoe hoger het kwaliteitsniveau, hoe scherper de details overkomen en hoe groter de bestandsgrootte wordt.

## **Kwaliteitsniveau van video-opnamen**

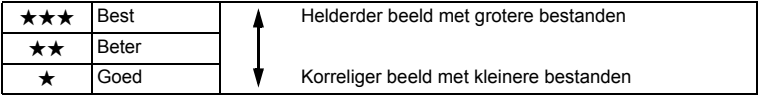

## **1 Druk in de stand <b>Q** op de knop **MENU**. Het menu [ $\Box$  Opnemen] verschijnt.

- **2 Selecteer [Video] met de vierwegbesturing (▲▼).**<br>3 **Druk op de vierwegbesturing (▶)**
- **3 Druk op de vierwegbesturing (**5**).** Het scherm Video verschijnt.
- **4** Selecteer [Kwaliteitsniveau] met de vierwegbesturing  $(2 \times \)$ .<br>5 Druk op de vierwegbesturing  $(2)$ .
- **5 Druk op de vierwegbesturing (**5**).** Er verschijnt een afrolmenu.
- **6 Wijzig het kwaliteitsniveau**  met de vierwegbesturing (▲ ▼).

 $\overline{+}$ 

- **7** Druk op de knop OK. De instelling van Kwaliteitsniveau wordt opgeslagen.
- **8 Druk twee keer op de knop MENU.** De camera gaat terug naar de opnamestand met de huidige instelling.

Opnamepixels, kwaliteitsniveau en beeldsnelheid van video-opnamen 186 p.31

 $\overline{\phantom{a}}$ 

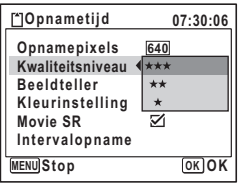

d Opnamen maken **Opnamen maken**

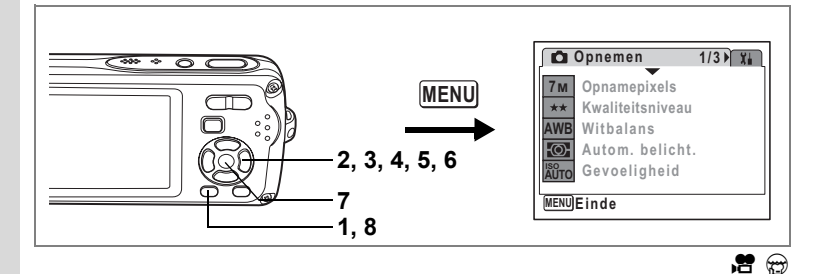

# **De beeldsnelheid selecteren**

U kunt kiezen uit twee beeldsnelheden (het aantal beeldjes per seconde) voor video-opnamen: 30 fps of 15 fps (beeldjes per seconde). Hoe meer beeldjes per seconde, hoe beter de kwaliteit van de video-opname. De bestandsgrootte neemt echter navenant toe.

- **1 Druk in de stand <b>C** op de knop **MENU**. Het menu [ $\Box$  Opnemen] verschijnt.
- **2** Selecteer [Video] met de vierwegbesturing (▲▼).<br>3 Druk on de vierwegbesturing (▶).
- **3 Druk op de vierwegbesturing (**5**).**

Het scherm Video verschijnt.

- **4** Selecteer [Beeldteller] met de vierwegbesturing (▲▼).
- **5 Druk op de vierwegbesturing (**5**).** Er verschijnt een afrolmenu.
- **6 Gebruik de vierwegbesturing (**23**) om [30 fps] of [15 fps] te selecteren.**
- $7$  **Druk op de knop OK.** De instelling van de beeldsnelheid wordt opgeslagen. **8** Druk twee keer op de knop MENU.
- **15:02:26 Opnametijd Opnamepixels 640 Kwaliteitsniveau** \*\*\* **Beeldteller 30fps Kleurinstelling 15fps Movie SR Intervalopname MENU**<sub>Stop</sub> **Stop Cancel OK OK**
- De camera gaat terug naar de opnamestand met de huidige instelling.

Opnamepixels, kwaliteitsniveau en beeldsnelheid van video-opnamen 1<sup>e</sup>p.31

 $\overline{\phantom{a}}$ 

4

¥

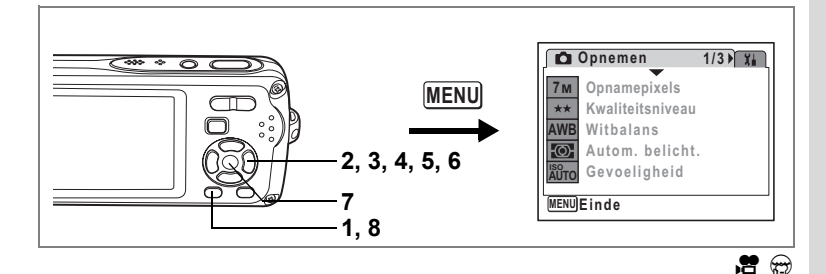

# **Video-opnamen maken in zwart-wit of sepia (Kleurfunctie)**

Bij het maken van een video-opname kunt u de kleurinstelling op zwart-wit, sepia of kleur zetten.

- **1 Druk in de stand <b>C** op de knop **MENU**. Het menu [ $\Box$  Opnemen] verschijnt.
- **2 Selecteer [Video] met de vierwegbesturing (▲▼).**<br>3 **Druk on de vierwegbesturing (▶)**
- **3 Druk op de vierwegbesturing (**5**).** Het scherm Video verschijnt.
- **4** Selecteer [Kleurinstelling] met de vierwegbesturing (▲▼).<br>5 Druk on de vierwegbesturing (▶)
- **5 Druk op de vierwegbesturing (**5**).** Er verschijnt een afrolmenu.
- **6 Kies een kleur met de vierwegbesturing**   $(4 \triangledown).$
- **7** Druk op de knop OK.

De kleurinstelling wordt opgeslagen.

**8 Druk twee keer op de knop MENU.** 

De camera gaat terug naar de opnamestand met de huidige instelling.

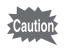

De kleurinstelling kan na het maken van een video-opname niet worden gewijzigd.

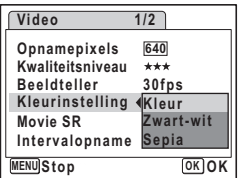

ed Opnamen maker **Opnamen maken**

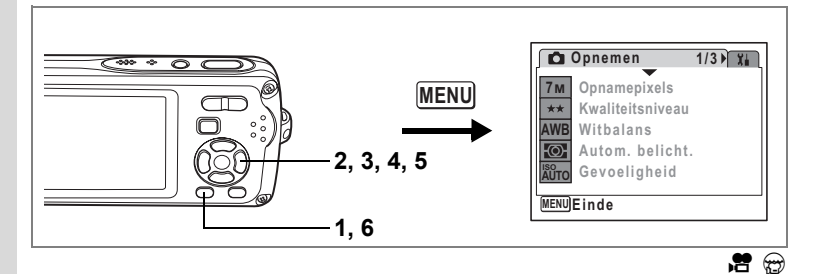

# **De functie Movie SR instellen**

In de functies  $\mathbb{E}$  en  $\oplus$  kunt u met de functie Movie SR (bewegingsreductie bij video) camerabeweging compenseren terwijl u video-opnamen maakt.

- **1 Druk in de stand <b>Q** op de knop **MENU**. Het menu [ $\bullet$  Opnemen] verschijnt.
- **2** Selecteer [Video] met de vierwegbesturing (▲▼).<br>3 Druk op de vierwegbesturing (▶).
- **Druk op de vierwegbesturing (▶).**

Het scherm Video verschijnt.

**4** Selecteer [Movie SR] met de vierwegbesturing (▲▼).<br>5 Selecteer ☞ (Aan) of □ (Uit)

 $\overline{\phantom{a}}$ 

**Selecteer**  $\mathbf{Q}$  **(Aan) of □ (Uit) met de vierwegbesturing (**45**).** De instelling voor Movie SR wordt opgeslagen.

**6 Druk twee keer op de knop MENU.** De camera gaat terug naar de opnamestand met de huidige instelling.

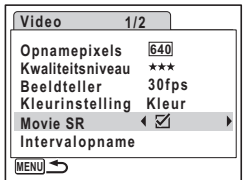

**112**

en Opnamen maken **Opnamen maken**

₩

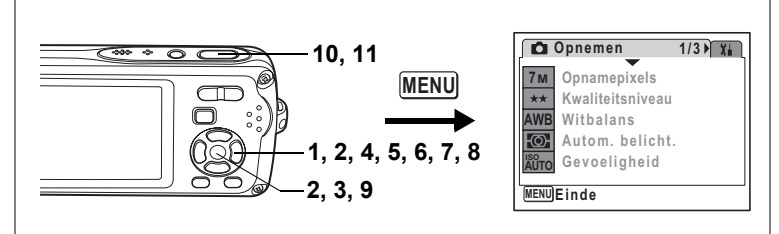

 $\mathbf{F} \odot$ 

ed Dinamen maker **Opnamen maken**

# **Een video maken van opnamen die met een ingesteld interval zijn gemaakt (Intervalvideo)**

Met deze functie kunt u opnamen die automatisch zijn gemaakt met een ingesteld tijdsinterval, samenvoegen tot een videobestand. De standaard beeldsnelheid is 30 fps (frames per seconde).

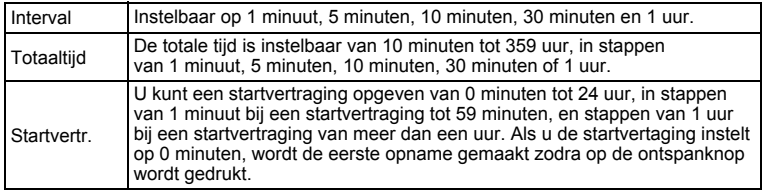

# **1** Druk op de vierwegbesturing (▲) in de stand *曾*.<br>2 Selecteer 是 (Intervaloppame) met

**2 Selecteer**  $\bigoplus$  (Intervalopname) met **de vierwegbesturing (**45**) en druk**  op de knop OK.

De actieve instelling voor intervalopnamen verschijnt gedurende ca. vijf seconden. Ga naar stap 8 om met de huidige instelling opnamen te maken.

**3** Druk op de knop OK terwijl de **instelling wordt weergegeven.**

 $\overline{+}$ 

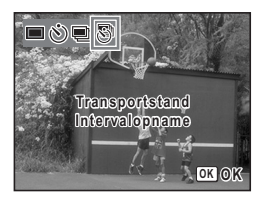

Het scherm voor instelling van een intervalopname verschijnt. [Interval] is gemarkeerd met een kader.

# **4 Stel het interval in.**

- **1** Druk op de vierwegbesturing (▶).
- **2** Stel het interval in met de vierwegbesturing  $(4)$   $\bullet$ ) en druk op de vierwegbesturing ( $\bullet$ ). Het kader keert terug naar [Interval].

## **5 Druk op de vierwegbesturing (**3**).** Het kader wordt verplaatst naar [Totaaltijd].

# **6 Stel de totale tijd in.**

- **1** Druk op de vierwegbesturing  $(6)$ .
- **2** Stel met de vierwegbesturing  $(\triangle \blacktriangledown)$  het uur in en druk op de vierwegbesturing ( $\blacktriangleright$ ).
- **3** Stel met de vierwegbesturing ( $\blacktriangle$   $\blacktriangledown$ ) de minuut in en druk op de vierwegbesturing  $($   $\blacktriangleright$   $)$ .

Het kader keert terug naar [Totaaltijd].

# **7 Druk op de vierwegbesturing (**3**).**

Het kader wordt verplaatst naar [Startvertr.].

# **8 Stel de startvertraging in.**

- **1** Druk op de vierwegbesturing  $($   $\blacktriangleright$   $)$ .
- **2** Stel met de vierwegbesturing  $(\triangle \triangledown)$  het uur in en druk op de vierwegbesturing ( $\triangleright$ ).
- **3** Stel met de vierwegbesturing ( $\triangle$   $\blacktriangledown$ ) de minuut in en druk op de vierwegbesturing  $($   $\blacktriangleright$   $).$

Het kader keert terug naar [Startvertr.].

# **9 Druk op de knop OK.**

De instelling voor de intervalopname wordt opgeslagen en de camera keert terug naar de opnamestand.

# **10 Druk de ontspanknop tot halverwege in.**

Het scherpstelkader op de LCD-monitor wordt groen als het onderwerp is scherpgesteld.

# **11 Druk de ontspanknop helemaal in.**

De intervalopname wordt gestart.

De camera wordt uitgeschakeld tussen opnamen (gedurende standby). Druk tijdens standby op de aan/uit-knop om het resterende aantal opnamen en het interval weer te geven op de LCD-monitor.

 $\overline{\phantom{a}}$ 

Om de intervalopname te annuleren drukt u op de knop **MENU** zodat het bericht [Intervalopname stoppen] wordt weergegeven. Druk daarna op de knop  $\mathsf{OK}$ .

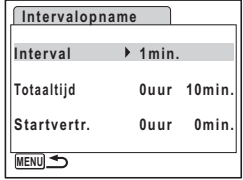

 $\checkmark$ 

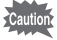

memo

 $\overline{+}$ 

- Controleer of de batterij voldoende vermogen heeft voordat u met de intervalopname start. Als de batterij niet voldoende vermogen heeft, kan hij tijdens de opname leeg raken met als gevolg dat de opname wordt afgebroken.
- Bij een intervalopname worden de volgende vaste instellingen gebruikt. Opnamepixels:  $\frac{640}{640}$ , Kwaliteitsniveau:  $\star \star \star$ , Movie SR:  $\Box$  (Uit) en Flitsinstelling:  $<sup>6</sup>$ .</sup>

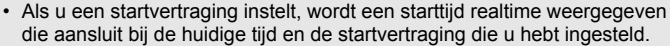

• De totale tijd die u kunt opgeven, is afhankelijk van het opname-interval dat u instelt. De mogelijkheden staan in de onderstaande tabel.

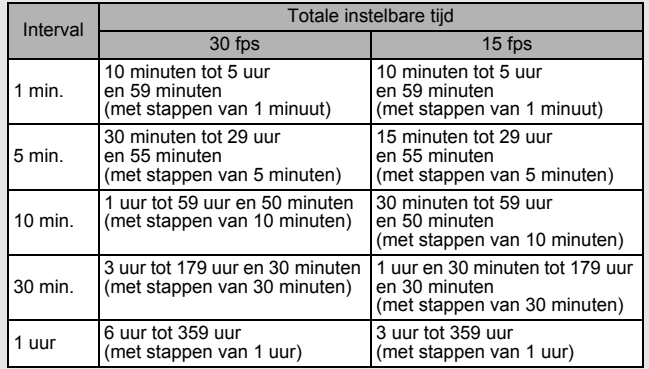

 $\overline{\phantom{a}}$ 

**∪** Opnamen maken **Opnamen maken**

⊢

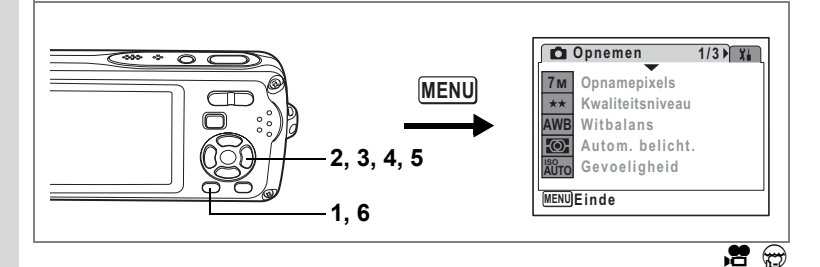

# **De scherpstelmethode selecteren voor het opnemen van video**

U kunt kiezen op welke manier wordt scherpgesteld als u video-opnamen maakt. U kunt tijdens het opnemen steeds scherp blijven stellen, maar u kunt ook de scherpstelling vergrendelen in de stand die u kiest vóór het maken van de opnamen door de ontspanknop tot halverwege in te drukken met het onderwerp scherpgesteld.

- **1 Druk in de stand <b>C** op de knop **MENU**.
- **2** Selecteer [Video] met de vierwegbesturing (▲▼).
- **3 Druk op de vierwegbesturing (**5**).**
	- Het scherm Video verschijnt.
- **4** Selecteer [opname m cont AF] met de vierwegbesturing  $(4 \times \cdot)$ .<br>5 Selecteer  $\approx$  (Aan) of  $\Box$  (Uit)

## **Selecteer**  $\mathbf{\nabla}$  (Aan) of □ (Uit) **met de vierwegbesturing (**45**).**

 $\mathbf{F}$  (Aan): Steeds blijven scherpstellen op het onderwerp tijdens het opnemen.  $\Box$  (Uit): De scherpstelling wordt vergrendeld in de stand die wordt vastgelegd vóór het maken van de opnamen door de ontspanknop tot halverwege in te drukken met het onderwerp scherpgesteld.

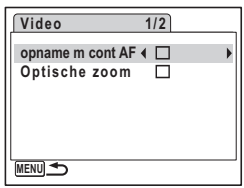

# **6 Druk twee keer op de knop MENU.**

De camera gaat terug naar de opnamestand met de huidige instelling.

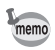

Als u Jopname m cont AF] instelt op  $\mathbb{F}$  (Aan) en een andere instelling kiest dan  $PF$  of  $\triangle$  als scherpstelmethode, kan het geluid van de camera die wordt scherpgesteld hoorbaar zijn op de geluidsopname, afhankelijk van de opname-omstandigheden.

 $\overline{\phantom{a}}$ 

₩

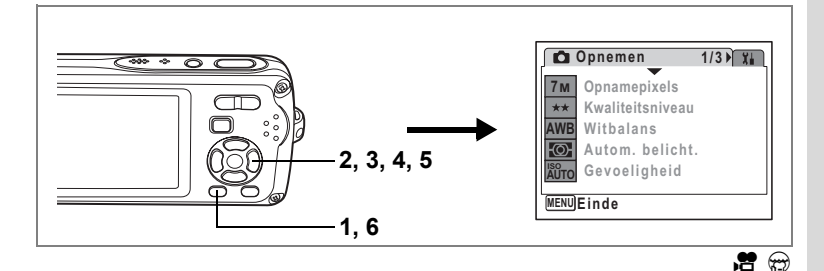

# **De optische zoom instellen**

U kunt instellen of de optische zoom al dan niet moet worden gebruikt bij videoopnamen.

- **1 Druk in de stand**  $\bullet$  **op de knop MENU.** Het menu [ $\bullet$  Opnemen] verschijnt.
- **2** Selecteer [Video] met de vierwegbesturing (▲▼).<br>3 Druk op de vierwegbesturing (▶).
- **Druk op de vierwegbesturing (▶).** Het scherm Video verschijnt.
- **4** Selecteer [Optische zoom] met de vierwegbesturing  $(4 \nabla)$ .<br>**5** Selecteer  $\nabla$  (Aan) of  $\nabla$  (Uit)
- **Selecteer**  $\mathbf{Q}$  **(Aan) of □ (Uit) met de vierwegbesturing (**45**).** De instelling van Optische zoom wordt opgeslagen.
- **6 Druk twee keer op de knop MENU.** De camera gaat terug naar de opnamestand met de huidige instelling.

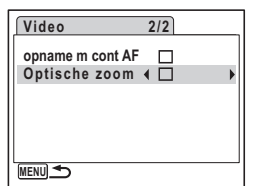

memo

 $\overline{a}$ 

Als u [Optische zoom] instelt op  $\mathbb{F}$  (Aan), kan het geluid van de camera die wordt scherpgesteld hoorbaar zijn op de geluidsopname, afhankelijk van de opname-omstandigheden.

 $\overline{\phantom{a}}$ 

# d Opnamen maken **Opnamen maken**

# **Opnamen weergeven en wissen Opnamen weergeven**

# **Schakelen tussen de stand**  $\bullet$  **en de stand**  $\bullet$

In deze handleiding wordt de opnamestand (bijvoorbeeld voor het maken van foto's) de [ $\Box$ -stand] genoemd. De weergavestand (bijvoorbeeld voor het weergeven van gemaakte opnamen op de LCD-monitor), wordt de [E-stand] genoemd. In de stand **E** kunt u eenvoudige bewerkingen uitvoeren voor de opnamen die worden weergegeven.

Volg de onderstaande procedure om te schakelen tussen de standen  $\Box$  en  $\Box$ .

**Schakelen van de stand**  $\Omega$  **naar de stand**  $\Gamma$ 

**1** Druk op de knop  $\boxed{\triangleright}$ .

De stand  $\boxed{\blacktriangleright}$  wordt geactiveerd.

**Schakelen van de stand** Q **naar de stand** A

**1 Druk de knop**  $\textbf{≥}$  **of de ontspanknop tot halverwege in.** De stand  $\bullet$  wordt geactiveerd.

## **Gegevens weergeven uit het interne geheugen**

Als er een SD-geheugenkaart in de camera is geplaatst, worden opnamen, video en geluid van die kaart afgespeeld. Wilt u opnamen, video en geluid weergeven uit het ingebouwde geheugen, dan neemt u de SD-kaart uit de camera.

- **[Opnamen uit het ingebouwde geheugen weergeven terwijl de SD-kaart in de camera is geplaatst (weergave ingebouwde geheugen)]**
- Als u overschakelt van de opnamefunctie naar de weergavefunctie, kunt u opnamen, video en geluid uit het ingebouwde geheugen weergeven, terwijl de SD-kaart in de camera is geplaatst, door langer dan één seconde op de knop Weergeven te drukken.
- Bij weergave van het ingebouwde geheugen kunt u foto's (ook vergroot) (p.42, p.121), video (p.126) en geluid (p.161) weergeven en overschakelen tussen negenbeelds weergave, mapweergave en kalenderweergave (p.120).
- Bij weergave uit het ingebouwde geheugen kunt u geen gegevens verwijderen, geen selectie verwijderen, het weergavepalet en het menu niet weergeven. Als u een van deze bewerkingen wilt uitvoeren op opnamen, video of geluid in het ingebouwde geheugen, moet u eerst de SD-kaart uit de camera nemen.

# **Foto's weergeven**

Zie "Opnamen weergeven" (p.42) voor aanwijzingen.

5

₩

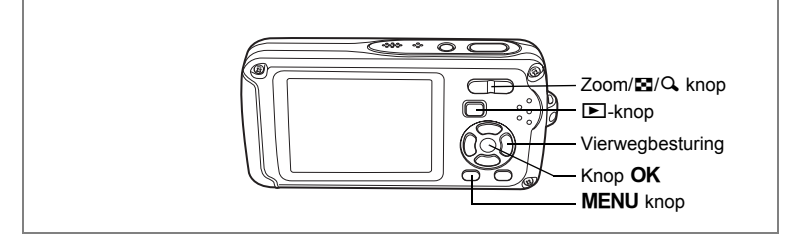

# **Negenbeelds weergave, mapweergave en kalenderweergave**

#### **Weergave van negen opnamen**

U kunt negen miniaturen van opnamen tegelijkertijd weergeven.

**1 Druk in de stand** Q **op** f **op de knop Zoom/**f**/**y**.**

Er wordt een pagina getoond met negen miniaturen. U kunt door pagina's van negen opnamen tegelijk bladeren.

Met de vierwegbesturing ( $\blacktriangle \blacktriangledown \blacktriangle \blacktriangleright$ ) verplaatst u het kader. Wanneer er tien of meer opnamen zijn opgeslagen kunt u opname  $(1)$  selecteren. Wanneer u dan op de vierwegbesturing ( $\blacktriangle$  4)

drukt, verschijnt de vorige pagina. Wanneer u opname 2 selecteert en op de vierwegbesturing ( $\blacktriangledown$ ) drukt, verschijnt de volgende pagina.

De pictogrammen die in de opnamen verschijnen, hebben de volgende betekenis:

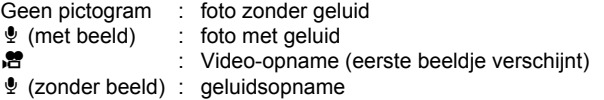

Druk op de knop **OK**, de knop **MENU** of op  $Q$  op de Zoom/ $Q$  knop om alleen de geselecteerde opname weer te geven. Druk op de  $\Box$  knop om de stand  $\Box$  te activeren.

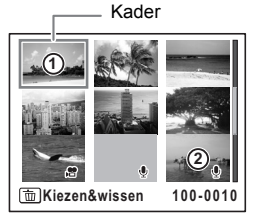

## **Mapweergave of kalenderweergave activeren**

Druk in de negenbeelds weergave op F1 op de Zoom/F1/Q knop om de mapweergave of de kalenderweergave te activeren. Druk op de snelinstellingsknop om te schakelen tussen de mapweergave en de kalenderweergave.

# **1 Druk in de stand**  $\boxed{\triangleright}$  **op**  $\boxed{\mathfrak{D}}$  **op de Zoom/** $\boxed{\mathfrak{D}}$ **/** $\boxed{\mathfrak{D}}$  **knop.**

Het scherm voor de weergave met negen opnamen verschijnt.

# **2 Druk op** f **op de Zoom/**f**/**y **knop.**

De mapweergave of de kalenderweergave verschijnt.

#### **Mapweergave**

De lijst met gemaakte opnamen en geluidsbestanden verschijnt.

Breng het kader omhoog of omlaag met de vierwegbesturing ( $\blacktriangle \blacktriangledown \blacktriangle \blacktriangleright$ ).

Druk op de knop  $\mathsf{OK}$  of op  $\mathsf{Q}$  op de Zoom/ $\mathsf{N}/\mathsf{Q}$ knop om de opnamen in de geselecteerde map in negenbeelds weergave weer te geven.

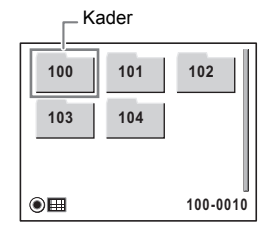

**SUN MON TUE WED THU FRI SAT 1 2 3 4 6 7 8 10 11 12 13 14 15 16 17 18 19 20 21 22 23 24 25 26 27**

Kader

**30 31**

 $\circ$  $\Pi$ 

**28 29**

**2007. 01 007.** 

**5**

#### **Kalenderweergave**

Gemaakte opnamen en geluidsbestanden worden op datum weergegeven in kalendervorm.

De eerste op een datum gemaakte opname wordt voor die datum weergegeven op de kalender.

 $\bullet$  verschijnt voor data waarop eerst een geluidsbestand is opgenomen.

Breng het kader omhoog of omlaag met de vierwegbesturing ( $\blacktriangle \blacktriangledown \blacktriangle \blacktriangleright$ ).

Druk op  $Q$  op de Zoom/ $Q$  knop om de opnamen voor een datum in de negenbeelds weergave te tonen.

Selecteer een datum en druk op de knop **OK** om de enkelbeelds weergave te activeren met de eerste opname die op die datum is gemaakt.

- Druk in de mapweergave of de kalenderweergave op de knop MENU om de normale negenbeelds weergave te activeren.
- Druk nogmaals op de knop  $\blacktriangleright$  of druk de ontspanknop tot halverwege in de mapweergave of kalenderweergave om de  $\Box$ -stand te activeren.

5

₩

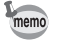

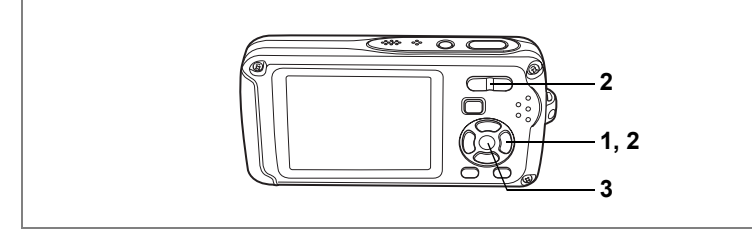

# **Zoomweergave**

U kunt een opname maximaal acht keer uitvergroten. Tijdens de zoomweergave verschijnt op de LCD-monitor een hulpkader dat het midden van de uitvergrote opname weergeeft.

**1 Activeer de stand <b>▶** en kies met de vierwegbesturing (◀▶) **de opname die u wilt uitvergroten.**

# **2 Druk op** y **op de Zoom/**f**/**y **knop.**

De opname wordt uitvergroot (×1,1 tot ×8). Als u  $Q$  op de Zoom/ $Q$  knop ingedrukt houdt, verandert de vergroting doorlopend.

Aan de hand van het hulpkader linksonder op het scherm kunt u zien welk deel van de opname wordt uitvergroot.

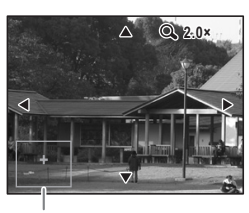

Bedieningsaanwijzing

## **Bij weergave van een vergrote opname kunnen de volgende handelingen worden verricht.**

Vierwegbesturing (▲▼◀▶) Wijzigt het gebied dat moet worden vergroot  $\mathsf{Zoom}/\mathbb{Z}/\mathbb{Q}$  knop  $(\mathbb{Q})$  Maakt de opname groter (max. ×8)  $Zoom/E/Q$  knop ( $E$ ) Maakt de opname kleiner (min. ×1,1)

# **3** Druk op de knop OK.

autio

Op het scherm verschijnt weer de weergave van één opname.

- Video-opnamen kunnen niet worden uitvergroot.
- De bedieningsaanwijzing verschijnt niet als de weergavefunctie van de LCD-monitor is ingesteld op "Geen info".

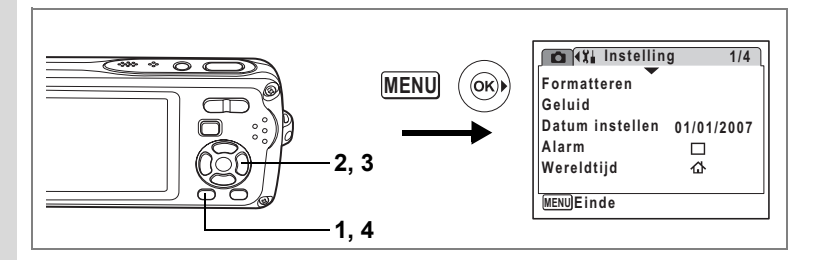

## **De functie Snel zoomen instellen**

Wanneer de functie Snel zoomen is ingeschakeld, kunt u een opname weergeven op maximale uitvergroting (×8) door één keer te drukken  $Q$  op de Zoom/ $Q$  knop.

 $\overline{\phantom{a}}$ 

**1** Druk op de knop **MENU** in de stand  $\boxed{\mathbf{E}}$ . Het menu [X] Instelling] verschijnt.

# **2 Selecteer [Snel zoomen] met de vierwegbesturing (▲▼).**

# **3 Selecteer**  $\mathbf{F}$  (Aan) of  $\Box$  (Uit) **met de vierwegbesturing (**45**).**

- $\leq$  : Springt naar ×8 vergroting
- $\Box$  : Door éénmaal op  $Q$  op de Zoom/ $Q$ knop te drukken, wordt de opname in stappen vergroot van ×1,1 tot ×8,0

# **4** Druk op de knop MENU.

De camera gaat terug naar de **D**-stand.

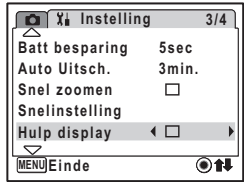

control opposition of the set of the set of the set of the set of the set of the set of the set of the set of the set of the set of the set of the set of the set of the set of the set of the set of the set of the set of th **Opnamen weergeven en wissen**

 $\pm$ 

# **Opnamegegevens weergeven in de weergavestand**

In de stand **D** kunnen opnamegegevens worden weergegeven op de LCDmonitor. Met de **OK/DISPLAY** knop kan de weergavestand worden gewijzigd. Zie p.20 voor nadere informatie over elke weergavestand.

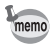

 $\overline{a}$ 

Druk op de knop OK/MENU en houd die ingedrukt om de helderheid van de achtergrondverlichting te verhogen zonder de weergave te wijzigen. De helderheid van de LCD-monitor keert na enige tijd terug naar normaal, of de camera wordt uitgeschakeld (p.177). Als de functie voor energiebesparing echter is uitgeschakeld, keert de helderheid pas terug naar normaal als de camera wordt uitgeschakeld (p.178).

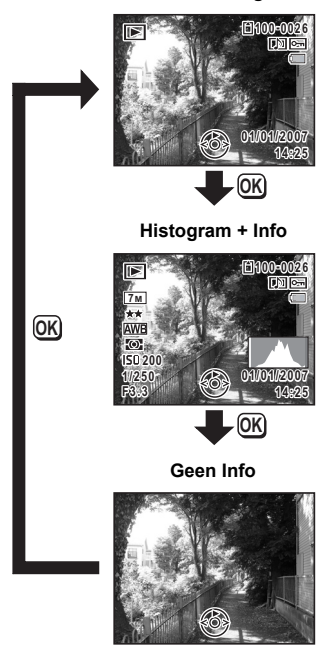

**Normale weergave**

Opnamegegevens weergeven in de opnamestand <sup>186</sup> p.83

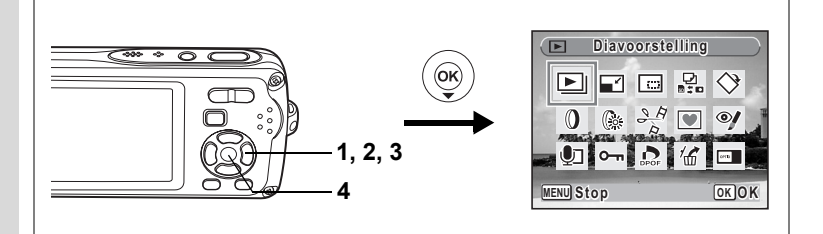

# **Diavoorstelling**

U kunt opgeslagen opnamen doorlopend weergeven.

- **1 Activeer de stand <b>** $\boxed{>}$  en kies met de vierwegbesturing (◀▶) **de opname waarmee de diavoorstelling moet beginnen.**
- **2 Druk op de vierwegbesturing (**3**).**

Het weergavepalet verschijnt.

**3** Selecteer  $\Box$  (Diavoorstelling) met de vierwegbesturing ( $\angle$  **v**  $\leftrightarrow$   $\Box$ ).

# **4 Druk twee keer op de knop OK.**

De diavoorstelling begint.

Wanneer u tijdens de diavoorstelling op de knop OK drukt, wordt de diavoorstelling onderbroken. Druk nogmaals op de knop  $OK$  om de diavoorstelling voort te zetten.

# **5** Druk op een andere knop dan de OK knop of op de aan/uit**schakelaar.**

De diavoorstelling stopt.

## **Instellingen voor de diavoorstelling**

U kunt het weergave-interval instellen, maar ook een schermeffect en een geluidseffect voor de overgang van de ene opname naar de volgende.

- **1** Druk op de vierwegbesturing ( $\nabla$ ) in de stand  $\boxed{\triangleright}$ . Het weergavepalet verschijnt.
- **2** Selecteer  $\Box$  (Diavoorstelling) met de vierwegbesturing ( $\angle$  **v**  $\leftrightarrow$   $\Box$ ).

 $\checkmark$ 

# **3** Druk op de knop OK.

Het scherm met instellingen voor de diavoorstelling verschijnt. **BEELDEF CONSTRUCT ACCES**<br> **BEELDEF CONSTRUCT ACCESS**<br> **BEELDEF CONSTRUCT ACCESS**<br> **BEELDEF CONSTRUCT ACCESS**<br> **BEELDEF CONSTRUCT ACCESS**<br> **BEELDEF CONSTRUCT ACCESS** 

- **4 Selecteer [Interval] met de**  vierwegbesturing (▲ ▼).
- **5 Druk op de vierwegbesturing (**5**).** Er verschijnt een afrolmenu.

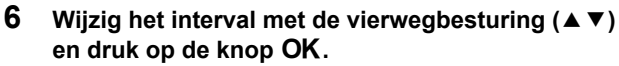

U hebt de keuze uit: 3sec, 5sec, 10sec, 20sec en 30sec.

# **7** Selecteer [Beeldeffect] met de vierwegbesturing (▲▼).

Druk na selectie van [Beeldeffect] op de vierwegbesturing (▶). Er verschijnt een afrolmenu waarin de volgende items kunnen worden geselecteerd. Selecteer een item met de vierwegbesturing ( $\blacktriangle$   $\blacktriangledown$ ) en druk op de knop **OK**.

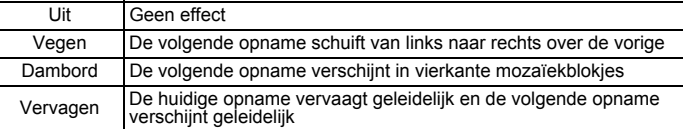

# **8 Selecteer [Geluidseffect] met de vierwegbesturing (**23**).**

# **9 Selecteer**  $\mathbf{F}$  (aan) of  $\Box$  (uit) met de vierwegbesturing ( $\blacktriangleleft\blacktriangleright$ ).

Uitgezonderd wanneer het beeldeffect is ingesteld op Uit, kunt u a (Aan) of  $\Box$  (Uit) kiezen voor het geluid dat wordt afgespeeld bij de overgang van de ene opname naar de volgende.

# **10** Druk op de knop OK.

De diavoorstelling start met het geselecteerde interval en effect.

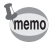

- De diavoorstelling wordt vervolgd totdat u een andere knop dan de  $OK$ knop of de aan/uit-schakelaar indrukt.
- Video's of opnamen met geluid worden normaliter tot het einde afgespeeld voordat de volgende opname wordt weergegeven, ongeacht het ingestelde interval. Als u echter op de vierwegbesturing ( $\blacktriangleright$ ) drukt tijdens het afspelen van een video of opname met geluid, springt de weergave naar de volgende opname.
- Geluidsbestanden die in de geluidsopnamestand zijn gemaakt, worden niet weergegeven in de diavoorstelling.

De camera aansluiten op audiovisuele apparatuur 190.127

**MENU COK Starten** 

**Interval 3sec Beeldeffect Vegen**

**Geluid** 

# **Video-opnamen weergeven**

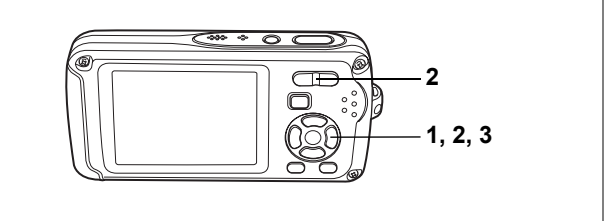

# **Video-opnamen weergeven**

U kunt video-opnamen die u hebt gemaakt weergeven. Geluid wordt gelijktijdig weergeven.

**1 Activeer de stand ▶ en kies met de vierwegbesturing (**45**) de video-opname die u wilt weergeven.**

# **2 Druk op de vierwegbesturing (**2**).**

De weergave begint.

**Tijdens het weergeven kunnen de volgende handelingen worden verricht.**

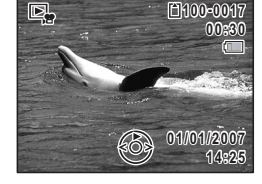

Vierwegbesturing (4) Achteruit weergeven

- Vierwegbesturing (▲) Weergave onderbreken
- Zoom/ $\frac{1}{2}$  knop (4) Verhoogt het volume

Zoom/444/ 4 button (444) Verlaagt het volume

**Terwijl de weergave is onderbroken, kunnen de volgende handelingen worden verricht.**

 $\overline{\phantom{a}}$ 

- Vierwegbesturing (4) Weergave van één beeld terug
	- Vierwegbesturing ( $\blacktriangleright$ ) Weergave volgende beeld
	- Vierwegbesturing (2) Schakelt de pauzefunctie uit (Weergeven)
- 

# **3 Druk op de vierwegbesturing (**3**).**

De weergave stopt.

₩

# **De camera aansluiten op audiovisuele apparatuur**

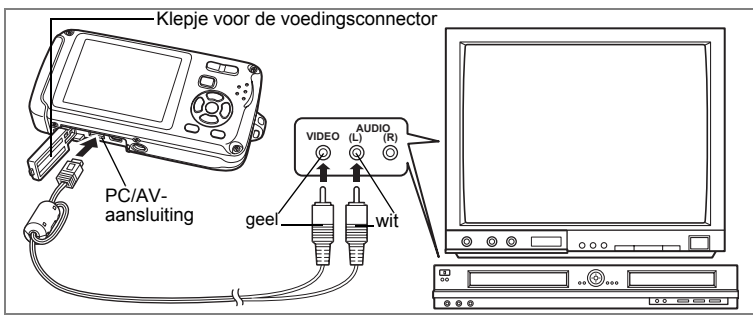

Met de AV-kabel kunt u opnamen vastleggen en weergeven op apparatuur met een video-ingang, zoals een TV. Zet de camera en de TV uit voordat u de kabel aansluit op de TV.

## **1 Open de klep voor de aansluitingen en sluit de AV-kabel aan op de PC/AV-uitgang.**

Zie p.26 voor instructies over het openen en sluiten van het klepje voor de voedingsconnector.

**2 Sluit de andere uiteinden van de AV-kabel (geel: video, wit: audio) aan op de video- en audio-aansluiting van het audiovisuele apparaat.**

Als u gebruikmaakt van stereoapparatuur, sluit de geluidsconnector dan aan op de L-ingang (wit).

## **3 Zet het audiovisuele apparaat aan.**

Als het apparaat waarop de camera is aangesloten en het apparaat dat opnamen weergeeft niet dezelfde zijn, zet beide apparaten dan aan.

Als opnamen worden weergegeven op audiovisuele apparatuur met verscheidene video-aansluitingen (zoals een TV), raadpleeg dan de bedieningshandleiding van het apparaat en selecteer de video-aansluiting waarop de camera is aangesloten.

## **4 Zet de camera aan.**

memo

- Als u van plan bent de camera langdurig te gebruiken, is gebruik van de (optionele) netvoedingsadapterset K-AC63 aan te bevelen.
- Afhankelijk van het land of de regio bestaat de kans dat opnamen en geluidsbestanden niet kunnen worden weergegeven als het ingestelde videosignaal afwijkt van het aldaar gebruikte signaal. Mocht dit zich voordoen, wijzig dan de instelling van het videosignaal. (p.176)
- De LCD-monitor van de camera wordt uitgeschakeld terwijl de camera op audiovisuele apparatuur is aangesloten.
- Het volume kan niet worden ingesteld met de zoomknop terwijl de camera is aangesloten op audiovisuele apparatuur.

# **Opnamen wissen**

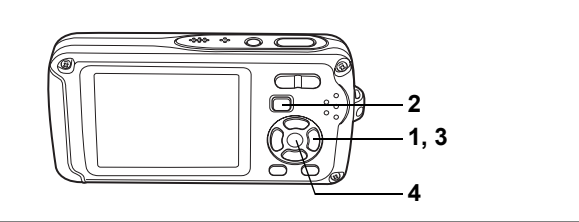

Wis opnamen en geluiden met fouten of die niet nodig zijn.

#### **Als opnamen of geluiden per abuis zijn gewist**

Met de Optio W30 kunnen gewiste opnamen en geluiden worden hersteld. (p. 133) Gewiste opnamen en geluiden kunnen worden hersteld, zelfs als de camera na het wissen wordt uitgeschakeld, zolang de SD-geheugenkaart niet is uitgenomen. Gewiste opnamen en geluiden kunnen echter niet worden hersteld als er handelingen zijn verricht waarbij gegevens worden weggeschreven, zoals het maken van foto's of video-opnamen, beveiligen van opnamen, opslaan van DPOF-instellingen, grootte van opnamen wijzigen of aansnijden van opnamen.

# **Eén opname of geluidsbestand wissen**

U kunt één enkel opname- of geluidsbestand wissen.

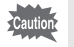

Beveiligde opnamen en geluidsbestanden kunnen niet worden gewist. (p.134)

- **1** Activeer de stand  $\boxed{\blacktriangleright}$  en kies met de vierwegbesturing ( $\blacktriangleleft\blacktriangleright$ ) **een opname/geluidsbestand om te wissen.**
- **2** Druk op de knop  $\tilde{u}$ .

Het bevestigingsscherm verschijnt.

- **3 Selecteer [Wissen] met de vierwegbesturing (▲▼).**
- **4 Druk op de knop** 4**.**

De opname of het geluidsbestand wordt gewist.

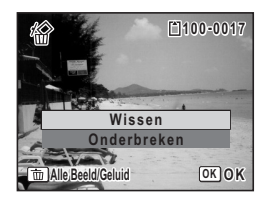

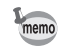

Als u op de knop  $\tilde{I}$  drukt terwijl het scherm Momentcontrole wordt weergegeven, verschijnt het scherm van stap 2, waarmee u de zojuist gemaakte opname kunt wissen. (p.43)

Gewiste opnamen herstellen 1880.133

 $\checkmark$ 

## **Een geluidsbestand wissen**

Als bij een opname geluid is opgenomen(p.162), kunt u het geluid wissen zonder de opname te wissen.

- **1 Activeer de stand <b>E** en kies met de vierwegbesturing (◀▶) **een opname met geluid.**
- **2** Druk op de knop  $\tilde{u}$ . Het bevestigingsscherm verschijnt.
- **3 Selecteer [Geluid wissen]**  met de vierwegbesturing (▲▼).
- **4 Druk op de knop** 4**.** Het geluidsbestand wordt gewist.

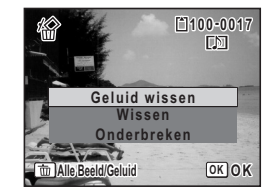

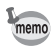

 $\overline{a}$ 

Selecteer [Wissen] in stap 3 van de bovenstaande procedure om zowel de opname als het geluidsbestand te verwijderen.

 $\overline{+}$ 

╈

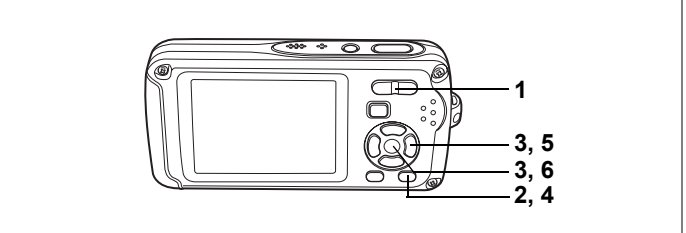

# **Geselecteerde opnamen en geluidsbestanden wissen (uit de weergave met negen opnamen)**

U kunt een aantal geselecteerde opnamen/geluidsbestanden in één keer wissen uit de weergave met negen opnamen.

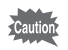

Beveiligde opnamen en geluidsbestanden kunnen niet worden gewist.

**1 Druk in de stand** Q **op** f **op de knop Zoom/**f**/**y**.**

Er verschijnen negen miniaturen.

## **2** Druk op de knop  $\tilde{u}$ .

□ verschijnt op de opnamen en geluidsbestanden.

**3 Kies de te wissen opnamen en geluidsbestanden met de vierwegbesturing (**2345**) en druk op de knop** 4**.**

 $\vee$  verschijnt op de geselecteerde opnamen en geluidsbestanden.

Als u een opname selecteert en op  $Q$  op de Zoom/ $\boxtimes$ /Q knop drukt, verschijnt de geselecteerde opnamen in de weergave van één opname zolang de

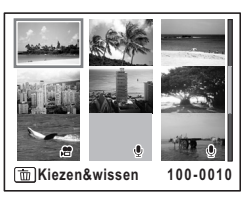

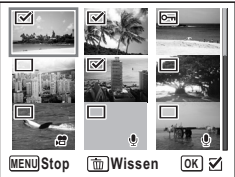

knop ingedrukt wordt gehouden. Zo kunt u controleren of u de opname al dan niet wilt wissen. (Wanneer u de knop loslaat, verschijnt de weergave van negen opnamen weer.) In de weergave van één opname kunnen beveiligde opnamen niet worden weergegeven.

- **4 Druk op de knop**  $\tilde{u}$ **.** Er verschijnt een bevestigingsvenster.
- **5 Selecteer [Kiezen&wissen] met de vierwegbesturing (▲▼).**
- **6** Druk op de knop OK.

 $\overline{a}$ 

De geselecteerde opnamen en geluidsbestanden worden gewist.

 $\overline{\mathcal{A}}$ 

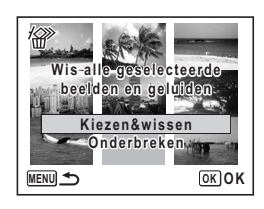

₩

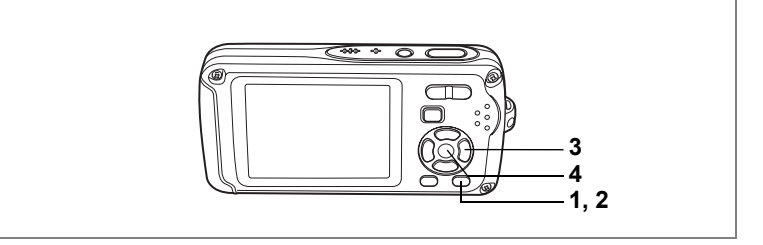

# **Alle opnamen en geluidsbestanden wissen**

U kunt alle opnamen en geluidsbestanden in één keer wissen.

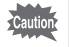

Beveiligde opnamen en geluidsbestanden kunnen niet worden gewist. (p.134)

 $\overline{\phantom{a}}$ 

- **1 Druk op de knop**  $\overline{w}$  **in de stand**  $\boxed{\blacktriangleright}$ **.** Er verschijnt een bevestigingsvenster.
- **2** Druk op de knop  $\tilde{w}$ .

Er verschijnt een bevestigingsvenster.

- **3 Selecteer [Alles verwijderen]**  met de vierwegbesturing (▲ ▼).
- **4** Druk op de knop OK. Alle opnamen en geluidsbestanden worden gewist.

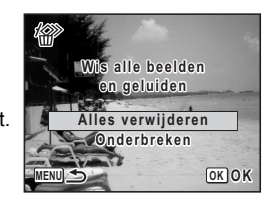

Gewiste opnamen herstellen 198 p.133

 $\pm$ 

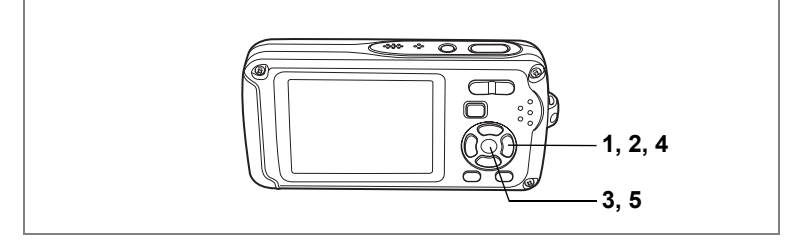

# **Gewiste opnamen herstellen**

U kunt opnamen die met de camera zijn gemaakt en daarna zijn gewist herstellen.

Als na het wissen van een opname handelingen worden verricht waarbij .<br>Cautiol gegevens worden weggeschreven, zoals het maken van foto's of videoopnamen, beveiligen van opnamen, opslaan van DPOF-instellingen, grootte van opnamen wijzigen of aansnijden van opnamen, of de SD-geheugenkaart is uitgenomen, verschijnt in stap 3 het bericht "Geen beeld om te bewerken" en kunnen de gewiste opnamen en geluidsbestanden niet meer worden hersteld.

- **1 Nadat een bestand is gewist, drukt u op de vierwegbesturing (**3**).** Het weergavepalet verschijnt.
- **2 Selecteer** ] **(Beeld herstellen) met de vierwegbesturing**   $(4 \vee 4)$ .
- **3** Druk op de knop OK.

Het aantal opnamen dat kan worden hersteld verschijnt.

- **4 Selecteer [Herstellen]**  met de vierwegbesturing (▲ ▼).
- **5** Druk op de knop OK.

Het wissen van de opnamen wordt ongedaan gemaakt en de bestanden worden hersteld.

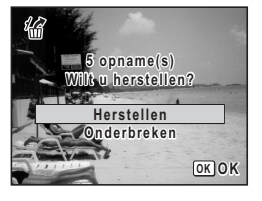

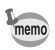

- Herstelde opnamen en geluidsbestanden behouden hun oorspronkelijke bestandsnaam.
- Maximaal 999 gewiste opnamen kunnen worden hersteld.

commen weergeven en wissen **Opnamen weergeven en wissen**

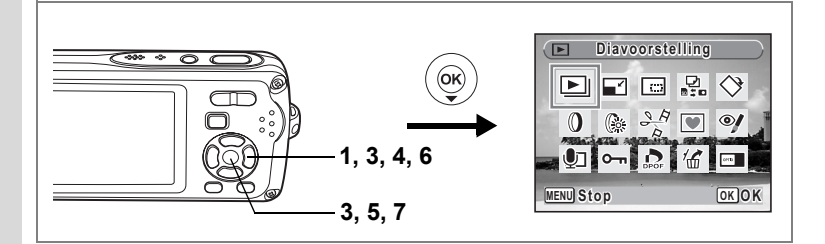

# **Foto- en geluidsopnamen beveiligen tegen wissen (Beveiligen)**

U kunt opgeslagen opnamen en geluidsbestanden beveiligen, zodat ze niet per ongeluk kunnen worden gewist.

- **1** Druk op de vierwegbesturing ( $\blacktriangledown$ ) in de stand  $\blacktriangleright$ . Het weergavepalet verschijnt.
- **2 Selecteer O**<del>m</del> (Beveiligen) met de vierwegbesturing (▲▼◀▶).
- **3** Druk op de knop OK.

Het scherm voor het selecteren van [Kies Beeld/ Geluid] of [Alle Beeld/Geluid] verschijnt.

- **4 Selecteer [Kies Beeld/Geluid]**  met de vierwegbesturing (▲ ▼).
- **5** Druk op de knop OK.

Het bericht [Beveilig dit beeld/geluid] verschijnt. Om een andere opname of geluidsbestand te beveiligen, selecteert u met de vierwegbesturing ( $\blacktriangleleft\blacktriangleright$ ) een andere opname of geluidsbestand.

**6 Selecteer [Beveiligen]**  met de vierwegbesturing (▲ ▼).

# **7** Druk op de knop OK.

De geselecteerde opname of het geselecteerde geluidsbestand wordt beveiligd.

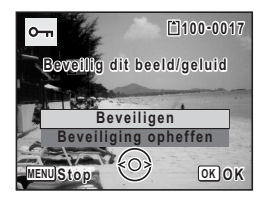

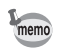

- Selecteer [Beveiliging opheffen] in stap 6 om de beveiligingsinstelling te annuleren.
- Tijdens de weergave verschijnt is onder het bestandsnummer van beveiligde opnamen en geluidsbestanden.
- U kunt nog meer opnamen en geluidsbestanden beveiligen door de stappen 5, 6 en 7 te herhalen. Het maximale aantal dat u achtereenvolgens met de bovenstaande stappen kunt beveiligen is echter 99.

末

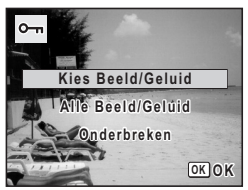

co Opnamen weergeven en wissen **Opnamen weergeven en wissen**

₩

₩

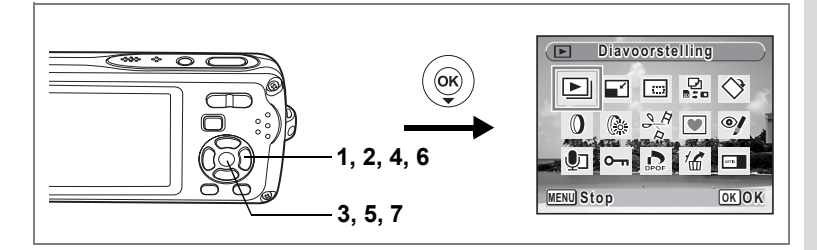

#### **Alle opnamen en geluidsbestanden beveiligen**

- **1** Druk op de vierwegbesturing ( $\nabla$ ) in de stand  $\boxed{\triangleright}$ . Het weergavepalet verschijnt.
- **2** Selecteer **○**<del>n</del> (Beveiligen) met de vierwegbesturing (▲▼◀▶).
- **3** Druk op de knop OK.

Het scherm voor het selecteren van [Kies Beeld/ Geluid] of [Alle Beeld/Geluid] verschiint.

**4 Selecteer [Alle Beeld/Geluid]**  met de vierwegbesturing (▲ ▼).

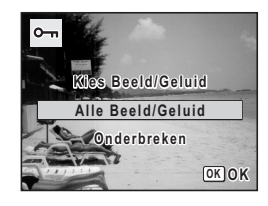

**Alle beelden/ geluiden beveiligen**

**Beveiligen Beveiliging opheffen**

**MENUS COK OK OK** 

# **5** Druk op de knop OK.

Het scherm voor het selecteren van [Beveiligen] of [Beveiliging opheffen] verschijnt.

- **6 Selecteer [Beveiligen] met de**  vierwegbesturing (▲ ▼).
- **7** Druk op de knop OK.

Alle opnamen en geluidsbestanden zijn nu beveiligd.

Beveiligde opnamen en geluidsbestanden worden gewist wanneer de SD-geheugenkaart of het interne geheugen wordt geformatteerd.

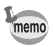

 $\overline{+}$ 

Selecteer [Beveiliging opheffen] in stap 6 om de beveiligingsinstelling voor alle opnamen en geluidsbestanden te annuleren.

 $\overline{\phantom{a}}$ 

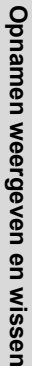

 $\hat{5}$ 

# **Opnamen bewerken en afdrukken Opnamen bewerken**

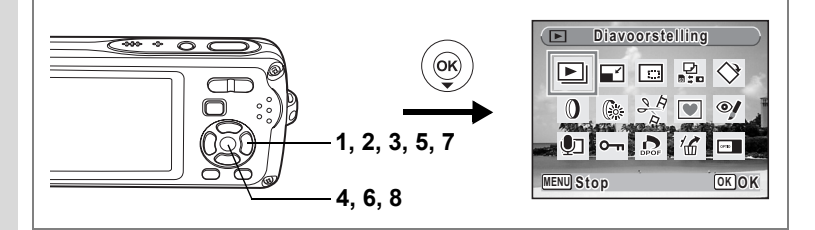

# **De opnamegrootte en -kwaliteit wijzigen (Grootte wijzigen)**

Door de grootte en de kwaliteit van een geselecteerde opname te wijzigen, kunt u het bestand verkleinen. U kunt deze functie gebruiken om opnamen te blijven maken wanneer de SD-geheugenkaart of het interne geheugen vol is, door de opnamen te verkleinen en de oorspronkelijke opnamen te overschrijven. Zo maakt u ruimte vrij op de kaart of in het geheugen.

- De grootte van video-opnamen kan niet worden gewijzigd.
- Het is niet mogelijk een hogere resolutie of een hogere kwaliteit te selecteren dan die van de oorspronkelijke opname.
- **1** Activeer de stand  $\boxed{\blacktriangleright}$  en kies met de vierwegbesturing ( $\blacktriangleleft\blacktriangleright$ ) **de opname waarvan u het formaat wilt wijzigen.**
- **2 Druk op de vierwegbesturing (**3**).** Het weergavepalet verschijnt.
- **3 Gebruik de vierwegbesturing (▲▼ ◀▶) om ■2 (Formaat wijzigen) te selecteren.**
- **4 Druk op de knop** 4**.**

Het scherm voor keuze van de grootte en kwaliteit verschijnt.

**5 Selecteer [Opnamepixels] en [Kwaliteitsniveau].**

Kies de grootte en kwaliteit met de vierwegbesturing  $(4)$ .

Schakel met de vierwegbesturing ( $\blacktriangle$   $\blacktriangledown$ ) tussen [Opnamepixels] en [Kwaliteitsniveau].

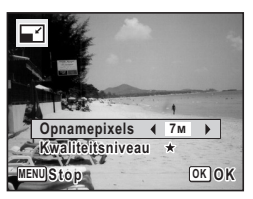

co Opnamen bewerken en afdrukken **Opnamen bewerken en afdrukken**

memo

₩

# **6** Druk op de knop OK.

Er verschijnt een venster waarin om bevestiging van het overschrijven van de opname wordt gevraagd. [Opslaan als] is de enige beschikbare optie voor beveiligde opnamen.

 $\overline{\phantom{a}}$ 

**7 Gebruik de vierwegbesturing (▲▼) om [Overschrijven] of [Opslaan als] te selecteren.**

# 8 Druk op de knop OK.

 $\overline{a}$ 

De opname met de gewijzigde grootte wordt **opgeslagen. MENUStop OK OK OK** 

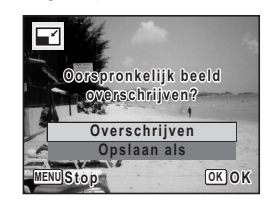

⊬

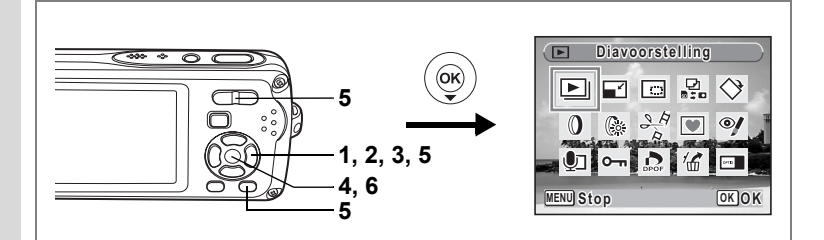

# **Opnamen uitsnijden**

U kunt het ongewenste gedeelte van een opname verwijderen en de aangesneden opname bewaren als afzonderlijk bestand.

- **1** Activeer de stand  $\boxed{\blacktriangleright}$  en kies met de vierwegbesturing ( $\blacktriangleleft\blacktriangleright$ ) **de opname die u wilt aansnijden.**
- **2 Druk op de vierwegbesturing (**3**).** Het weergavepalet verschijnt.
- **3 Selecteer o** (Aansnijden) met de vierwegbesturing (▲▼◀▶).
- **4 Druk op de knop** 4**.**

Het scherm voor aansnijden verschijnt.

**5 Kies de instellingen voor het aansnijden.**

Zoom/F1/Q knop

Hiermee wijzigt u de grootte van het aansnijgedeelte

Vierwegbesturing ( $\blacktriangle \blacktriangledown \blacktriangle \blacktriangleright$ )

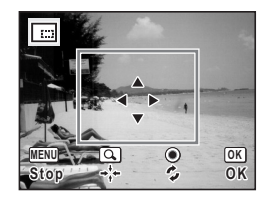

Verplaatst de aansnijpositie naar boven, naar beneden, naar links en naar rechts

Knop Snelinstelling

Roteert het aansnijdkader

# **6** Druk op de knop OK.

De aangesneden opname wordt onder een nieuwe bestandsnaam opgeslagen. De aangesneden opname wordt opgeslagen met dezelfde kwaliteit als de oorspronkelijke opname. Het aantal opnamepixels wordt automatisch geselecteerd op basis van de grootte van het aangesneden deel.

 $\overline{\phantom{a}}$ 

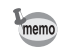

Video-opnamen kunnen niet worden aangesneden.

co Opnamen bewerken en afdrukken **Opnamen bewerken en afdrukken**

 $\pm$ 

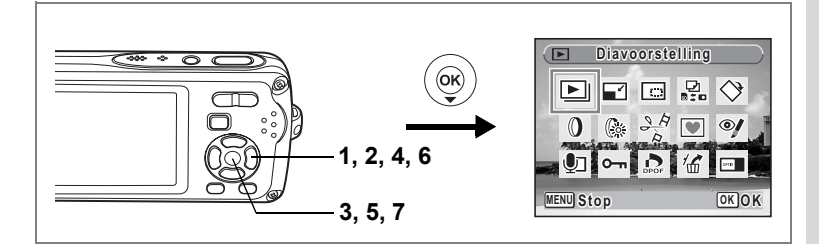

# **Opnamen en geluidsbestanden kopiëren**

U kunt opnamen en geluidsbestanden kopiëren van het interne geheugen naar de SD-geheugenkaart en vice versa. Deze functie is alleen beschikbaar wanneer er een SD-geheugenkaart in de camera is geplaatst.

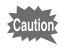

₩

Zet de camera uit voordat u de SD-geheugenkaart plaatst of uitneemt.

- **1** Druk op de vierwegbesturing ( $\nabla$ ) in de stand  $\boxed{\triangleright}$ . Het weergavepalet verschijnt.
- **2 Selecteer P** (Kopieer beeld/geluid) met de vierwegbesturing  $(4 \vee 4)$ .
- **3** Druk op de knop OK.

Het scherm voor selectie van de gewenste kopieermethode verschijnt.

**Bestanden kopiëren vanuit het interne geheugen naar de SD-geheugenkaart**

Alle opnamen en geluidsbestanden in het interne geheugen worden tegelijk naar de SD-geheugenkaart gekopieerd. Zorg, voor u de bestanden kopieert, dat er voldoende ruimte is op de SD-geheugenkaart.

- **4 Selecteer [**2}{**] met de vierweg**besturing  $(4 \triangledown)$ .
- **5** Druk op de knop OK. Alle opnamen en geluidsbestanden worden gekopieerd.

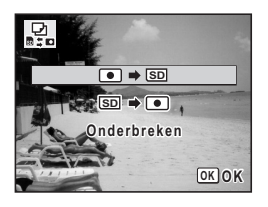

#### **Bestanden kopiëren van de SD-geheugenkaart naar het interne geheugen**

Geselecteerde opnamen en geluidsbestanden van de SD-geheugenkaart worden één voor één naar het interne geheugen gekopieerd.

- **4 Selecteer [**{}2**] met de**
- vierwegbesturing (▲ ▼).
- **5** Druk op de knop OK.
- **6 Gebruik de vierwegbesturing (**45**) om het bestand te selecteren dat u wilt kopiëren.**
- **MENU Stop OK OK Kopieer dit beeld/geluid opieer 100-0017**

**7** Druk op de knop OK.

De geselecteerde opname/het geselecteerde geluidsbestand wordt gekopieerd.

- Als bij een opname geluid is opgenomen, wordt het geluidsbestand samen met de opname gekopieerd.
- Wanneer u een bestand van de SD-geheugenkaart naar het interne geheugen kopieert, krijgt het bestand een nieuwe naam.

co Opnamen bewerken en afdrukken **Opnamen bewerken en afdrukken** memo

 $\checkmark$ 

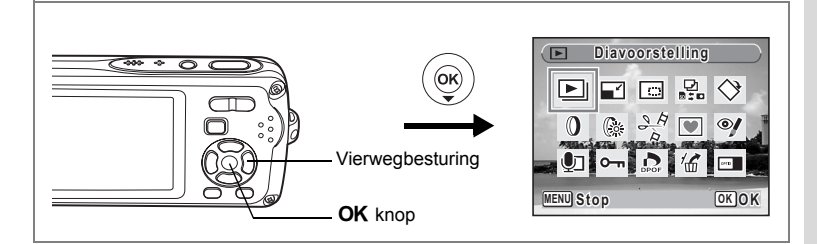

# **De digitale filters gebruiken**

Met deze functie kunt u kleurtinten aanpassen en speciale bewerkingen uitvoeren op een geselecteerde opname.

## **Digitale filters**

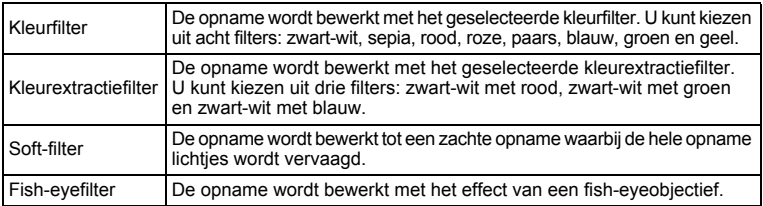

# **1 Activeer de stand <b>E** en kies met de vierwegbesturing (◀▶) **de opname die u wilt bewerken.**

 $\overline{\phantom{a}}$ 

**2 Druk op de vierwegbesturing (**3**).**

Het weergavepalet verschijnt.

**3 Selecteer** D **(Digitaal filter) met de vierwegbesturing**   $(4 \vee 4)$ .

# **4 Druk op de knop** 4**.**

Het scherm voor selectie van een digitaal filter verschijnt.

- **1** Kleurfilter
- **2** Kleurextractiefilter
- **3** Soft-filter

 $\overline{a}$ 

**4** Fish-eyefilter

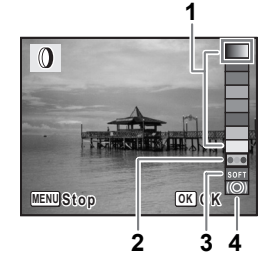

## **Een kleurfilter of het Soft-filter selecteren**

# **5 Kies een digitaal filter met de vierwegbesturing (**23**).**

U kunt het resultaat van het filtereffect vooraf beoordelen.

**6** Druk op de knop OK.

Er verschijnt een venster waarin om bevestiging van het overschrijven van de opname wordt gevraagd.

**7 Gebruik de vierwegbesturing (▲▼) om [Overschrijven] of [Opslaan als] te selecteren.**

[Opslaan als] is de enige beschikbare optie voor beveiligde opnamen.

# 8 **Druk op de knop OK.**

Opnamen die zijn bewerkt met een kleurfilter of het soft-filter, worden opgeslagen met hetzelfde aantal opnamepixels en hetzelfde kwaliteitsniveau als het origineel.

**Een kleurextractiefilter of het fish-eyefilter selecteren**

**5 Kies een digitaal filter met de vierwegbesturing (**23**).**

# **6 Gebruik de vierwegbesturing (**45**) om de sterkte van het effect aan te passen.**

Steeds als u op de vierwegbesturing ( $\blacktriangleright$ ) drukt, wordt in deze volgorde een van de kleurextractiefilters geselecteerd: zwart-wit met groen, zwart-wit met blauw en zwart-wit met rood. Het effect van het fish-eyefilter wordt steeds sterker als u op de vierwegbesturing (5) drukt, en zwakker als u op de vierwegbesturing (4) drukt.

## **7** Druk op de knop OK.

Er verschijnt een venster waarin om bevestiging van het overschrijven van de opname wordt gevraagd.

**8 Gebruik de vierwegbesturing (▲▼) om [Overschrijven] of [Opslaan als] te selecteren.**

> [Opslaan als] is de enige beschikbare optie voor beveiligde opnamen.

# **9** Druk op de knop OK.

 $\mathbf{O}$ **Oorspronkelijk beeld overschrijven? EXPERIENCE Overschrijven Opslaan als MENU Stop OK OK**

Opnamen die zijn bewerkt met een kleurextractiefilter of het fish-eyefilter, worden opgeslagen met hetzelfde aantal opnamepixels en hetzelfde kwaliteitsniveau als het origineel.

末

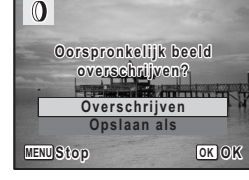

 $\checkmark$
# **Het helderheidsfilter gebruiken**

Met deze functie kunt u de helderheid van de geselecteerde opname aanpassen.

- **1** Activeer de stand  $\boxed{\blacktriangleright}$  en kies met de vierwegbesturing ( $\blacktriangleleft\blacktriangleright$ ) **de opname die u wilt bewerken.**
- **2 Druk op de vierwegbesturing (**3**).** Het weergavepalet verschijnt.
- **3 Selecteer** q **(Helderheidsfilter) met de vierwegbesturing**   $(494)$ .

#### **4** Druk op de knop OK.

Het scherm voor aanpassing van de helderheid verschijnt.

**5 Pas de helderheid aan met de vierwegbesturing (**45**).**

U kunt het resultaat of van de aanpassing van de helderheid vooraf beoordelen.

## **6** Druk op de knop OK.

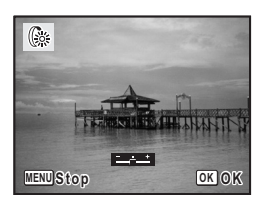

Er verschijnt een venster waarin om bevestiging van het overschrijven van de opname wordt gevraagd.

**7 Gebruik de vierwegbesturing (**23**) om [Overschrijven] of [Opslaan als] te selecteren.**

[Opslaan als] is de enige beschikbare optie voor beveiligde opnamen.

# 8 Druk op de knop OK.

De bewerkte opname wordt opgeslagen met hetzelfde aantal opnamepixels en hetzelfde kwaliteitsniveau als het origineel.

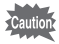

Video- of foto-opnamen die zijn gemaakt met een andere camera, kunnen niet worden bewerkt met [Digitaal filter] of [Helderheidsfilter]. Er verschijnt een foutmelding wanneer u deze functie kiest in het weergavepalet en op de knop OK drukt.

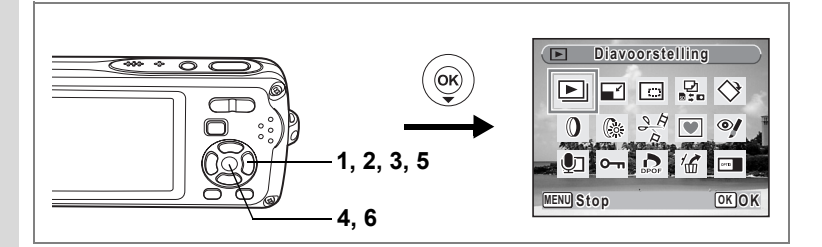

# **Rode-ogencorrectie**

U kunt opnamen corrigeren waarop het onderwerp door het flitslicht rode ogen heeft gekregen.

**1** Activeer de stand  $\boxed{\blacktriangleright}$  en kies met de vierwegbesturing ( $\blacktriangleleft\blacktriangleright$ ) **de opname die u wilt corrigeren.**

# **2 Druk op de vierwegbesturing (**3**).**

Het weergavepalet verschijnt.

**3 Selecteer**  $\mathcal Y$  **(Rode-ogencorrectie) met de vierwegbesturing**  $(4 \vee 4)$ .

## **4 Druk op de knop** 4**.**

Er verschijnt een venster waarin om bevestiging van het overschrijven van de opname wordt gevraagd.

### **5 Gebruik de vierwegbesturing (▲▼) om [Overschrijven] of [Opslaan als] te selecteren.**

[Opslaan als] is de enige beschikbare optie voor beveiligde opnamen.

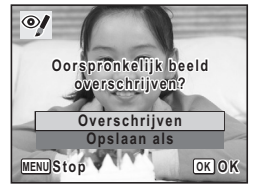

## **6** Druk op de knop OK.

De bewerkte opname wordt opgeslagen met hetzelfde aantal opnamepixels en hetzelfde kwaliteitsniveau als het origineel.

 $\overline{\phantom{a}}$ 

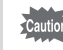

- De functie voor rode-ogencorrectie kan niet worden gebruikt voor videoopnamen of voor opnamen waarop rode ogen niet kunnen worden gedetecteerd op de camera. Er verschijnt een foutmelding in stap 4.
- De functie voor rode-ogencorrectie is alleen beschikbaar voor foto-opnamen die met deze camera zijn gemaakt.

 $\checkmark$ 

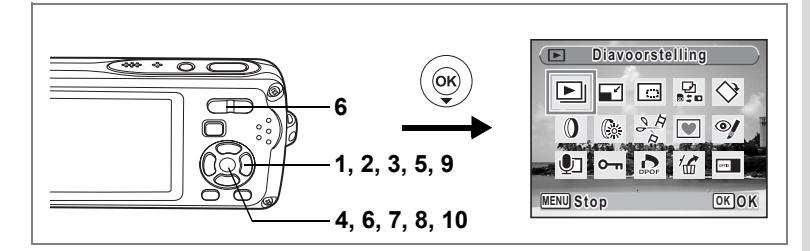

# **Een kader toevoegen (Beeldkaders)**

Met deze functie kunt u een decoratief kader toevoegen aan foto's. In de camera zijn reeds drie kaders opgeslagen.

**1 Activeer de stand <b>** $\boxed{>}$  en kies met de vierwegbesturing (◀▶) **de opname waaraan u een kader wilt toevoegen.**

### **2 Druk op de vierwegbesturing (**3**).**

Het weergavepalet verschijnt.

**3 Selecteer ■ (Beeldkaders) met de vierwegbesturing (▲ ▼ ∢ ▶ ).** 

### **4 Druk op de knop** 4**.**

 $\overline{a}$ 

Het scherm voor selectie van het kader verschijnt, waarin 9 kaders zijn weergegeven.

**5 Kies een kader met de vierwegbesturing**   $(4 \vee 4)$ .

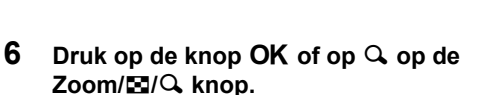

Het geselecteerde kader verschijnt in de enkelbeelds weergave.

U kunt op een van de volgende manieren een ander kader kiezen.

- Kies met de vierwegbesturing  $(4)$ ) een ander kader.
- Druk op de knop **MENU** of op  $\Xi$  op de Zoom/ $\Xi$ /Q om terug te gaan naar de negenbeelds weergave van het kaderselectiescherm en voer stap 5 uit om een ander kader te kiezen.

 $\overline{\phantom{a}}$ 

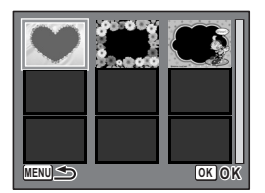

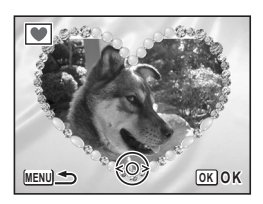

# **7** Druk op de knop OK.

Het scherm voor aanpassing van de positie en grootte van het kader verschijnt. Pas de positie van de opname aan met de vierwegbesturing

 $(4 \triangleright 0)$  en gebruik de Zoom/ $\boxtimes$ /Q knop om de opname groter of kleiner te maken.

## 8 **Druk op de knop OK.**

Er verschijnt een venster waarin om bevestiging van het overschrijven van de opname wordt gevraagd.

### **9 Gebruik de vierwegbesturing (▲▼) om [Overschrijven] of [Opslaan als] te selecteren.**

[Opslaan als] is de enige beschikbare optie voor beveiligde opnamen.

# 10 Druk op de knop OK.

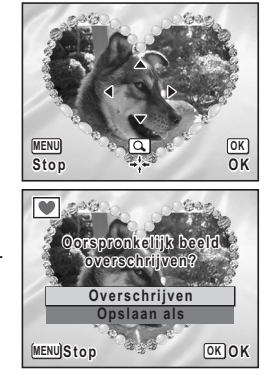

De bewerkte opname wordt opgeslagen met  $3<sub>m</sub>$  als aantal opnamepixels.

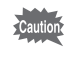

De kaderfunctie is niet beschikbaar voor video-opnamen of voor opnamen van het formaat  $2M$  en kleiner. Er verschijnt een foutmelding in stap 4.

#### **Een nieuw kader gebruiken**

Bij het inkaderen van opnamen kunt u gebruikmaken van kaders die zijn gedownload van een website of andere bronnen. Om de kaders weer te geven die beschikbaar zijn in het interne geheugen of op de SD-geheugenkaart, selecteert u  $\blacksquare$  (Beeldinkadering) in stap 3 en drukt u op de knop  $OK$ .

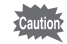

- De drie kaders die zijn opgeslagen in het interne geheugen, kunnen niet worden gewist.
- U kunt maximaal 96 gedownloade kaders weergeven. Met inbegrip van de drie kaders die al in het interne geheugen zijn opgeslagen, kunt u kiezen uit maximaal 99 kaders.

₩

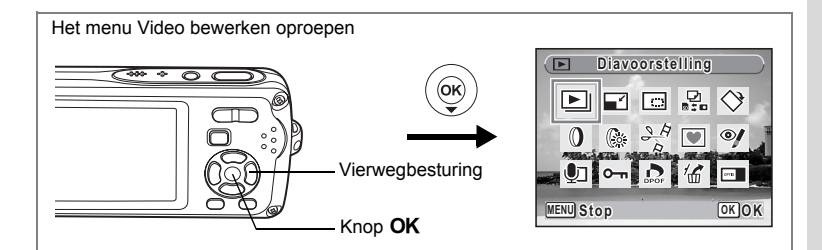

# **Video-opnamen bewerken**

U kunt een beeldje uit een video-opname selecteren en dat opslaan als foto, een video-opname in twee delen opsplitsen of twee video-opnamen samenvoegen.

**1** Activeer de stand  $\boxed{\blacktriangleright}$  en kies met de vierwegbesturing ( $\blacktriangleleft\blacktriangleright$ ) **de video-opname die u wilt bewerken.**

Om twee video-opnamen samen te voegen (p.150), kiest u de eerste videoopname (eerste helft).

**2 Druk op de vierwegbesturing (▼).** 

Het weergavepalet verschijnt.

**3 Selecteer** [ **(Video bewerken) met de vierwegbesturing**   $(474)$ .

## **4** Druk op de knop OK.

Het scherm voor selectie van de videobewerking verschijnt. Ga naar de volgende pagina's.

- "Een beeldje uit een video opslaan als foto" (p.148)
- "Een video-opname splitsen" (p.149)
- "Video-opnamen plakken" (p.150)

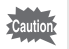

Beveiligde video-opnamen kunnen niet worden gedeeld of samengevoegd.

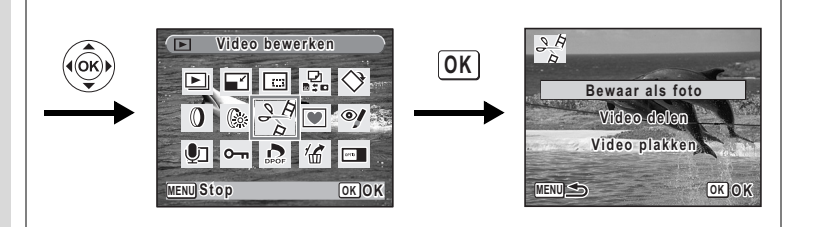

#### **Een beeldje uit een video opslaan als foto**

**5 Selecteer [Bewaar als foto] op het scherm voor selectie van de videobewerking.**

 $\overline{\phantom{a}}$ 

### **6** Druk op de knop OK.

Het scherm voor selectie van een beeldje dat moet worden opgeslagen als foto verschijnt.

# **7 Kies met de vierwegbesturing (** $\triangle$  $\blacktriangledown$  $\triangle$  $\blacktriangleright$ **) een beeldje dat u wilt opslaan.**

- $\triangle$  : de video afspelen of onderbreken
- $\blacktriangledown$  : het afspelen stoppen en teruggaan naar het eerste beeldje
- 4 : de video beeld voor beeld achterwaarts afspelen
- $\blacktriangleright$  : de video beeld voor beeld voorwaarts afspelen

# 8 Druk op de knop OK.

Het geselecteerde beeldje wordt opgeslagen als foto.

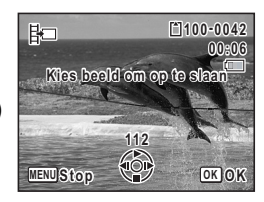

 $\checkmark$ 

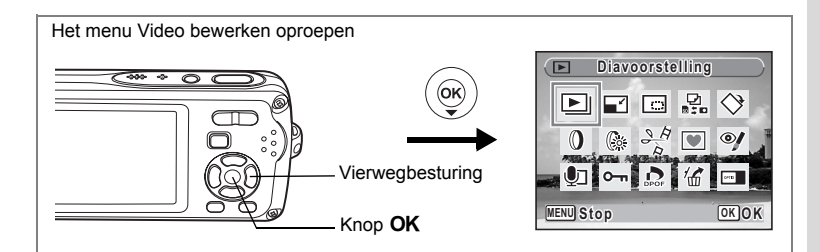

#### **Een video-opname splitsen**

**5 Selecteer [Video delen] op het scherm voor selectie van de videobewerking.**

### **6** Druk op de knop OK.

Het scherm voor het kiezen van de opsplitsingspositie wordt geopend.

### **7 Bepaal de opsplitsingspositie met de**  vierwegbesturing (▲▼**4▶**).

- ▲ : de video afspelen of onderbreken
- $\blacktriangledown$ : het afspelen stoppen en teruggaan naar het eerste beeldje
- 4 : de video beeld voor beeld achterwaarts afspelen
- $\blacktriangleright$  : de video beeld voor beeld voorwaarts afspelen

# 8 Druk op de knop OK.

Er verschijnt een bevestigingsvenster.

### **9 Selecteer [Delen] met de vierwegbesturing (▲▼).**

**10** Druk op de knop OK.

 $\overline{+}$ 

De video-opname wordt op de opgegeven positie gesplitst en de twee delen worden als nieuwe bestanden opgeslagen.

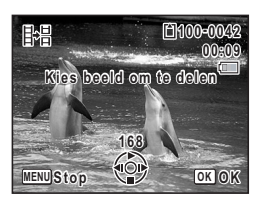

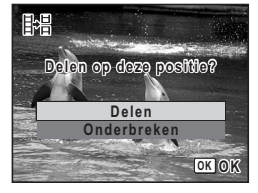

Opnamen bewerken en afdrukken **Opnamen bewerken en afdrukken**

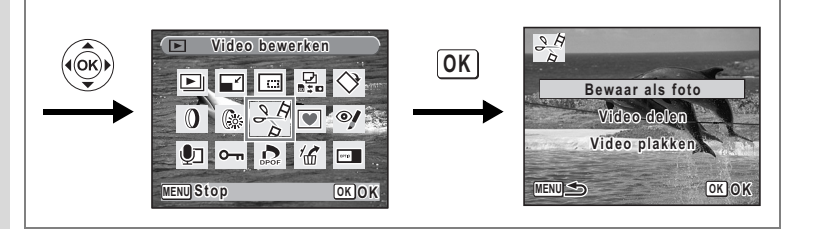

#### **Video-opnamen plakken**

**5 Selecteer [Video plakken] op het scherm voor selectie van de videobewerking.**

# **6** Druk op de knop OK.

Het scherm voor selectie van de video-opnamen verschijnt.

**7 Kies met de vierwegbesturing (**45**) de tweede video-opname (laatste helft).**

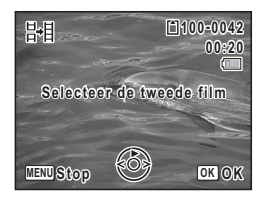

**Plakken Onderbreken**

**OK OK**

**Twee delen samenvoegen wee** 

開

# 8 Druk op de knop OK.

Er verschijnt een bevestigingsvenster.

### **9 Selecteer [Plakken] met de vierwegbesturing (▲▼).**

10 Druk op de knop OK.

De twee geselecteerde video-opnamen worden samengevoegd en opgeslagen in het eerste

videobestand. (De video-opname die is geselecteerd als eerste helft, wordt overschreven door de samengevoegde video en de video-opname die is geselecteerd als tweede helft, wordt gewist.)

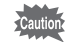

- Wanneer een samengevoegde video wordt afgespeeld, kan het lijken of de video ongeveer een seconde stopt op het punt waarop de twee video-opnamen zijn samengevoegd. Dit komt doordat in de in functie Video bewerken de videogegevens worden bewerkt in eenheden van één seconde. Als het laatste beeldje van de eerste video-opname minder dan een seconde duurt, wordt het verlengd tot een seconde bij samenvoeging met de tweede video-opname.
- Wanneer twee video-opnamen worden samengevoegd, wordt het tweede videobestand verwijderd.

₩

# **Afdrukservice instellen (DPOF)**

DPOF (Digital Print Order Format) is de indeling voor het opslaan van afdrukordergegevens op foto's die zijn gemaakt met een digitale camera. Als de afdrukordergegevens zijn opgeslagen, kunnen de opnamen worden afgedrukt op basis van de DPOF-instellingen op een DPOF-compatibele printer of in een fotolab dat DPOF ondersteunt.

U kunt geen afdrukordergegevens opslaan voor video-opnamen of geluidsbestanden.

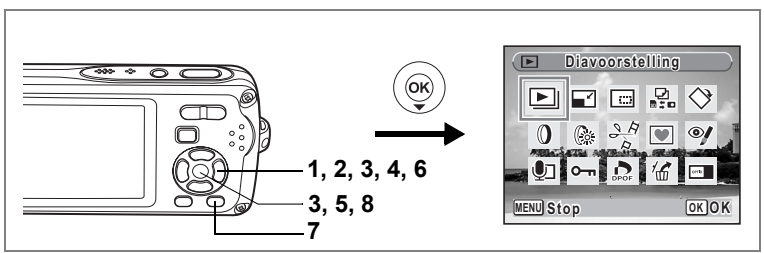

# **Afzonderlijke opnamen afdrukken**

Stel voor elke opname de volgende opties in.

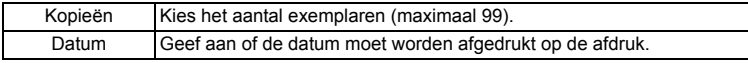

- **1** Druk in de stand  $\boxed{\triangleright}$  op de vierwegbesturing ( $\blacktriangleright$ ). Het weergavepalet verschijnt.
- **2 Selecteer**  $\Omega$  (DPOF) (▲▼ **4**  $\blacktriangleright$ ) met de vierwegbesturing.

 $\overline{\phantom{a}}$ 

**3** Druk op de knop OK.

Het scherm voor het selecteren van [Enkel beeld] of [Alle Beelden] verschijnt.

**4 Selecteer [Enkel beeld] met**  de vierwegbesturing (▲▼).

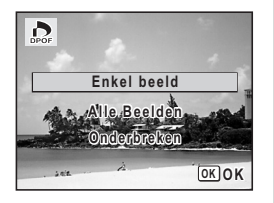

Opnamen bewerken en afdrukken **Opnamen bewerken en afdrukken**

# **5** Druk op de knop OK.

Het bericht [DPOF instelling voor dit beeld] verschijnt.

Om DPOF-instellingen te verrichten voor een andere opname, selecteert u een andere opname met de vierwegbesturing (45). Als er al DPOF-instellingen zijn opgegeven voor een opname, verschijnt de vorige instelling van het aantal afdrukken en de datumweergave ( $\le$  of  $\Box$ ).

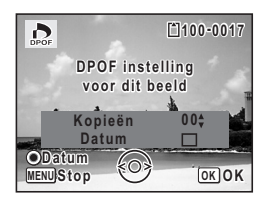

- **6** Kies het aantal exemplaren met de vierwegbesturing ( $\blacktriangle$   $\blacktriangledown$ ).
- **7 Gebruik de knop Snelinstelling om te bepalen of de datum al dan niet moet worden afgedrukt.**
	- $\leq$  (Aan): De datum wordt afgedrukt.

 $\Box$  (Uit) : De datum wordt niet afgedrukt. Om nog meer DPOF-afdrukordergegevens in te stellen, kiest u met de vierwegbesturing ( $\blacktriangleleft\blacktriangleright$ ) een andere opname en herhaalt u stap 6 en 7.

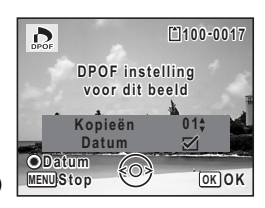

8 Druk op de knop OK. De DPOF-instellingen worden opgeslagen en het DPOF-menu verschijnt weer.

Caution

Afhankelijk van de printer of de afdrukapparatuur van het fotolab bestaat de kans dat de datum niet wordt afgedrukt op de opnamen, zelfs als  $\mathbb{F}$  (Aan) is geselecteerd in de DPOF-instellingen.

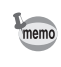

Als u de DPOF-instellingen wilt annuleren, stelt u het aantal exemplaren in stap 6 in op  $[00]$  en drukt u op de knop  $\mathsf{OK}$ .

 $\checkmark$ 

₩

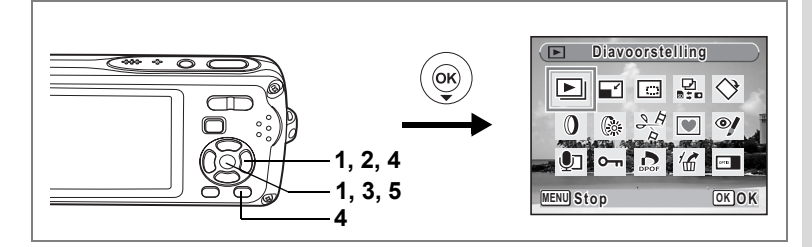

# **Alle opnamen afdrukken**

Wanneer u het aantal exemplaren kiest en instelt of de datum al dan niet moet worden afgedrukt, worden de instellingen toegepast op alle opnamen die zijn opgeslagen in de camera.

- **1** Roep het scherm voor DPOF-instellingen op in de stand  $\blacktriangleright$ . Zie stap 1 tot en met 3 op p.151.
- **2 Selecteer [Alle Beelden] met de vierwegbesturing (**23**).**
- **3** Druk op de knop OK.

Het bericht [DPOF-instelling voor alle beelden] verschijnt.

**4 Kies het aantal exemplaren en stel in of u de datum wilt afdrukken.**

> Zie stap 6 en 7 in "Afzonderlijke opnamen afdrukken" (p.152) voor nadere informatie over de instellingen.

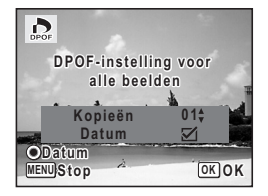

# **5** Druk op de knop OK.

De DPOF-instellingen voor alle opnamen worden opgeslagen en het scherm voor DPOF-instellingen verschijnt weer.

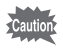

Het aantal exemplaren dat u opgeeft bij de DPOF-instellingen, geldt voor alle opnamen. Controleer of het aantal correct is alvorens de opnamen af te drukken.

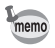

 $\overline{+}$ 

Wanneer er instellingen worden opgegeven voor alle opnamen, worden instellingen voor afzonderlijke opnamen geannuleerd.

 $\overline{\phantom{a}}$ 

# **Afdrukken met PictBridge**

Als u de camera met de USB-kabel (I-USB7) die bij de camera is geleverd aansluit op een printer die PictBridge ondersteunt, kunt u opnamen rechtstreeks vanuit de camera afdrukken, zonder computer. Sluit de camera aan op de printer en selecteer op de camera de opnamen die u wilt afdrukken en het aantal exemplaren.

Cautio

₩

• Het verdient aanbeveling de (optionele) netvoedingsadapterset K-AC63 te gebruiken als de camera is aangesloten op een printer. Mogelijk werkt de printer niet correct of gaan de opnamegegevens verloren wanneer de batterij leeg raakt terwijl de camera is aangesloten op de printer.

- Maak de USB-kabel niet los tijdens de overdracht van gegevens.
- Al naar gelang het type printer zijn mogelijk niet alle op de camera gemaakte instellingen (zoals de afdruk- of DPOF-instellingen) geldig.
- Er kan een afdrukfout optreden als u meer dan 500 exemplaren probeert af te drukken.
- Afdrukken van de index van de opnamen (afdrukken van verschillende opnamen op één vel) kan niet rechtstreeks vanuit de camera worden uitgevoerd. Verricht de instellingen op een printer die de indexafdrukfunctie ondersteunt of gebruik een computer.

# **De camera aansluiten op de printer**

**1 Selecteer [PictBridge] bij [USB-aansluiting] in het menu [**u **Instelling].**

Zie "De USB-aansluitfunctie wijzigen" (p.175).

- **2 Zet de camera uit.**
- **3 Sluit de camera met de meegeleverde USB-kabel aan op de printer.**
- **4 Zet de printer aan.**
- **5 Wanneer de printer klaar is om af te drukken, zet u de camera aan.** Het scherm voor selectie van de afdrukinstellingen verschijnt.

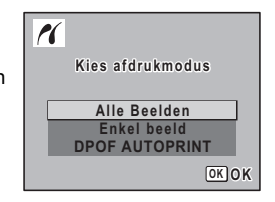

co Opnamen bewerken en afdrukken **Opnamen bewerken en afdrukken**

# **Afzonderlijke opnamen afdrukken**

- **1 Selecteer op het scherm voor selectie van de afdrukinstellingen [Enkel beeld]**  met de vierwegbesturing (▲ ▼).
- **2** Druk op de knop OK. Het scherm met instellingen verschijnt.
- **3 Kies met de vierwegbesturing (**45**) een opname die u wilt afdrukken.**
- **4 Kies het aantal exemplaren**  met de vierwegbesturing (▲▼). U kunt maximaal 99 exemplaren afdrukken.
- **5 Gebruik de knop Snelinstelling om te bepalen of de datum al dan niet moet worden afgedrukt.**
	- $\leq$  (aan) : de datum wordt afgedrukt.
	- $\Box$  (uit) : de datum wordt niet afgedrukt.
- **6** Druk op de knop OK.

 $\overline{a}$ 

Er verschijnt een bevestigingsvenster. Om de opnamen af te drukken op basis van de afdrukinstellingen van de printer, drukt u op de knop  $OK$ . Ga naar stap 7 om de afdrukinstellingen te wijzigen.

**7 Druk op de knop Snelinstelling.** Het scherm voor het wijzigen

van de afdrukinstellingen verschijnt.

**8 Selecteer [Papierafmeting] en druk op de vierwegbesturing (**5**).** Het scherm voor het papierformaat verschijnt.

末

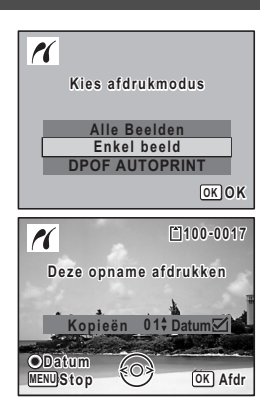

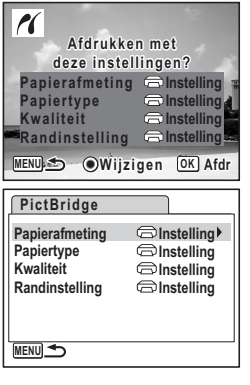

6

**Opnamen bewerken en afdrukken**

Opnamen bewerken en afdrukken

### **9 Kies het papierformaat met de**  vierwegbesturing (▲▼**4▶**).

U kunt alleen een papierformaat kiezen dat door uw printer wordt ondersteund.

# 10 Druk op de knop OK.

De instelling van het papierformaat wordt opgeslagen en het scherm met afdrukinstellingen verschijnt weer.

### **11 Selecteer [Papiertype] met de vierwegbesturing (**23**) en druk op de vierwegbesturing** 5**.**

Er verschijnt een afrolmenu.

## **12** Selecteer het papiertype met de vierwegbesturing (▲ ▼) en druk op de knop OK.

De instelling van het papiertype wordt opgeslagen en het scherm met afdrukinstellingen verschijnt weer. Stel [Kwaliteit] en [Randinstelling] op dezelfde manier in als in stap 11 en 12.

Als u voor elke afdrukinstelling  $\Box$  Instelling] selecteert, worden de opnamen afgedrukt op basis van de instellingen die zijn verricht op de printer. Papiertypen met meer  $\star$  ondersteunen papier van een hogere kwaliteit. Hoe meer  $\star$ . hoe hoger de afdrukkwaliteit.

Na instelling van elk onderdeel verschijnt er een bevestigingsvenster.

# **13** Druk op de knop MENU.

Het bevestigingsvenster verschijnt weer.

### **14** Druk op de knop OK.

De opname wordt afgedrukt op basis van de gekozen instellingen. Druk op de knop **MENU** om het afdrukken te annuleren.

- De aan/uit-indicatie brandt wanneer de camera communiceert met de printer en knippert terwijl de kaart wordt aangesproken en tijdens het afdrukken. Maak de USB-kabel niet los terwijl de aan/uit-indicatie knippert.
- De basisinstellingen voor [Papierafmeting], [Papiertype], [Kwaliteit] en [Randinstelling] worden hersteld bij uitschakeling van de camera.

末

De kabel losmaken van de printer  $\approx$  p.158

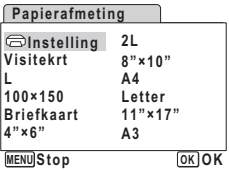

memo

 $\checkmark$ 

# **Alle opnamen afdrukken**

**1 Selecteer op het scherm voor selectie van de afdrukinstellingen [Alle Beelden]**  met de vierwegbesturing (▲ ▼).

### **2** Druk op de knop OK.

Het scherm met instellingen verschijnt.

### **3 Kies het aantal exemplaren en stel in of u de datum wilt afdrukken.**

Het aantal exemplaren en de datuminstelling die u kiest, gelden voor alle opnamen. Zie stap 4 en 5 in "Afzonderlijke opnamen

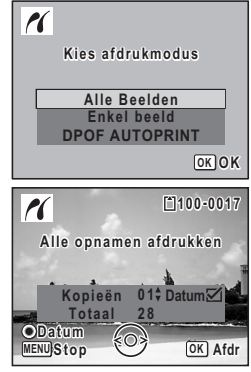

afdrukken" (p.155) voor nadere informatie over de instellingen.

### **4 Druk op de knop** 4**.**

 $\overline{a}$ 

Er verschijnt een bevestigingsvenster. Raadpleeg stap 7 t/m 11 van "Afzonderlijke opnamen afdrukken" (p.155 en p.156) voor bijzonderheden over het wijzigen van de afdrukinstellingen.

### **5** Druk op de knop OK in het bevestigingsvenster voor **de afdrukinstellingen.**

Alle opnamen worden afgedrukt op basis van de gekozen instellingen. Druk op de knop **MENU** om het afdrukken te annuleren.

# **Afdrukken met de DPOF-instellingen**

### **1 Selecteer op het scherm voor selectie van de afdrukinstellingen [DPOF AUTOPRINT] met de vierwegbesturing (**23**).**

# **2** Druk op de knop OK.

De gemaakte DPOF-instellingen verschijnen. Gebruik de vierwegbesturing (45) om voor elke opname het aantal afdrukken te controleren, om te bepalen of al dan niet de datum moet worden afgedrukt, en het totale aantal exemplaren te controleren. Raadpleeg p.151 voor instructies over hoe de DPOF-instellingen moeten worden verricht.

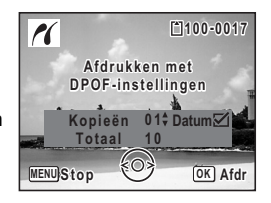

# **3** Druk op de knop OK.

Er verschijnt een bevestigingsvenster. Raadpleeg stap 7 t/m 11 van "Afzonderlijke opnamen afdrukken" (p.155 en p.156) voor bijzonderheden over het wijzigen van de afdrukinstellingen.

### **4 Druk op de knop** 4**.**

De opnamen worden afgedrukt op basis van de gekozen instellingen. Druk op de knop **MENU** om het afdrukken te annuleren.

# **De kabel losmaken van de printer**

Maak de USB-kabel los van de camera en de printer wanneer u klaar bent met afdrukken.

末

- **1 Zet de camera uit.**
- **2 Maak de USB-kabel los van de camera en de printer.**

6

 $\checkmark$ 

# **Geluidsopnamen maken en weergeven Geluid opnemen (geluidsopnamefunctie)**

U kunt geluid opnemen met de camera. De microfoon bevindt zich aan de bovenzijde van de camera. Richt de camera bij het opnemen van geluid om zo goed mogelijk op te nemen.

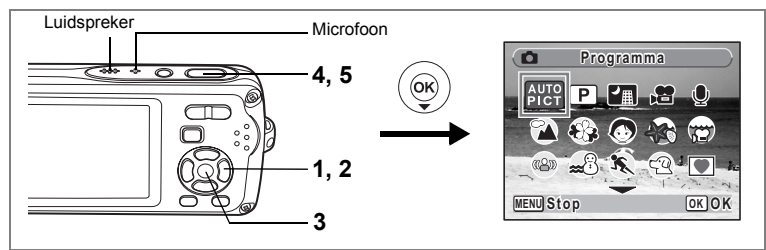

- **1** Druk in de stand **△** op de vierwegbesturing (▼). Het opnamepalet verschijnt.
- **2 Selecteer**  $\Phi$  **(Geluidsopname) met de vierwegbesturing (** $\Delta \nabla \Phi$ **).<br>3 <b>Druk on de knop OK**

### **Druk op de knop OK.**

Op de LCD-monitor verschijnen de resterende opnametijd en de opnametijd van het huidige bestand.

- **1** Duur van de opname
- **2** Resterende opnametijd

### **4 Druk de ontspanknop helemaal in.**

De opname start. Tijdens de opname knippert de zelfontspanner-LED.

U kunt continu geluidsopnamen maken tot een maximum van 24 uur.

Wanneer tijdens de geluidsopname op de knop Snelinstelling wordt gedrukt, wordt een index toegevoegd aan het huidige geluidsbestand.

**5 Druk de ontspanknop helemaal in.** De opname stopt.

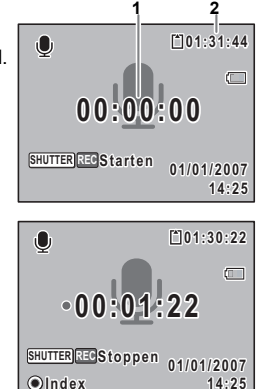

7

**Geluidsopnamen maken en weergeven**

Geluidsopnamen maken en weergeven

memo

¥

**160**

Celuidsopnamen maken en weergeven **Geluidsopnamen maken en weergeven**

- Als u de ontspanknop meer dan één seconde ingedrukt houdt in stap 4, gaat de opname door tot u uw vinger van de ontspanknop haalt. Dat kan handig zijn voor korte geluidsopnamen, zoals voor het gebruikersgeluid in het menu [Geluid].
- Geluid wordt opgeslagen in WAVE-bestanden (mono).
- Als u op de knop OK drukt, verdwijnt het scherm voor geluidsopnamen van de LCD-monitor. Druk nogmaals op de knop OK om het scherm voor geluidsopnamen opnieuw weer te geven.

 $\overline{\phantom{a}}$ 

# **Geluidsopnamen weergeven**

U kunt de geluidsbestanden weergeven die u hebt gemaakt in de stand  $\mathbf{\Psi}$ .

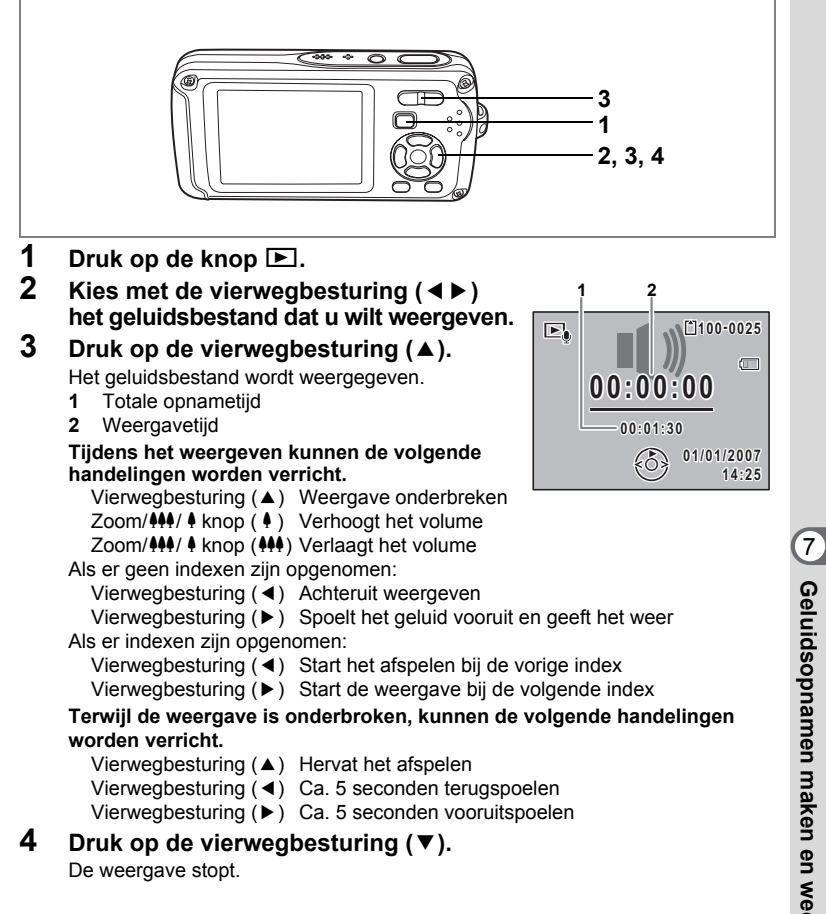

# **Een gesproken memo toevoegen aan opnamen**

U kunt een gesproken memo toevoegen aan foto-opnamen.

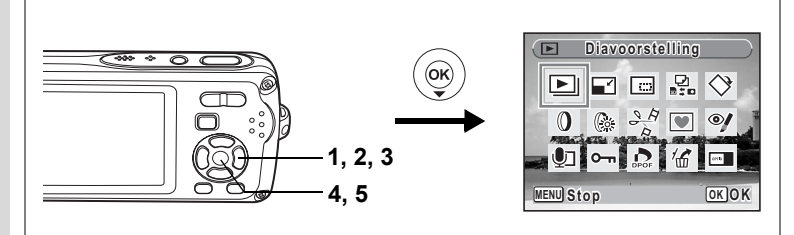

# **Een gesproken memo opnemen**

- **1 Activeer de stand <b>E** en kies met de vierwegbesturing (◀▶) **de foto waaraan u een gesproken memo wilt toevoegen.**
- **2 Druk op de vierwegbesturing (**3**).** Het weergavepalet verschijnt.
- **3 Selecteer** \ **(Memo-recorder) met de vierwegbesturing (▲▼ ◀▶).**
- **4 Druk op de knop** 4**.**

De opname start. U kunt een gesproken memo opnemen van maximaal 24 uur.

**5** Druk op de knop OK.

De opname stopt.

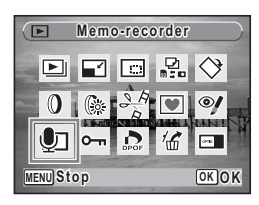

- U kunt geen gesproken memo toevoegen aan een opname die al een gesproken memo bevat of die is gemaakt in de stand Synchrone geluidsopname. Verwijder het oude memo en neem een nieuw memo op. (p.129)
- U kunt geen gesproken memo toevoegen aan beveiligde  $(O_{\blacksquare})$  opnamen (p.134).

 $\overline{\phantom{a}}$ 

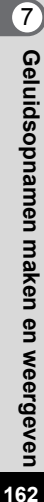

memo

₩

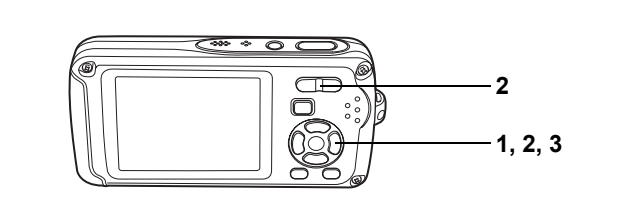

## **Weergave van een gesproken memo**

**1 Activeer de stand**  $\boxed{P}$  en kies met de **vierwegbesturing (**45**) de foto met het gesproken memo dat u wilt afspelen.**

Bij weergave van één opname verschijnt [J] op opnamen met gesproken memo's.

**2 Druk op de vierwegbesturing (**2**).** De weergave begint.

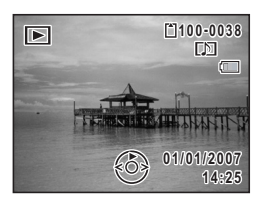

**Tijdens het weergeven kunnen de volgende handelingen worden verricht.** Zoom/444/4 knop (4) Verhoogt het volume Zoom/#44/ 4 knop (444) Verlaagt het volume

**3 Druk op de vierwegbesturing (**3**).** Het afspelen stopt.

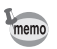

 $\overline{+}$ 

₩

Geluidsbestanden voor opnamen die zijn gemaakt in de stand Synchrone geluidsopname, kunnen op dezelfde manier worden afgespeeld.

 $\overline{\phantom{a}}$ 

Een geluidsbestand wissen  $exp.129$ 

# **Instellingen Camera-instellingen**

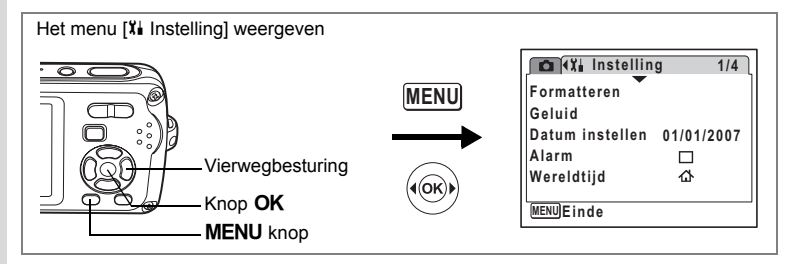

## **Een SD-geheugenkaart of het interne geheugen formatteren**

Bij formatteren worden alle gegevens van de SD-geheugenkaart verwijderd. Alle gegevens in het interne geheugen worden verwijderd wanneer er geen SD-geheugenkaart in de camera is geplaatst.

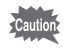

₩

- Neem de SD-geheugenkaart niet uit tijdens het formatteren, omdat de kaart hierdoor beschadigd kan raken en onbruikbaar kan worden.
- Bij formatteren worden alle beveiligde opnamen verwijderd, alsmede alle op de kaart opgeslagen opnamen die met een andere camera zijn gemaakt.
- Een SD-geheugenkaart die is geformatteerd op een computer of op een ander apparaat, is niet bruikbaar. Formatteer de kaart met de camera.
- **1 Selecteer [Formatteren] met de vierwegbesturing (**23**) in het menu [X**<sup>↓</sup> Instelling].

## **2 Druk op de vierwegbesturing (**5**).**

Het scherm voor formatteren verschijnt.

- **3 Selecteer [Formatteren]**  met de vierwegbesturing (▲ ▼).
- **4 Druk op de knop** 4**.**

Wanneer het formatteren gereed is, wordt de opnamestand of de weergavestand weer geactiveerd.

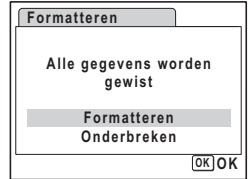

∞ Instellingen **Instellingen**

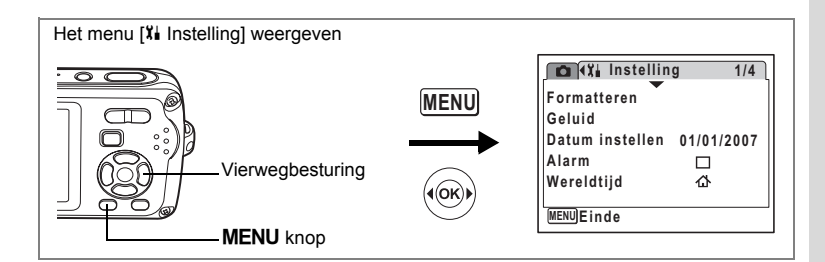

# **De datum en tijd wijzigen**

U kunt de aanvankelijk ingestelde datum en tijd wijzigen. U kunt ook de stijl waarin de datumgegevens worden weergegeven op de camera wijzigen.

- **1 Selecteer [Datum instellen] met de vierwegbesturing (**23**) in het menu [X]** Instelling].
- **2 Druk op de vierwegbesturing (**5**).** Het scherm Datum instellen verschijnt.

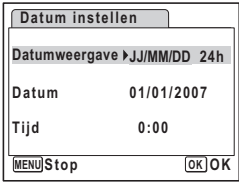

- **3 Druk op de vierwegbesturing (**5**).** Het kader wordt verplaatst naar [JJ/MM/DD]. Afhankelijk van de basisinstelling of de vorige instelling kan [MM/JJ/DD] of [DD/JJ/MM] verschijnen.
- **4 Kies met de vierwegbesturing (▲▼) de weergavestijl voor de datum en tijd.** Kies [JJ/MM/DD], [MM/JJ/DD] of [DD/JJ/MM].
- **5 Druk op de vierwegbesturing (**5**).** Het kader wordt verplaatst naar [24h].
- **6 Selecteer [24h] (24-uurs weergave) of [12h] (12-uurs weergave)**  met de vierwegbesturing (▲ ▼).

 $\overline{+}$ 

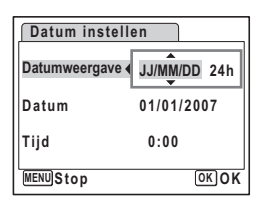

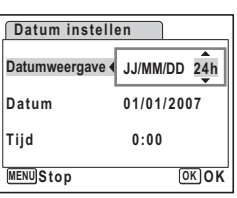

8 Instellingen **Instellingen**

**7 Druk op de vierwegbesturing (**5**).** Het kader keert terug naar [Datumweergave].

## **8 Druk op de vierwegbesturing (**3**).** Het kader wordt verplaatst naar [Datum].

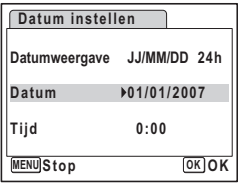

# **9 Druk op de vierwegbesturing (▶).**

Het kader gaat naar een van de volgende onderdelen, afhankelijk van de datumweergave die is ingesteld in stap 4.

Voor [JJ/MM/DD] maand (voorbeeld: [01]) Voor [MM/JJ/DD] dag (voorbeeld: [01]) Voor [DD/JJ/MM] jaar (voorbeeld: [2007]) Voor de volgende handelingen en schermen

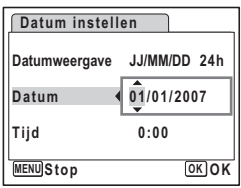

is [JJ/MM/DD] als voorbeeld gebruikt. De handelingen zijn gelijk, ook als een andere datumweergave is geselecteerd.

### **10** Wiizig de maand met de vierwegbesturing (▲ ▼).

# **11 Druk op de vierwegbesturing (**5**).**

Het kader gaat naar het veld voor de dag. Wijzig de dag met de vierwegbesturing ( $\blacktriangle \blacktriangledown$ ). Nadat de dag is gewijzigd, wijzigt u het jaar op dezelfde manier.

# **12 Wijzig de tijd op dezelfde manier als in stap 7 tot en met 10.**

Als u [12h] hebt geselecteerd bij stap 6, verandert de aanduiding in am (vóór 12:00 uur 's middags) of pm (na 12:00 uur 's middags), al naar gelang de tijd.

# 13 Druk op de knop OK.

De datum- en tijdinstellingen worden opgeslagen.

memo

Wanneer u klaar bent met de instellingen en op de knop **OK** drukt, wordt de klok van de camera teruggezet op 00 seconden. Om de exacte tijd in te stellen, drukt u op de knop  $\overline{OK}$  wanneer het tijdsignaal (op TV, radio, e.d.) precies 00 seconden aangeeft.

 $\overline{\phantom{a}}$ 

 $\overline{\phantom{a}}$ 

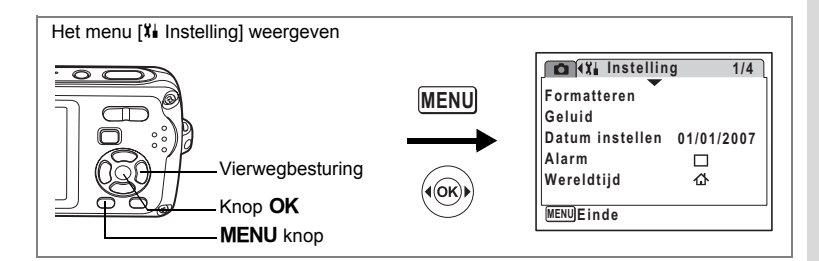

# **De geluidsinstellingen wijzigen**

U kunt het volume van bedieningsgeluiden aanpassen en het type geluid wijzigen.

- **1 Selecteer [Geluid] met de vierwegbesturing (**23**) in het menu [**H **Instelling].**
- **2 Druk op de vierwegbesturing (**5**).** Het scherm Geluid verschijnt.

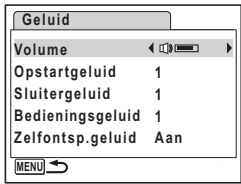

#### **Het volume van bedieningsgeluiden wijzigen**

- **3 Selecteer [Volume] met de vierwegbesturing (**23**).**
- **4 Pas het volume aan met de vierwegbesturing (**45**).**

Het geselecteerde volume wordt opgeslagen. Stel het volume in op 0 om het opstartgeluid, sluitergeluid, bedieningsgeluid en zelfontspannergeluid uit te zetten.

#### **Het type geluid wijzigen**

 $\overline{a}$ 

**5** Selecteer [Opstartgeluid] met de vierwegbesturing (▲▼).

 $\overline{\phantom{a}}$ 

# **6 Druk op de vierwegbesturing (**5**).**

Er verschijnt een afrolmenu.

8 Instellingen **Instellingen**

### **7 Selecteer [1], [2], [3], [Uit] of [USER] met de vierwegbesturing (** $\blacktriangle$  ▼) en druk op de knop **OK**.

Het geselecteerde geluidstype wordt opgeslagen.

**8 Stel [Sluitergeluid], [Bedieningsgeluid] en [Zelfontsp.geluid] op dezelfde manier in als in stap 5 tot en met 7.** Selecteer [On], [Uit] of [USER] voor het zelfontspannergeluid.

### **9** Druk op de knop MENU.

De instelling wordt gewijzigd en het menu [X] Instelling] verschijnt weer.

#### **Het gebruikersgeluid instellen**

U kunt de eerste twee seconden van uw favoriete geluid instellen als het gebruikersgeluid en dit vervolgens gebruiken als het opstartgeluid of als het sluitergeluid. Het te gebruiken geluid wordt met de camera opgenomen. (p.159)

### **1 Selecteer [USER] in stap 7 en 8 hierboven.**

# **2** Druk op de knop OK.

Het weergavescherm verschijnt als er geluiden zijn opgenomen in de camera die kunnen worden gebruikt als gebruikersgeluid. Het geluid dat is ingesteld als gebruikersgeluid wordt aangeduid met USER.

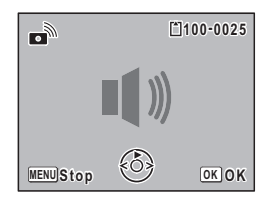

### **3 Kies een geluidsbestand met de vierwegbesturing (**45**).**

Vierwegbesturing  $(4)$  Speelt de eerste twee seconden van het geluidsbestand af

Vierwegbesturing ( $\blacktriangledown$ ) Onderbreekt het afspelen

### **4 Druk op de knop** 4**.**

Het geselecteerde geluid wordt ingesteld als gebruikersgeluid voor het opstartgeluid of het sluitergeluid.

 $\overline{\phantom{a}}$ 

 $\checkmark$ 

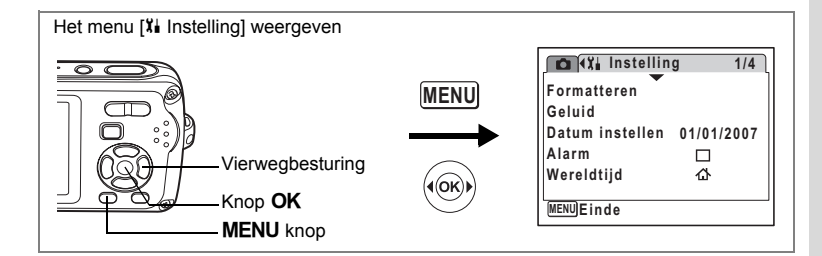

# **Het alarm instellen**

U kunt het alarm op een ingestelde tijd laten afgaan.

U kunt instellen of het alarm elke dag op dezelfde tijd moet afgaan of één keer op de ingestelde tijd.

#### **Het alarm instellen**

 $\overline{+}$ 

- **1 Selecteer [Alarm] met de vierwegbesturing (**23**) in het menu [**H **Instelling].**
- **2 Druk op de vierwegbesturing (**5**).** Het scherm Alarm verschijnt.
- **3 Druk op de vierwegbesturing (**5**).** Er verschijnt een afrolmenu.
- **4 Selecteer [Uit], [Eenmalig] of [Dagelijks] met de vierwegbesturing (**23**) en druk**  op de knop OK.
- **5 Druk op de vierwegbesturing (**3**).** Stel vervolgens de [Tijd] in.
- **6 Druk op de vierwegbesturing (**5**).** Het kader gaat naar het veld voor het uur.
- **7** Wijzig het uur met de vierwegbesturing (▲▼) en druk op (▶). Het kader gaat naar het veld voor de minuten. Wijzig de minuten op dezelfde wijze.

 $\overline{\phantom{a}}$ 

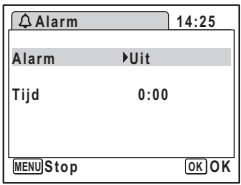

# **8 Druk twee keer op de OK knop.**

Het menu [X] Instelling] verschijnt weer. Controleer of [Alarm] is ingesteld op  $\mathbb{F}$  (Aan).

# **9** Druk op de knop OK.

[Alarm is ingesteld] verschijnt en de camera wordt uitgeschakeld.

#### **De wekker controleren**

**1 Selecteer [Alarm] met de vierwegbesturing (**23**) in het menu [**H **Instelling].**

Controleer of [Alarm] is ingesteld op  $\mathbb{F}$  (Aan).

- **2 Druk op de vierwegbesturing (**5**).** Het scherm Alarm verschijnt. Controleer de frequentie en tijd van het alarm.
- **3** Druk twee keer op de knop MENU. De camera gaat terug naar de opnamestand.

**Alarm 14:25 MENU Stop OK OK Alarm Eenmalig Tijd 17:30**

**Formatteren Geluid**

**Instelling** 

**Alarm Wereldtijd**

 $\triangledown$ 

**MENU E** inde

**Datum instellen 01/01/2007**

 $\triangledown$  $\triangle$  **1/4**

 $\odot$ <sub>1</sub>

#### **Het alarm uitschakelen**

Het scherm met het klokje verschijnt en het alarm gaat een minuut lang af wanneer de ingestelde tijd is bereikt terwijl de camera is uitgeschakeld. U kunt de wekker uitzetten door op een willekeurige knop te drukken als het alarm afgaat.

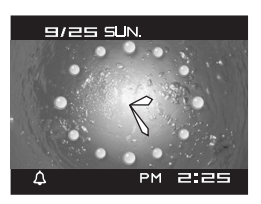

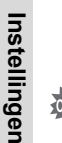

autio:

8

 $\checkmark$ 

- Als de camera aan staat gaat de wekker niet af wanneer de ingestelde tijd wordt bereik.
- Zelfs als er een alarm is ingesteld, zal het alarm niet afgaan tijdens het maken van intervalopnamen.

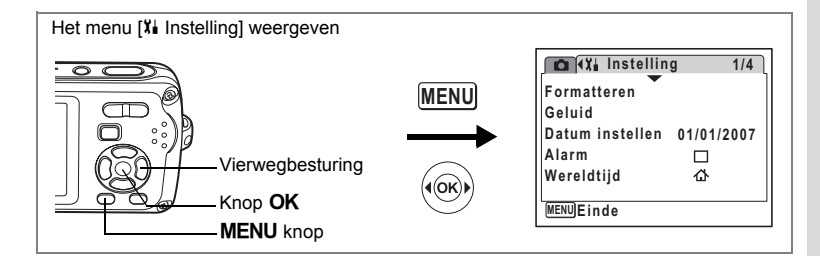

# **De wereldtijd instellen**

De datum en tijd die zijn geselecteerd in "De datum en tijd instellen" (p.37) en "De datum en tijd wijzigen" (p.165), dienen als datum en tijd voor  $\Delta$  (Thuistiid). Met de wereldtijdfunctie kunt u de tijd weergeven in een andere plaats dan uw woonplaats ( $\rightarrow$  Bestemmingstijd). Dat is handig wanneer u fotografeert in een andere tijdzone.

#### **De Bestemmingstijd instellen**

- **1 Selecteer [Wereldtijd] met de vierwegbesturing (**23**) in het menu [**H **Instelling].**
- **2 Druk op de vierwegbesturing (**5**).** Het scherm Wereldtijd verschijnt.
- **3 Selecteer**  $\rightarrow$  **(Bestemmingstiid) met** de vierwegbesturing (▲ ▼).
- **Wereldtijd Selecteer tijd** ▶ <del>△</del> **Bestemmingstijd DST NewYork 14:25 Thuistijd**  $D<sub>SEF</sub>$ **NewYork 14:25 MENU**
- **4 Druk op de vierwegbesturing (**5**).** Het scherm Bestemmingstijd verschijnt. De geselecteerde plaats knippert op de kaart.
- **5 Wijzig de plaats van de bestemmingstijd met de vierwegbesturing (**45**).**

**Bestemmingstijd 14:25** Stad **KNew York**<br>Zomertijd J Tijc

Het huidige tijdstip, de locatie en het tijdsverschil van de gekozen plaats verschijnen.

- **6 Selecteer [Zomertijd] met de vierwegbesturing (**23**).**
- **7** Selecteer  $\le$  (aan) of  $\Box$  (uit) met de vierwegbesturing ( $\blacktriangle$ ). Selecteer  $\mathbf{v}$  (Aan) als het in de stad van de bestemmingstijd zomertijd is.

末

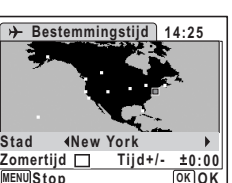

∞ Instellingen **Instellingen**

# **8 Druk op de knop OK.**

De wereldtijdinstelling wordt opgeslagen.

# **9 Druk twee keer op de knop MENU.**

De camera gaat terug naar de opnamestand met de huidige instelling.

memo

₩

Selecteer  $\Delta$  (Thuistijd) in stap 3 van p.171 om de plaats en de zomertijdinstelling (zomertijd) voor de eigen woonplaats in te stellen.

**De tijd van de bestemmingstijd weergeven op de LCD-monitor (Selecteer tijd)**

- **1 Selecteer [Wereldtijd] met de vierwegbesturing (**23**) in het menu [**H **Instelling].**
- **2 Druk op de vierwegbesturing (**5**).** Het scherm Wereldtijd verschijnt.
- **3 Selecteer [Selecteer tijd]**  met de vierwegbesturing (▲ **▼**).
- **4 Druk op de vierwegbesturing (**5**).** Er verschijnt een afrolmenu.
- **5 Selecteer**  $\rightarrow$  (Bestemmingstijd) of  $\triangle$ **(Thuistijd) met de vierwegbesturing**   $($  $\blacktriangle$   $\blacktriangledown$  $).$ 
	- $\rightarrow$ : Geeft de tijd weer in de plaats die is geselecteerd voor de bestemmingstijd

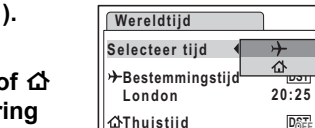

**NewYork**

**MENU** 

**MENU** 

**Wereldtijd**

**Selecteer tijd London NewYork**

**Bestemmingstijd Thuistijd**

**14:25**

**14:25**

**OK OK**

**20:25**

▸ 杰

**DST**  $DST$ 

 $\Delta$ : Geeft de tijd weer in de plaats die is geselecteerd voor de thuistijd

## **6** Druk op de knop OK.

De instelling van Selecteer tijd wordt opgeslagen.

**7** Druk twee keer op de knop MENU. De stand  $\Box$  of  $\Box$  wordt weer geactiveerd.

 $\div$  (Bestemmingstijd) verschijnt op de LCD-monitor wanneer de stand  $\Box$  wordt geactiveerd en Wereldtijd is geselecteerd.

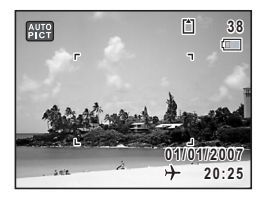

**172**

∞ Instellingen **Instellingen**

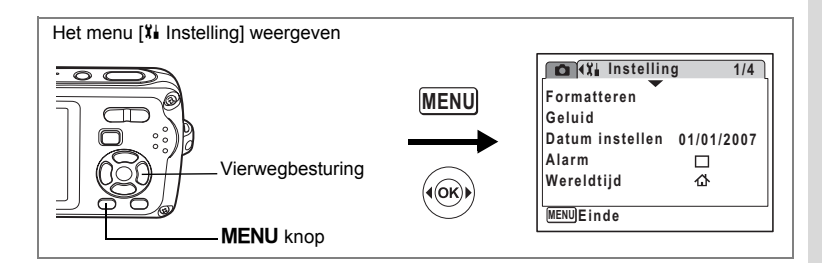

# **De weergavetaal wijzigen**

U kunt de taal wijzigen waarin de menu's, foutberichten, e.d. worden weergegeven. U kunt kiezen uit 19 talen: Engels, Frans, Duits, Spaans, Portugees, Italiaans, Nederlands, Deens, Zweeds, Fins, Pools, Tsjechisch, Hongaars, Turks, Russisch, Thais, Koreaans, Chinees (traditioneel en vereenvoudigd) en Japans.

 $\overline{\phantom{a}}$ 

- **1** Selecteer [Language/言語] met de vierwegbesturing (▲▼) **in het menu [X]** Instelling].
- **2 Druk op de vierwegbesturing (**5**).**

Het scherm Language/言語 verschijnt.

- **3 Selecteer de taal met de vierweg**besturing ( $\triangle$   $\blacktriangledown$   $\blacktriangle$   $\blacktriangleright$ ).
- **4 Druk op de knop** 4**.**

 $\overline{+}$ 

De geselecteerde taal is nu ingesteld om te worden weergegeven.

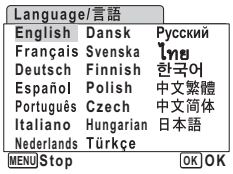

∞ Instellingen **Instellingen**

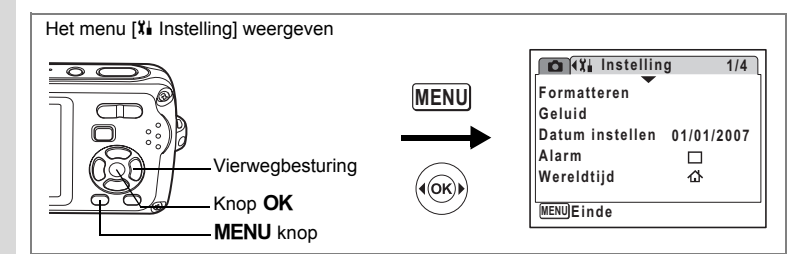

### **De mapnaam wijzigen**

U kunt de naaminstelling van de opnamemap wijzigen naar standaardnaam of de datum waarop de opnamen zijn gemaakt. Als de naaminstelling wordt gewijzigd in de datum, worden de opnamen bewaard in afzonderlijke mappen met de datum waarop de opnamen werden gemaakt.

#### **Mapnaam**

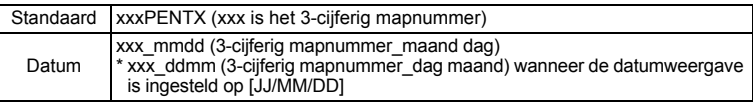

Opname gemaakt met standaard mapnaam (Voorbeeld: 25 september) De mapnaam is gewijzigd in de datuminstelling (Voorbeeld: 25 september)

De volgende keer dat er een foto wordt gemaakt (Voorbeeld: 1 oktober)

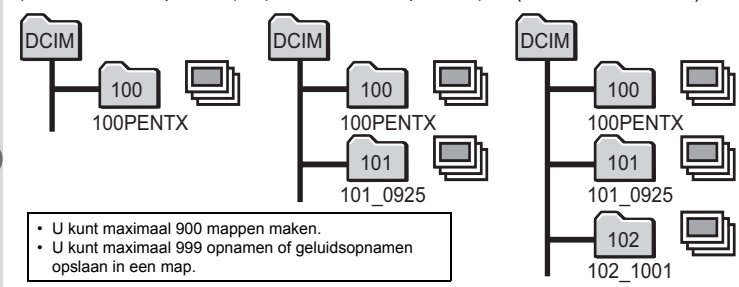

- **1 Selecteer [Bestandsnaam] met de vierwegbesturing (**23**) in het menu [**H **Instelling].**
- **2 Druk op de vierwegbesturing (▶).** Er verschijnt een afrolmenu.
- **3 Gebruik de vierwegbesturing (**23**) om [Standaard] of [Datum] te selecteren.**

 $\overline{\phantom{a}}$ 

**4 Druk op de knop OK.**<br>De instelling voor Mapnaam wordt opgeslagen.

8

 $\checkmark$ 

**Instellingen**

Instellingen

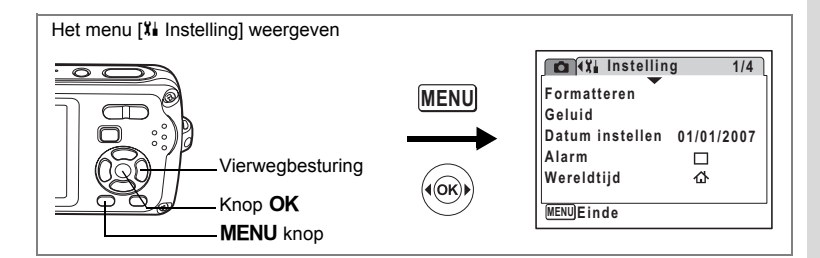

# **De USB-aansluitfunctie wijzigen**

Kies de juiste USB-aansluitfunctie op basis van het apparaat waarop u de USB-kabel aansluit: een computer of een PictBridge-compatibele printer.

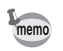

Zie de Handleiding computeraansluiting voor aanwijzingen omtrent het aansluiten van de camera op computer.

- **1 Selecteer [USB-aansluiting] met de vierwegbesturing (**23**) in het menu [**H **Instelling].**
- **2 Druk op de vierwegbesturing (**5**).**

Er verschijnt een afrolmenu.

- **3 Gebruik de vierwegbesturing (▲▼) om [PC] of [PictBridge] te selecteren.**
	- [PC] : Selecteer deze optie wanneer u opnamegegevens wilt overbrengen naar een computer.
	- [PictBridge] : Selecteer deze optie wanneer u de camera aansluit op een PictBridge-compatibele printer.

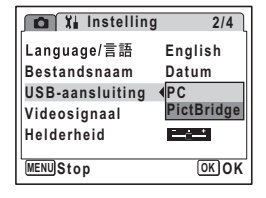

# **4** Druk op de knop OK.

De instelling voor de USB-aansluiting wordt opgeslagen.

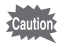

 $\overline{+}$ 

Sluit de camera niet aan op de computer terwijl [PictBridge] is geselecteerd als USB-aansluitfunctie. Sluit de camera niet aan op de printer terwijl [PC] is geselecteerd.

8<sup>o</sup> Instellingen **Instellingen**

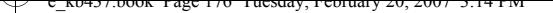

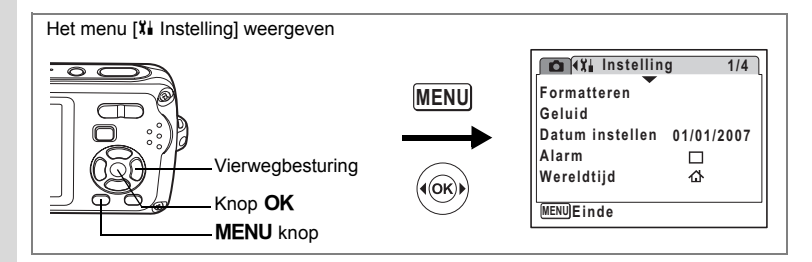

# **Het videosignaal wijzigen**

Wanneer u de camera aansluit op audiovisuele apparatuur moet u het juiste videosignaal (NTSC of PAL) kiezen voor het maken en weergeven van opnamen.

**1 Selecteer [Videosignaal] met de vierwegbesturing (**23**) in het menu [X]** Instelling].

# **2 Druk op de vierwegbesturing (**5**).**

Er verschijnt een afrolmenu.

**3 Gebruik de vierwegbesturing (▲▼) om [NTSC] of [PAL] te selecteren.**

Kies het videosignaal dat overeenkomt met het uitgangssignaal van de AV-apparatuur.

**4 Druk op de knop** 4**.**

De instelling van het videosignaal wordt opgeslagen.

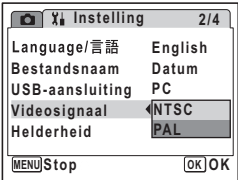

Afhankelijk van het land of de regio bestaat de kans dat opnamen en geluidsbestanden niet kunnen worden weergegeven als het ingestelde videosignaal afwijkt van het aldaar gebruikte signaal. Mocht dit zich voordoen, wijzig dan de instelling van het videosignaal.

 $\overline{\phantom{a}}$ 

De camera aansluiten op audiovisuele apparatuur <sup>186</sup> p.127

memo

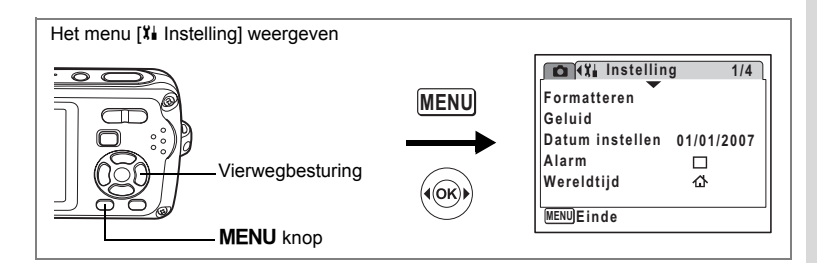

# **De helderheid van de LCD-monitor aanpassen**

U kunt de helderheid van de LCD-monitor aanpassen.

- **1 Selecteer [Helderheid] met de vierwegbesturing (**23**) in het menu [X] Instelling].**
- **2 Pas de helderheid aan met de vierwegbesturing (**45**).** De volgende instelling wordt opgeslagen.
	- in the set of the set of the set of the set of the set of the set of the set of the set of the set of the set o<br>Figures 2014 and 2014 and 2014 and 2014 and 2014 and 2014 and 2014 and 2014 and 2014 and 2014 and 2014 and 201 (donker)
	- ٹنڈ ک (normaal)
	- ند (licht)

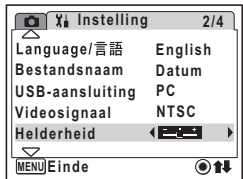

# **3** Druk op de knop MENU.

De opnamestand of de weergavestand wordt geactiveerd. Het beeld op de LCD-monitor wordt weergegeven met de ingestelde helderheid. Om de helderheidsinstelling te wijzigen, voert u de bovenstaande stappen opnieuw uit.

#### **De LCD-monitor tijdelijk helderder maken (functie LCD-Booster)**

U kunt de LCD-monitor tijdelijk helderder verlichten zodat het beeld beter te zien is. Dat is handig als het lastig is om het beeld op de LCD-monitor waar te nemen als er veel omgevingslicht is, bijvoorbeeld buitenshuis.

 $\overline{\phantom{a}}$ 

# **1** Houd de knop OK ingedrukt in de stand  $\Omega$ .

De LCD-monitor wordt gedurende enige tijd maximaal verlicht.

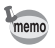

 $\overline{+}$ 

De functie LCD-Booster wordt niet geactiveerd als u de USB-aansluitfunctie gebruikt en tijdens het uitvoeren van video.

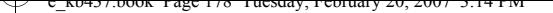

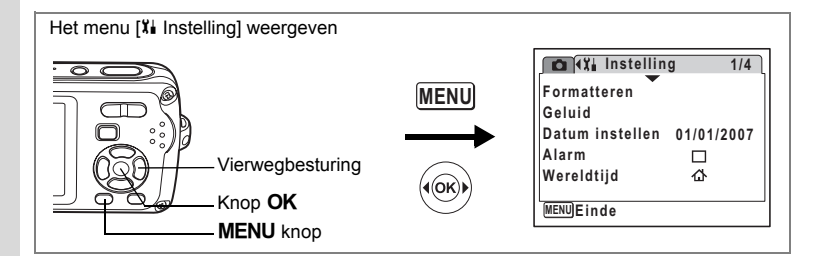

# **De batterijbesparingsfunctie gebruiken**

U kunt batterijvermogen besparen door in te stellen dat de LCD-monitor automatisch wordt uitgeschakeld wanneer er een bepaalde tijd geen handeling wordt uitgevoerd. Nadat de energiebesparingsfunctie is geactiveerd, kunt u de LCD-monitor weer inschakelen door op een van de knoppen te drukken.

- **1 Selecteer [Batt besparing] met de vierwegbesturing (**23**) in het menu [**H **Instelling].**
- **2 Druk op de vierwegbesturing (**5**).**

Er verschijnt een afrolmenu.

**3 Gebruik de vierwegbesturing (**23**) om [2 min.], [1 min.], [30 sec], [15 sec], [5 sec] of [Uit] te selecteren.**

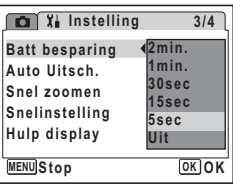

**4 Druk op de knop** 4**.**

De instelling voor batterijbesparing wordt opgeslagen.

De functie Batterijbesparing werkt niet in de volgende situaties:

- tijdens het opnemen van geluid in de geluidsopnamestand
- tijdens het maken van opnamen in de stand Continue opname of Continue opname snel
- in de weergavestand
- wanneer de camera is aangesloten op een computer of printer

 $\overline{\phantom{a}}$ 

- bij gebruik van de netvoedingsadapter
- bij het maken van een filmopname
- bij weergave van het menu

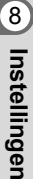

memo
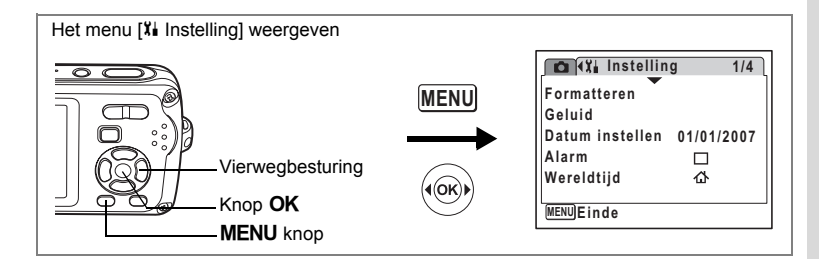

### **Automatisch uitschakelen instellen**

De camera kan automatisch worden uitgeschakeld wanneer een bepaalde tijd geen activiteit plaatsvindt.

- **1 Selecteer [Auto Uitsch.] met de vierwegbesturing (**23**) in het menu [X]** Instelling].
- **2 Druk op de vierwegbesturing (**5**).** Er verschijnt een afrolmenu.
- **3 Gebruik de vierwegbesturing (▲▼) om [5 min.], [3 min.] of [Uit] te selecteren.**
- **Instelling Snelinstelling Hulp display MENU** Stop *OK* **OK Batt besparing 5sec 3/4 Auto Uitsch. Snel zoomen Uit 3min. 5min.**

**4** Druk op de knop OK.

De instelling voor automatische uitschakeling wordt opgeslagen.

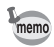

 $\overline{+}$ 

- De automatische uitschakeling werkt niet in de volgende situaties:
- tijdens het opnemen van geluid in de geluidsopnamestand
- tijdens het maken van opnamen in de stand Continue opname of Continue opname snel
- bij het maken van een filmopname
- tijdens het afspelen van geluid
- tijdens een diavoorstelling of het weergeven van een filmopname.
- wanneer de camera is aangesloten op een computer of printer

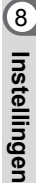

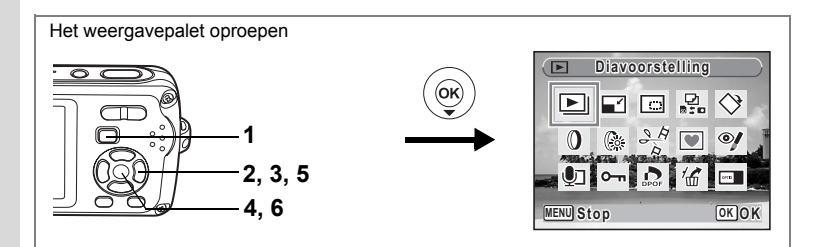

### **Het opstartscherm wijzigen**

U kunt een opname laten weergeven als opstartscherm wanneer de camera wordt ingeschakeld.

**1** Druk op de knop  $\boxed{\triangleright}$ .

De stand  $\blacksquare$  wordt geactiveerd.

## **2 Druk op de vierwegbesturing (**3**).**

Het weergavepalet verschijnt.

- **3 Selecteer <u>■ (Opstartscherm) met de vierwegbesturing (** $\blacktriangle$  **▼**  $\blacktriangle$  **▶).**</u>
- **4 Druk op de knop** 4**.**

Het scherm voor selectie van opnamen verschijnt.

**5 Kies met de vierwegbesturing (**45**) een opname voor het opstartscherm.**

### **6** Druk op de knop OK.

De instelling voor het opstartscherm wordt opgeslagen.

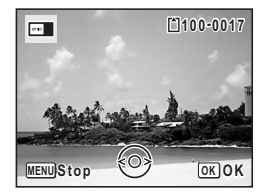

• Als het startscherm eenmaal is ingesteld, wordt het niet gewist, zelfs niet als de oorspronkelijke opname wordt gewist of als de SD-geheugenkaart of het interne geheugen wordt geformatteerd.

 $\overline{\phantom{a}}$ 

• Selecteer [Uit] om het opstartscherm te verbergen.

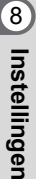

memo

 $\checkmark$ 

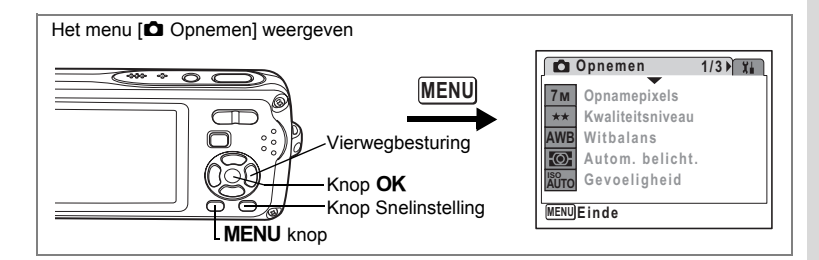

### **De menuvolgorde wijzigen**

U kunt de volgorde van menuonderdelen in de menu's [ $\bigcirc$  Opnemen] en [X] Instelling] wijzigen. Als u veelgebruikte menuonderdelen boven in het menu plaatst, kunt u rechtstreeks naar het menu van het gewenste onderdeel gaan.

Voorbeeld) [Autom. belicht.] boven in het menu [A Opnemen] plaatsen

- **1 Selecteer [Autom. belicht.] in het menu [** $\Omega$  **Opnemen].**
- **2 Druk op de knop Snelinstelling.** Het scherm Herschik verschijnt.
- **3 Verplaats het onderdeel met de vierwegbesturing (▲▼) in de gewenste richting.** In het voorbeeld wordt **1** ingedrukt om [Autom. belicht.] hoger te plaatsen.

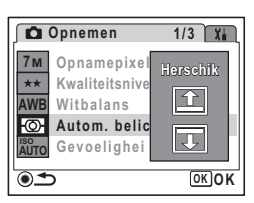

**4** Druk op de knop OK.

 $\overline{+}$ 

Elke keer dat u op de vierwegbesturing (▲▼) drukt, komt [Autom. belicht.] één positie hoger of lager in het menu te staan.

**5 Als [Autom. belicht.] helemaal bovenaan staat, drukt u op de knop Snelinstelling of de knop MENU.** 

De instelling van de menuvolgorde wordt opgeslagen

8 Instellingen **Instellingen**

**181**

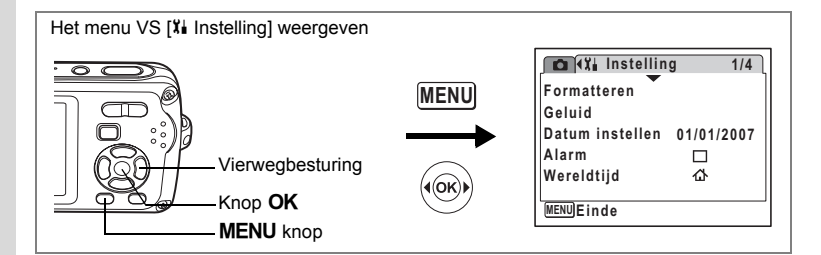

# **De bedieningsaanwijzing instellen**

U kunt er voor kiezen of u wel of niet een bedieningsaanwijzing wilt weergeven voor de functie die u kiest in het opnamepalet (p.53) en het weergavepalet (p.60).

- **1 Selecteer [Hulp display] met de vierwegbesturing (**23**) in het menu [**B **Instelling].**
- **2 Selecteer**  $\mathbf{C}$  (aan) of  $\Box$  (uit) **met de vierwegbesturing (**45**).**
	- $\mathbf{F}$  (AAN): De bedieningsaanwiizing wordt weergegeven.
- **Instelling 3/4 Batt besparing 5sec Auto Uitsch. 3min. Snel zoomen**  $\Box$ **Snelinstelling Hulp display**  $\overline{a}$ **MENU Einde**  $\overline{\odot}$ 11
- $\Box$  (UIT) : De bedieningsaanwijzing wordt niet weergegeven.

### **3** Druk op de knop MENU.

De stand  $\bullet$  of  $\blacktriangleright$  wordt weer geactiveerd. Voer de bovenstaande stappen opnieuw uit om de instelling te wijzigen.

## **Standaardinstellingen herstellen (Reset)**

U kunt de standaardinstellingen van de camera herstellen. Zie ("Standaardinstellingen" (p.186)) voor de reset-instellingen.

- **1** Selecteer [Reset] met de vierwegbesturing (▲▼) **in het menu [X**<sup>↓</sup> Instelling].
- **2 Druk op de vierwegbesturing (**5**).** Het scherm Reset verschijnt.
- **3 Selecteer [Herstel menu-instell.] met de vierwegbesturing (**23**).**

 $\overline{\phantom{a}}$ 

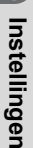

8

 $\pm$ 

### **4 Druk op de knop** 4**.**

Er verschijnt een bevestigingsvenster voor het herstellen van de menu-instellingen.

### **5 Selecteer [Reset] met de**  vierwegbesturing ( $\blacktriangle$  $\blacktriangledown$ **)**.

**6** Druk op de knop OK.

De standaardinstellingen worden hersteld.

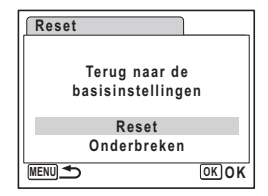

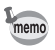

De volgende instellingen worden niet beïnvloed wanneer de standaardintellingen van de camera worden hersteld.

Datum instellen, Language/言語, Wereldtijd Videosignaal en Menuvolgorde.

#### **De menuvolgorde herstellen**

U kunt de standaard menuvolgorde herstellen.

- **1 Selecteer [Reset] met de vierwegbesturing (**23**) in het menu [**H **Instelling].**
- **2 Druk op de vierwegbesturing (**5**).** Het scherm Reset verschijnt.
- **3 Selecteer [Herstel menuvolgorde] met de vierwegbesturing (**23**).**

### **4** Druk op de knop OK.

Er verschijnt een bevestigingsvenster voor het herstellen van de menuvolgorde.

- **5** Selecteer [Reset] met de vierwegbesturing (▲▼).
- **6** Druk op de knop OK.

De standaard menuvolgorde wordt hersteld.

∞ Instellingen **Instellingen**

# **Het scherm met het klokje weergeven**

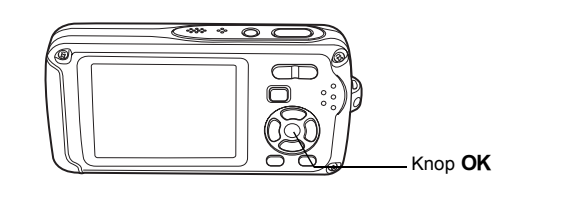

U kunt de camera als klok gebruiken. Terwijl de camera uit staat, houdt u de knop OK ingedrukt om het klokje weer te geven op de LCD-monitor.

 $\overline{\phantom{a}}$ 

### **1** Houd de knop OK ingedrukt.

De camera wordt ingeschakeld en het klokje verschijnt op het scherm.

De camera wordt na ongeveer 10 seconden automatisch uitgeschakeld.

Als u op de aan/uit-knop drukt, gaat de camera meteen uit.

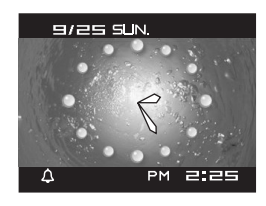

 $\checkmark$ 

Y

 $\hspace{0.025cm}\}$ 

╅┑┸

# **Bijlage Lijst met steden voor wereldtijd**

In de kolom "Plaats" staan steden die u kunt opgeven als basisinstelling (p.35) of als Wereldtijd (p.171).

In de kolom "Videosignaal" staat het videosignaal van de stad dat is ingesteld als basisinstelling.

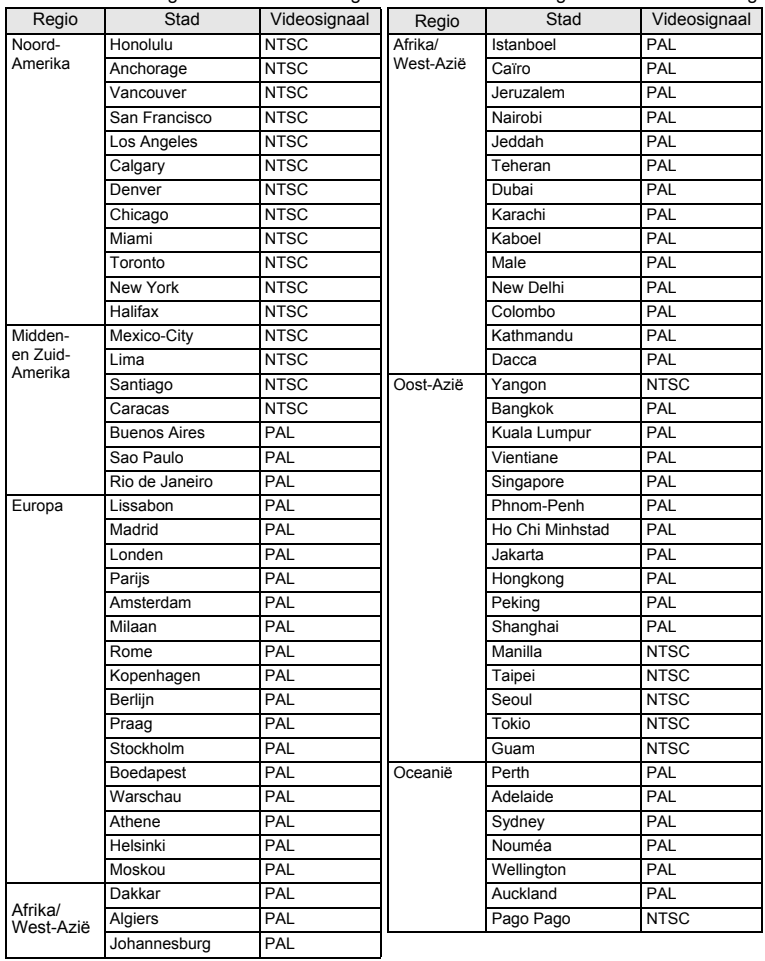

 $\overline{+}$ 

9**Bijlage**

¥

**185**

# **Standaardinstellingen**

In onderstaande tabel staan de fabrieksinstellingen.

Hierna wordt de betekenis uitgelegd van de indicaties voor menuonderdelen met een standaardinstelling.

#### **Laatste geheugeninstelling**

- Ja : De actieve instelling (laatste geheugen) wordt bewaard wanneer de camera wordt uitgezet.
- Nee: De instelling gaat terug naar de standaardwaarde als de camera wordt uitgezet.
- \* : De instelling is afhankelijk van de instelling voor [Geheugen] (p.104).

#### **Reset instelling**

 $\checkmark$ 

Ja : De instelling gaat terug naar de standaardinstelling met de reset-functie (p.182).

Nee: De instelling wordt bewaard, zelfs als de camera wordt gereset.

#### $\bullet$  Onderdelen van menu [ $\bullet$  Opnemen]

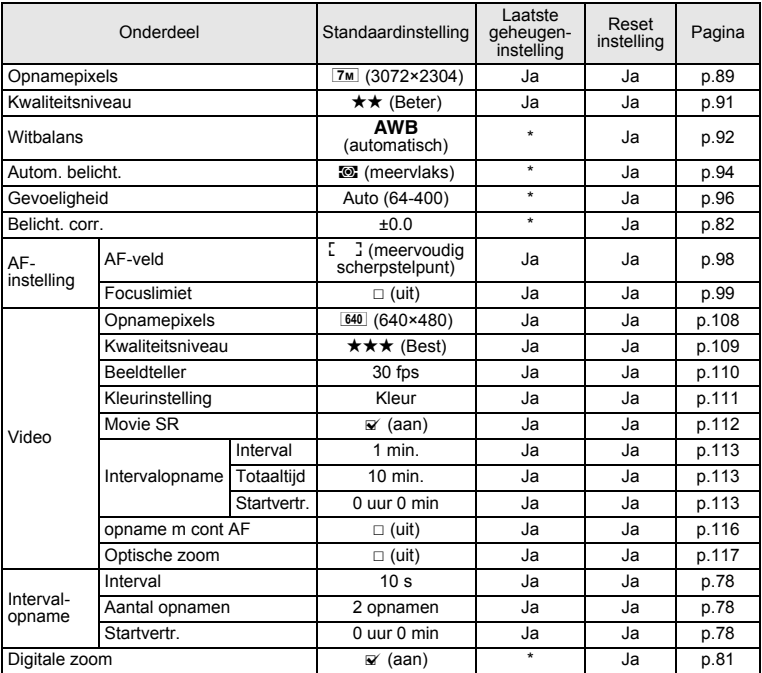

 $\overline{\phantom{a}}$ 

9**Bijlage**

**186**

 $\overline{)}$ 

 $\overline{)}$ 

 $\rightarrow$ 

 $\frac{1}{10}$ 

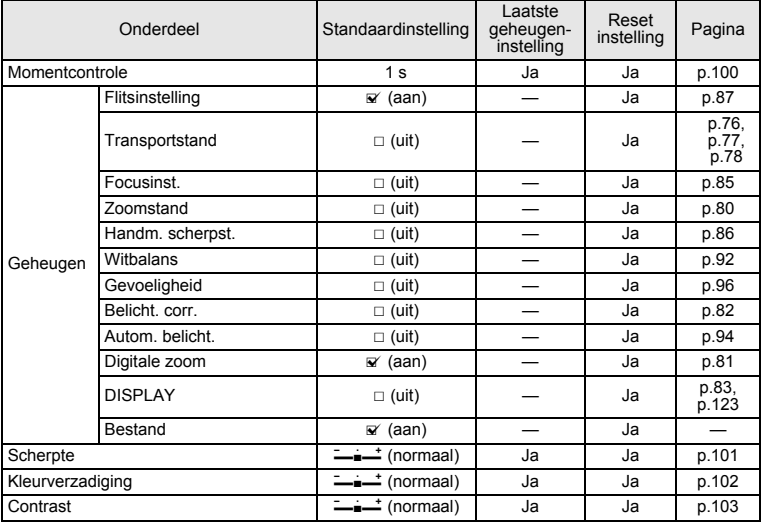

### $\bullet$  Onderdelen van menu [X| Instelling]

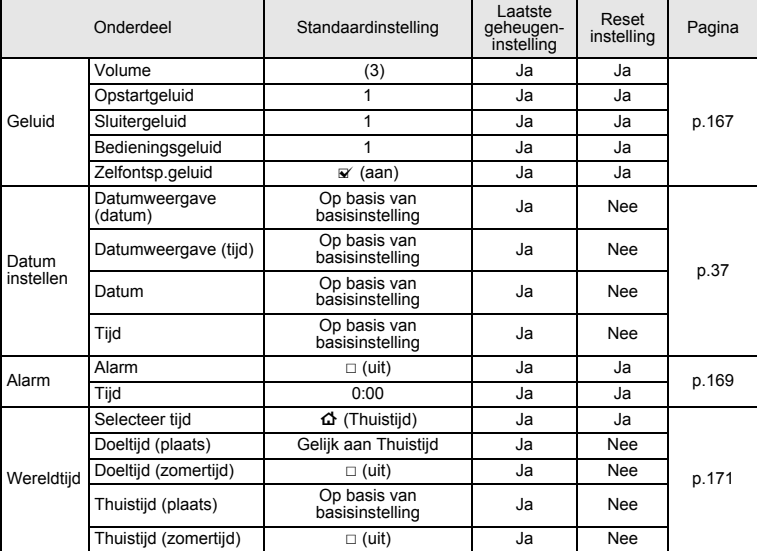

 $\overline{+}$ 

9**Bijlage**

¥ ┶┼

**187**

┯  $\overline{+}$ 

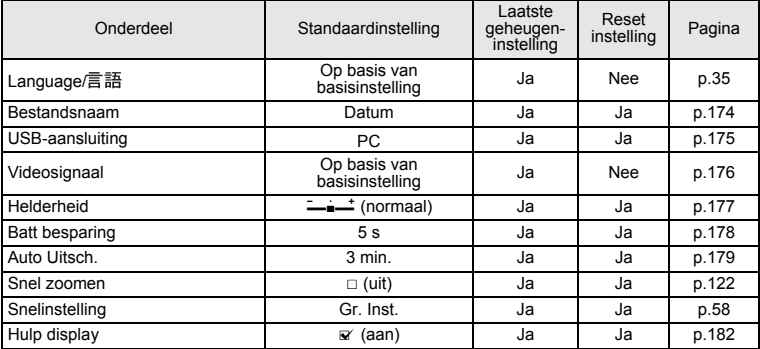

¥,  $\overline{\phantom{0}}$ 

 $\overline{\phantom{a}}$ 

 $\overline{a}$ 

### **Onderdelen van het weergavepalet**

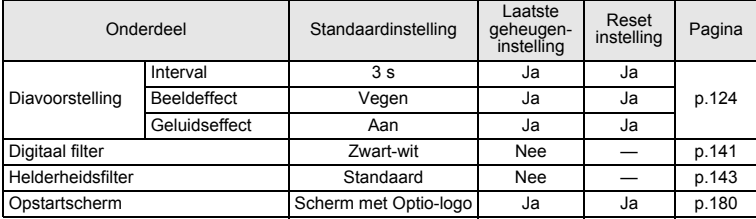

### **Belangrijkste bedieningsfuncties**

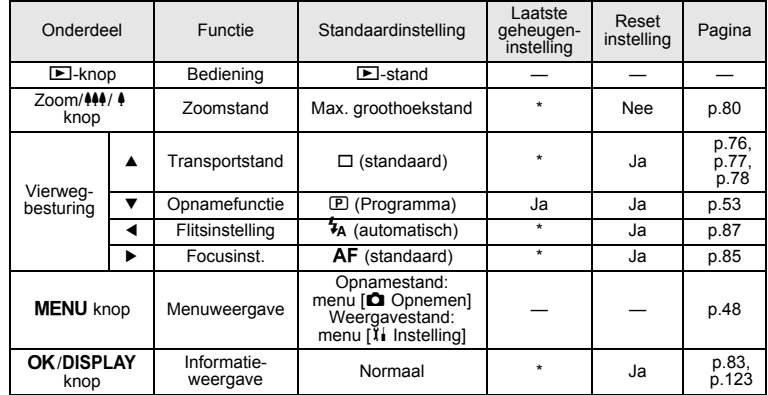

 $\overline{+}$ 

9**Bijlage**

**188**

 $\Box$ 

# **Beschikbare functies voor elke opnamefunctie**

Ja : Kan worden ingesteld en functie is beschikbaar

Y

Nee : Kan niet worden ingesteld. # : Kan worden ingesteld maar functie is niet beschikbaar.

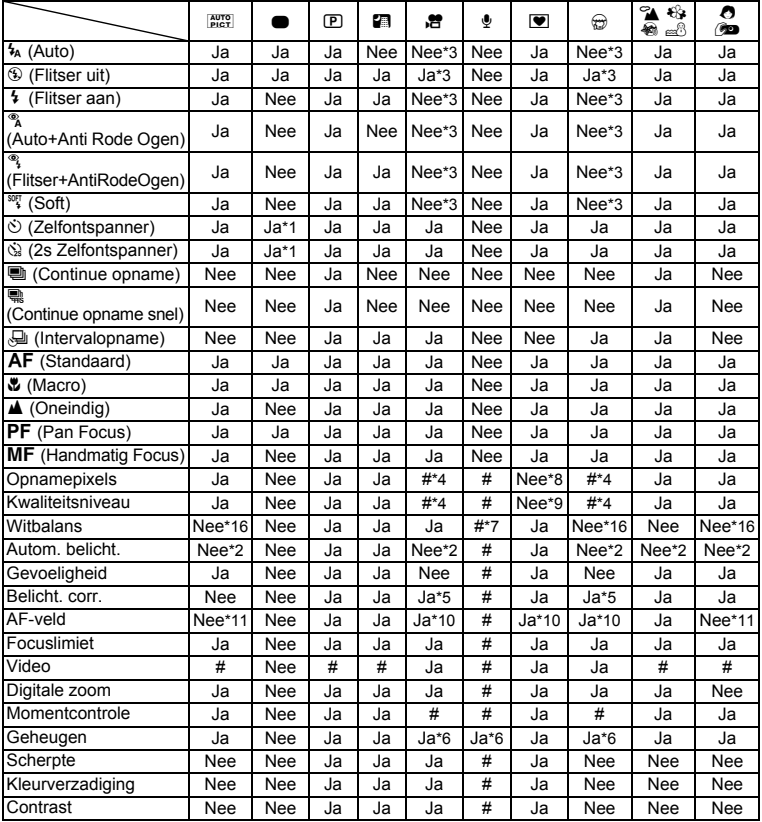

\*1 Als u een van deze functies selecteert in een andere opnamefunctie en vervolgens de Snelinstelling activeert, is alleen de geselecteerde functie beschikbaar.

 $\overline{\phantom{a}}$ 

┑ϫ

\*2 Vast ingesteld op **10 km**<br>\*3 Vast ingesteld op <sup>6</sup> (flitser uit)

\*4 Volgt de instelling voor [Video]

\*5 Niet beschikbaar tijdens opnamen \*6 Enkele gerelateerde instellingen worden toegepast

\*7  $\Box$  (Handmatig) is niet beschikbaar

9

⊬

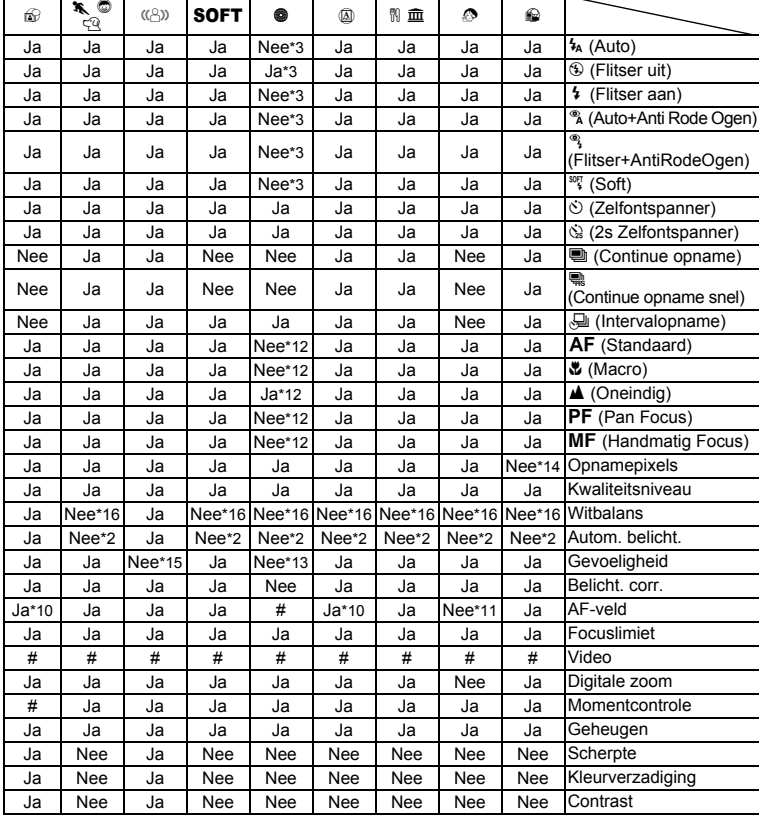

 $\overline{\phantom{a}}$ 

¥

 $\overline{ }$ 

 $\pm$ 

 $*8$  Vast ingesteld op  $\frac{3M}{2048}$  (2048×1536)

\*9 Vast in gesteld op  $\star\star$ 

\*10W (Automatisch meevolgende AF) is niet beschikbaar \*11 Vast ingesteld op J (Meerdere)

\*12 Vast ingesteld op  $\triangle$  (Oneindig)

\*13 Vast ingesteld op 64

 $*14$  Vast ingesteld op  $\frac{1280}{1280}$  (1280×960)

\*15 Vast ingesteld op AUTO (64 - 3200)

 $*$ 16 Vast ingesteld op  $AWB$  (Automatische witbalans)

┌┌

9

╈ – Y

# **Optionele accessoires**

Bij deze camera zijn verschillende speciale accessoires verkrijgbaar. Producten met een sterretje (\*) zijn producten die ook bij de camera worden geleverd.

**Voedingsbron**

Y

**Oplaadbare lithium-ionbatterij D-LI63 (\*)**

**Batterijladerset K-BC63 (\*)** (Batterijlader D-BC63, netsnoer)

### **Netvoedingsadapterset K-AC63**

(netvoedingsadapter D-AC63, netsnoer)

De batterijlader en het netsnoer zijn alleen samen verkrijgbaar.

**Kabel**

**USB-kabel I-USB7 (\*) AV-kabel I-AVC7 (\*)**

**Draagriem**

**O-ST20 (\*)**

- **O-ST24** Riem van echt leer
- **O-ST8** Zilveren ketting
- **O-ST30** Waterbestendige riem voor gebruik onder water

 $\overline{\phantom{a}}$ 

**Cameratas**

 $\overline{+}$ 

**O-CC48**

9

⊬

# **Berichten**

╅┙ ¥

> Bij de bediening van de camera kunnen de volgende berichten op de LCD-monitor verschijnen.

 $4 +$ 

 $\overline{\phantom{a}}$ 

 $\pm$ 

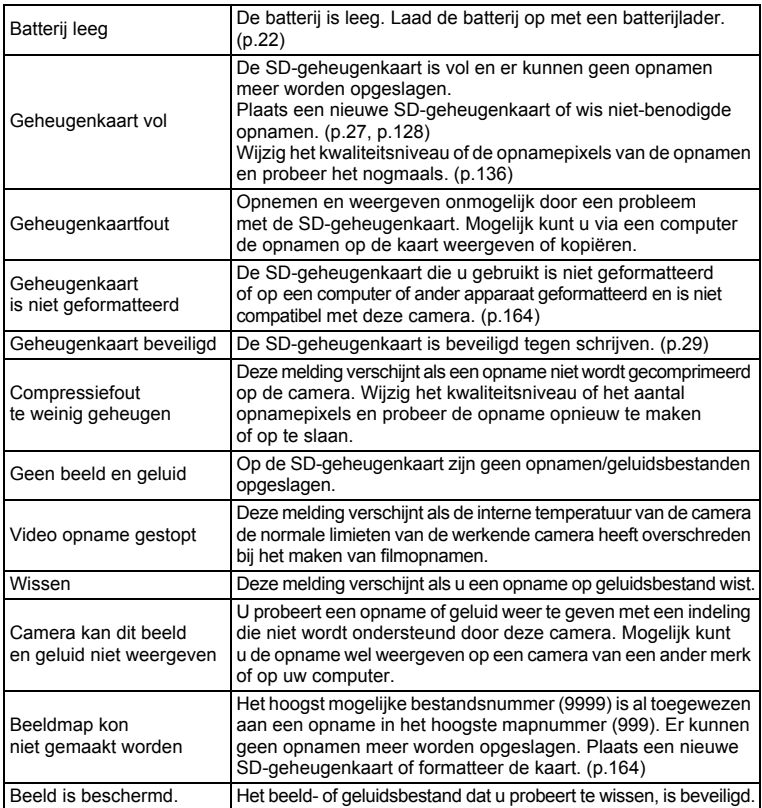

 $\overline{+}$ 

9**Bijlage**

▔▔▔▔▁▚

¥

i

 $\overline{)}$ 

┯┙

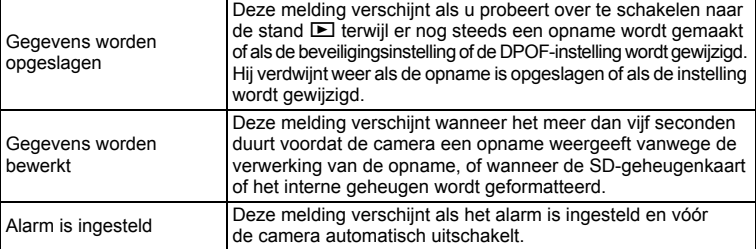

Bij gebruik van de PictBridge-functie kunnen de volgende berichten op de LCDmonitor verschijnen.

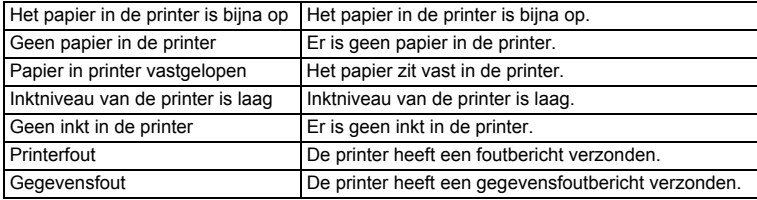

 $\overline{+}$ 

Y ┶┼

**193**

# **Problemen oplossen**

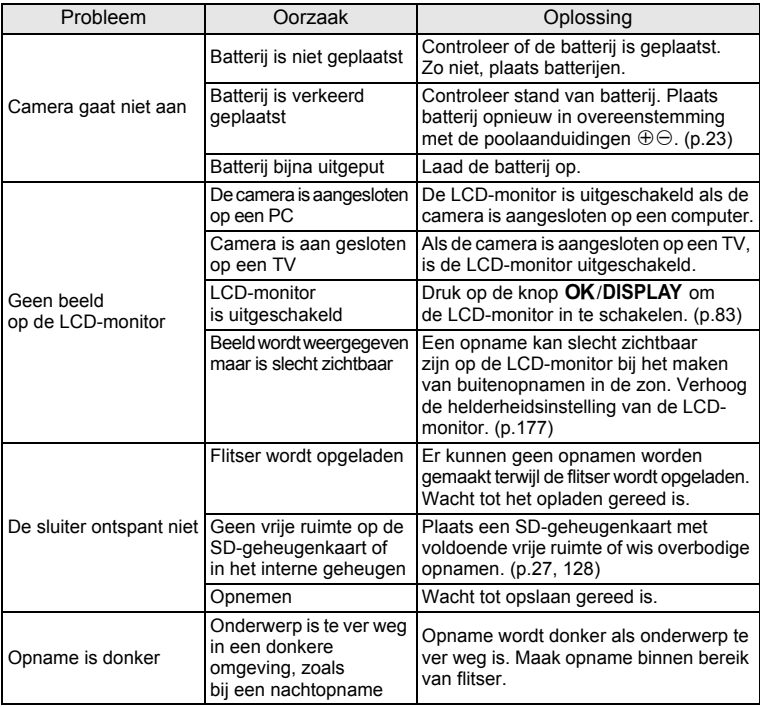

 $\overline{+}$ 

 $4 +$ 

 $\overline{a}$ 

€

9**Bijlage**

¥

⊺ ⊥

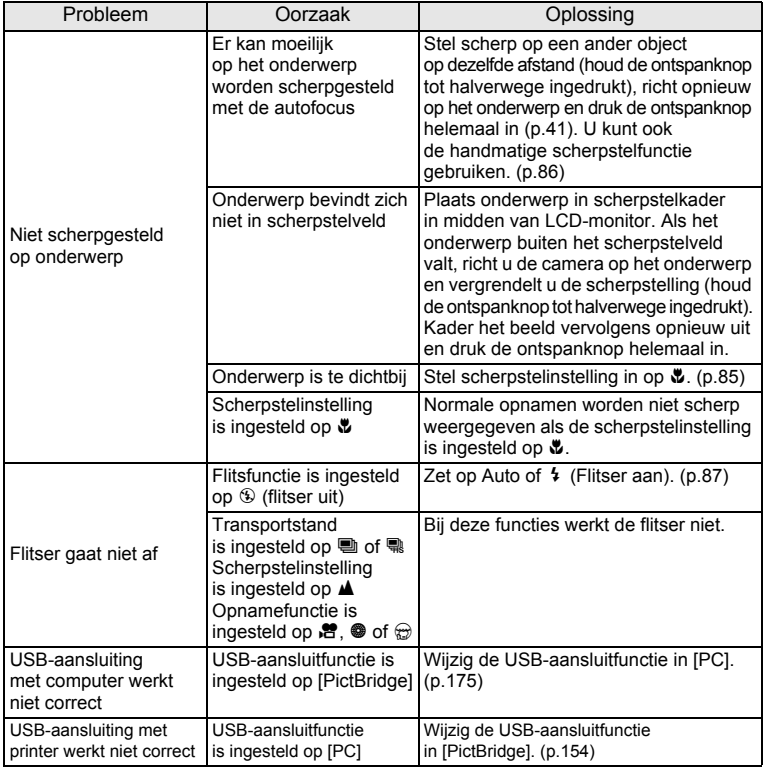

Soms kan statische elektriciteit ervoor zorgen dat de camera niet naar behoren werkt. Neem in dat geval de batterij uit en plaats hem opnieuw. Als de camera wordt ingeschakeld en weer normaal werkt, is er geen sprake van een storing en kunt u de camera weer gewoon gebruiken.

 $\overline{\phantom{a}}$ 

¥

# **Belangrijkste technische gegevens**

¥

 $\overline{\phantom{a}}$ 

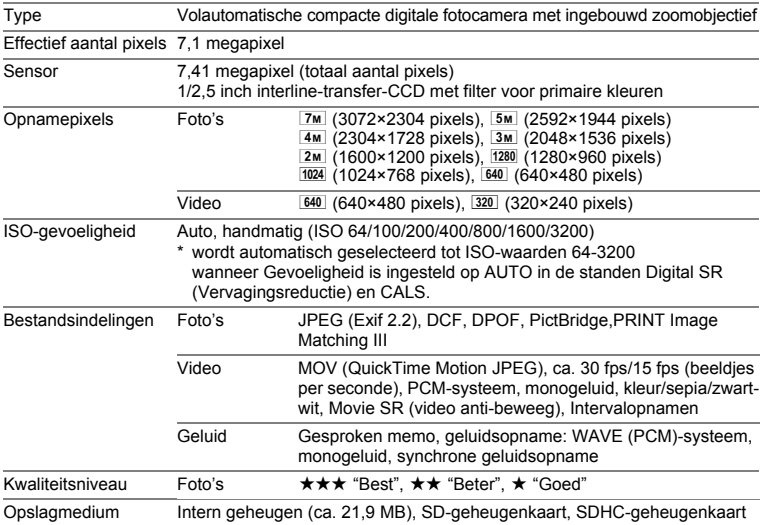

Geschatte opslagcapaciteit en opnametijd Foto's

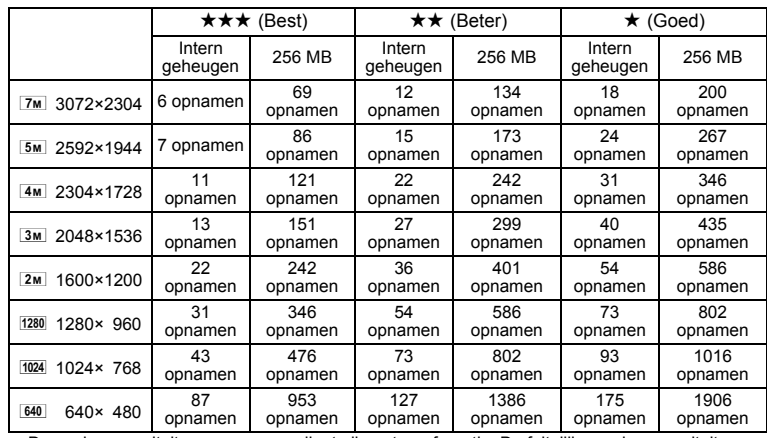

• De opslagcapaciteit voor opnamen dient alleen ter referentie. De feitelijke opslagcapaciteit kan variëren, afhankelijk van de SD-geheugenkaart en het onderwerp.

• 1280 (1280×960) kan alleen worden ingesteld als aantal opnamepixels wanneer de functie is ingesteld.

 $\overline{\phantom{a}}$ 

9**Bijlage**

 $\blacksquare$  $\pm$ 

**196**

 $\overline{\phantom{a}}$ 

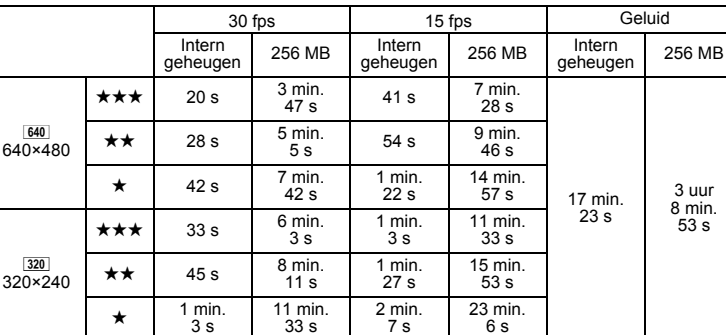

Video

¥

⊺ ⊥

De opnametijd dient alleen ter referentie. De feitelijke opnametijd kan variëren, afhankelijk van de SD-geheugenkaart en het onderwerp.

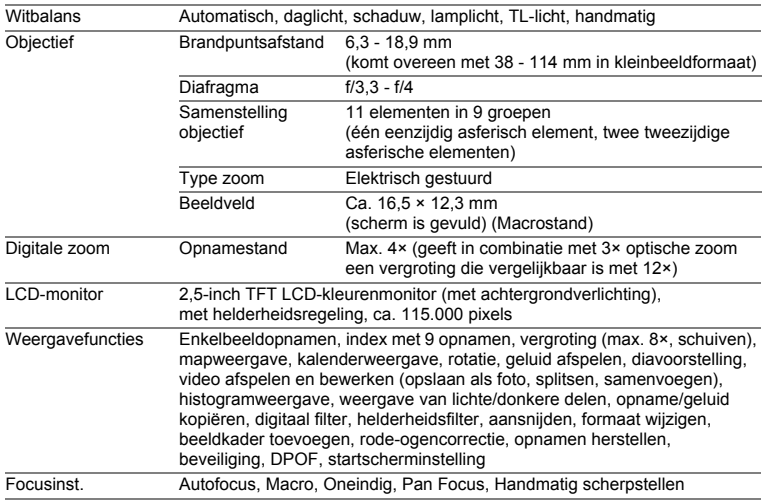

 $\overline{\phantom{a}}$ 

9**Bijlage**

╈

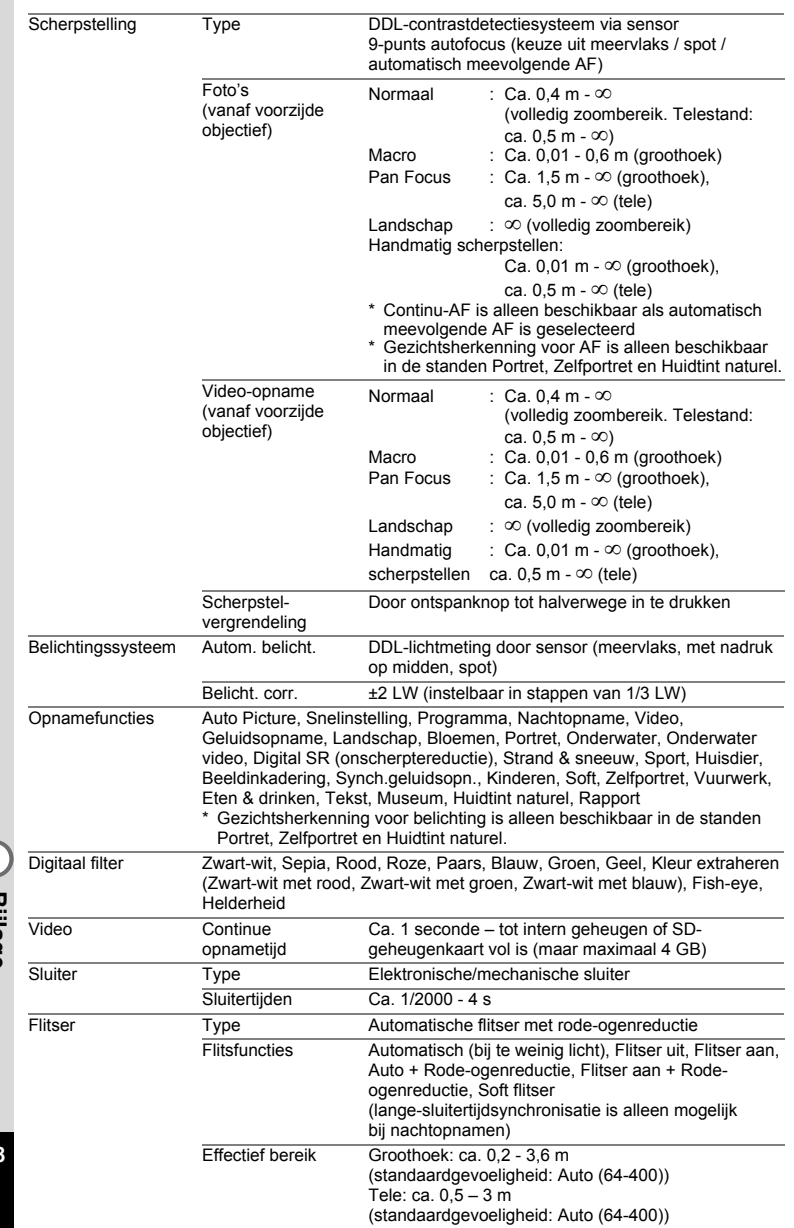

ᆍ

 $\overline{a}$ 

 $\overline{\phantom{a}}$ 

 $\overline{+}$ 

**198**

 $\big)$ 

▔▛▔▏▃

 $\overline{\phantom{a}}$ ¥

٦  $\rightarrow$ 

 $\rightarrow$ 

 $\rightarrow$ 

 $\frac{1}{10}$ 

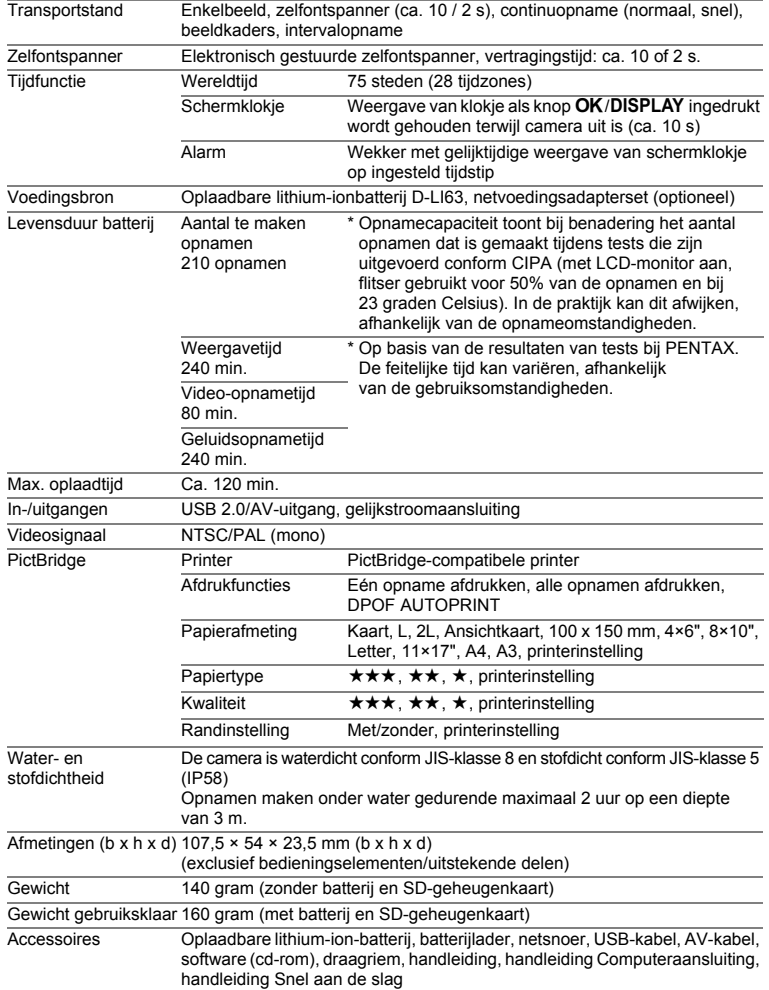

 $\overline{a}$ 

9**Bijlage**

¥

 $\overline{\phantom{a}}$  $\blacksquare$ 

# **GARANTIEBEPALINGEN**

Alle PENTAX-camera's die via de erkende kanalen door de officiële importeur zijn ingevoerd en via de erkende handel worden gekocht, zijn tegen materiaal- en/of fabricagefouten gegarandeerd voor een tijdsduur van twaalf maanden na aankoopdatum. Tijdens die periode worden onderhoud en reparaties kosteloos uitgevoerd, op voorwaarde dat de apparatuur niet beschadigd is door vallen of stoten, ruwe behandeling, inwerking van zand of vloeistoffen, corrosie van batterijen of door chemische inwerking, gebruik in strijd met de bedieningsvoorschriften, of wijzigingen aangebracht door een niet-erkende reparateur. De fabrikant of zijn officiële vertegenwoordiger is niet aansprakelijk voor enige reparatie of verandering waarvoor geen schriftelijke toestemming is verleend en aanvaardt geen aansprakelijkheid voor schade als gevolg van vertraging en gederfd gebruik voortvloeiend uit indirecte schade van welke aard dan ook, of deze nu veroorzaakt wordt door ondeugdelijk materiaal, slecht vakmanschap of enige andere oorzaak. Uitdrukkelijk wordt gesteld dat de verantwoordelijkheid van de fabrikant of zijn officiële vertegenwoordiger onder alle omstandigheden beperkt blijft tot het vervangen van onderdelen als hierboven beschreven. Kosten voortvloeiend uit reparaties die niet door een officieel PENTAX-servicecentrum zijn uitgevoerd, worden niet vergoed.

#### Handelwijze tijdens de garantieperiode

Een PENTAX-apparaat dat defect raakt gedurende de garantieperiode van 12 maanden, moet worden geretourneerd aan de handelaar waar het toestel is gekocht, of aan de fabrikant. Als in uw land geen vertegenwoordiger van de fabrikant gevestigd is, zendt u het apparaat naar de fabriek met een internationale antwoordcoupon voor de kosten van de retourzending. In dit geval zal het vrij lang duren voordat het apparaat aan u kan worden geretourneerd, als gevolg van de ingewikkelde douaneformaliteiten. Wanneer de garantie op het apparaat nog van kracht is, zal de reparatie kosteloos worden uitgevoerd en zullen de onderdelen gratis worden vervangen, waarna het apparaat aan u wordt teruggezonden. Indien de garantie verlopen is, wordt het normale reparatietarief in rekening gebracht. De verzendkosten zijn voor rekening van de eigenaar. Indien uw PENTAX gekocht is in een ander land dan waarin u tijdens de garantieperiode de reparatie wilt laten verrichten, kunnen de normale kosten in rekening worden gebracht door de vertegenwoordigers van de fabrikant in dat land. Indien u uw PENTAX in dat geval aan de fabriek terugzendt, wordt de reparatie desalniettemin uitgevoerd volgens de garantiebepalingen. De verzenden inklaringskosten zijn echter altijd voor rekening van de eigenaar. Teneinde de aankoopdatum indien nodig te kunnen bewijzen, gelieve u het garantiebewijs en de aankoopnota van uw camera gedurende ten minste één jaar te bewaren. Voordat u uw camera voor reparatie opstuurt, dient u zich ervan te vergewissen dat u de zending inderdaad heeft geadresseerd aan de fabrikant. Vraag altijd eerst een prijsopgave. Pas nadat u zich hiermee akkoord hebt verklaard, geeft u het servicecentrum toestemming de reparatie uit te voeren.

- **Deze garantiebepalingen zijn niet van invloed op de wettelijke rechten van de klant.**
- **De plaatselijke garantiebepalingen van PENTAX-distributeurs in sommige landen kunnen afwijken van deze garantiebepalingen. Wij adviseren u daarom kennis te nemen van de garantiekaart die u hebt ontvangen bij uw product ten tijde van de aankoop, of contact op te nemen met de PENTAX-distributeur in uw land voor meer informatie en voor een kopie van de garantiebepalingen.**

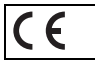

 $\overline{a}$ 

Het CE-keurmerk is een keurmerk voor conformiteit met richtlijnen van de Europese Unie.

 $\overline{\phantom{a}}$ 

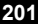

#### **Informatie voor gebruikers over afvoeren**

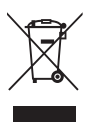

₩

1. In de Europese Unie

Als uw product met dit symbool is gemarkeerd, dan houdt dit in dat het gaat om een gebruikt elektrisch/elektronisch product dat niet met het gewone huishoudelijke afval mag worden meegegeven. Deze producten worden apart ingezameld.

Gebruikte elektrische/elektronische apparatuur moet afzonderlijk en in overeenstemming met de bestaande wetgeving worden behandeld. Deze wetgeving vereist dat deze producten op de voorgeschreven wijze worden ingezameld en hergebruikt. Huishoudens binnen de EU kunnen hun gebruikte elektrische/ elektronische producten kosteloos inleveren bij inzamelpunten\*. In sommige landen nemen ook winkeliers uw oude product in als u een vergelijkbaar nieuw product koopt.

\*Neem voor meer bijzonderheden contact op met de plaatselijke instanties.

Als u zich op de juiste wijze van dit product ontdoet, dan draagt u ertoe bij dat het afval op de juiste wijze wordt behandeld en hergebruikt en dat geen schade optreedt aan het milieu of de gezondheid.

2. In andere landen buiten de EU

Als u zich van dit product wilt ontdoen, neem dan contact op met de plaatselijke instanties om te informeren wat hiervoor de juiste methode is.

In Zwitserland kan gebruikte elektrische/elektronische apparatuur gratis worden ingeleverd bij de dealer, zelfs wanneer u geen nieuw product koopt. Andere inzamelpunten vindt u op de website www.swico.ch of www.sens.ch.

 $\overline{\phantom{a}}$ 

¥  $e_{k}$ k0437.book Page 203 Tuesday, February 20, 2007 3.14 PM

 $\overline{a}$ 

### **MEMO**

 $\perp$ 

 $\overline{\phantom{0}}$  $\rightarrow$ 

 $\hspace{0.025cm}\}$ 

 $\big)$ 

╂┑╻

₩

**203**

 $\overline{\phantom{a}}$  $\mathbf{I}$  e\_kb437.book Page 204 Tuesday, February 20, 2007 3:14 PM

 $\overline{a}$ 

 $4 +$ 

 $\overline{a}$ 

 $\overline{\mathcal{C}}$ 

### **MEMO**

 $\big)$ 

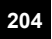

 $\Box$ 

9

# **Index**

╅  $\overline{\phantom{a}}$ ¥

 $\overline{)}$ 

 $\left\vert \right\rangle$ 

 $\big)$ 

╂┑╻

# **Symbolen**

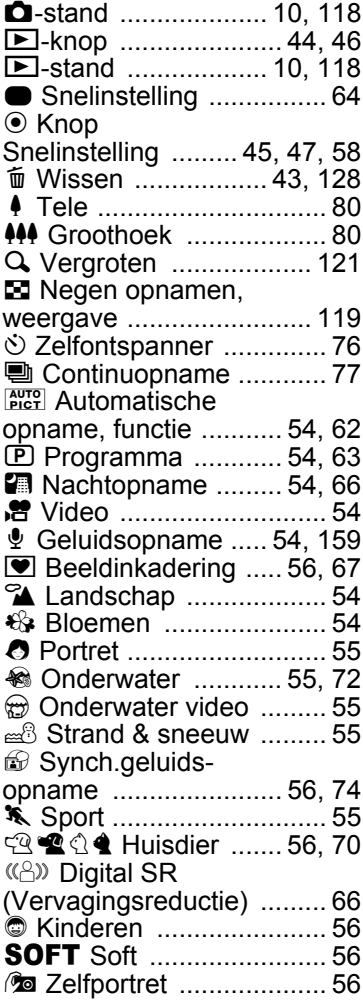

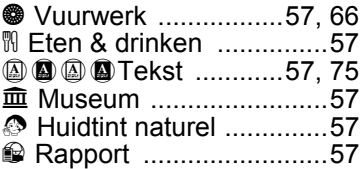

## **A**

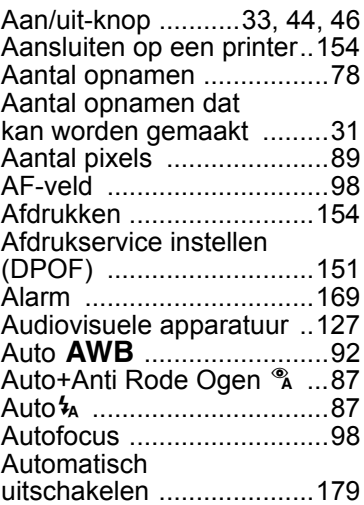

## **B**

 $\overline{+}$ 

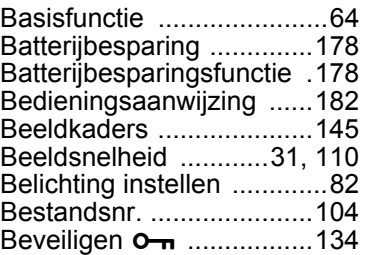

9

Ŧ  $\begin{array}{c} \hline \end{array}$ 

**Bijlage**

 $\overline{+}$ 

# **C**

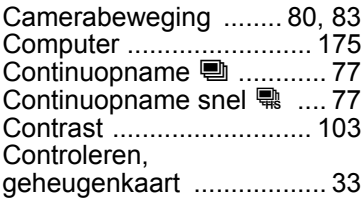

### **D**

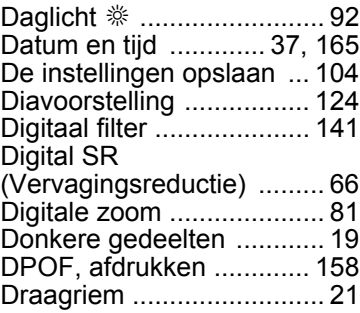

# **E**

Een gesproken memo toevoegen aan opnamen.. 162

# **F**

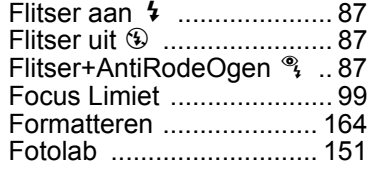

# **G**

9

**Bijlage**

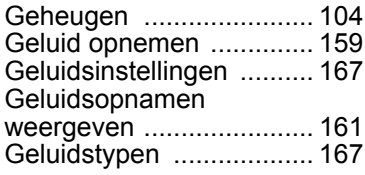

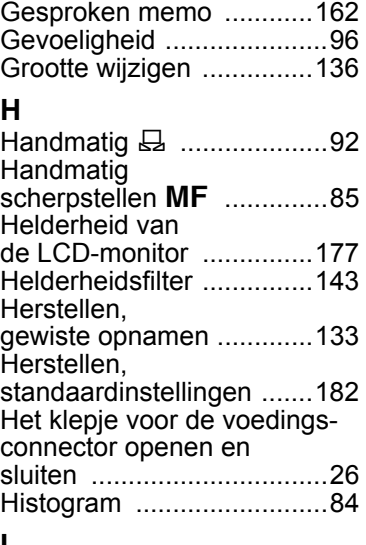

¥,  $\begin{array}{c} \begin{array}{c} \begin{array}{c} \end{array} \end{array} \end{array}$ 

 $\pm$ 

### **I**

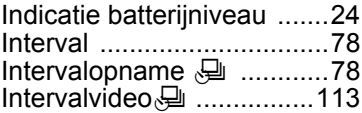

# **K**

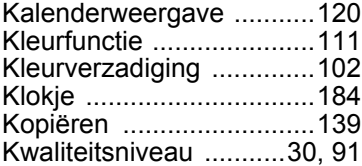

# **L**

 $\overline{+}$ 

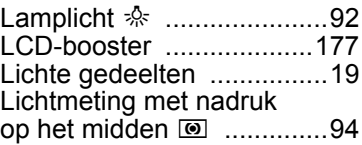

**206**

Τ  $\overline{a}$  Lichtmeting voor automatische belichting ..... 94

# **M**

¥

 $\left\langle \right\rangle$ 

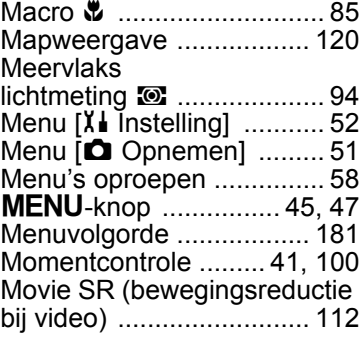

# **N**

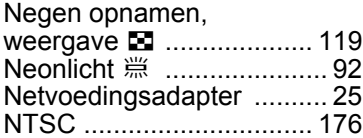

# **O**

╅┑┸

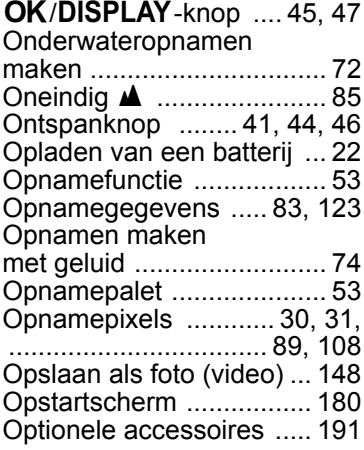

# **P**

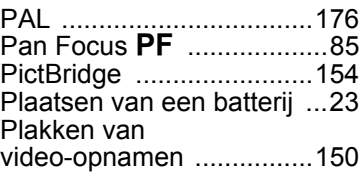

### **R**

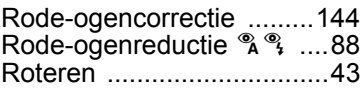

## **S**

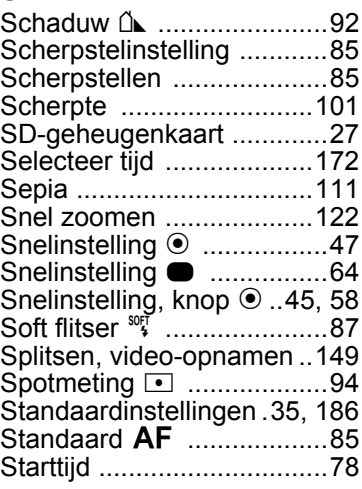

### **T**

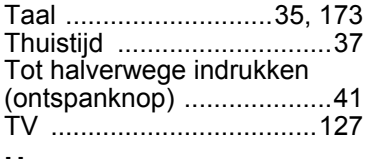

## **U**

 $\overline{+}$ 

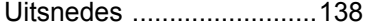

**Bijlage**

9

¥

ᅔ

 $\mathbb {+}$ 

 $\overline{+}$  $\Box$ 

USB-aansluitfunctie ......... 175

# **V**

╈

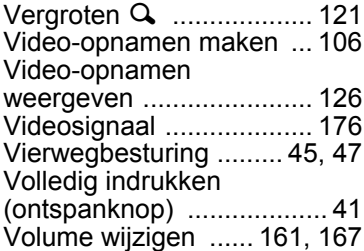

### **W**

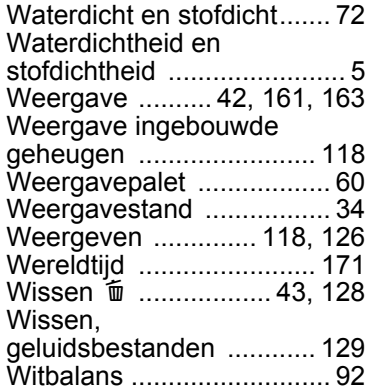

# **Z**

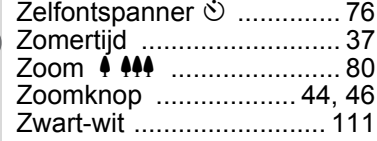

 $\overline{+}$ 

9**Bijlage**

Τ  $\pm$